# ECS User Manual

### **ECS Series User Manual**

### **IMPORTANT**

**To install this device, please refer to the Quick Installation Guide included in the product packaging.**

# Product Overview

### **Introduction**

EnGenius ECS Series of Layer 2+ cloud management switches is an innovative hybrid management system to accommodate different scales of network deployments from small-scale to large-scale distributed deployments across geographical regions. The system integrates seamlessly with existing routers, switches, firewalls, authentication servers, and other network devices. It can be placed within any network with standalone, cloud, or on-premises management options based on network architecture, administrative permissions, technical aptitude, or budget.

# **Key Features**

- Full-Featured Layer 2+ Switching
- 10/100/1000/2500\* Base-T GbE Ports to serve high-bandwidth devices (\*Only Multi-G switch models support 2500Mbps speed)
- Dedicated SFP / SFP+ slots for longer connectivity via fiber uplink
- IGMP and MLD snooping for advanced multicast filtering
- IEEE802.3ad Link Aggregation
- RSTP/MSTP
- Access Control List/Port Security
- IEEE802.1X and RADIUS Authentication
- RMON
- SNMP v1/v2c/v3
- Voice VLAN for fast and reliable deployment of VoIP
- Energy Efficient Ethernet (IEEE802.3az) support for better energy saving when more IEEE-compliant end devices are available in the market
- Advanced QoS with IPv4/IPv6 ingress traffic filtering (ACLs) and prioritization
- Easy to manage via web-based management GUI for switch deployment
- Standard-based technology, ensuring interoperability with any standard-based devices in the existing network
- Dual firmware images, improving reliability and uptime for your network

### **System Requirement**

The following are the minimum system requirements in order to configure the device:

- Computer with an Ethernet interface or wireless network capability
- Windows OS (XP, Vista, 7, 8, 10), Mac OS, or Linux-based operating systems
- Web-Browsing Application (i.e. Internet Explorer, Firefox, Chrome, Safari, or another similar browser application)

## **Package Content**

The package contains the following items (all items must be in the package to receive a refund):

#### **For desktop-typed ECS series model (ECS1008P)**

- ECS Managed Switch
- Power Adapter
- Power Cord
- Ground Screw Kit
- Rubber Footpads
- Wall-mount Kit
- Ouick Installation Guide

#### **For 13" and 19" 1U ECS series model (ECS1XXX/ECS2xxx/ECS5xxx series)**

- ECS Managed Switch
- Power Cord
- RJ-45 Console Cable
- Rack-mount Kit
- Quick Installation Guide

# **LED Behavior**

# **ECS1528P/ ECS1528FP/ ECS1552P/ECS1552FP**

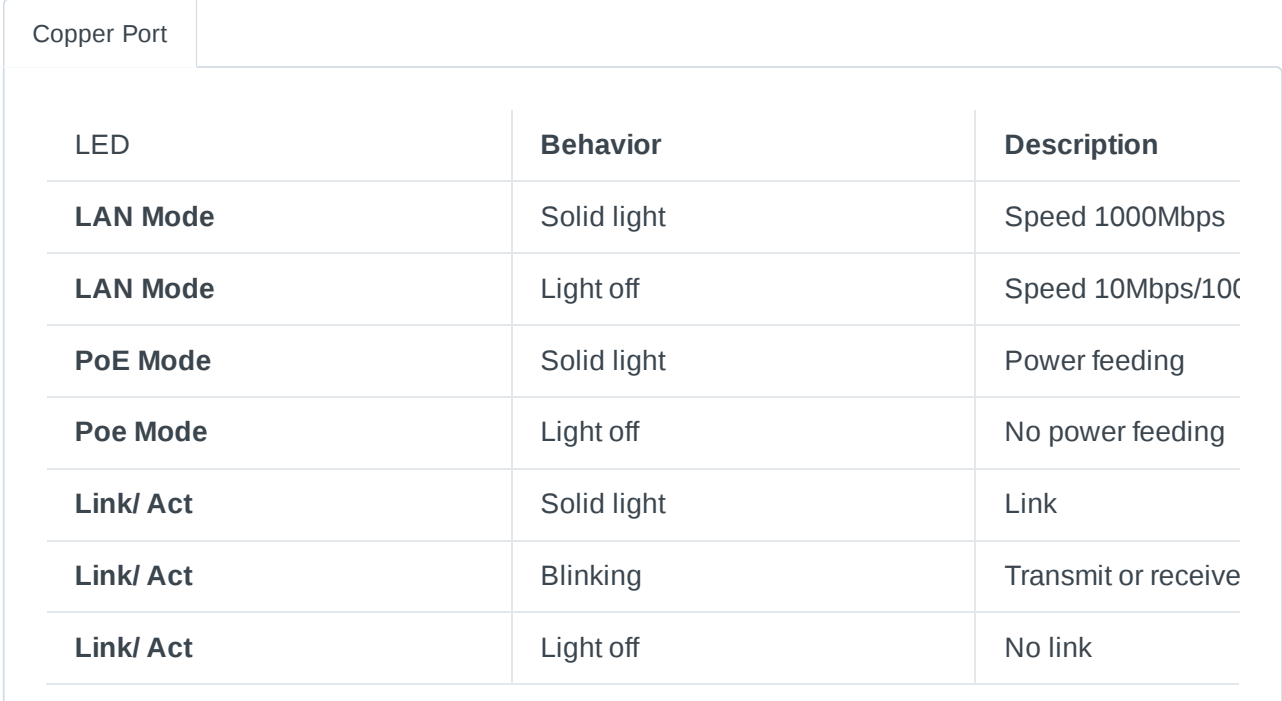

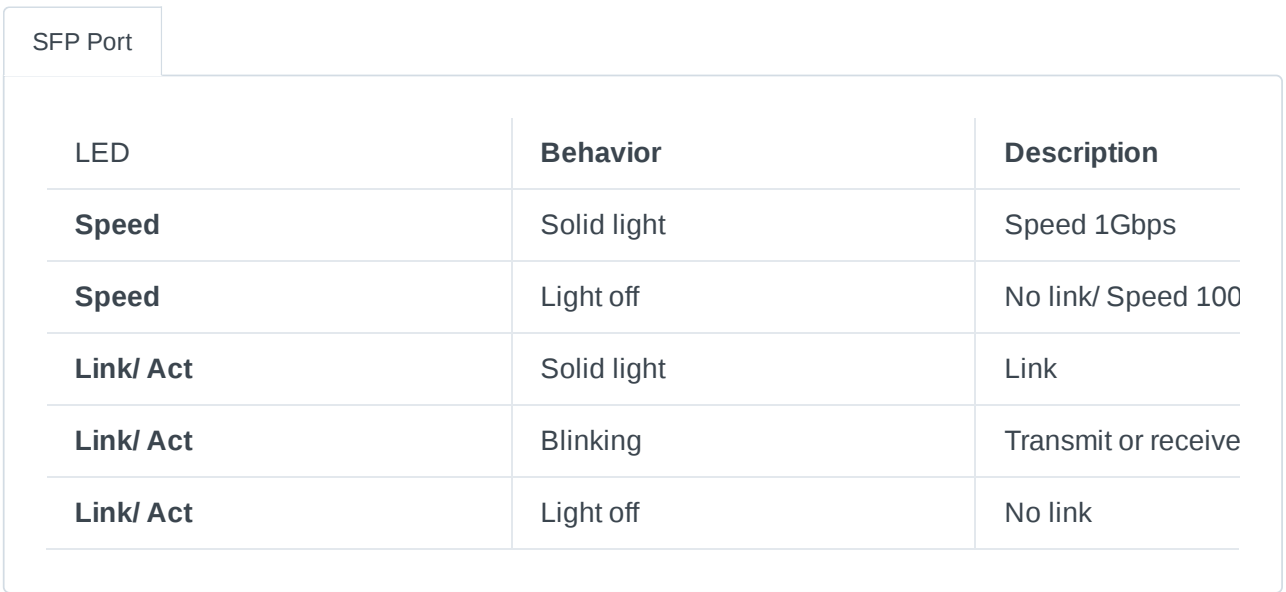

### **ECS1528/ ECS1552**

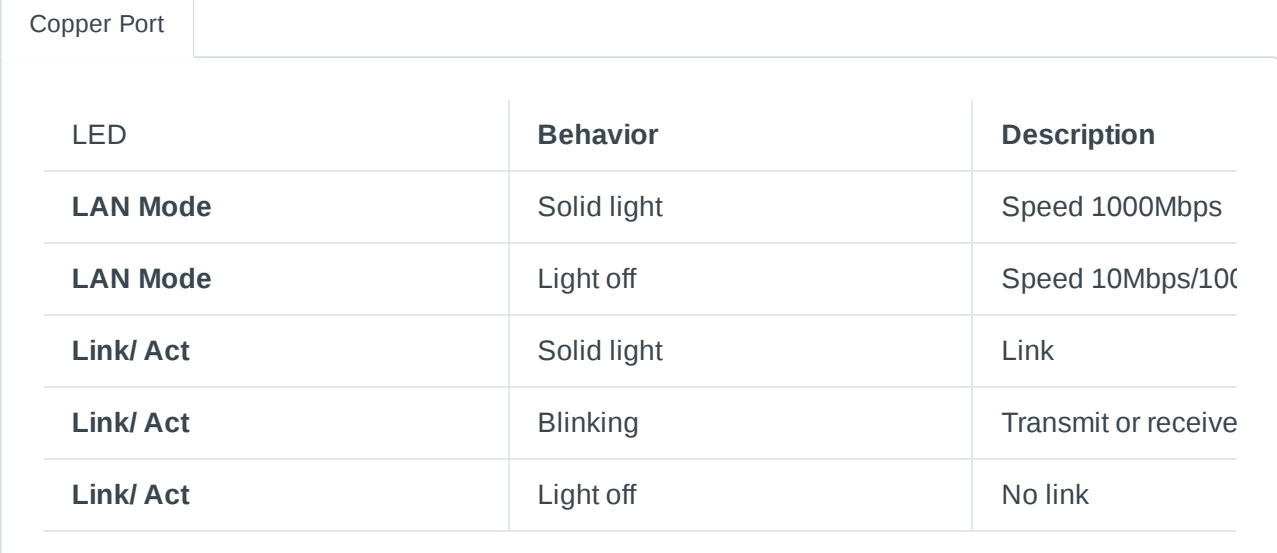

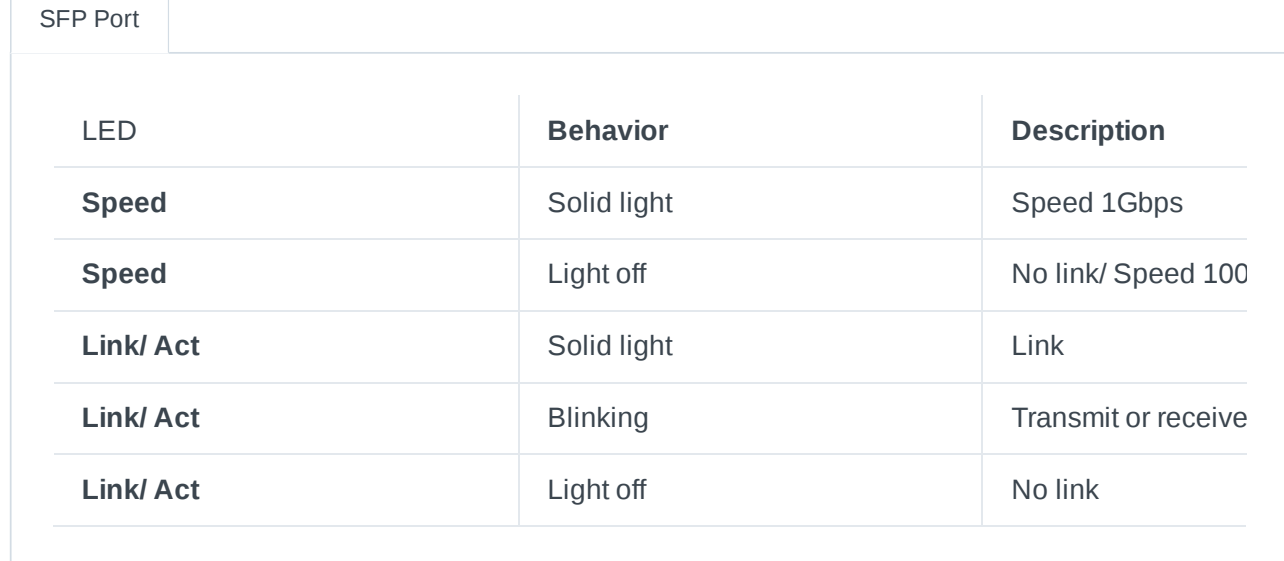

# **ECS1008P/ ECS1112FP**

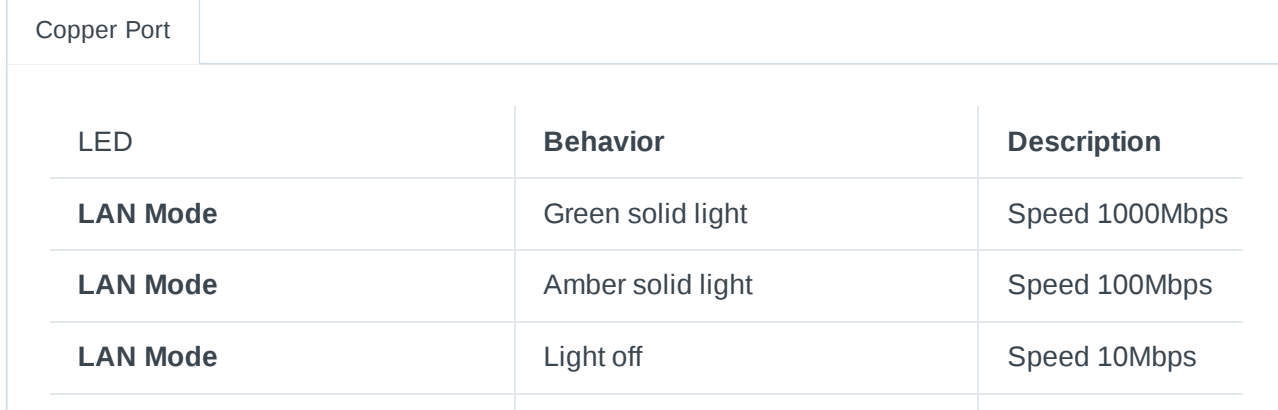

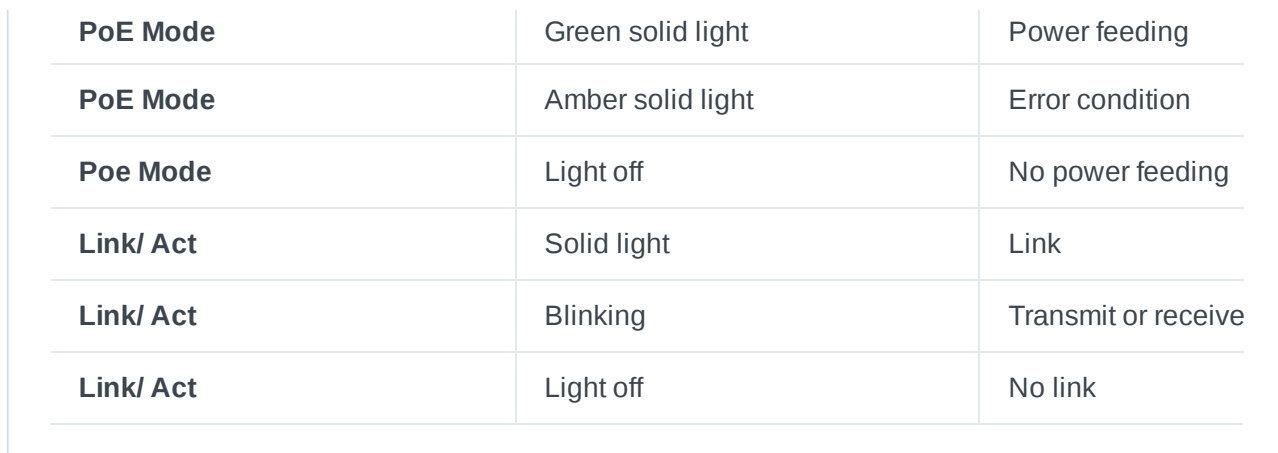

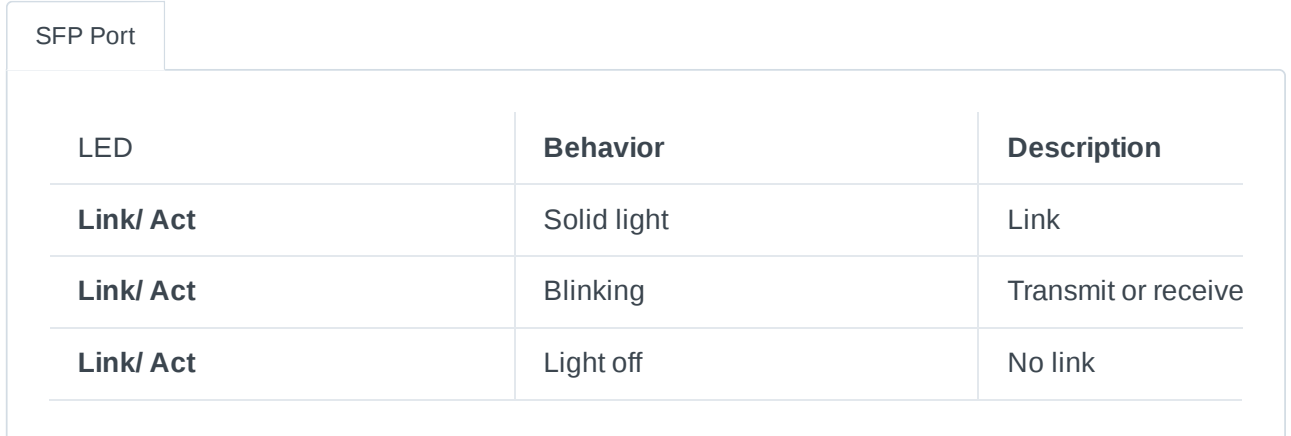

# **Comparison Table**

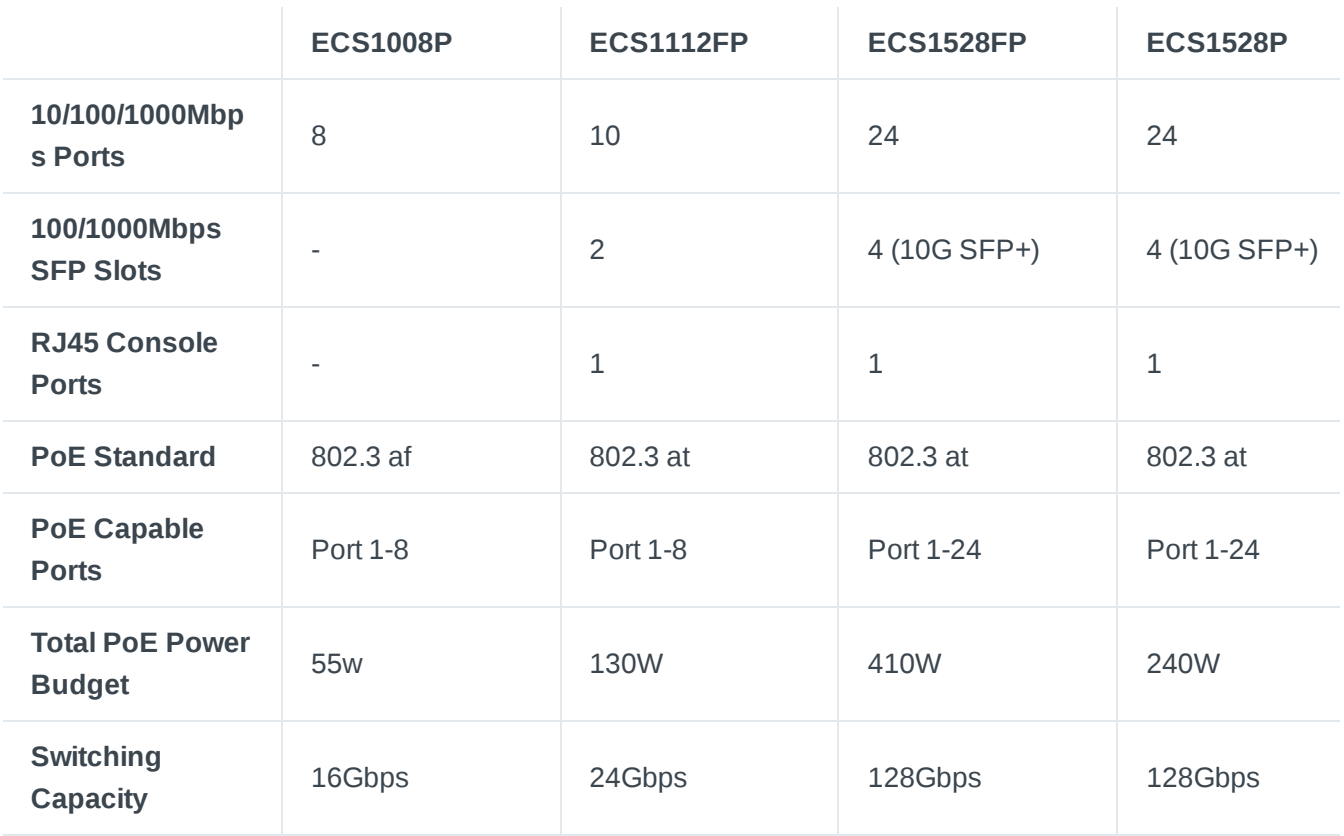

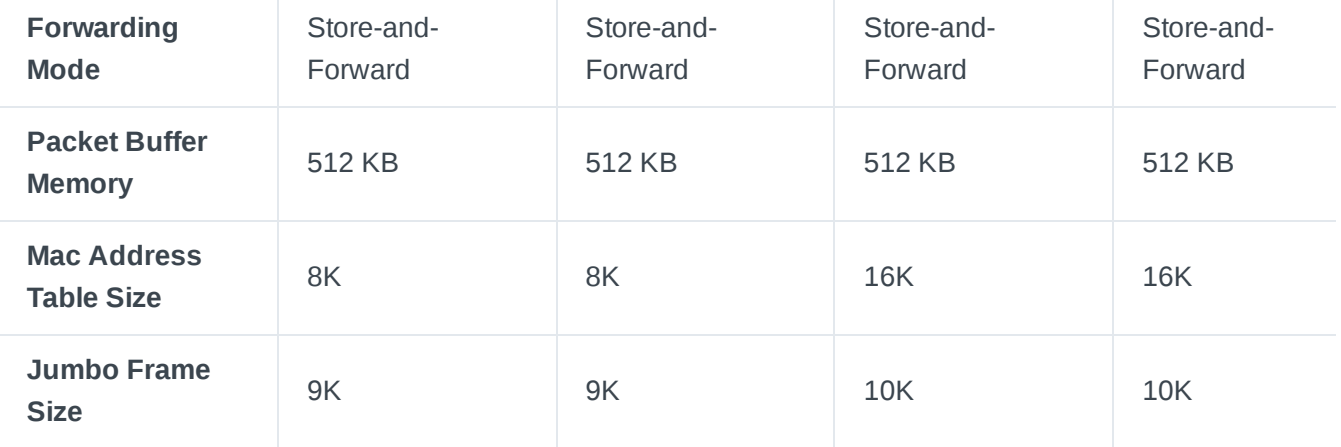

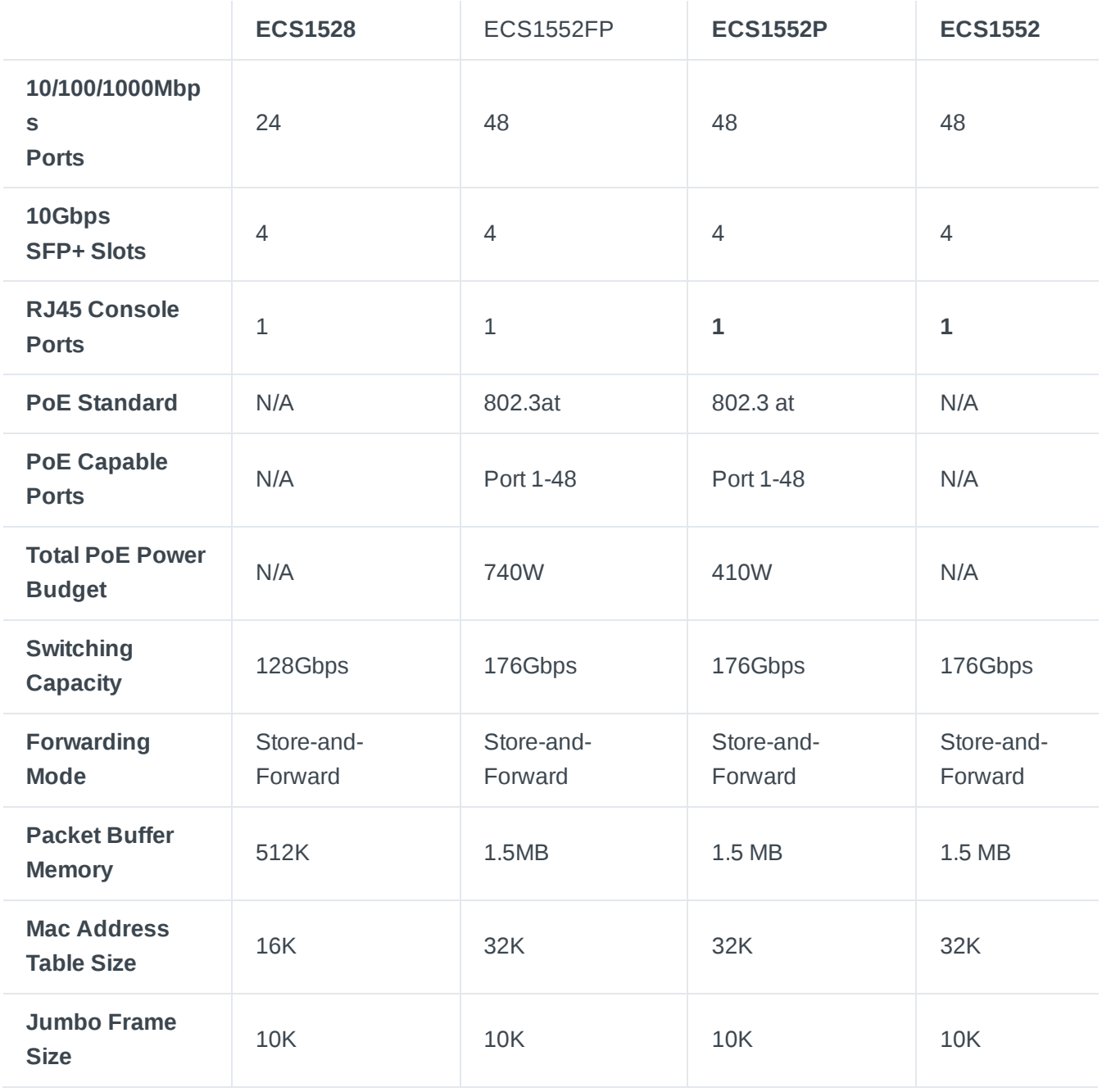

# **Technical Specification**

### **L2 Features**

- 802.3ad Link Aggregation
	- Maximum of 8 groups/8 ports per group
- Port Mirroring
	- One-to-One
	- Many-to-One
- Spanning Tree Protocol
- 
- 802.1D Spanning Tree Protocol (STP)
- 802.1w Rapid Spanning Tree Protocol (RSTP)
- 802.1s Multiple Spanning Tree Protocol (MSTP)
- MAC Address Table
	- 8K entries
- Static MAC Address
	- 256 entries
- 802.1ab Link Layer Discovery Protocol
- IGMP Snooping
	- IGMP v1/v2/v3 Snooping
	- Supports 256 IGMP groups
	- IGMP per VLAN
	- IGMP Snooping Querier
	- IGMP Snooping Fast Leave
- MLD Snooping
	- MDL Snooping v1/v2
	- Supports 256 MLD groups
	- IGMP per VLAN
- Jumbo Frame
	- Up to 9216 bytes
- 802.3x Flow Control
- 802.3az Energy Efficient Ethernet

### **VLAN**

- 802.1Q support
- VLAN Group
- Max 4094 static VLAN groups
- Voice VLAN

# **QoS**

- 802.1p Quality of Service
	- 8 queues per port
- Queue Handling
	- Strict
	- Weighted Round Robin (WRR)
- QoS based on:
	- 802.1p Priority
	- DSCP
- Bandwidth Control
	- Port-based (Ingress/Egress, 64 Kbps~1000 Mbps)
- Broadcast/Unknown Multicast/ Unknown Unicast Storm Control

### **Access Control List (ACL)**

- Layer 2/3
	- Support maximum 32 entries (ACL)
	- Support maximum 256 entries (ACE)
- ACL based on:
	- MAC address
	- VLAN ID
	- 802.1p priority
	- Ethertype
	- IP address
	- Protocol type
	- DSCP

### **Security**

- Guest VLAN
- Port-based Access Control
- Supports RADIUS Authentication
- Port Security
	- Up to 256 MAC Addresses per port
- Port Isolation
- DoS Attack Prevention
- BPDU Attack Prevention

### **Monitoring**

- Port Statistics
- System Log
- RMON

### **Management**

- Web Graphical User Interface (GUI)
- Command Line Interface (CLI)
- BootP/DHCP Client/DHCPv6 Client
- SSH Server
- Telnet Server
- TFTP Client
- HTTPS
- SNMP
	- Supports v1/v2c/v3
- SNMP Trap
- SNTP
- Configuration restore/backup

## **Diagnostic**

Cable Diagnostic

- Ping Test
- Trace Route

## **MIB/RFC Standards**

- RFC1213
- RFC1493
- RFC1757
- RFC2674
- RFC 2863

### **Operating Temperature**

- 0 to 40°C (ECS1008P)
- 0 to 50°C (ECS1112FP, ECS1528/P/FP, ECS1552/P/FP, ECS2512/FP, ECS5512/FP)

### **Storage Temperature**

 $\bullet$  -40°C to 70°C

### **Humidity (Non-condensing)**

5% - 95%

## **Dimensions (W x D x H)**

- ECS1008P: 240x105x27mm
- ECS1112FP: 330x229x44mm
- ECS1528/P/FP: 532x346x101mm
- ECS1552/P/FP: 440x260x44mm
- $\epsilon$

# Getting Started

### **Management Interface**

This section will guide you through the installation process.

The switch features an embedded Web interface for the monitoring and management of your  $\left( \text{i}\right)$ device.

### **Default credentials to Management GUI**

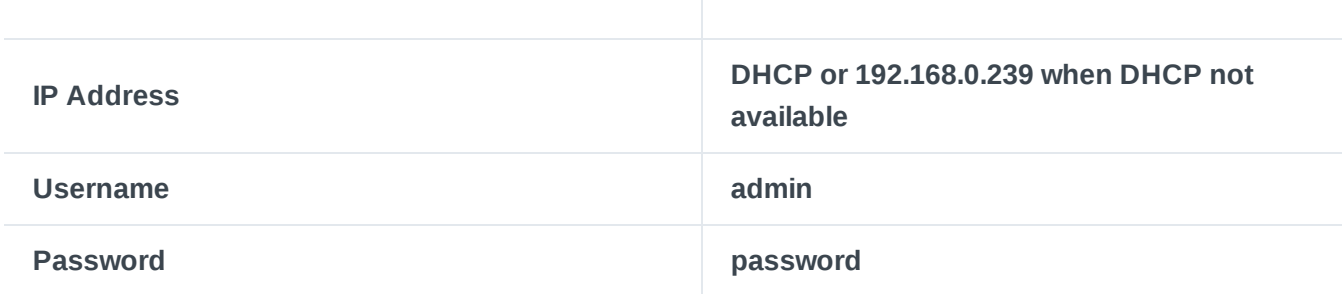

### **Connecting the Switch**

4

### **Discovery with a DHCP Server**

Use the procedures below to set up the switch within a network that uses DHCP.

- 1. Connect the switch to your network (DHCP enabled) and connect the supplied power cord to the switch and plug the other end into an electrical outlet. Verify the power LED indicator is lit on the switch.
- 2. Wait for the switch to completely boot up, which might take a minute.
- 3. Connect one end of a Category 5/6 Ethernet cable into the Gigabit (10/100/1000Mpbs) Ethernet port on the switch front panel and the other end to the Ethernet port on the computer. Verify that the LED on the Ethernet ports of the switch are **Green**.
- 4. Once your computer is on, ensure that your TCP/IP is set to **On** or **Enabled**. Open **Network Connections** and then click **Local Area Connection**. Select Internet Protocol Version 4 (TCP/IPv4). Click **DHCP** under Auto-Configuration and click **Apply** to save the settings.
- 5. On the DHCP server, find and write down the IP address allocated to the device. Use this IP address to access the management interface.
- 6. A login screen will appear. By default, the username is **admin**, and the password is **password**. Enter the current password of the switch and then click **Login**. To make access to the web-based management interface more secure, it's highly recommended that you change the password to something more unique.

### **Discovery without a DHCP Server**

- This section describes how to set up the switch in a network without a DHCP server. If your network has no DHCP service, you must assign a static IP address to your switch in order to log in to the web-based management interface.
- 1. Connect the supplied power cord to the switch and plug the other end into an electrical outlet. Verify the power LED indicator is lit on the switch.
- 2. Wait for the switch to completely boot up, which might take a minute.
- 3. Connect one end of a Category 5/6 Ethernet cable into the gigabit (10/100/1000Mbps) Ethernet port on the switch front panel and the other end to the Ethernet port on the computer. Verify that the LED lights on the Ethernet ports of the switch are **Green**.
- 4. Once your computer is on, ensure that your TCP/IP is set to **On** or **Enabled**. Open **Network Connections** and then click **Local Area Connection**. Select **Internet Protocol Version 4 (TCP/IPv4)**.
- 5. If your computer is already on a network, ensure that you have set it to a static IP address on the interface (Example: **192.168.0.239** and the subnet mask address as **255.255.255.0**).
- 6. Open a web browser on your computer. In the address bar of the web browser, enter **192.168.0.239** and press **Enter**.
- 7. A login screen will appear. By default, the username is **admin**, and the password is **password**. Enter the current password of the switch and then click **Login**. To make access to the web-based management interface more secure, change the password to something more unique.
- 8. Click **IP Settings** under the **System Menu** and select **Static IP** to configure the IP settings of the management interface.
- 9. Enter the IP address, Subnet Mask, and Gateway.
- 10. Click **Apply** to update the system.

### **Login to device**

Once your switch device has been set with IP address, you can login to the device web dashboard as management interface via browner:

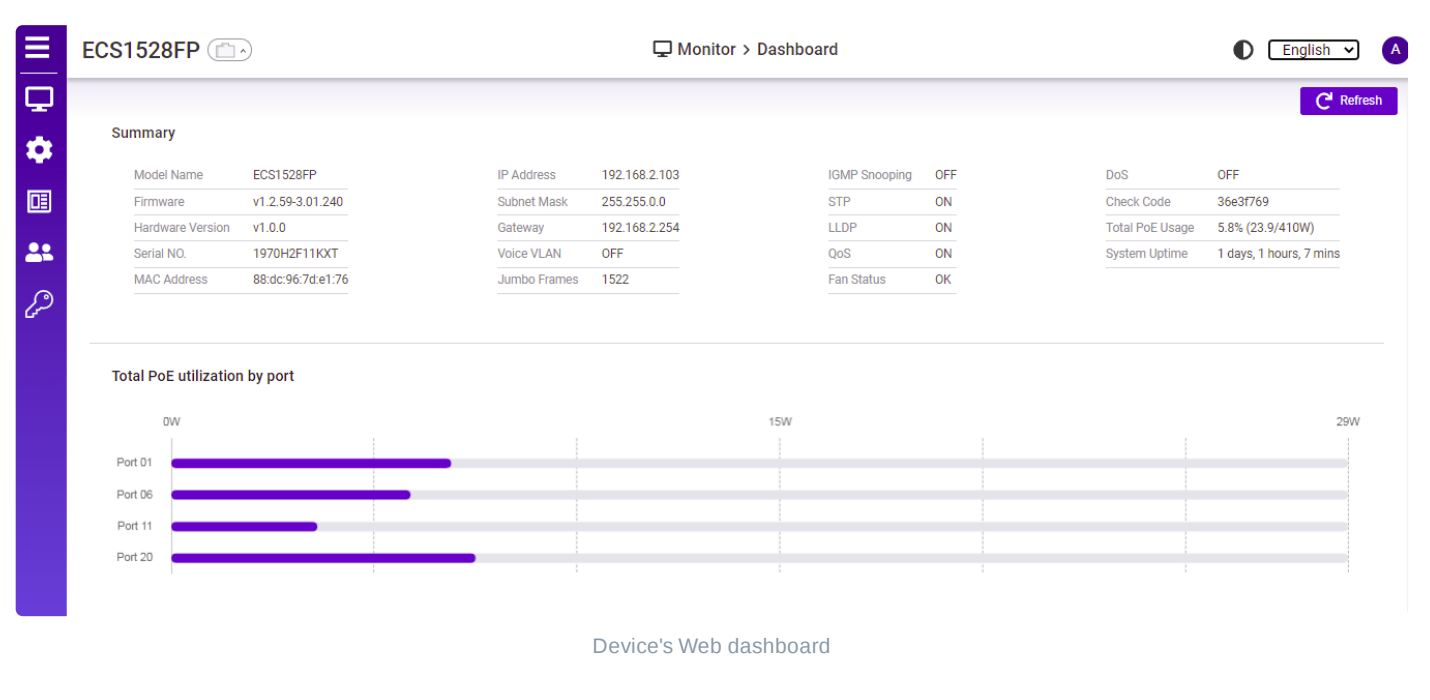

### **Function Menu Bar**

At the left-hand side of web management page, there's a function menu bar where 5 categories of functions are grouped under "Monitor", "Configure", "Analyze", 'User Management", and "Security", respectively.

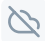

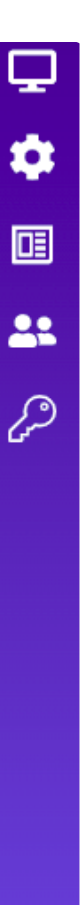

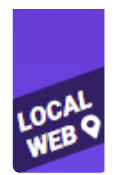

### **Monitor your device**

This section allows users to monitor their devices in a more efficient way where each specific function item can be used to let user get quick understanding of device status including POE utilization, usage statistics, and connected device info, etc.

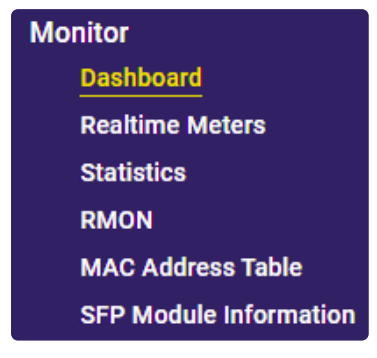

Function Items in Monitor Menu bar

### **Dashboard**

Dashboard provides an overview for your device status:

### **Summary**

Summary view lists most crucial system information for your managed device such as Model Name, Firmware Version, Serial No., MAC Address, System Uptime, IP Address, Subnet Mask, Gateway, and PoE usage statistics, etc.

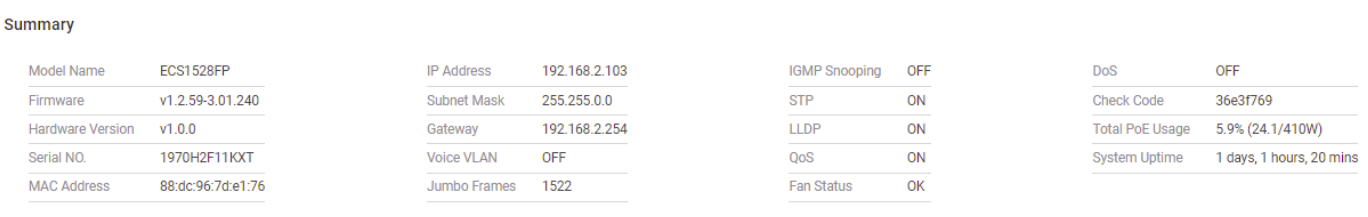

# **Total PoE utilization by port**

The utilization chart lists per-port PoE utilization to let users get quick grasp on power consumption of each connected device on the switch device.

#### **Total PoE utilization by port**

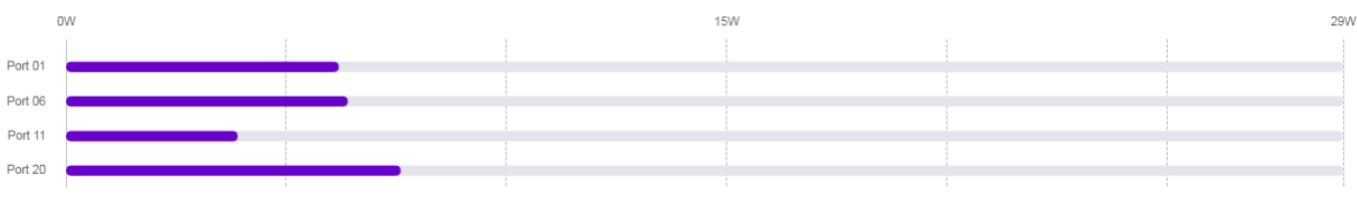

### **VLAN**

VLAN list provides all configured VLAN IDs with respective assigned port members in tagged/untagged columns.

#### **VLAN**

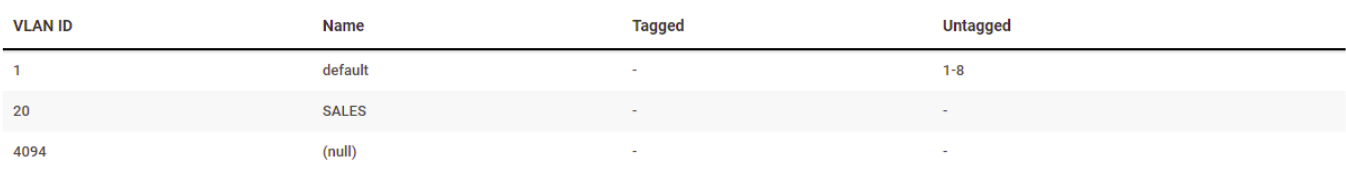

### **Realtime Meters**

This page facilitates real-time monitoring on managed devices.

### **CPU Loading**

The CPU loading chart provides the real-time reading on CPU loading for monitoring.

#### CPU 6.05%

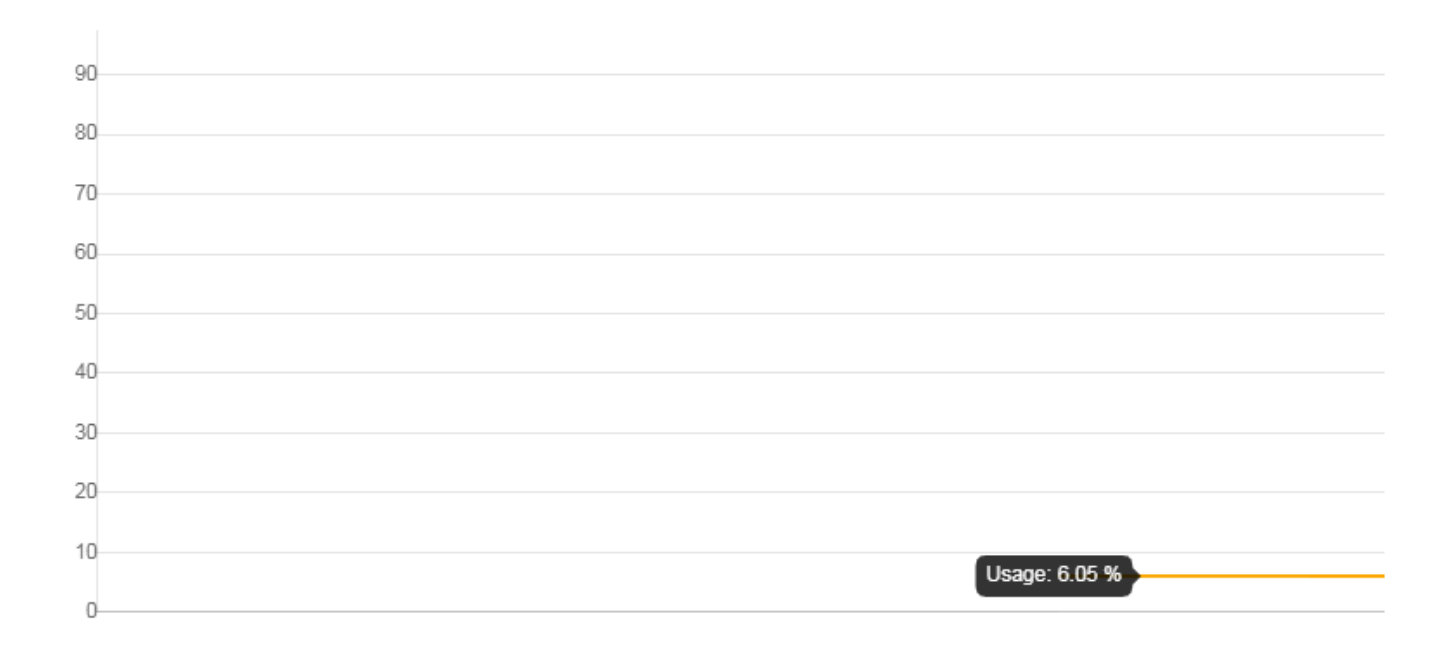

### **Memory Usage**

The memory usage chart provides the real-time reading on memory usage for monitoring.

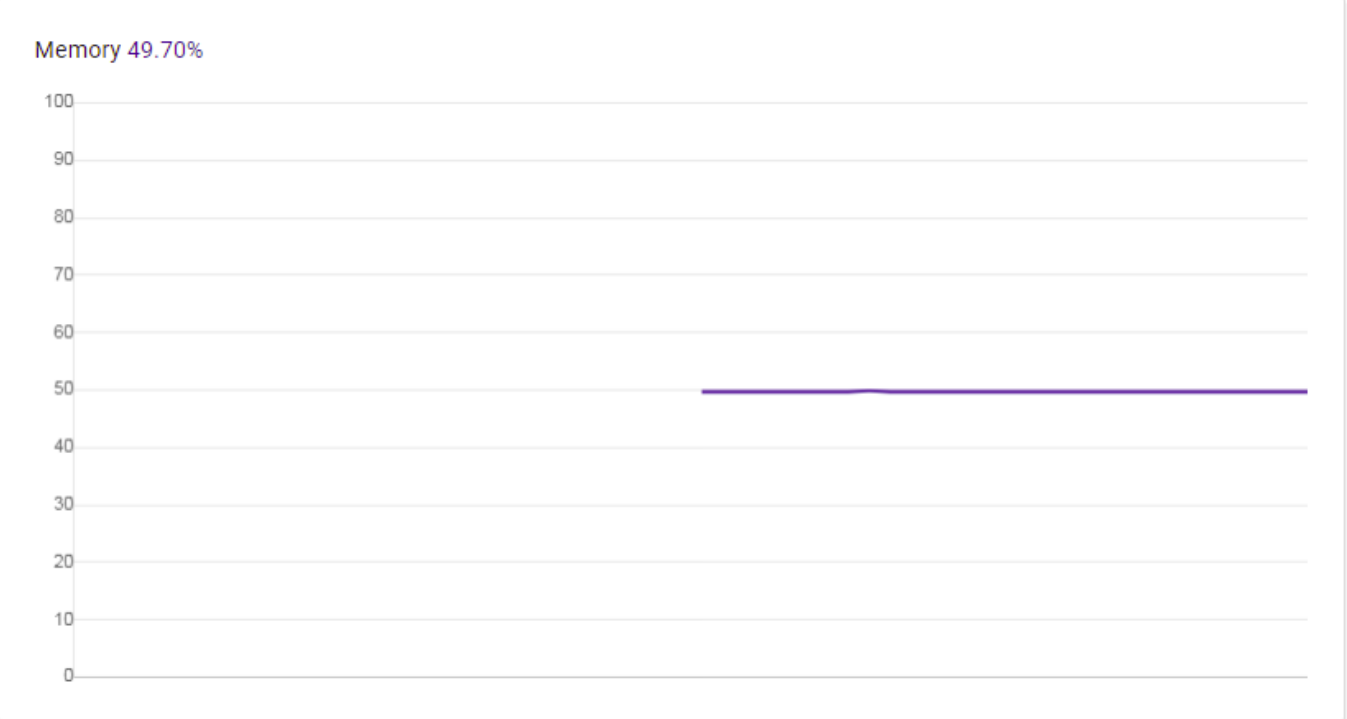

### **Statistics**

The Port Statistics page displays a summary for all types of port traffic statistics.

# **L2 Statistics**

#### **Spanning Tree**

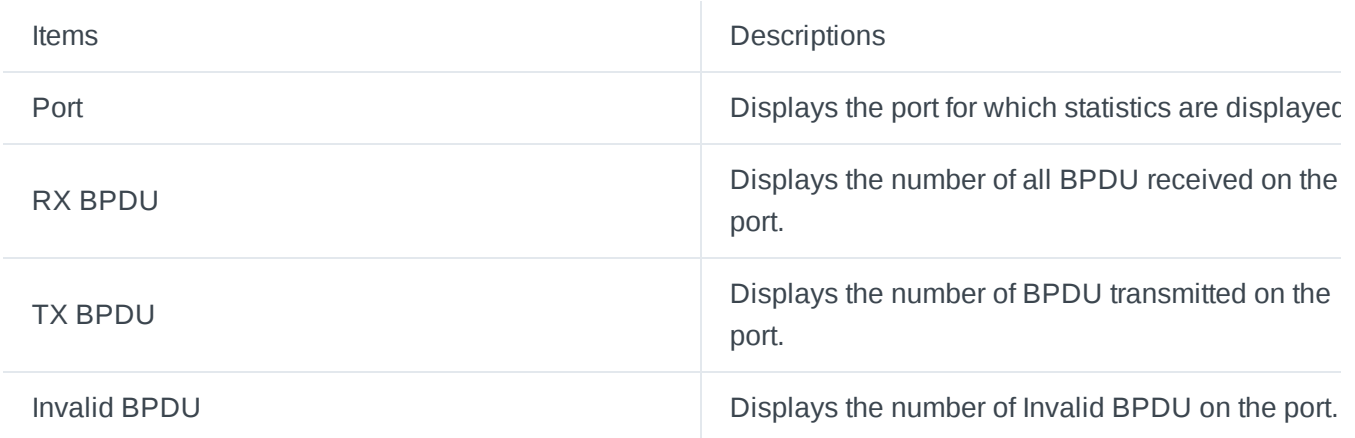

```
L2 L3 802.1X Security Port RMON
```
GVRP Spanning Tree

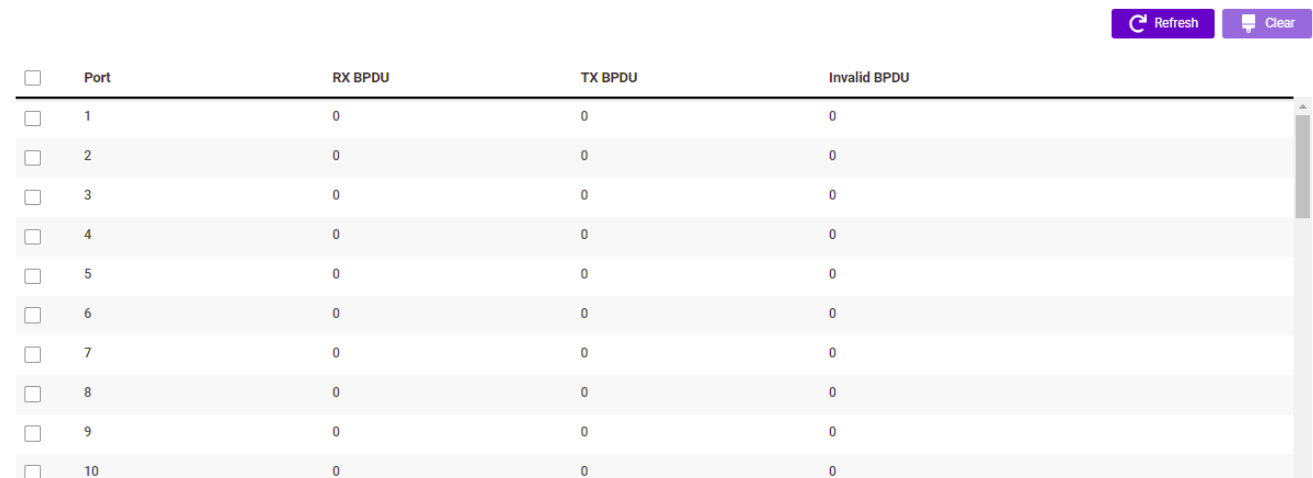

#### **GVRP**

Defined in the IEEE 802.1Q standard, Generic Attribute Registration Protocol (GARP) VLAN Registration Protocol (GVRP) is an application for the control of VLANs.

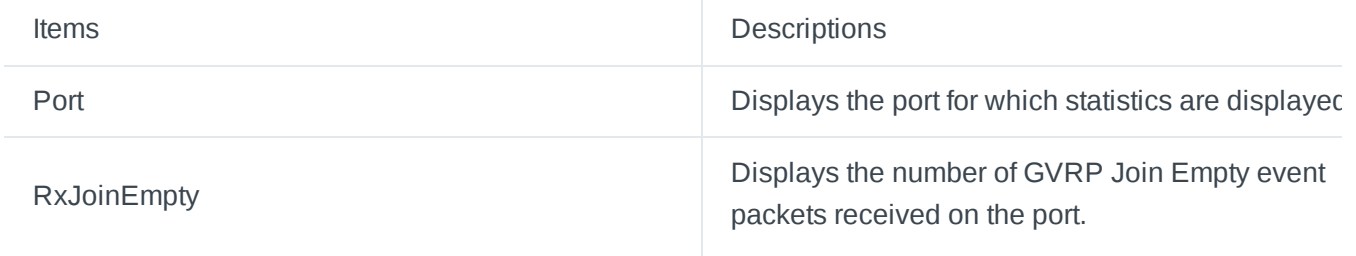

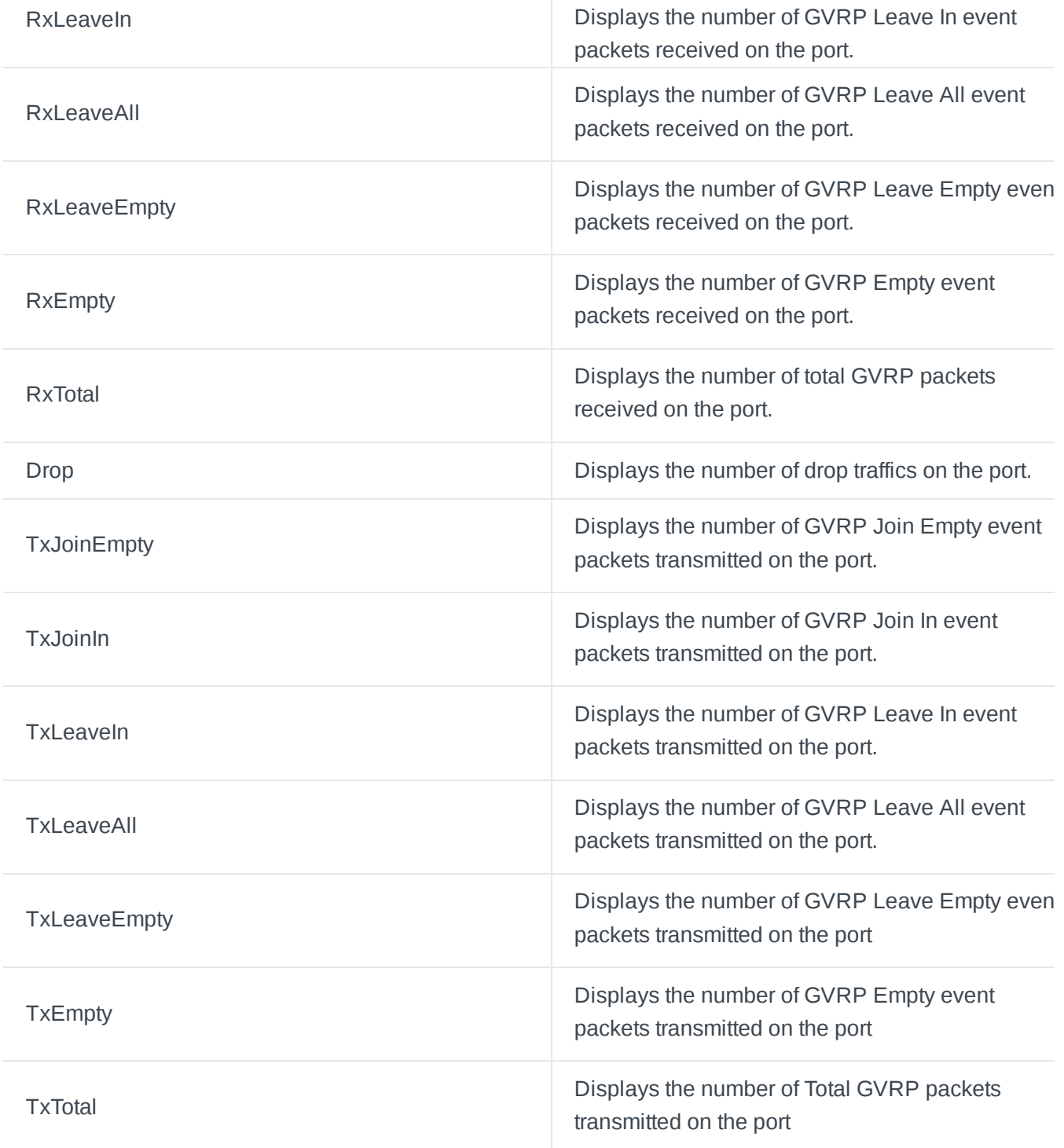

L2 L3 802.1X Security Port RMON

Spanning Tree GVRP

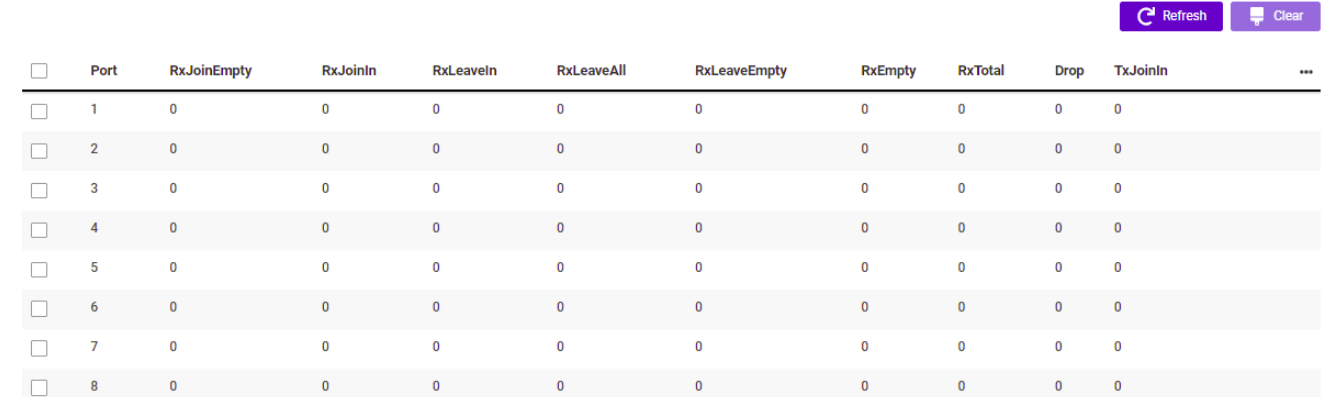

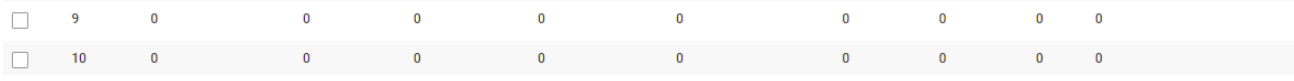

### **L3 Statistics**

#### **DHCP Snooping**

DHCP Snooping is a layer 2 security mechanism incorporated into the switch, preventing rogue DHCP servers from offering unauthorized IP addresses to DHCP clients.

Upon DHCP snooping enabled on a VLAN, the switch will examine DHCP messages sent from untrusted hosts with the VLAN and extracts their IP addresses/lease information to build and maintain the DHCP snooping database. After verification by this database, verified hosts can be granted access to the network.

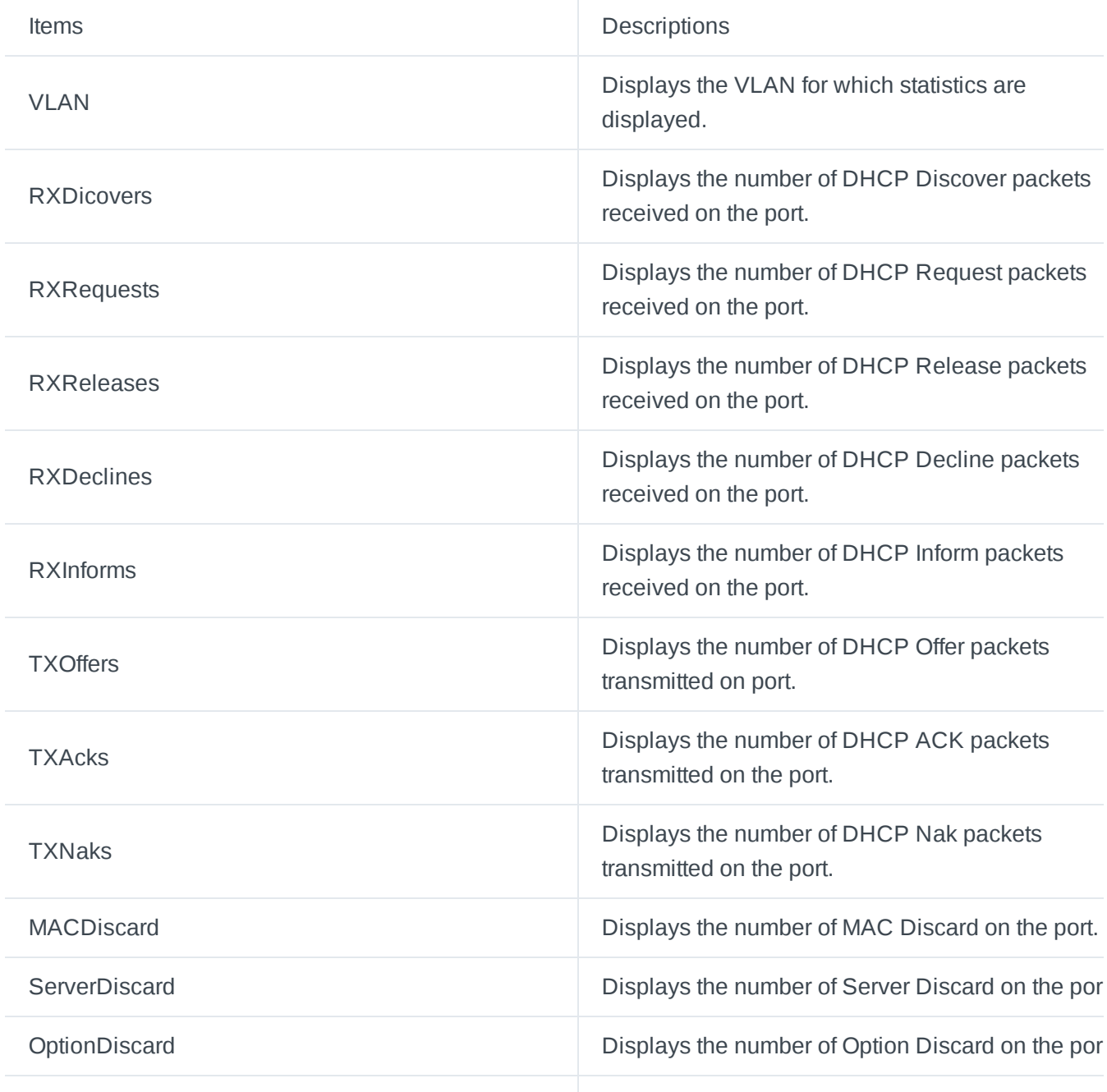

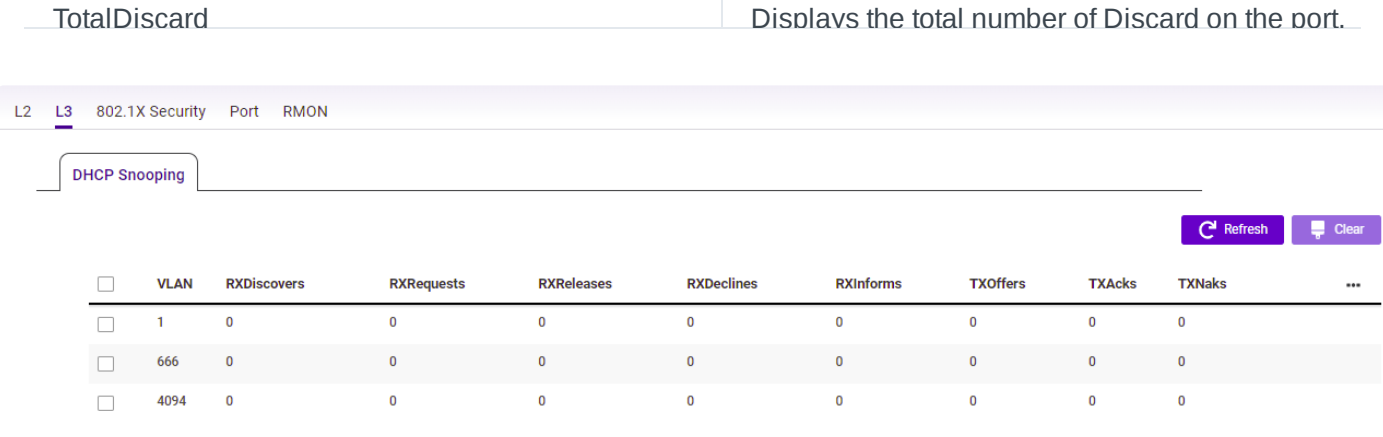

# **802.1X Security**

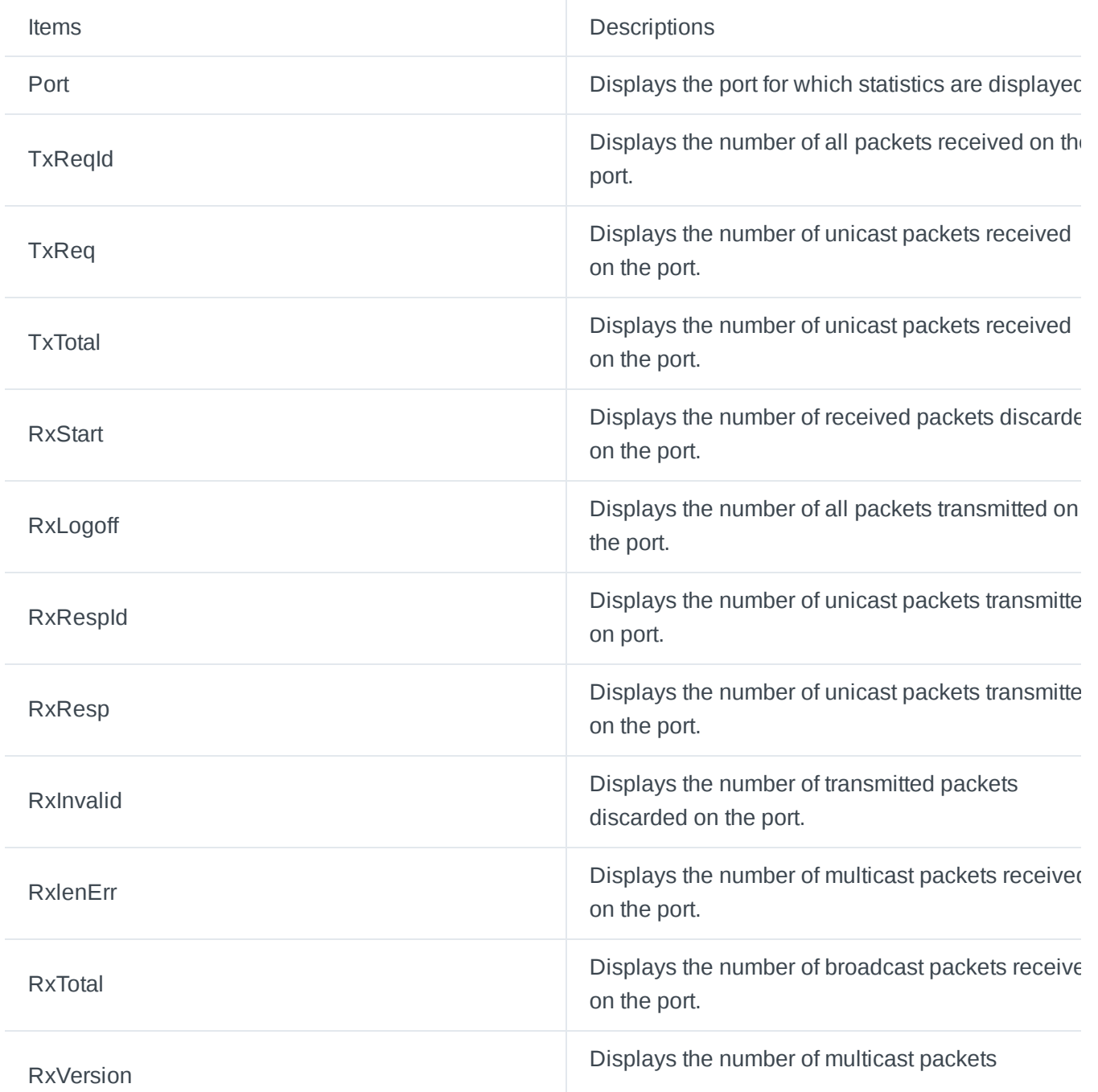

#### LastRxSrcMac

L2 L3 802.1X Security Port RMON

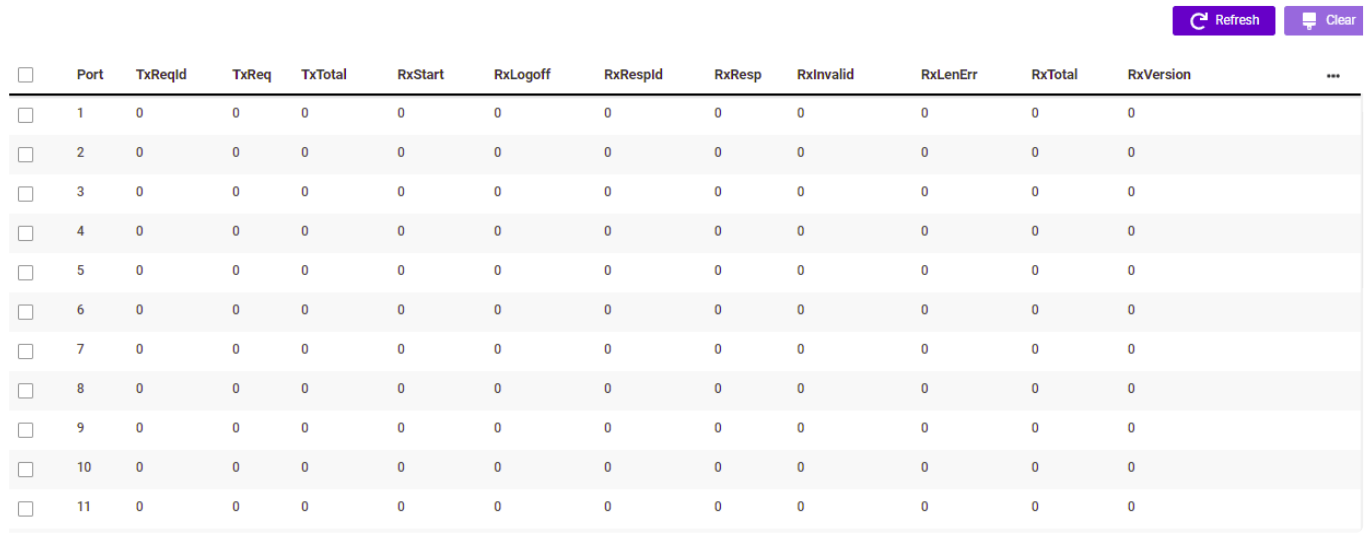

# **Port**

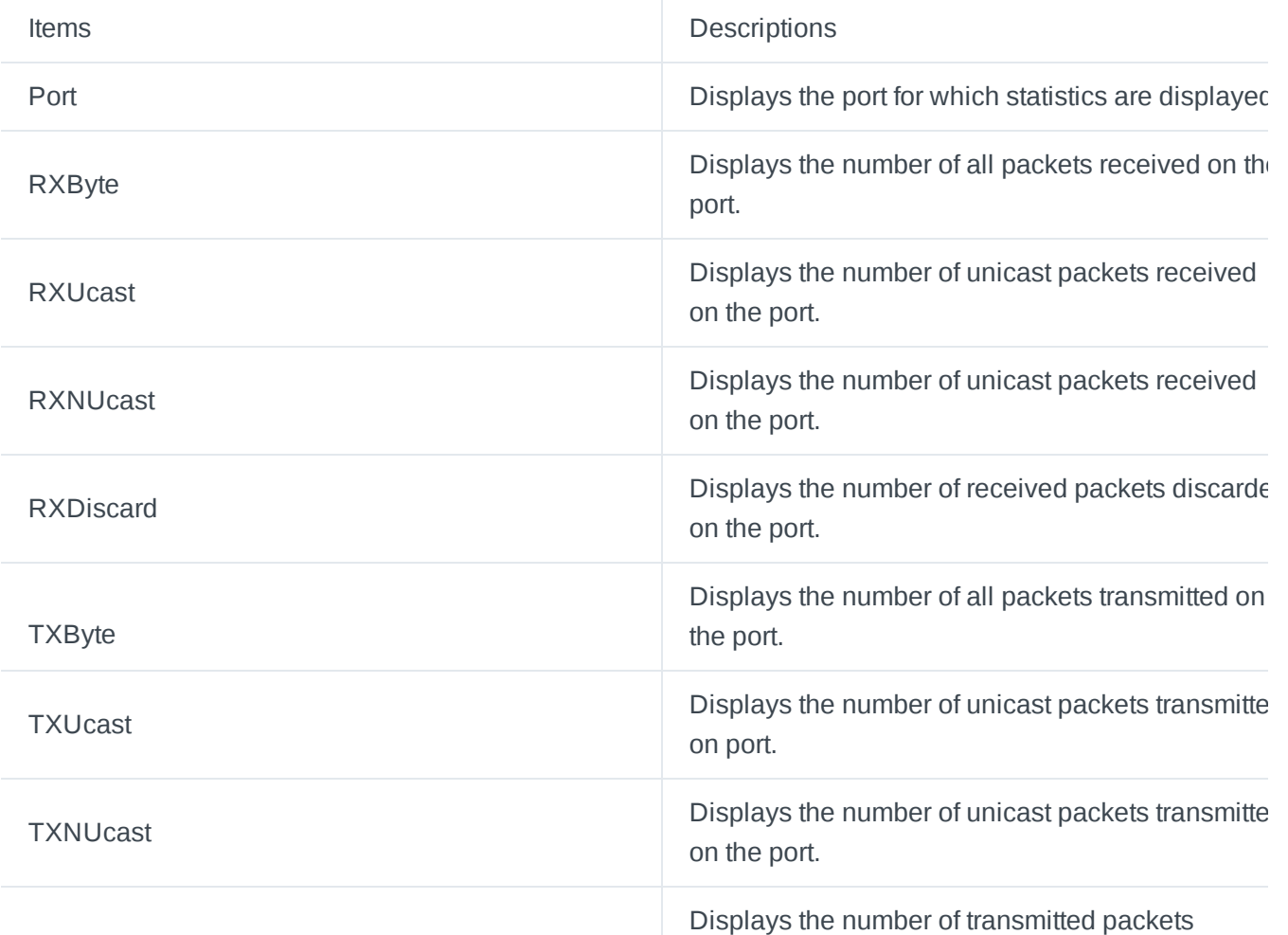

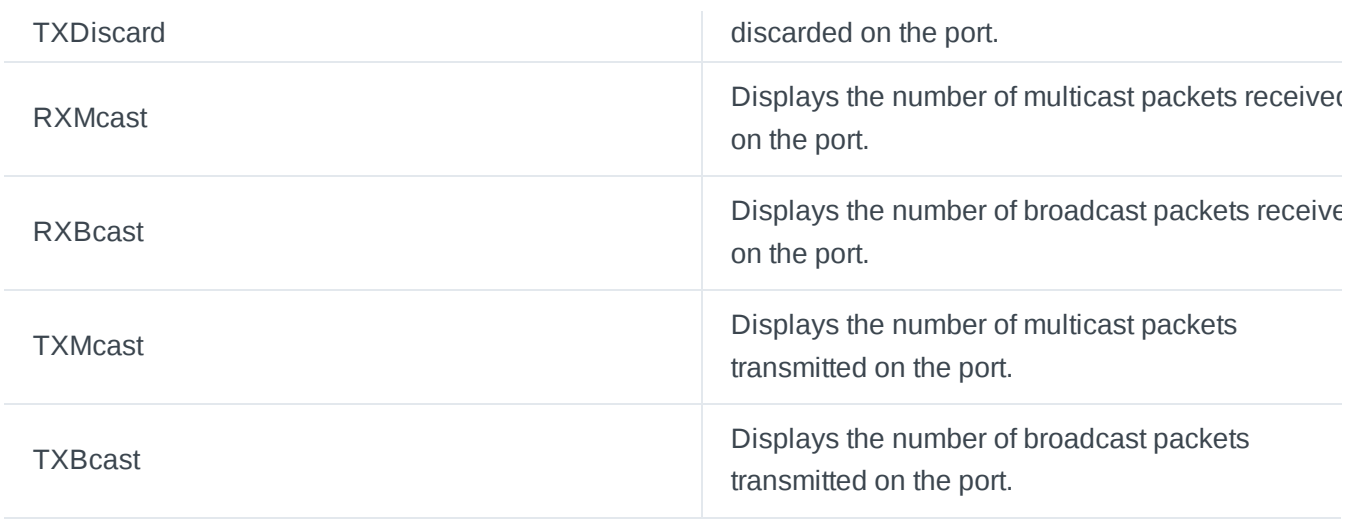

L2 L3 802.1X Security Port RMON

 $\begin{array}{|c|c|c|}\n\hline\n\end{array}$  Refresh  $\begin{array}{|c|c|}\n\hline\n\end{array}$  Clear  $\Box$ **RXUcast** RXNUcast **RXDiscard RXMcast RXBcast RXError TXOctets** Port **RXOctets HCInCount TXUcast TXMcast**  $\overline{\Box}$  $\mathbf 1$ 11692920  $\pmb{0}$ 38562  $\overline{\mathbf{0}}$ 7267 31295  $\overline{\mathbf{0}}$ 11692920 62976172  $\overline{19}$ 197586  $\Box$  $\overline{2}$  $\overline{\mathbf{0}}$  $\overline{\mathbf{0}}$  $\overline{\mathbf{0}}$  $\overline{\mathbf{0}}$  $\overline{\mathbf{0}}$  $\overline{\mathbf{0}}$  $\overline{\mathbf{0}}$  $\bullet$  $\mathbf{0}$  $\overline{\mathbf{0}}$  $\overline{\mathbf{0}}$  $\Box$  $\overline{\mathbf{0}}$  $\overline{\mathbf{0}}$  $\overline{\mathbf{0}}$  $\mathbf 0$  $\overline{\mathbf{0}}$  $\overline{\mathbf{0}}$  $\mathbf{0}$  $\mathbf{0}$  $\overline{\mathbf{0}}$  $\mathbf{0}$  $\overline{\mathbf{3}}$  $\overline{0}$  $\overline{\mathbf{0}}$  $\overline{\mathbf{0}}$  $\Box$  $\overline{4}$  $\overline{\mathbf{0}}$  $\overline{\mathbf{0}}$  $\pmb{\mathsf{o}}$  $\mathbf{0}$  $\pmb{\mathsf{o}}$  $\pmb{\mathsf{o}}$  $\mathbf{0}$  $\pmb{0}$  $\mathbf{0}$  $\overline{\mathbf{0}}$  $\Box$  $\overline{\mathbf{5}}$  $\overline{\mathbf{0}}$  $\overline{\mathbf{0}}$  $\mathbf{0}$  $\mathbf{0}$  $\mathbf{0}$  $\overline{\mathbf{0}}$  $\mathbf{0}$  $\mathbf{0}$  $\mathbf 0$  $\mathbf{0}$  $\hfill$  6 119167 9729  $\overline{\mathbf{0}}$ 8126 1603  $\overline{\mathbf{0}}$ 187178916 111919 52265421 52265421 194006  $\mathbf{0}$  $\mathbf{0}$  $\Box$  $\bar{z}$  $\pmb{\mathsf{o}}$  $\overline{\mathbf{0}}$  $\pmb{0}$  $\mathbf 0$  $\pmb{0}$  $\mathbf{0}$  $\mathbf{0}$  $\pmb{0}$  $\mathbf{0}$  $\overline{\mathbf{0}}$  $\overline{\mathbf{0}}$  $\mathbf{0}$  $\mathbf{0}$  $\pmb{0}$  $\mathbf{0}$  $\mathbf{0}$  $\hfill \square$  $\pmb{0}$  $\pmb{0}$  $\bullet$  $\mathbf{0}$  $\overline{\mathbf{0}}$  $\overline{\mathbf{0}}$  $\mathbf{0}$  $\overline{\mathbf{0}}$  $\overline{\mathbf{0}}$  $\mathbf{0}$  $\mathbf{0}$  $\mathbf{0}$  $\Box$  $\overline{9}$  $\overline{\mathbf{0}}$  $\mathbf{0}$  $\mathbf{0}$  $\overline{\mathbf{0}}$  $\overline{\mathbf{0}}$  $\overline{\mathbf{0}}$  $\Box$  $\mathbf{0}$  $\overline{\mathbf{0}}$  $\overline{\mathbf{0}}$  $\mathbf{0}$  $10$  $\pmb{0}$  $\pmb{0}$  $\pmb{0}$  $\mathbf{0}$  $\overline{\mathbf{0}}$  $\Box$  $\overline{11}$ 98006134 301269 18031 8144 9887  $\pmb{0}$ 98006134 252364647 232886 194004

### **RMON**

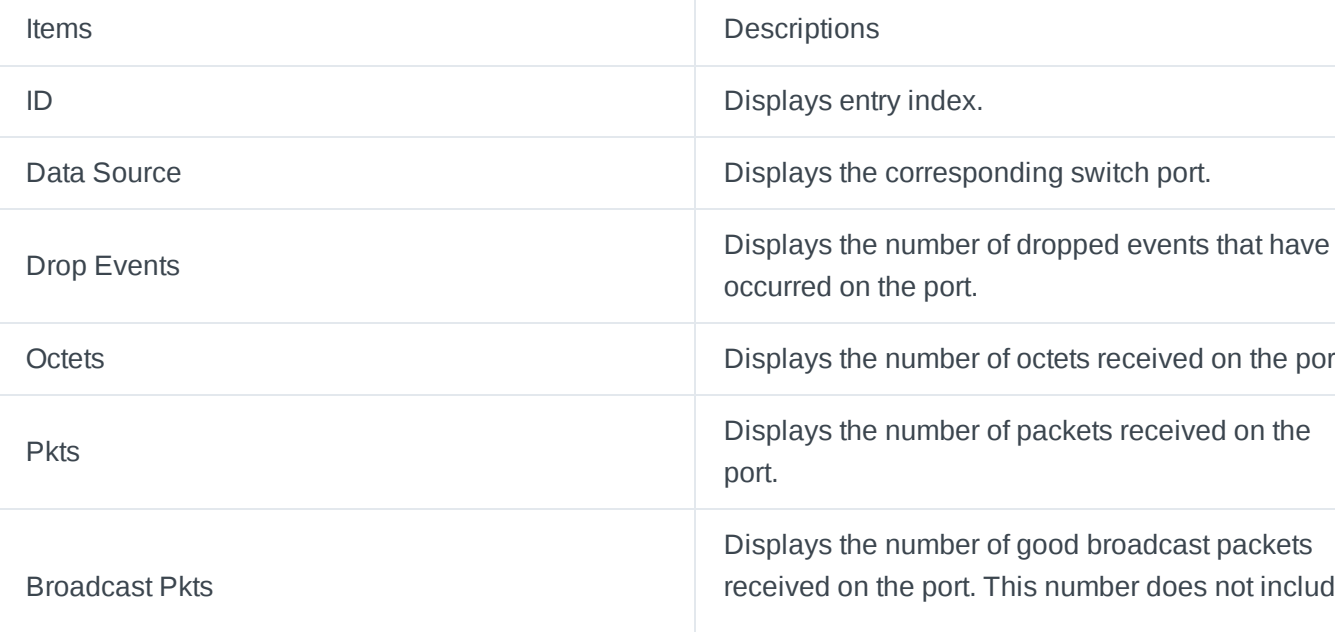

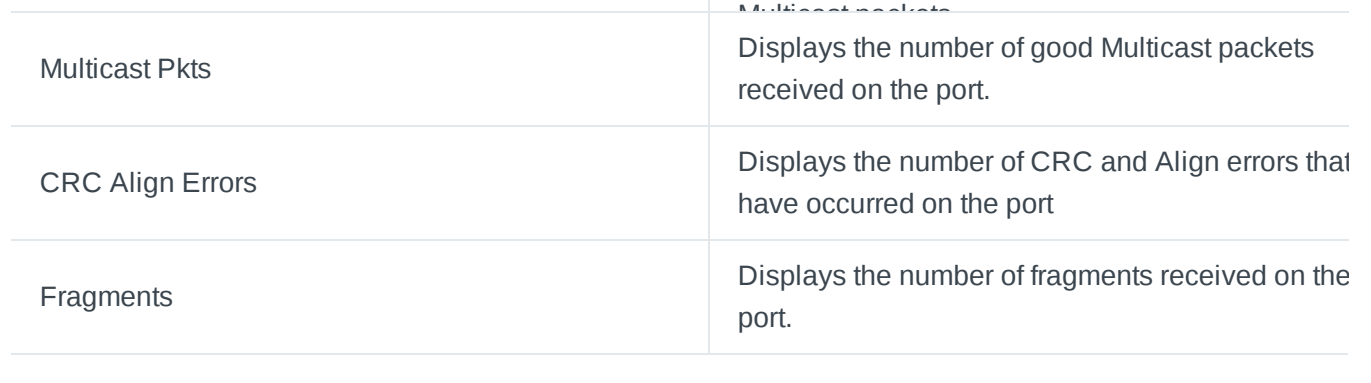

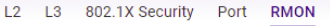

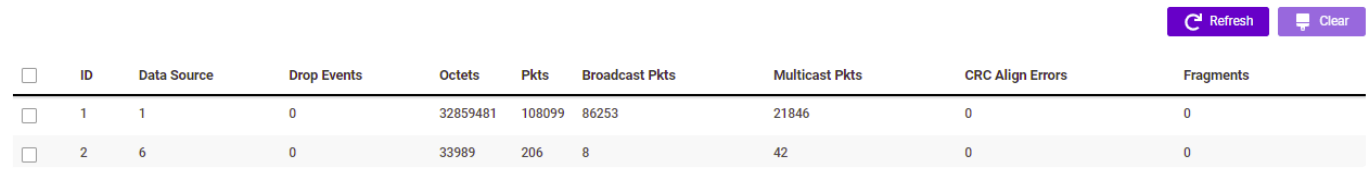

### **RMON**

Remote Network Monitoring (RMON) is used to support monitoring and protocol analysis of LANs by enabling various network monitors and console systems to exchange network monitoring data.

### **Stat List**

Stat List allows users to add entry of data source for RMON monitoring.

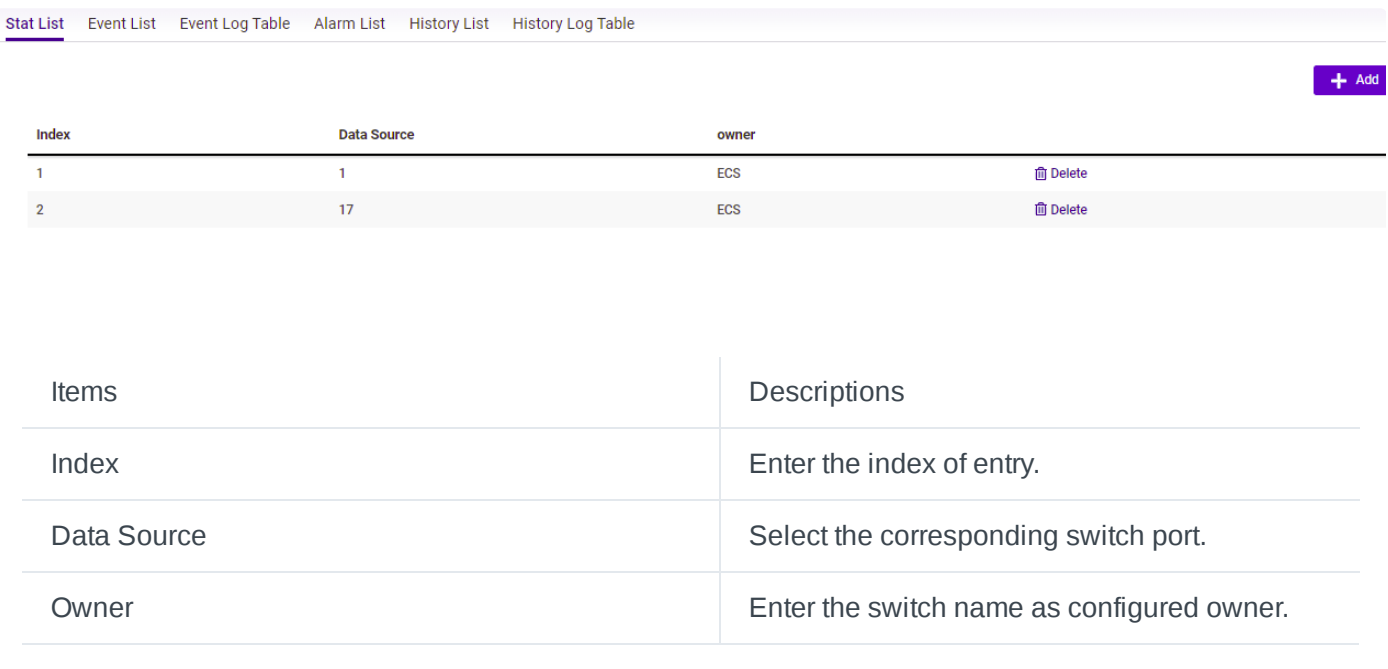

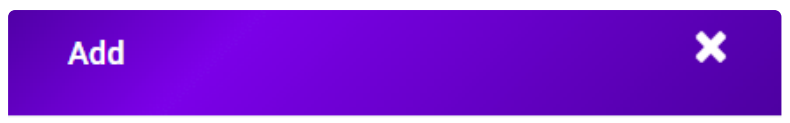

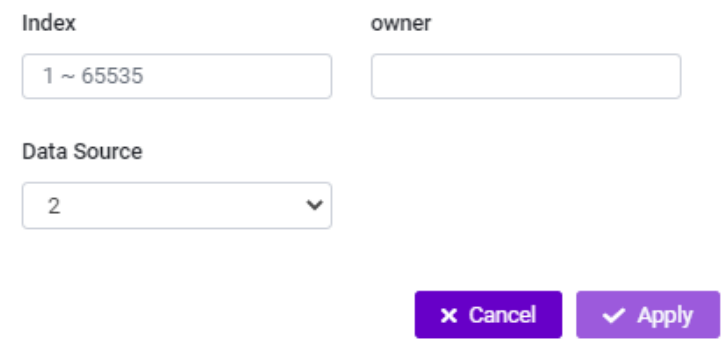

# **Event List**

The Event List defines RMON events on the switch.

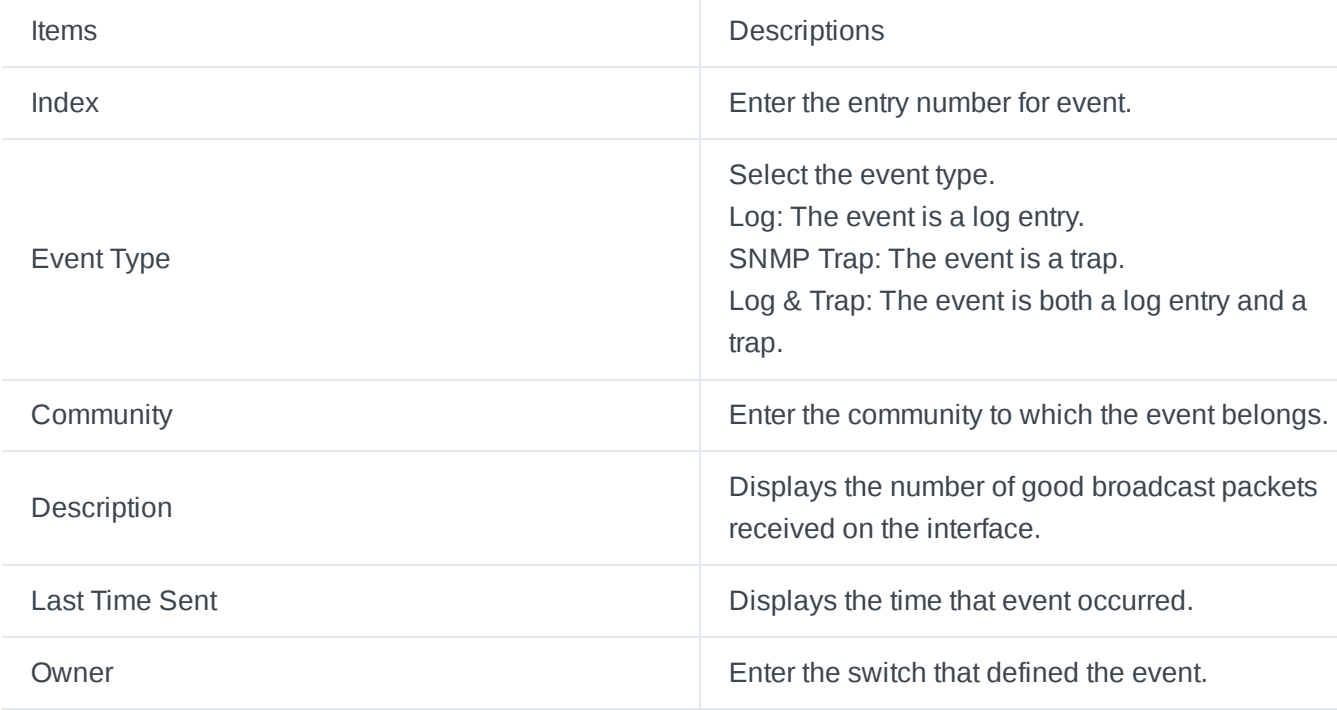

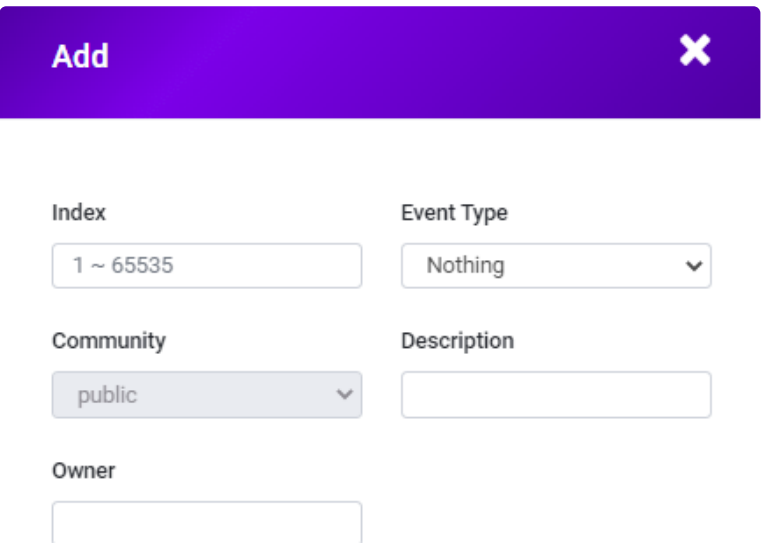

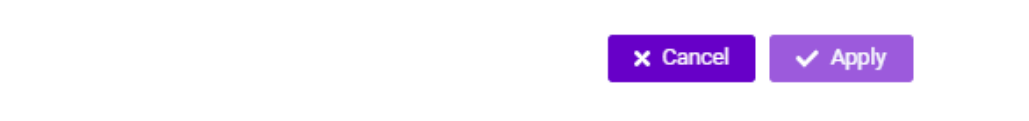

# **Event Log Table**

From here, you can view specific event logs for the switch. Choose an event log you wish to view from the drop-down list.

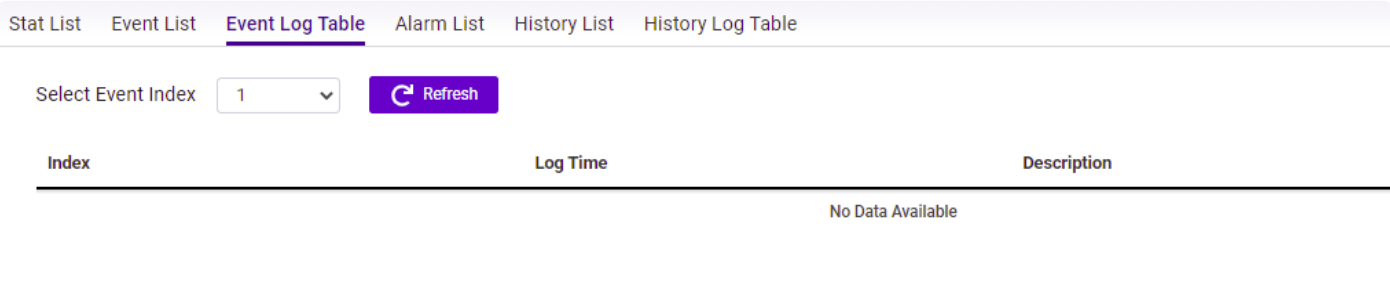

### **Alarm List**

You can configure network alarms to occur when a network problem is detected. Choose your preferences for the alarm from the drop-down boxes.

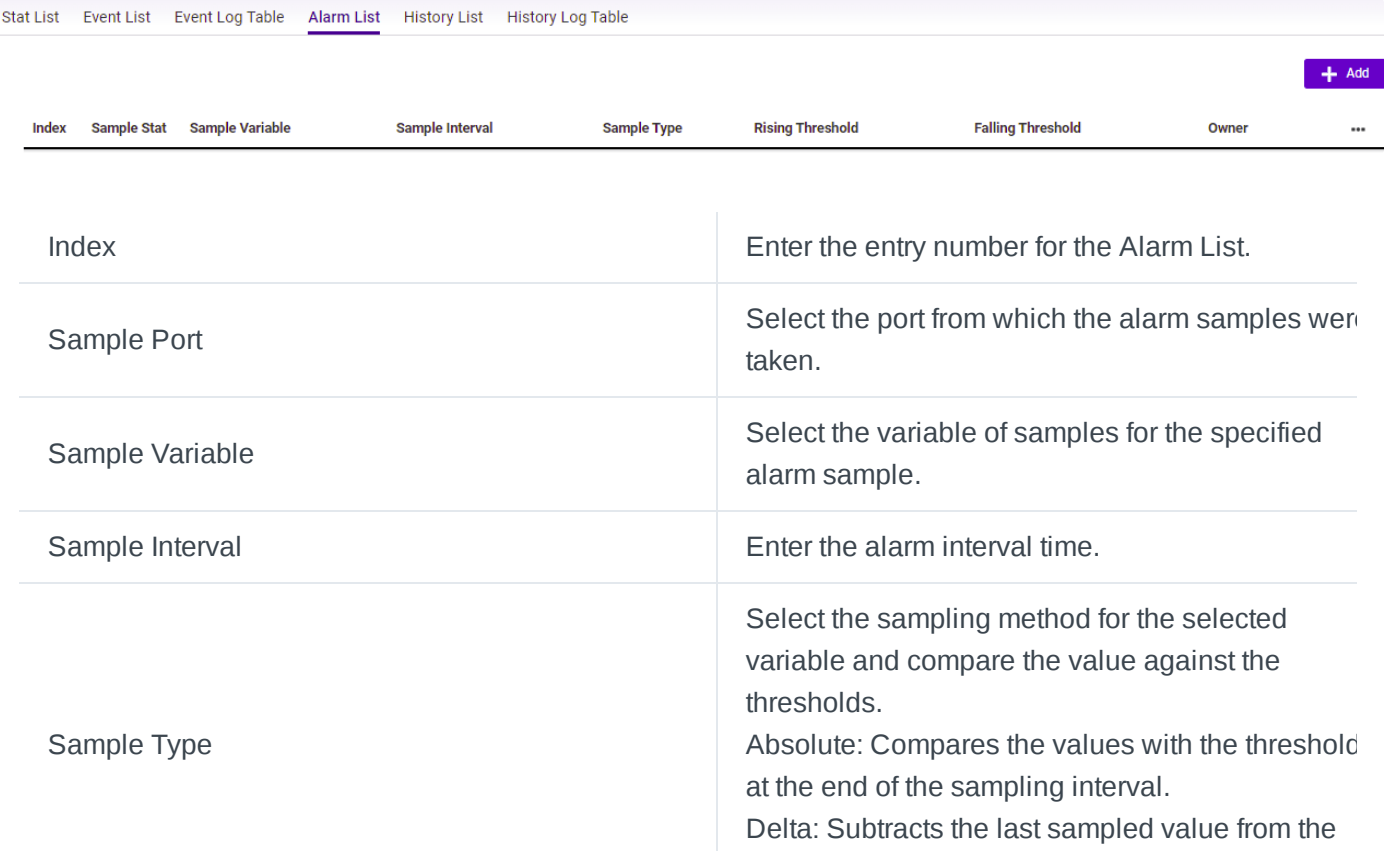

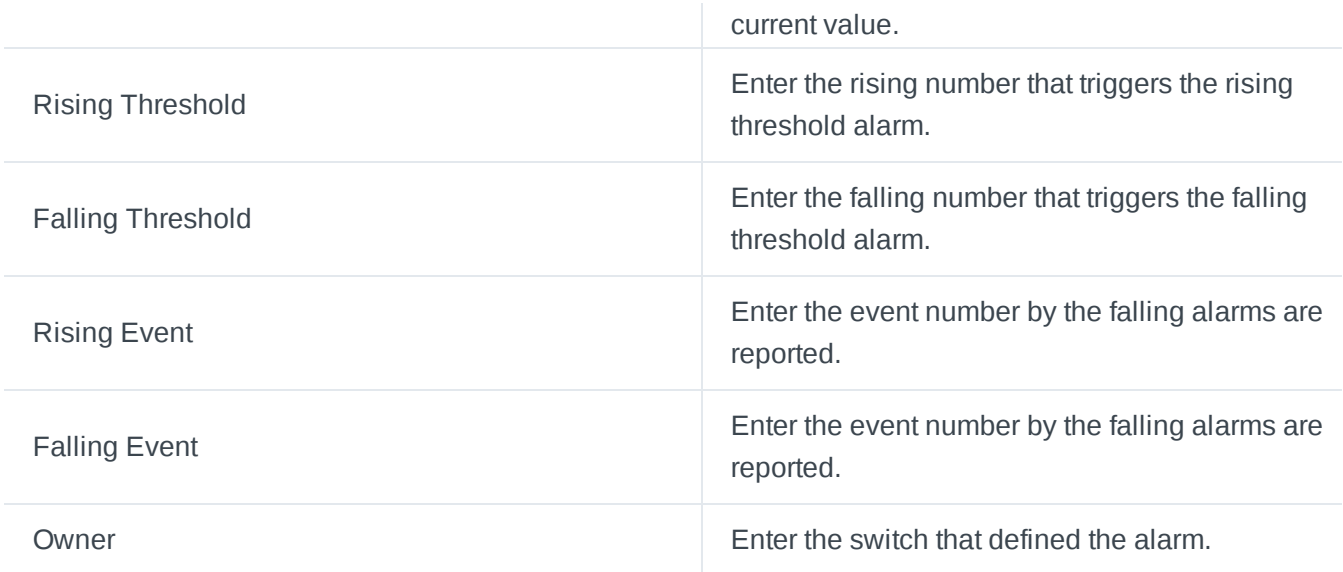

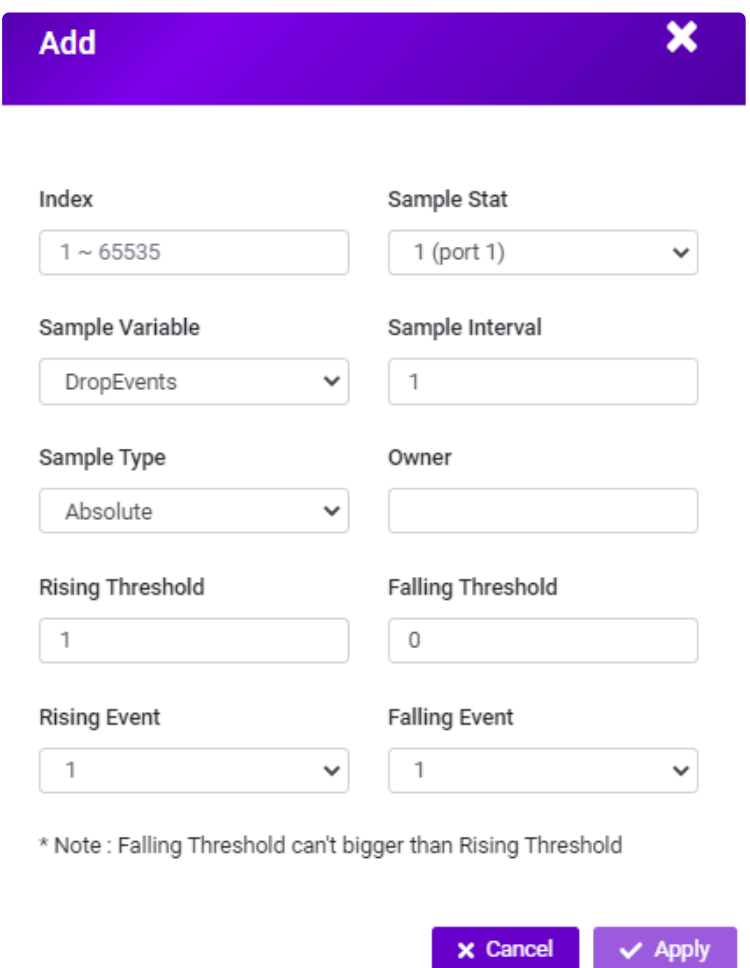

# **History List**

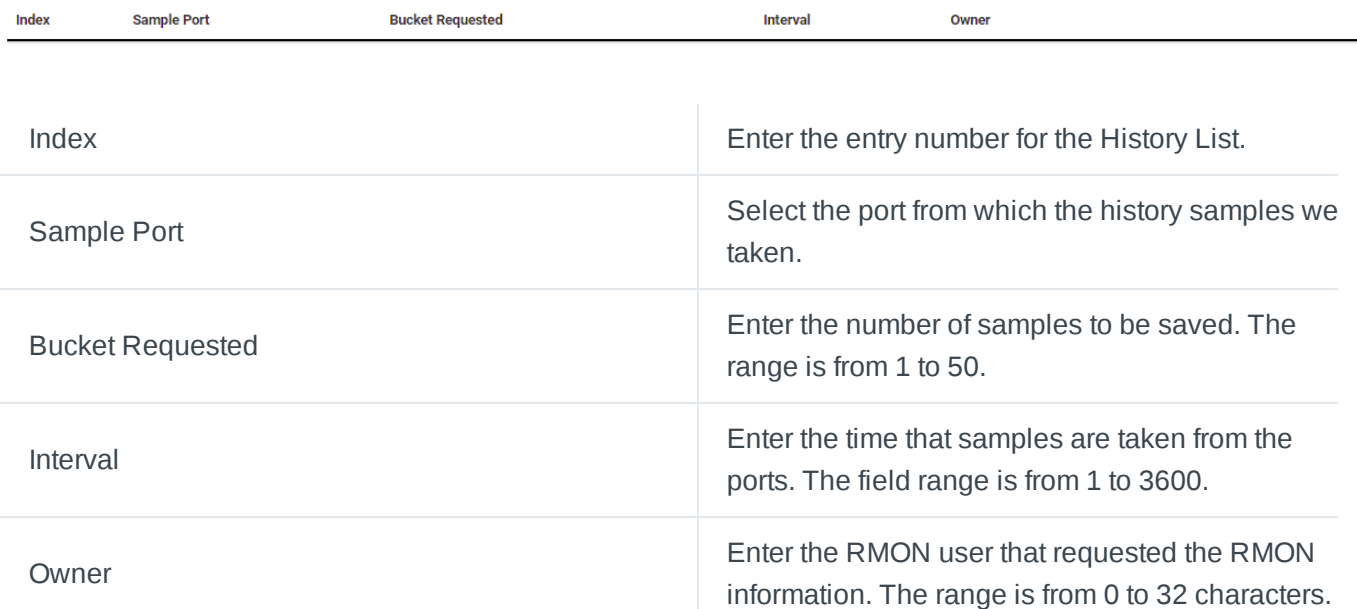

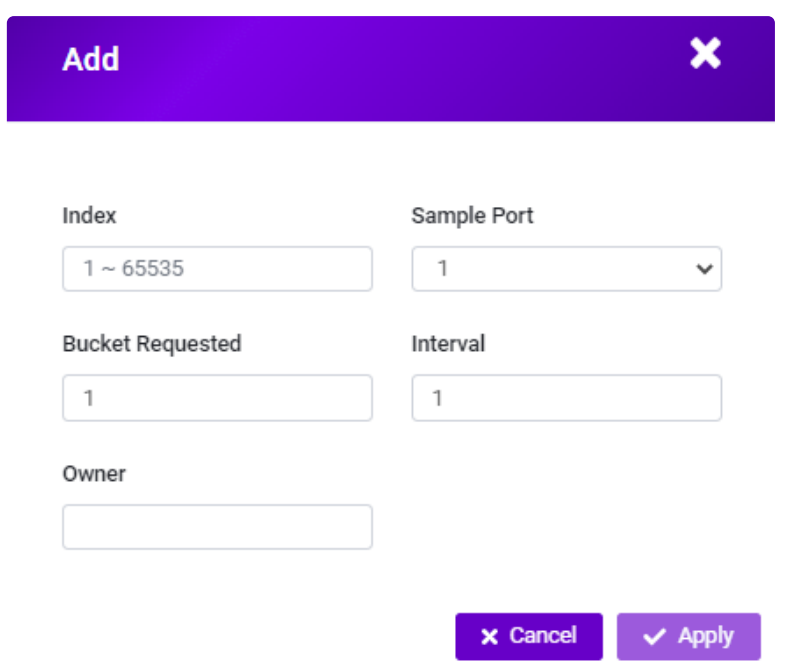

### **History Log Table**

From here, you can view the History Index for history logs on the switch. Select a history index to view from the drop-down box.

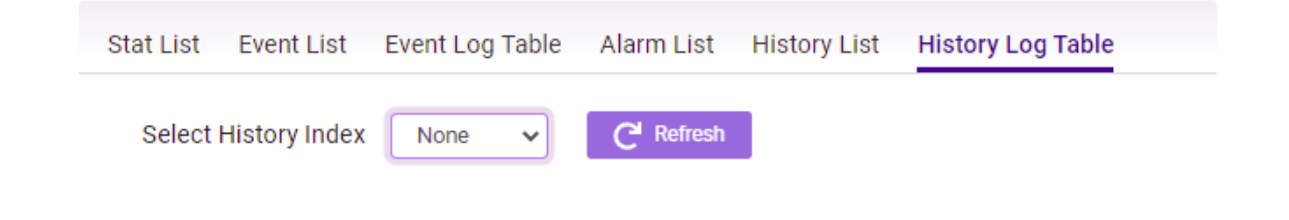

### **MAC Address Table**

The MAC address table contains address information that the Switch uses to forward traffic between the inbound and outbound ports. All MAC addresses in the address table are associated with one or more ports. When the Switch receives traffic on a port, it searches the Ethernet switching table for the MAC address of the destination. If the MAC address is not found, the traffic is flooded out all of the other ports associated with the VLAN. All of the MAC address that the Switch learns by monitoring traffic are stored in the dynamic address. A static address allows you to manually enter a MAC address to configure a specific port and VLAN.

### **Static MAC Address**

The address table lists the destination MAC address, the associated VLAN ID, and port number associated with the address. When you specify a static MAC address, you set the MAC address to a VLAN and a port; thus it makes an entry into its forwarding table. These entries are then used to forward packets through the Switch. Static MAC addresses along with the Switch's port security allow only devices in the MAC address table on a port to access the Switch.

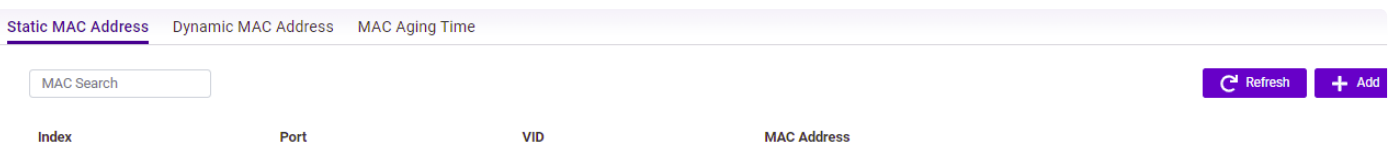

Click the **Add** button to add new entry:

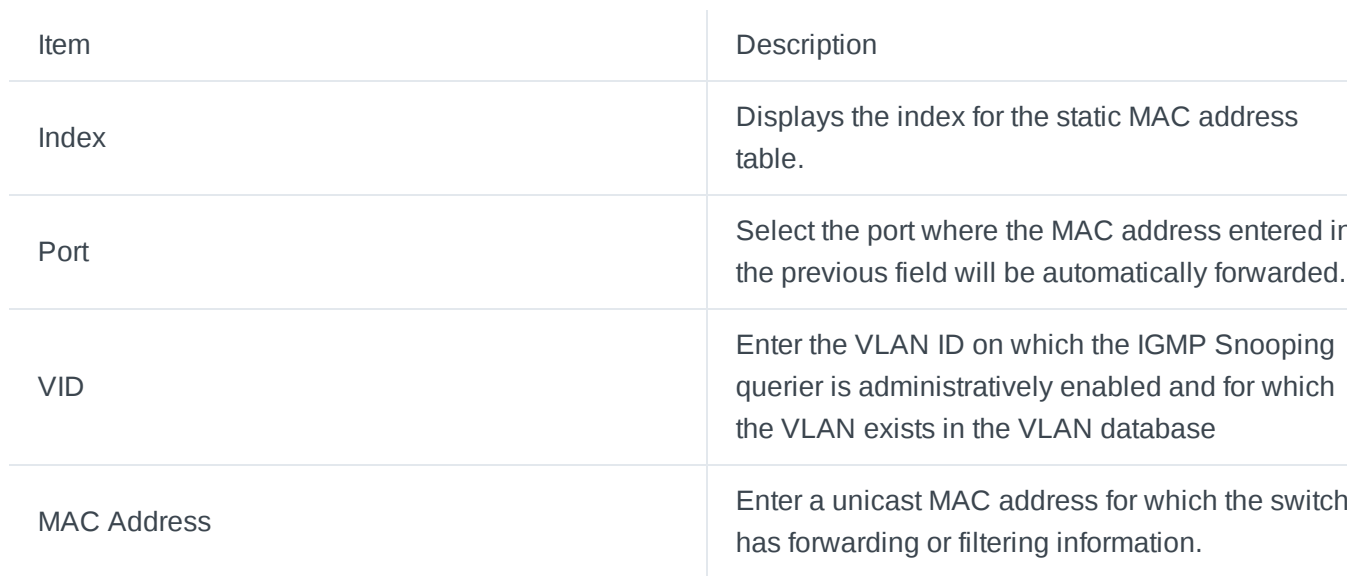

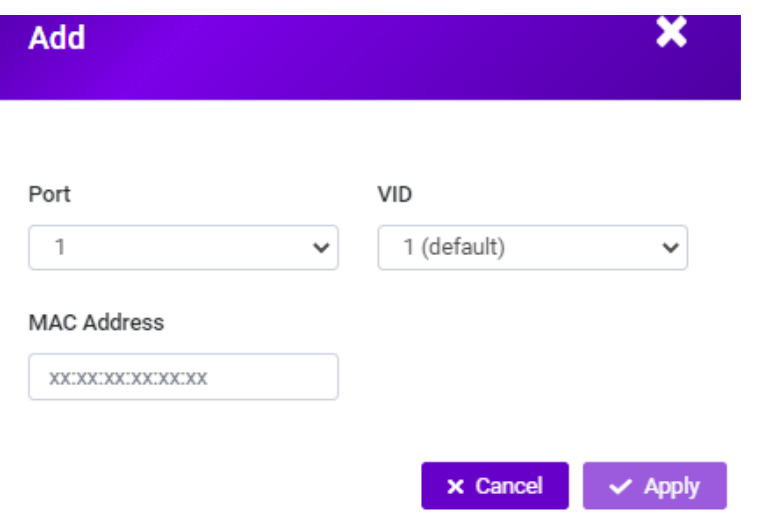

### **Dynamic MAC Address**

The Switch will automatically learn the device's MAC address and store it to the dynamic MAC address table. If there is no packet received from the device within the aging time, the Switch adopts an aging mechanism for updating the tables from which MAC address entries will be removed from related network devices. The dynamic MAC address table shows the MAC addresses and their associated VLANs learned on the selected port.

Click the Refresh button to get the updated list:

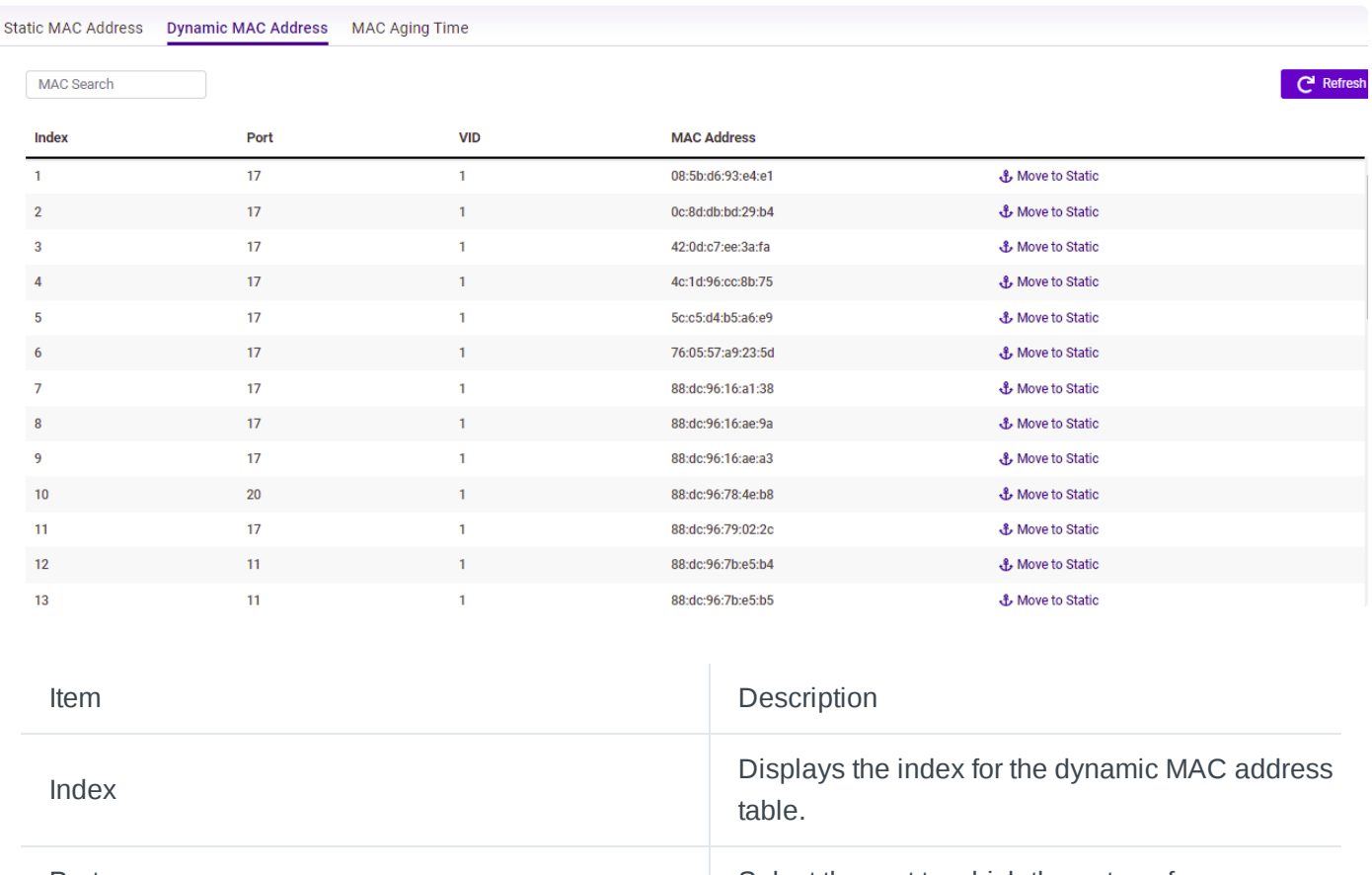

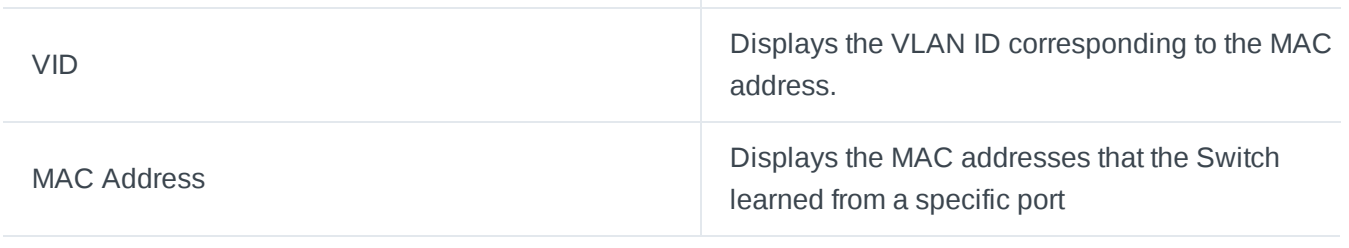

## **MAC Aging Time**

Specify the MAC Aging Time for the MAC address entry on the switch.

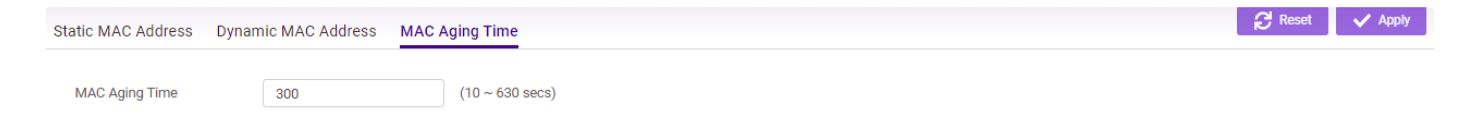

### **SFP Module Information**

TBD for this part (SFP Module Information upon update)

### **Module**

Select the port from the drop-down to retrieve module information:

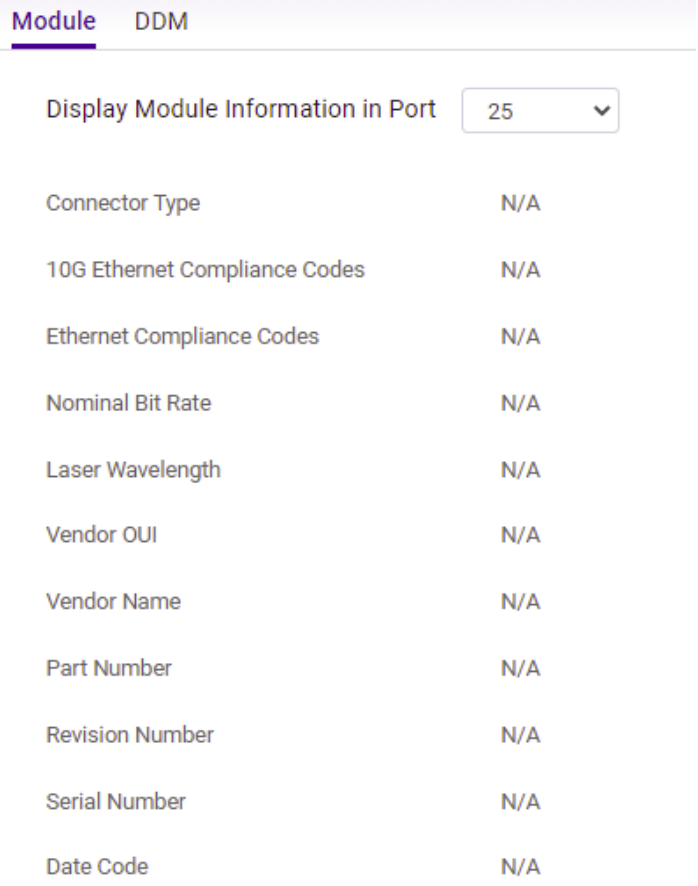

### **DDM**

Select the port from the drop-down to retrieve DDM information:

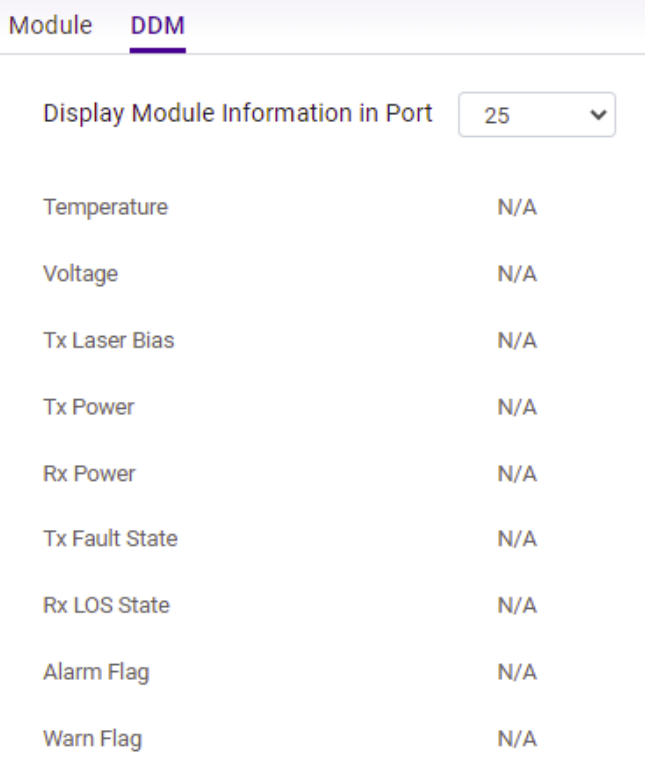

# **Configure**

### **System Settings**

This page shows the summary of general system information for the switch including the system information, IP settings, ARP settings, system time, and Neighbor Discovery Table.

### **System Information**

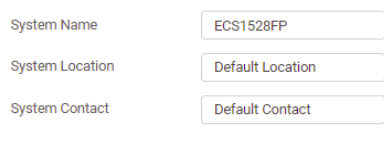

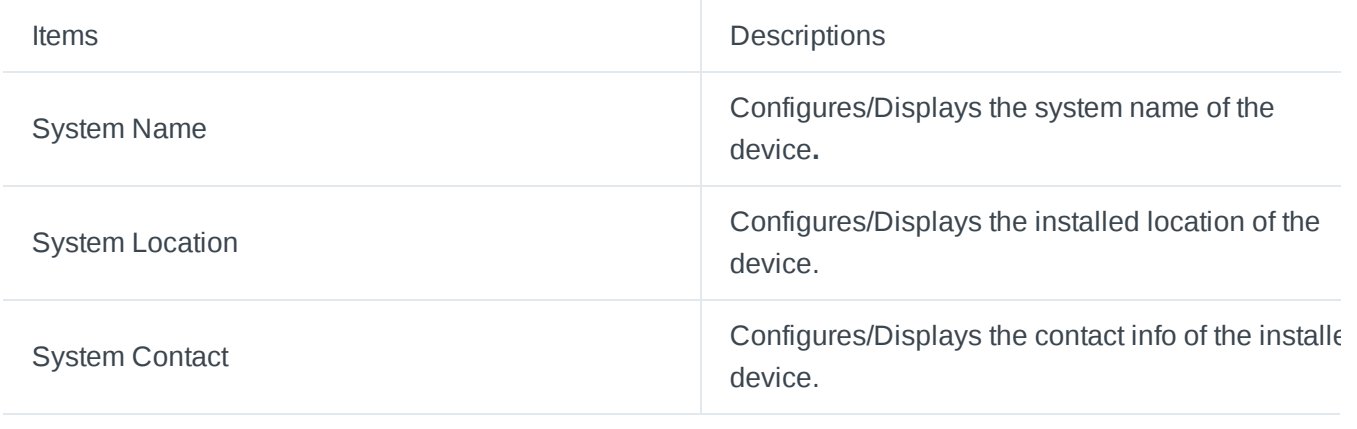

# **IP Settings**

The IP Settings tab contains fields for assigning IP addresses and Management VLAN. IP addresses are either defined as static or are retrieved using the Dynamic Host Configuration Protocol (DHCP). DHCP assigns dynamic IP addresses to devices on a network. DHCP ensures that network devices can have a different IP address every time the device connects to the network.

#### **IPv4 Management**

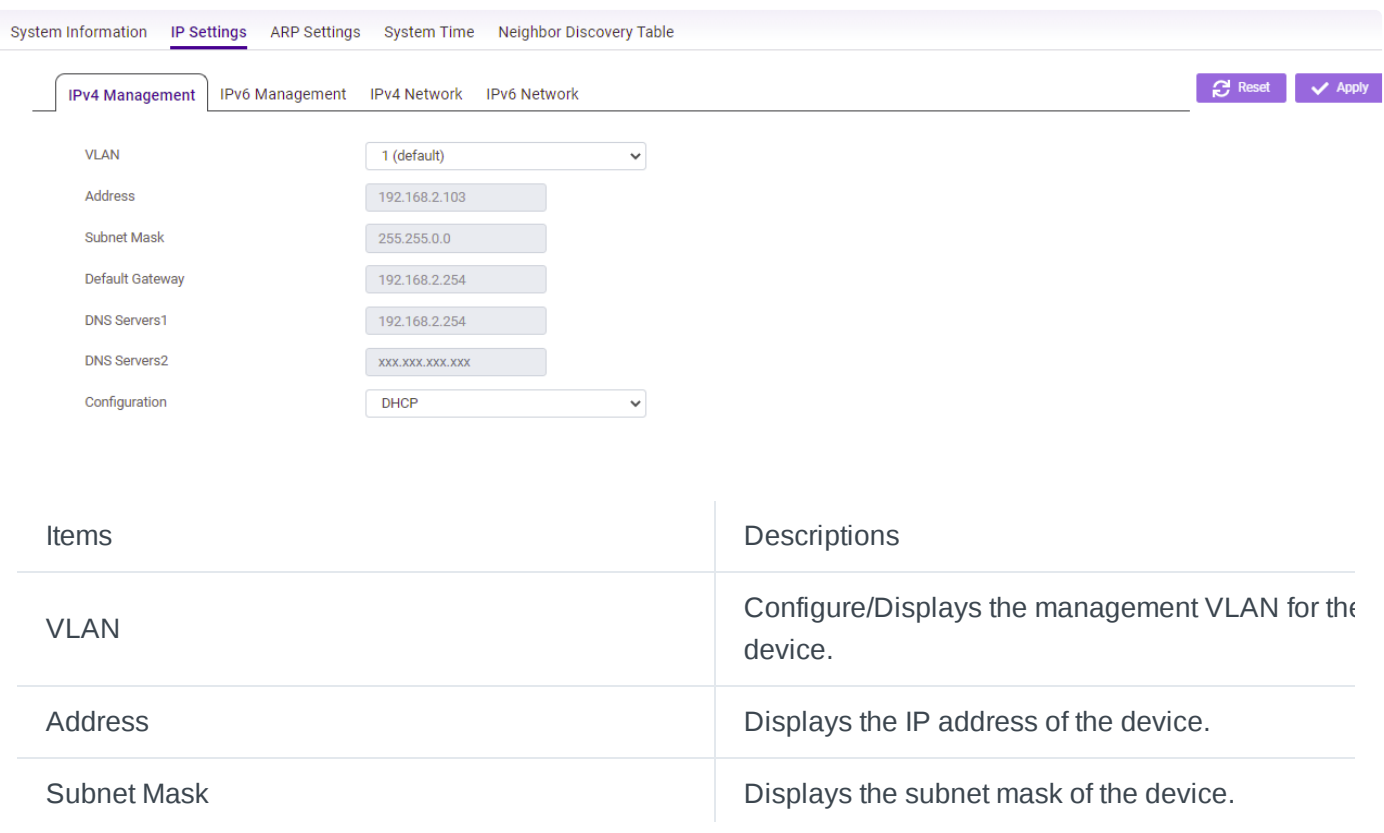

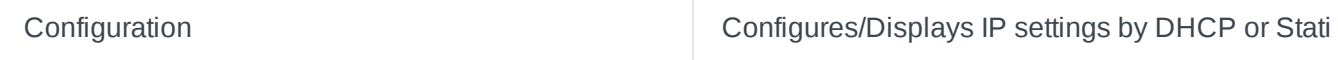

Click the **Appl**y button to apply the changes or the **Reset** button to discard them.

#### **IPv6 Management**

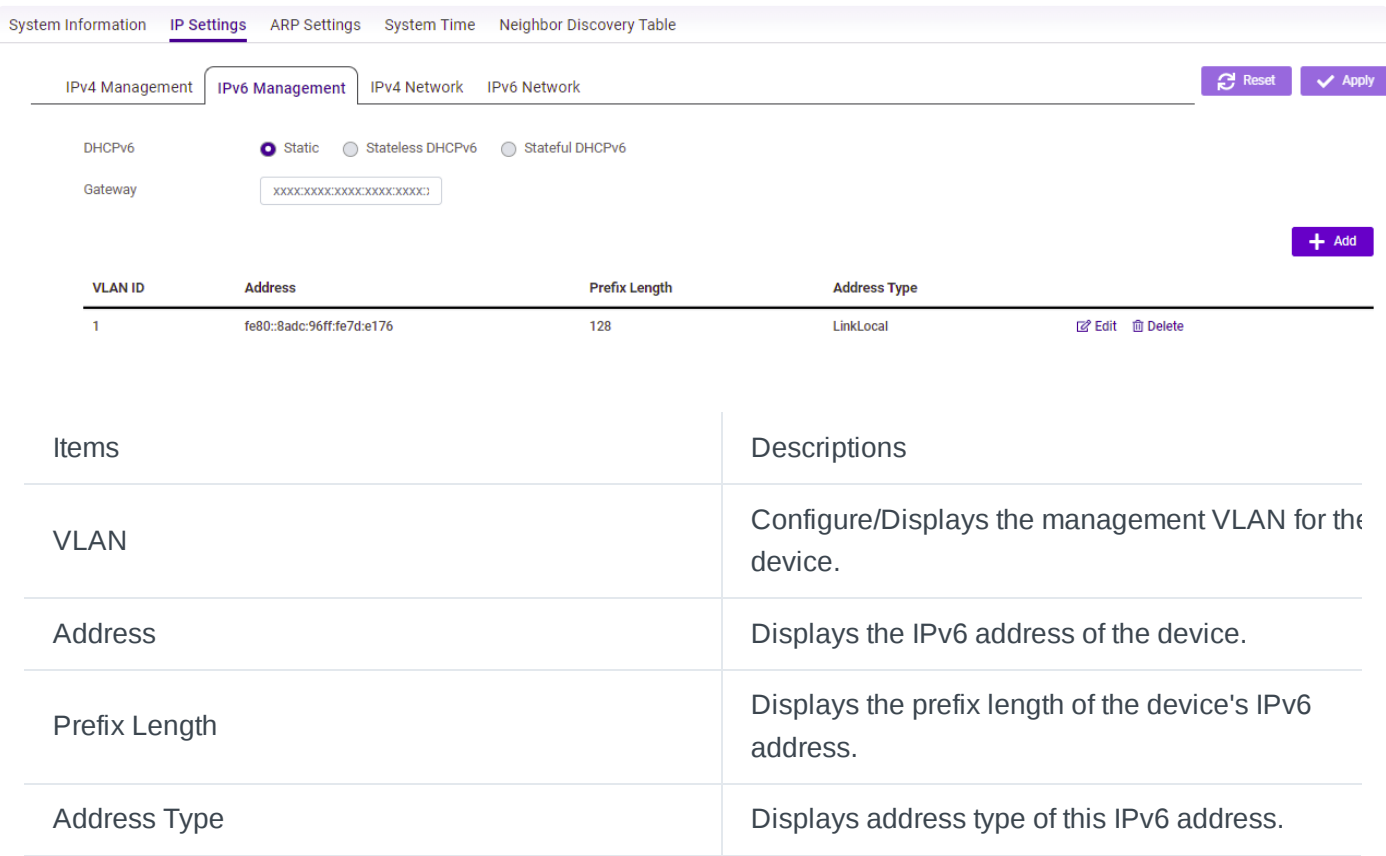

Click the **Appl**y button to apply the changes or the **Reset** button to discard them.

#### **IPv4 Network**

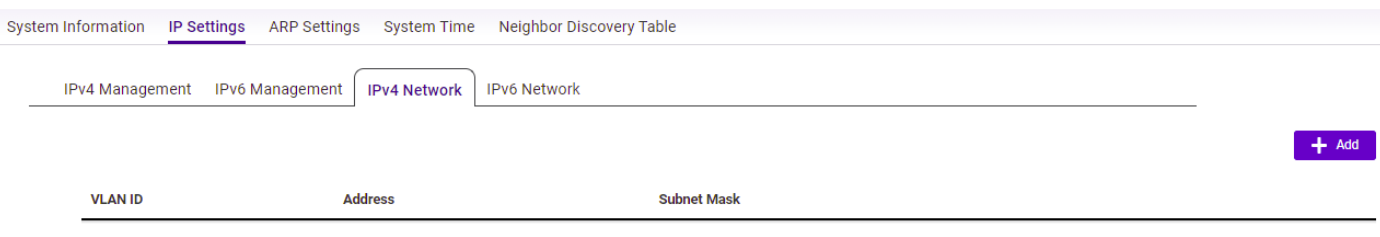

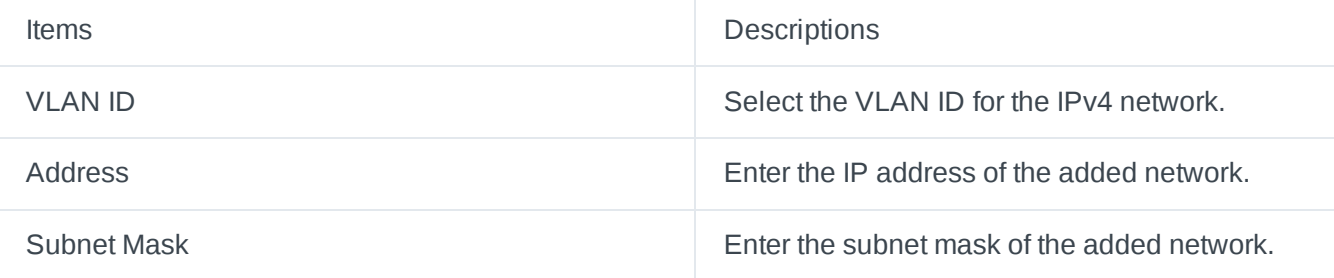

Click the **Appl**y button to apply the changes or the **Reset** button to discard them.

#### **IPv6 Network**

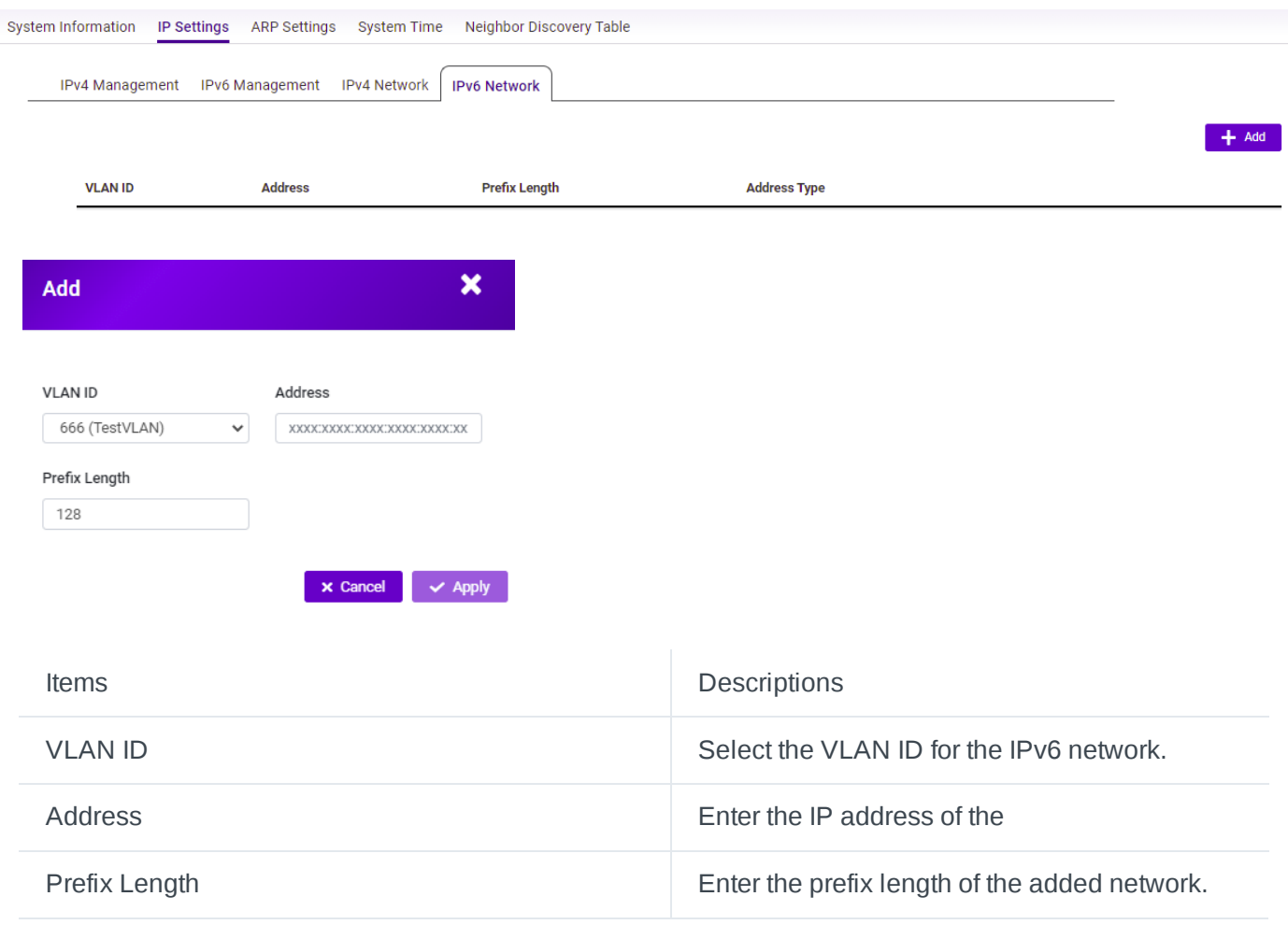

## **ARP Settings**

ARP (Address Resolution Protocol) is used to discover link layer address (like MAC address) associated with a given Internet layer address, typically an IPv4 address.

#### **Global Settings**

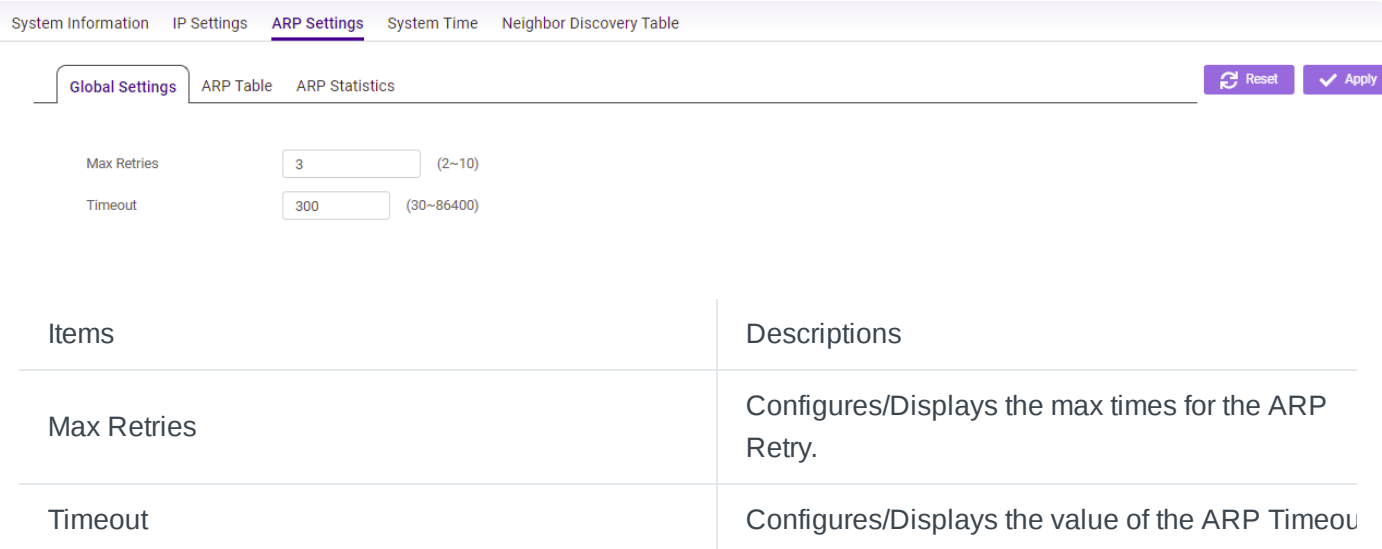

Click the **Appl**y button to apply the changes or the **Reset** button to discard them.

#### **ARP Table**

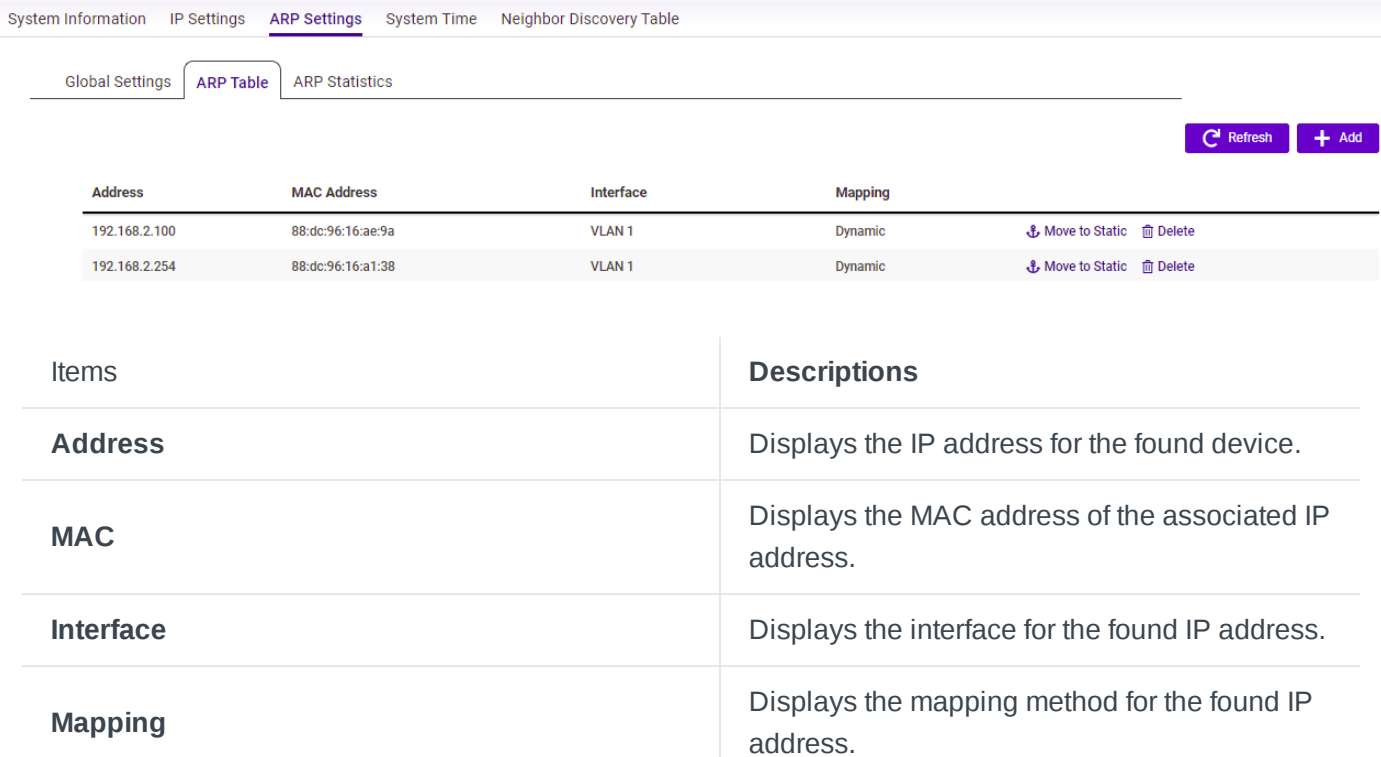

Click the **Add** button to add an entry or the **Refresh** button to update the table.

#### **ARP Statistics**

The list will show ARP statistics of the system for total and respective specific types.

**ARP Table Global Settings** 

**ARP Statistics** 

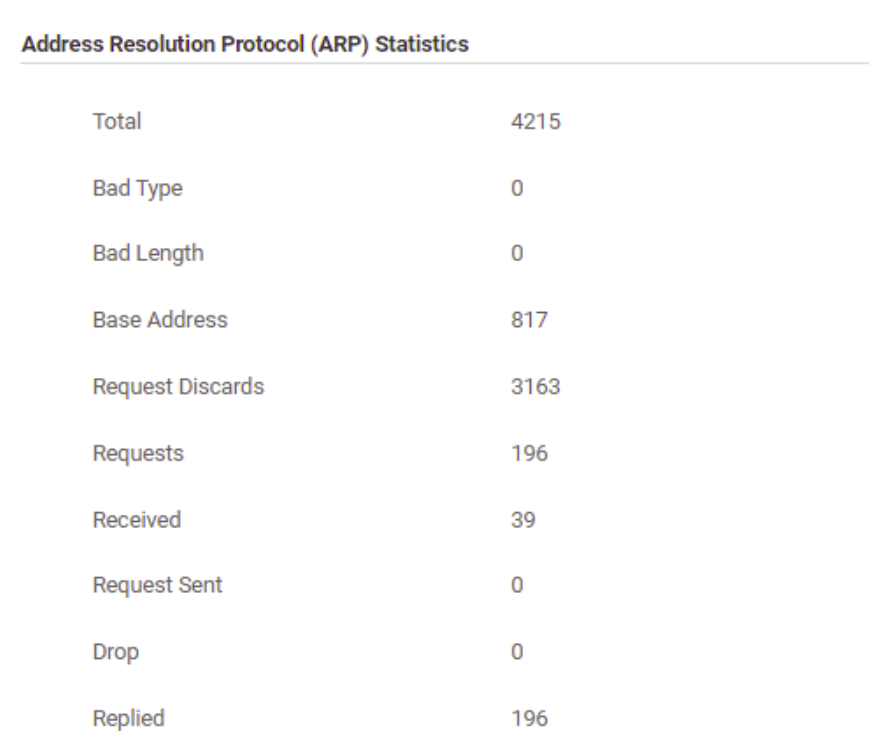

#### **System Time**

Use the System Time screen to view and adjust date and time settings. The switch supports Simple Network Time Protocol (SNTP). SNTP ensures accurate network device clock time synchronization up to the millisecond. Time synchronization is performed by a network SNTP server. This switch operates only as an SNTP client and cannot provide time services to other systems.

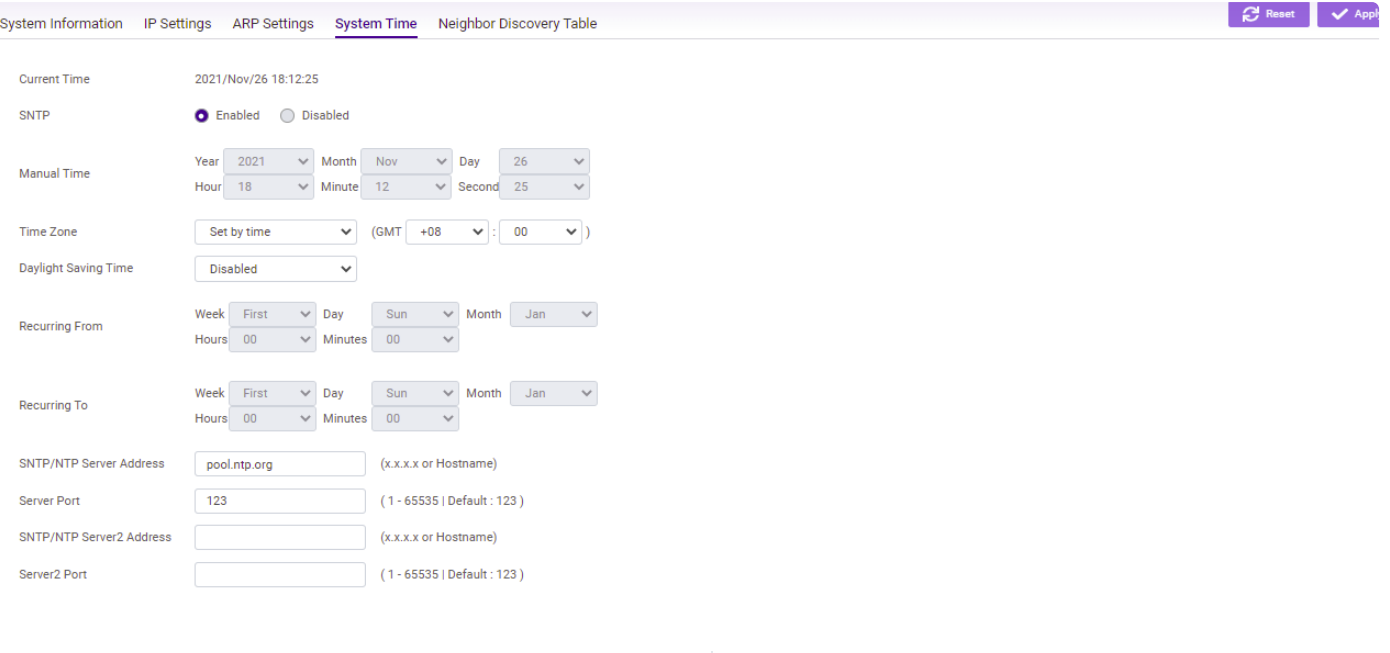

Items **Descriptions**
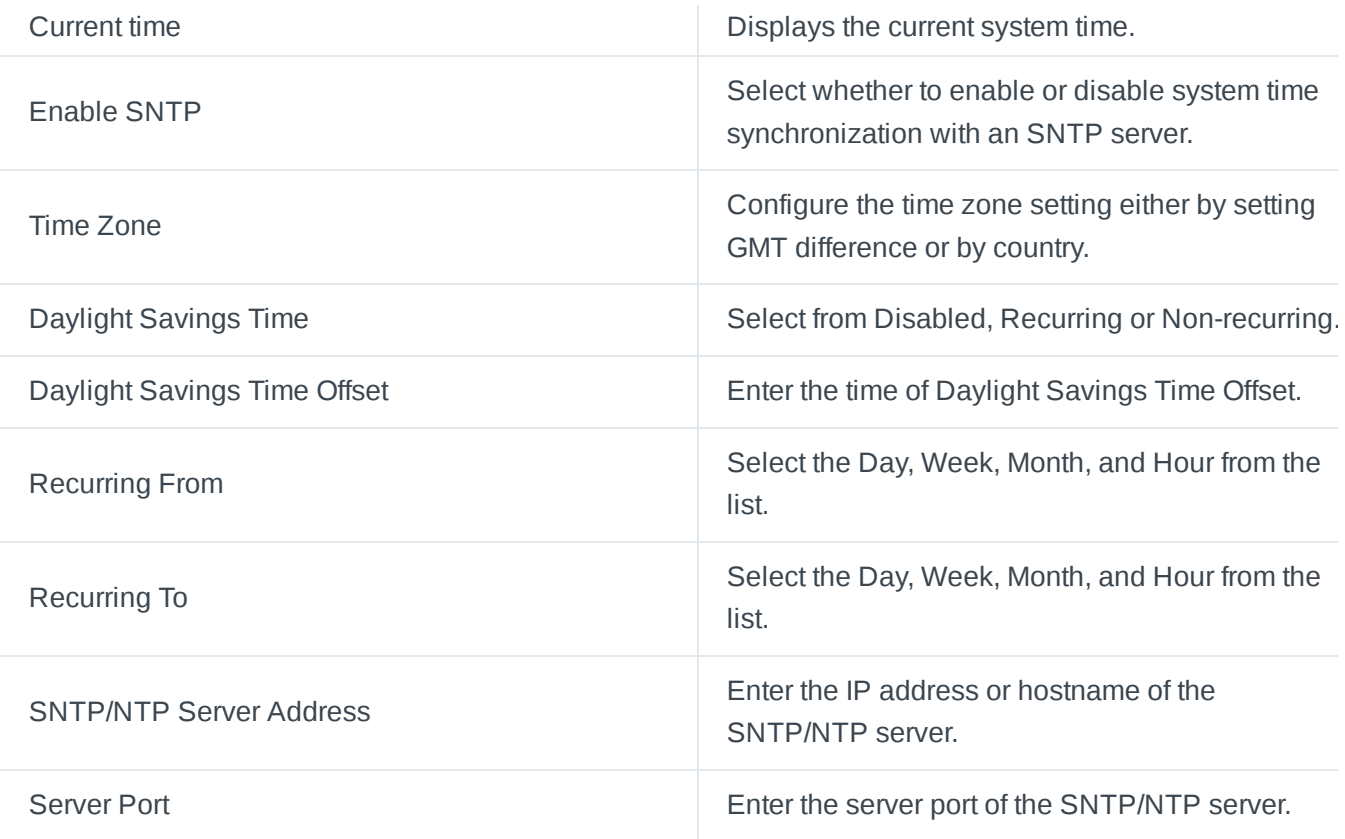

### **To configure date/time through SNTP:**

- 1. Next to the Enable SNTP, select Enable.
- 2. In the Time Zone Offset list, select by country or by the GMT time zone where the switch is located.
- 3. Next select Disabled, Recurring, or Non-Recurring for Daylight Savings Time. Daylight saving is a period from late Spring to early Fall when many countries set their clocks forward or backward by one hour to give more daytime light in the evening.
- 4. In the SNTP/NTP Server Address field, enter the IP address or the host name of the SNTP/NTP server.
- 5. Finally, enter the port number on the SNTP server to which SNTP requests are sent. The valid range is from 1–65535. The default is: 123.
- 6. Click Apply to update the system settings.

### **To configure date/time manually:**

- 1. Next to the Enable SNTP, select Disable.
- 2. In the Manual Time field, use the drop-down boxes to manually select the date and time you wish to set.
- 3. In the Time Zone Offset list, select by country or by the Coordinated Universal Time (UTC/GMT) time zone in which the switch is located.
- 4. Next select Disabled, Recurring or Non-recurring for Daylight Savings Time. Daylight saving is a period from late Spring to early Fall when many countries set their clocks forward or backward by one hour to give more daytime light in the evening.
- 5. Click Apply to update the system settings.

### **Neighbor Discovery Table**

This list shows IPv6 neighbors where the switch uses NDP (Neighbor Discovery Protocol) to determine the Layer 2 MAC addresses for neighboring hosts.

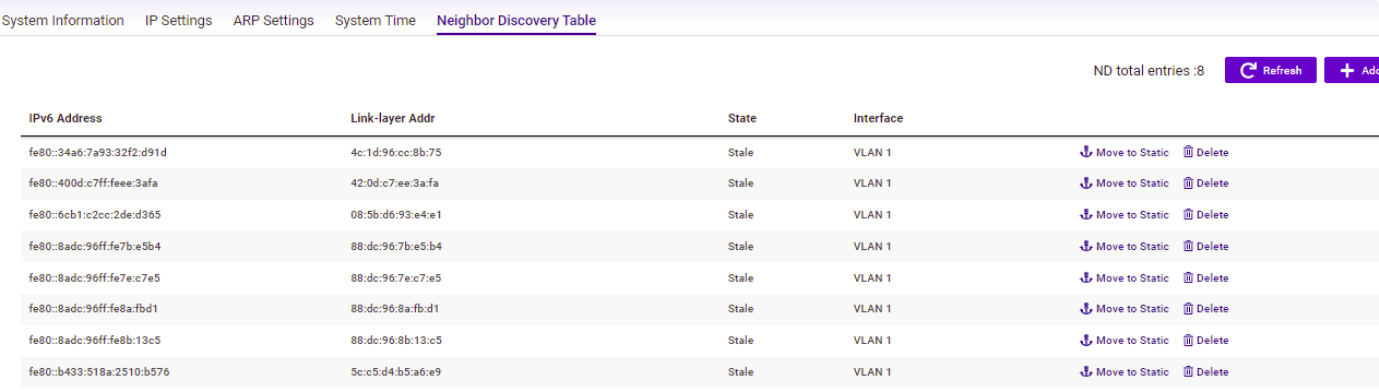

Click the **Add** button to add an entry or the **Refresh** button to update the table.

## **SNMP**

Simple Network Management Protocol (SNMP) is an application layer protocol designed specifically for managing and monitoring network devices. Simple Network Management Protocol (SNMP) is a popular protocol for network management. It is used for collecting information from and configuring network devices such as servers, printers, hubs, switches, and routers on an Internet Protocol (IP) network. SNMP is used to exchange management information between a network management system (NMS) and a network device. A manager station can manage and monitor the switch through their network via SNMPv1, v2c and v3. An SNMP managed network consists of two components: agents and a manager.

An agent translates the local management information from the managed switch into a form that is compatible with SNMP. SNMP allows a manager and agents to communicate with each other for the purpose of accessing Management Information Bases (MIBs). SNMP uses an extensible design, where the available information is defined by MIBs. MIBs describe the structure of the management data of a device subsystem; they use a hierarchical namespace containing Object Identifiers (OID). Each OID identifies a variable that can be read or set via SNMP.

The manager is the console through which network administrators perform network management functions.

Several versions of SNMP are supported. They are v1, v2c, and v3. SNMPv1, which is defined in RFC 1157. "A Simple Network Management Protocol (SNMP)" is a standard that defines how communication occurs between SNMP-capable devices and specifies the SNMP message types. Version 1 is the simplest and most basic of versions. There may be times when it's required to support older hardware. SNMPv2c is defined in RFC 1901 "Introduction to Community-Based SNMPv2," RFC 1905 "Protocol Operations for Version 2 of the Simple Network Management Protocol (SNMPv2)", and RFC 1906 "Transport Mappings for Version 2 of the Simple Network Management Protocol (SNMPv2)." SNMPv2c updates protocol operations by introducing a GetBulk request and authentication based on community names. Version 2c adds several enhancements to the protocol such as support for "Informs." Because of this, v2c has become the most widely used version. Unfortunately, a major weakness of v1 and v2c is security. To combat this, SNMP v3 adds security features that overcome the weaknesses in v1 and v2c. If possible, it is recommended that you

use v3, especially if you plan to transmit sensitive information across unsecured links. However, the extra security feature makes configuration a little more complex

In SNMPv3, User-based Security Model (USM) authentication is implemented along with encryption, allowing you to configure a secure SNMP environment. The SNMPv3 protocol uses different terminology than SNMPv1 and SNMPv2c as well. In the SNMPv1 and SNMPv2c protocols, the terms agent and manager are used. In the SNMPv3 protocol, agents, and managers are renamed to entities. With the SNMPv3 protocol, you create users and determine the protocol used for message authentication as well as if data transmitted between two SNMP entities is encrypted.

The SNMPv3 protocol supports two authentication protocols: HMAC-MD5-96 (MD5) and HMAC-SHA-96 (SHA). Both MD5 and SHA use an algorithm to generate a message digest. Each authentication protocol authenticates a user by checking the message digest. In addition, both protocols use keys to perform authentication. The keys for both protocols are generated locally using the Engine ID and the user password to provide even more security.

In SNMPv1 and SNMPv2c, user authentication is accomplished using types of passwords called community strings, which are transmitted in clear text and not supported by authentication. Users can assign views to community strings that specify which MIB objects can be accessed by a remote SNMP manager.

The default community strings for the switch used for SNMPv1 and SNMPv2c management access for the switch are public, which allows authorized management stations to retrieve MIB objects, and private, which allows authorized management stations to retrieve and modify MIB objects.

## **Global Settings**

Simple Network Management Protocol (SNMP) is an OSI Layer 7 (application layer) protocol designed specifically for managing and monitoring network devices. The SNMP agents maintain a list of variables that are used to manage the device. The variables are defined in the Management Information Base (MIB), which provides a standard presentation of the information controlled by the on-board SNMP agent.

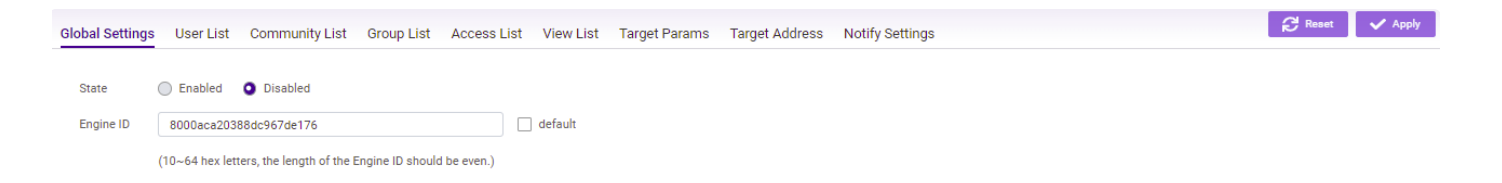

- **Status: Choose "Enabled" or "Disabled" for this option.**
- **Engine ID:** SNMP engine ID is used to uniquely identify an SNMPv3 entity in a management domain. The length of the Engine ID should be even, allowing 10~64 hex letters; by default, an SNMP engine ID consists of an enterprise number and individual device information.

Click the **Appl**y button to apply the changes or the **Reset** button to discard them.

## **User List**

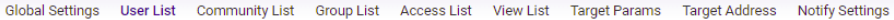

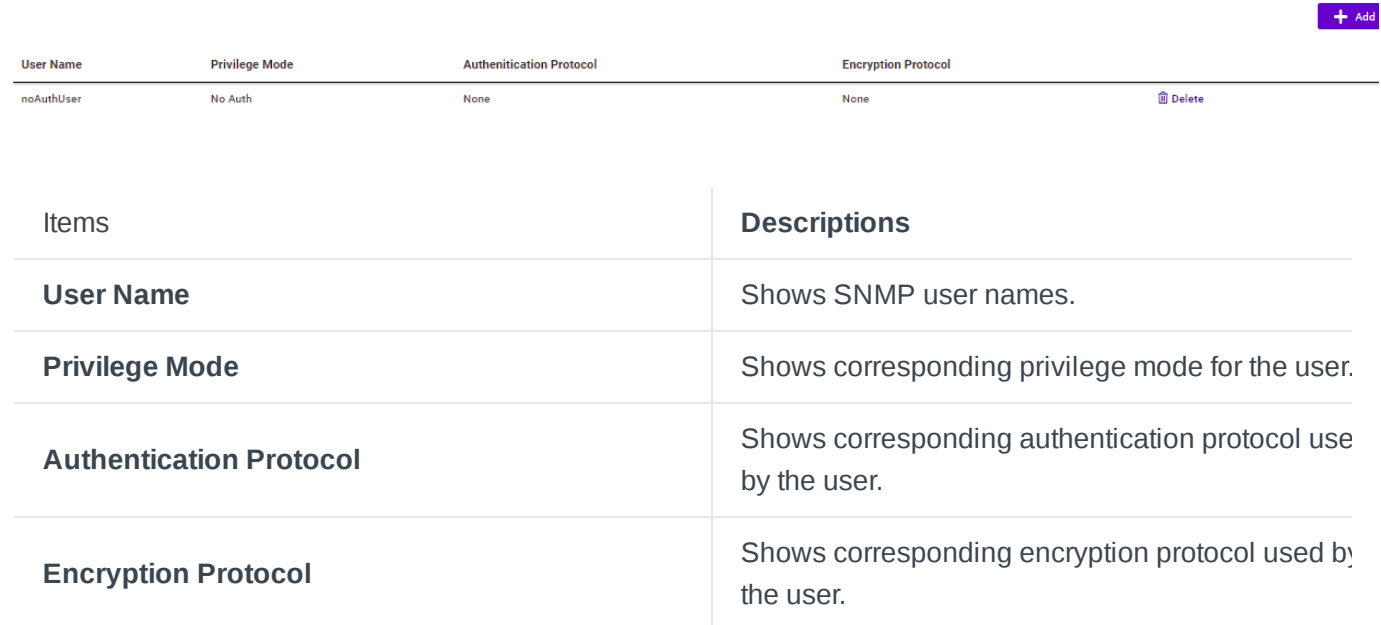

Click the **Add** button to add an user.

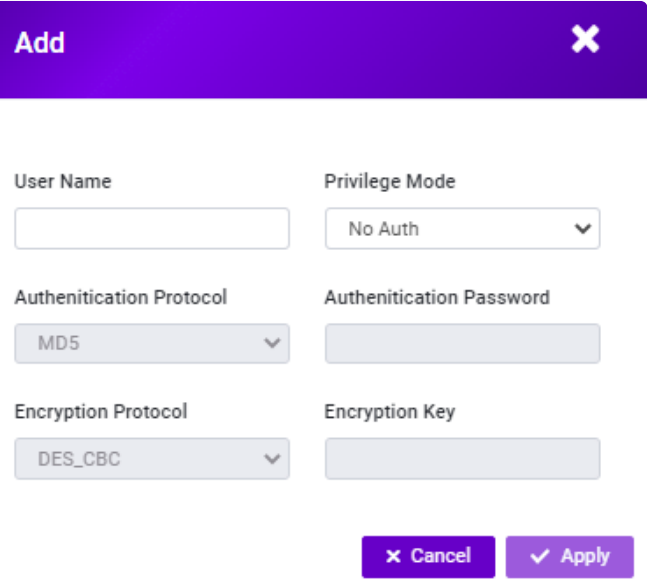

Click the **Appl**y button  $\Diamond$  to accept the changes or the **Cancel** button  $\Diamond$  to discard them.

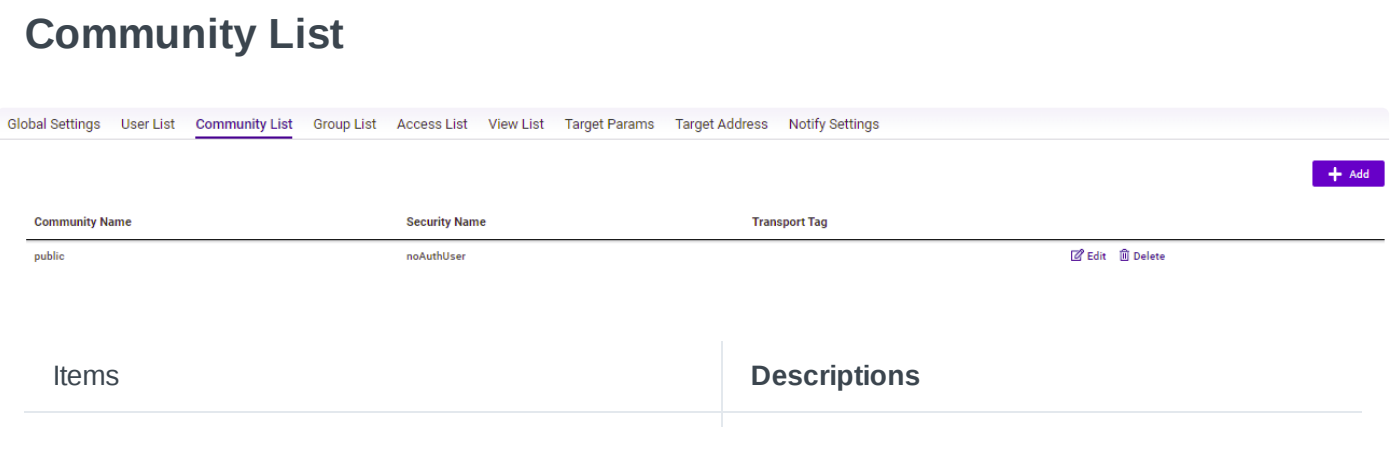

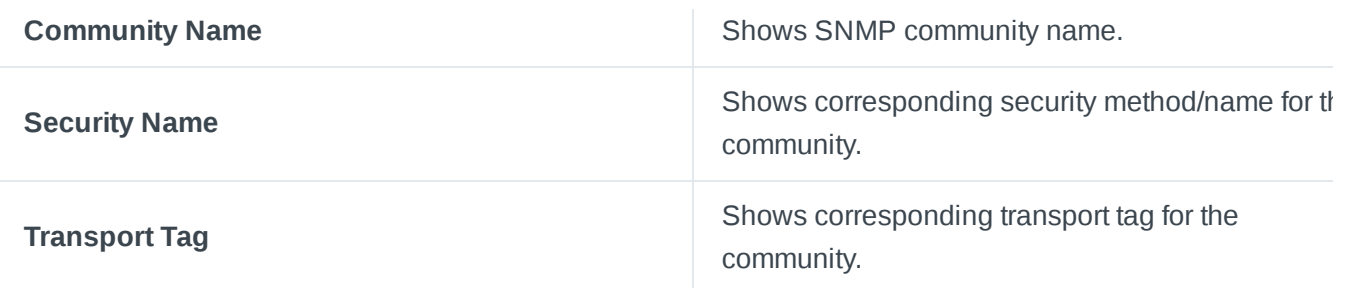

Click the **Add** button to add an entry in the list:

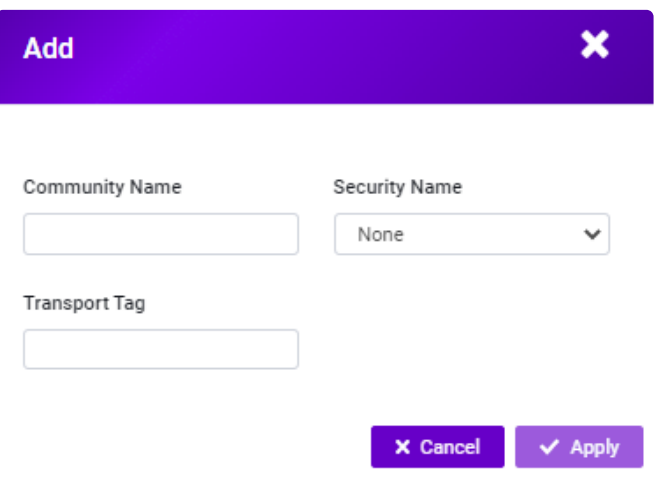

Click the **Appl**y button  $\Diamond$  to accept the changes or the **Cancel** button  $\Diamond$  to discard them.

# **Group List**

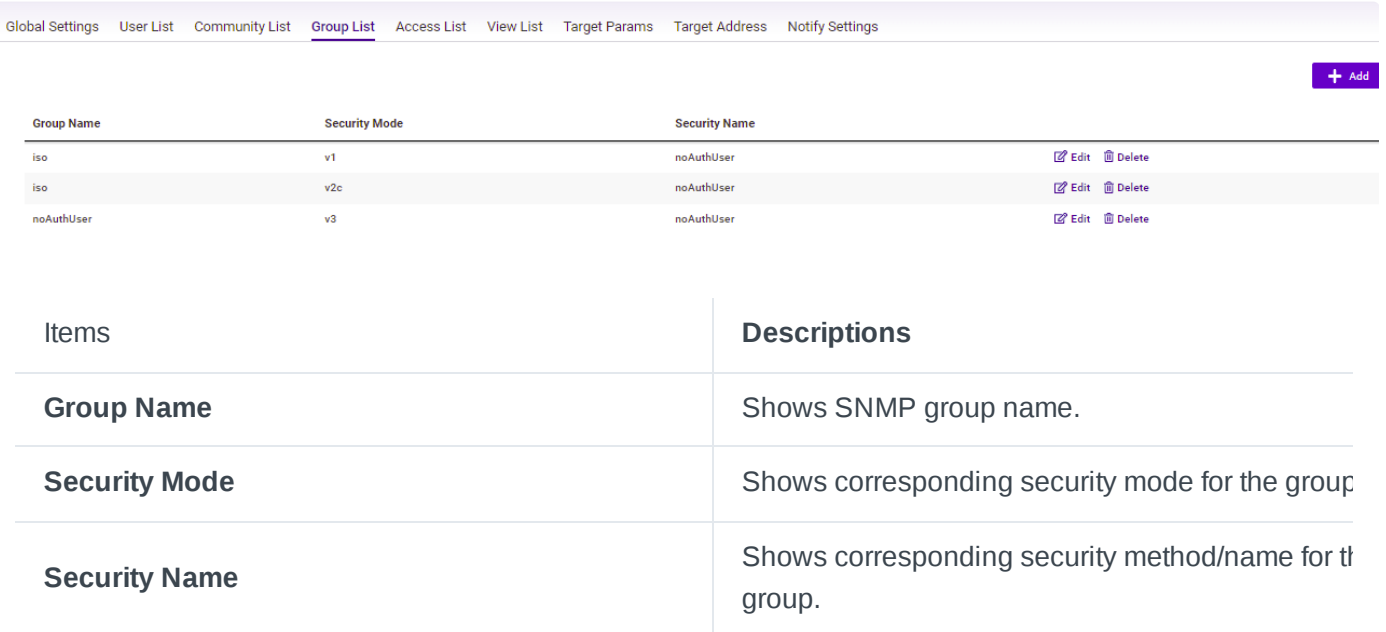

Click the **Add** button to add an entry in the list:

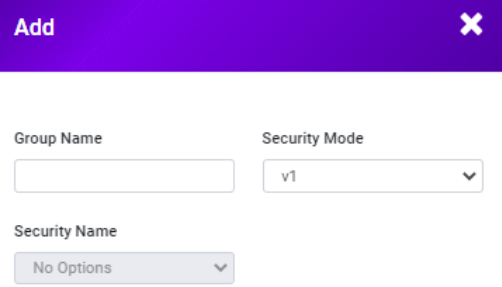

# **Access List**

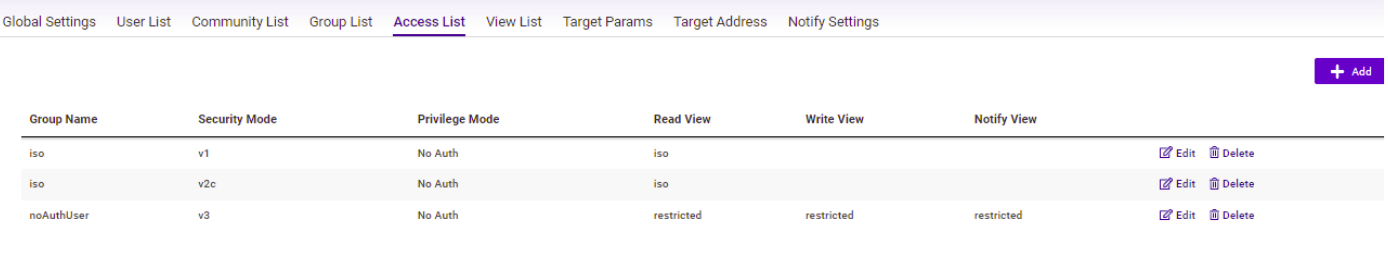

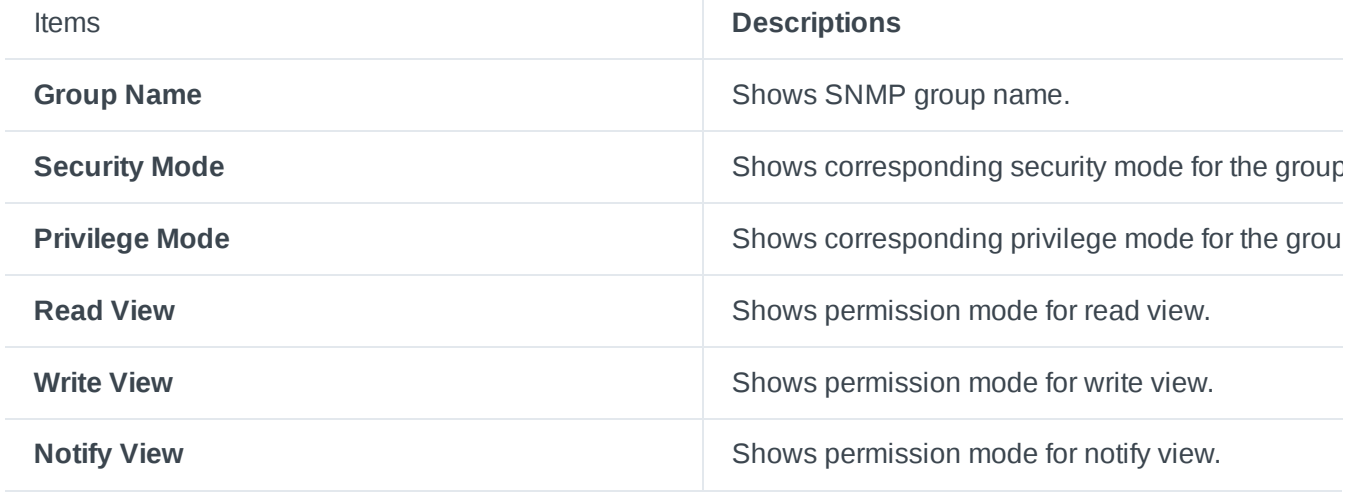

# **View List**

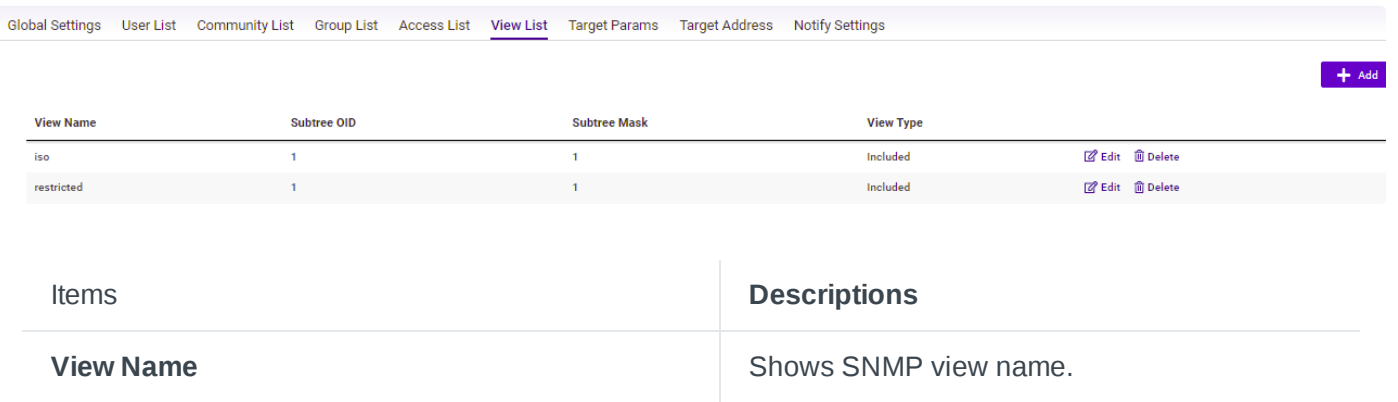

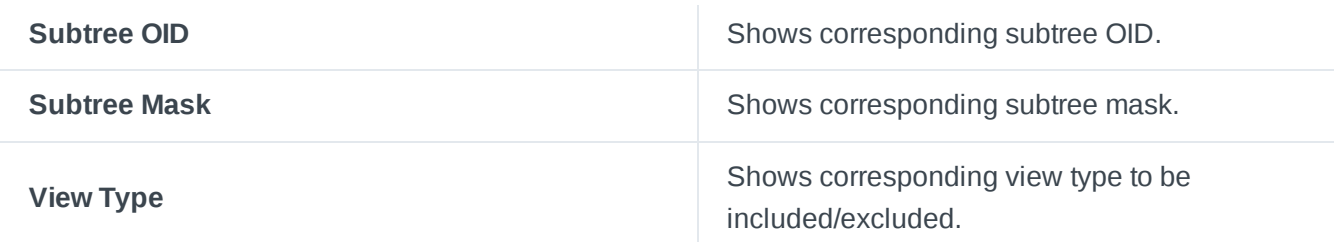

Click the **Add** button to add an entry in the list:

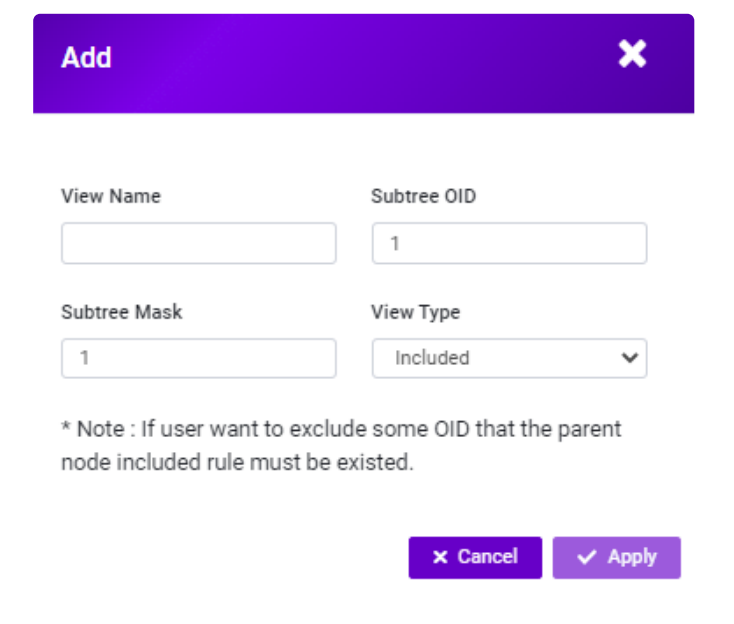

Click the **Appl**y button  $\Diamond$  to accept the changes or the **Cancel** button  $\Diamond$  to discard them.

# **Target Parameters**

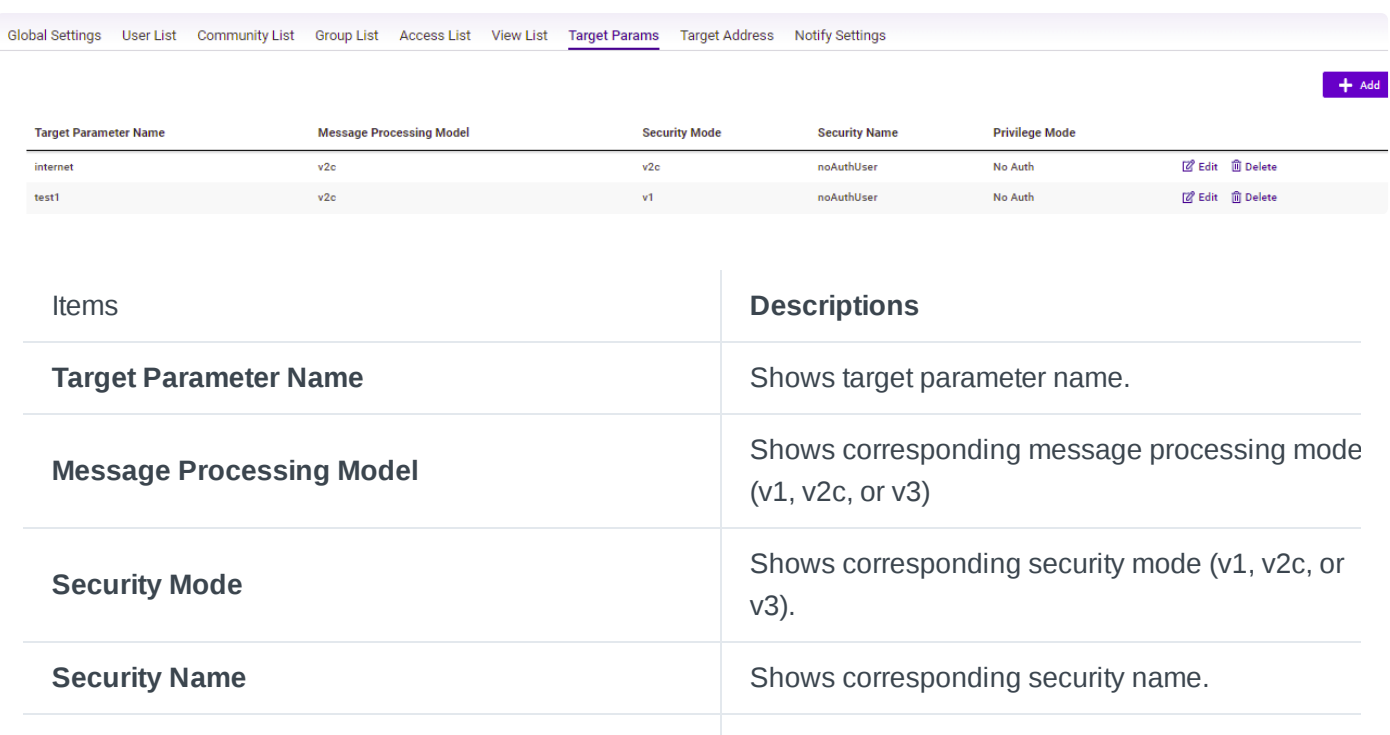

Click the **Add** button to add an entry in the list:

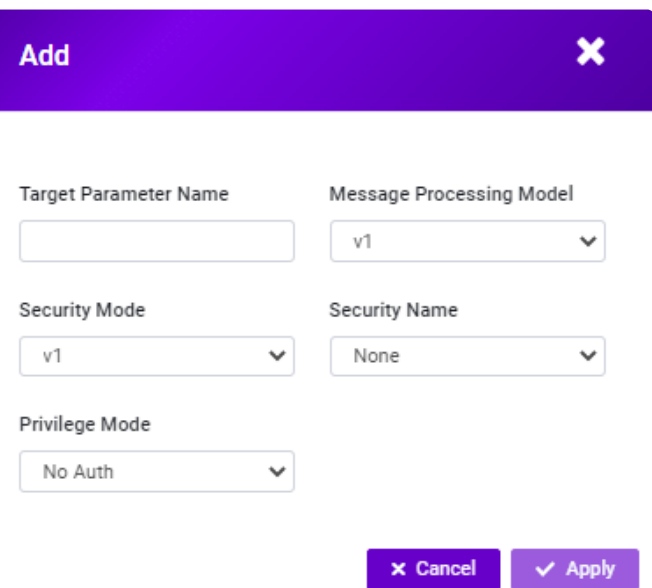

Click the **Appl**y button  $\Diamond$  to accept the changes or the **Cancel** button  $\Diamond$  to discard them.

## **Target Address**

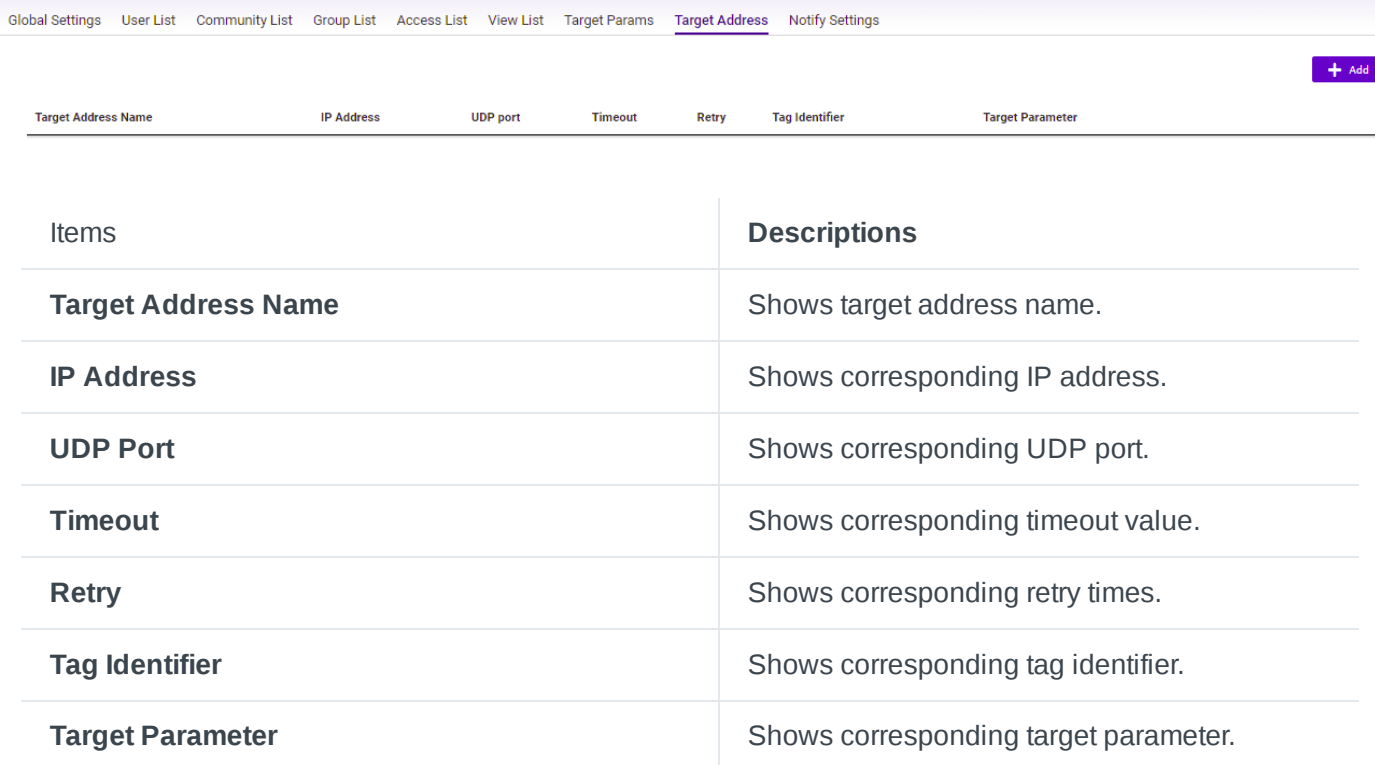

Click the **Add** button to add an entry in the list:

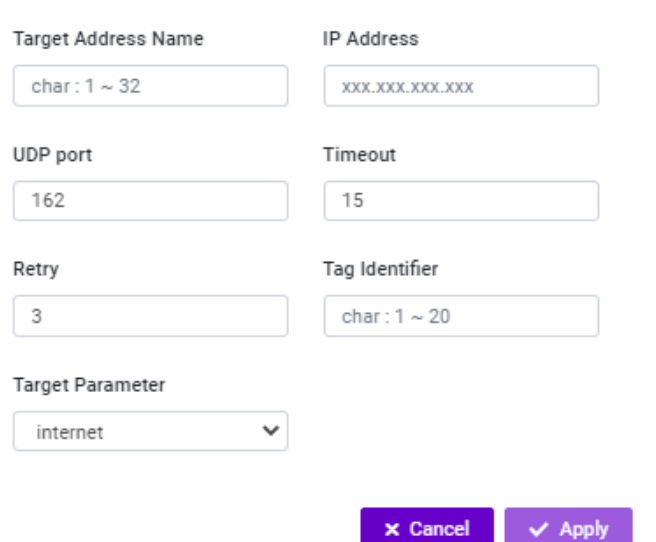

# **Notify Settings**

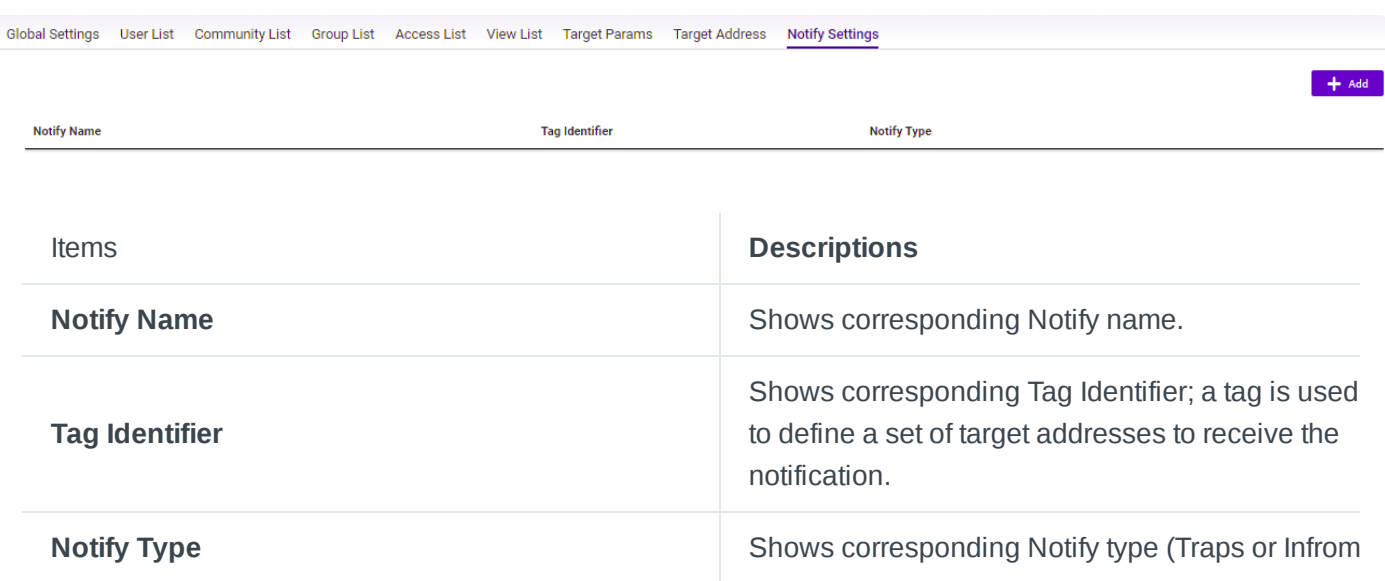

Click the **Add** button to add an entry in the list:

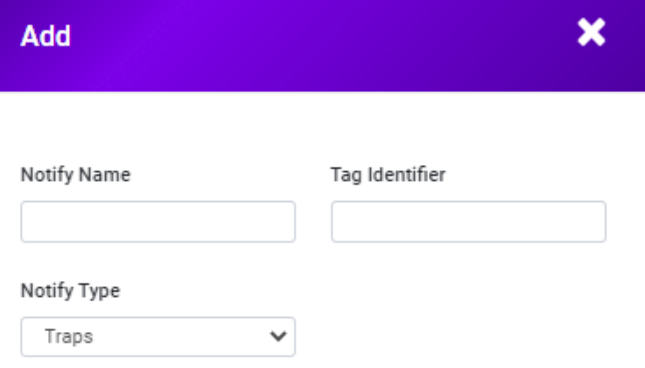

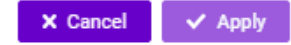

## **Port Settings**

Use this screen to view and configure switch port settings.

### **Port**

The port settings page allows you change the configuration of the ports on the switch in order to find the best balance of speed and flow control according to your preferences. Configuring Gigabit ports require additional factors to be considered when arranging your preferences for the switch compared to 10/100 ports.

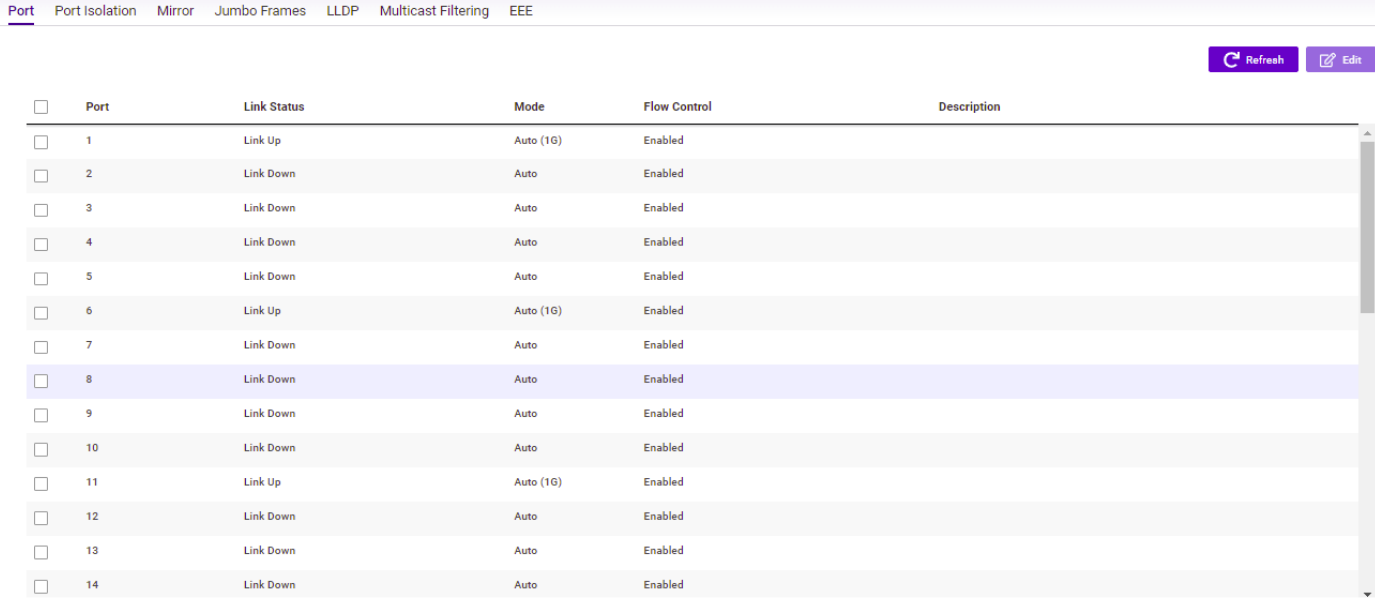

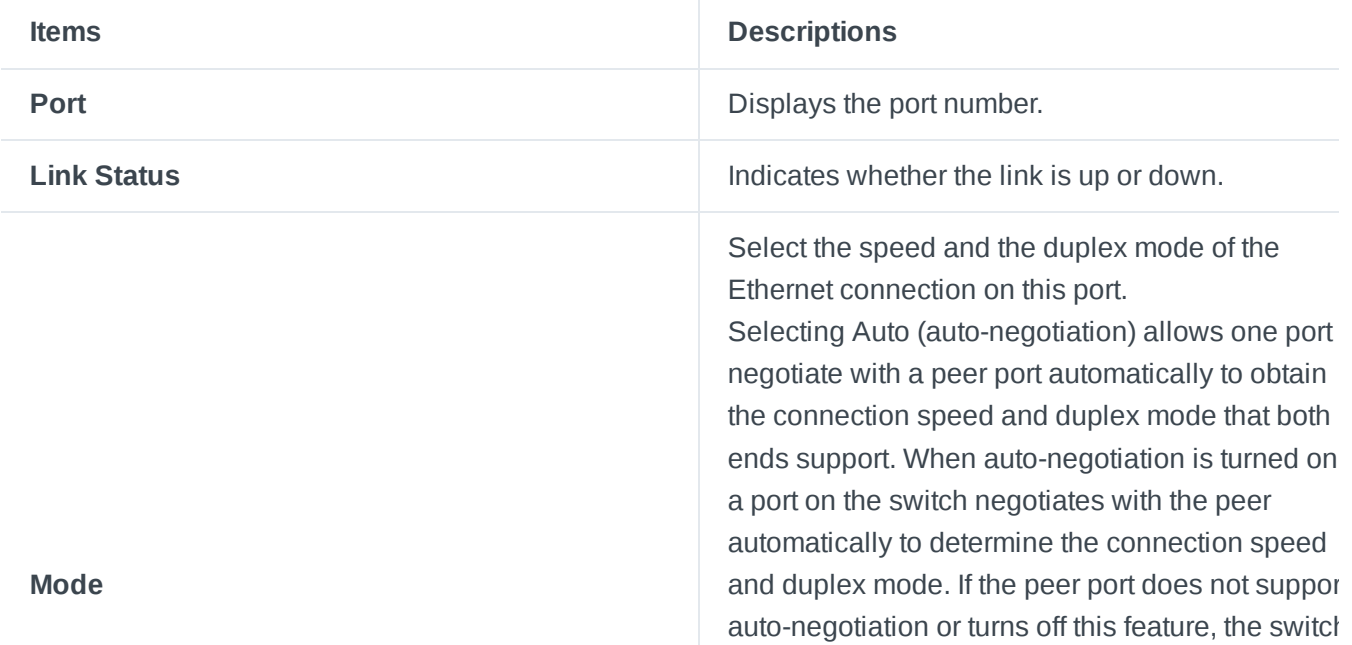

determines the connection speed by detecting the signal on the cable and using half duplex mode. When the switch's auto-negotiation is turned off, a port uses the pre-configured speed and duplex mode when making a connection, thus requiring you to make sure that the settings of the peer port are the same in order to connect.

A concentration of traffic on a port decreases port bandwidth and overflows buffer memory causing packet discards and frame losses. Flow Control is used to regulate transmission of signals to match the bandwidth of the receiving port. The switch uses IEEE 802.3x flow control in full duplex mode and backpressure flow control in half duplex mode IEEE 802.3x flow control is used in full duplex mode to send a pause signal to the sending port, causing it to temporarily stop sending signals whe the receiving port memory buffers fill. Back Pressure flow control is typically used in hal duplex mode to send a "collision" signal to the sending port (mimicking a state of packet collision causing the sending port to temporarily stop sending signals and resend later.

#### **Flow Control**

### **Port Isolation**

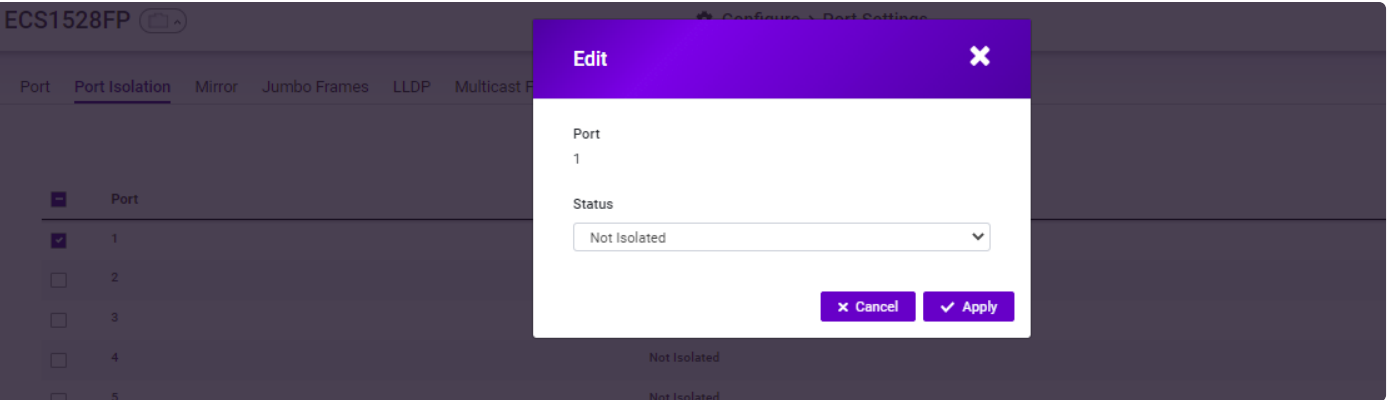

Port Isolation feature provides L2 isolation between ports within the same broadcast domain. When enabled, Isolated ports can forward traffic to **Not Isolated ports,** but not to other **Isolated ports. Not Isolated ports** can send traffic to any port whether **Isolated or Not Isolated**. The default setting is Not Isolated.

Click **Apply** to update the system settings.

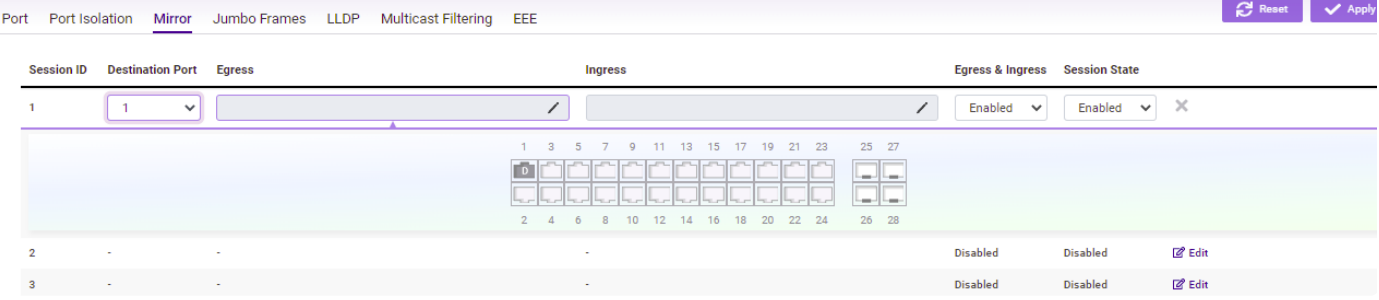

Mirror settings mirror network traffic by forwarding copies of incoming and outgoing packets from specific ports to a monitoring port. The packet that is copied to the monitoring port will be the same format as the original packet.

Port mirroring is useful for network monitoring and can be used as a diagnostic tool. Use port mirroring to send traffic to applications that analyze traffic for purposes such as monitoring compliance, detecting intrusions, monitoring, and predicting traffic patterns, and other correlating events. Port mirroring is needed for traffic analysis on a switch because a switch normally sends packets only to the port to which the destination device is connected. The analyzer captures and evaluates the data without affecting the client on the original port. Port mirroring can consume significant CPU resources while active, so be cautious of such usage when configuring the switch.

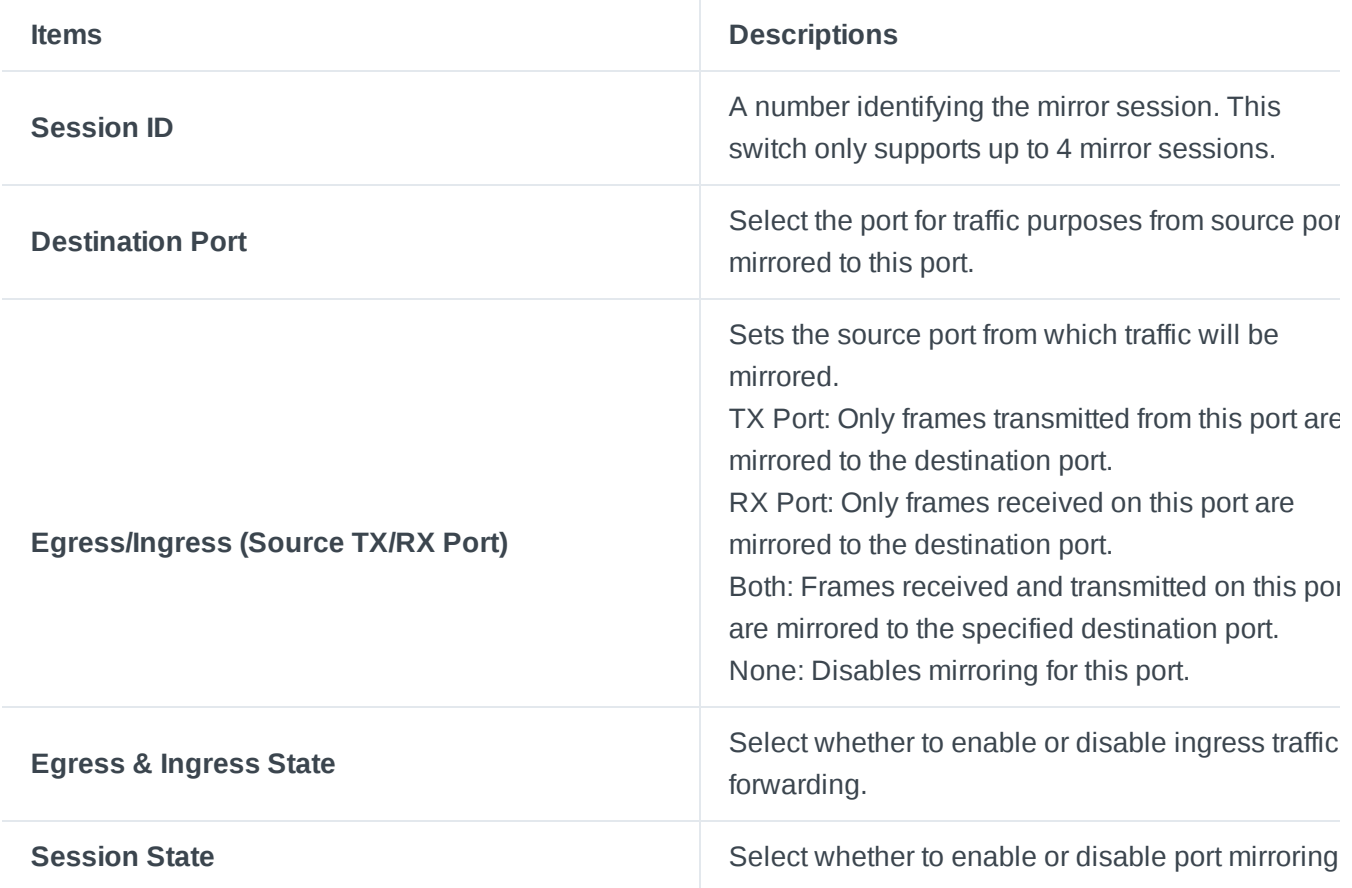

#### **Jumble Frame**

Port Port Isolation Mirror Jumbo Frames LLDP Multicast Filtering EEE

Ethernet has used the 1500-byte frame size since its inception. Jumbo frames are network-layer PDUs that have a size much larger than the typical 1500-byte Ethernet Maximum Transmission Unit (MTU) size. Jumbo frames extend Ethernet to 9000 bytes, making them large enough to carry an 8 KB application datagram plus packet header overhead. If you intend to leave the local area network at high speeds, the dynamics of TCP will require you to use large frame sizes.

The switch supports a jumbo frame size of up to 9216 bytes. Jumbo frames need to be configured to work on the ingress and egress port of each device along the end-to-end transmission path. Furthermore, all devices in the network must also be consistent on the maximum jumbo frame size, so it is important to do a thorough investigation of all your devices in the communication paths to validate their settings.

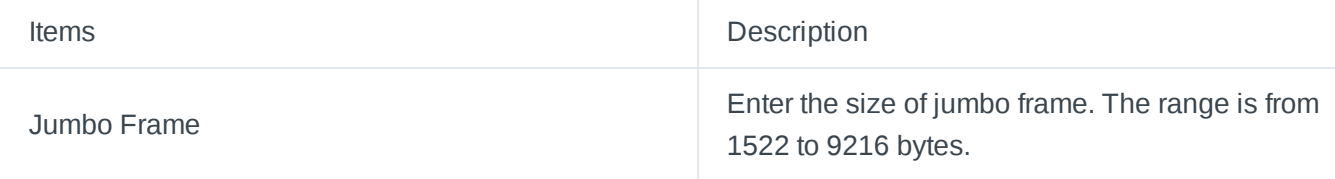

Click **Apply** to update the system settings.

### **LLDP**

Link Layer Discovery Protocol (LLDP) is the IEEE 802.1AB standard for switches to advertise their identity, major capabilities, and neighbors on the 802 LAN. LLDP allows users to view the discovered information to identify system topology and detect faulty configurations on the LAN. LLDP is essentially a neighbor discovery protocol that uses Ethernet connectivity to advertise information to devices on the same LAN and store information about the network. The information transmitted in LLDP advertisements flow in one direction only: from one device to its neighbors. This information allows the device to quickly identify a variety of other devices, resulting in a LAN that interoperates smoothly and efficiently.

LLDP transmits information as packets called LLDP Data Units (LLDPDUs). A single LLDPDU is transmitted within a single 802.3 Ethernet frame. A basic LLDPDU consists of a set of Type-Length-Value elements (TLV), each of which contains information about the device. A single LLDPDU contains multiple TLVs. TLVs are short information elements that communicate complex data. Each TLV advertises a single type of information.

#### **Global Settings**

Select whether to enable or disable the LLDP feature on the switch. Next, enter the Transmission Interval, Holdtime Multiplier, Reinitialization Delay parameter, and the Transmit Delay parameter. When finished, click Apply to update the system settings.

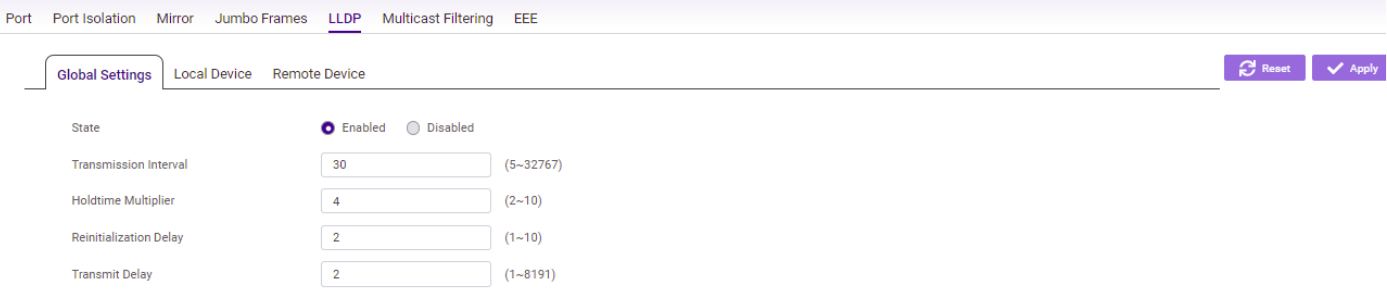

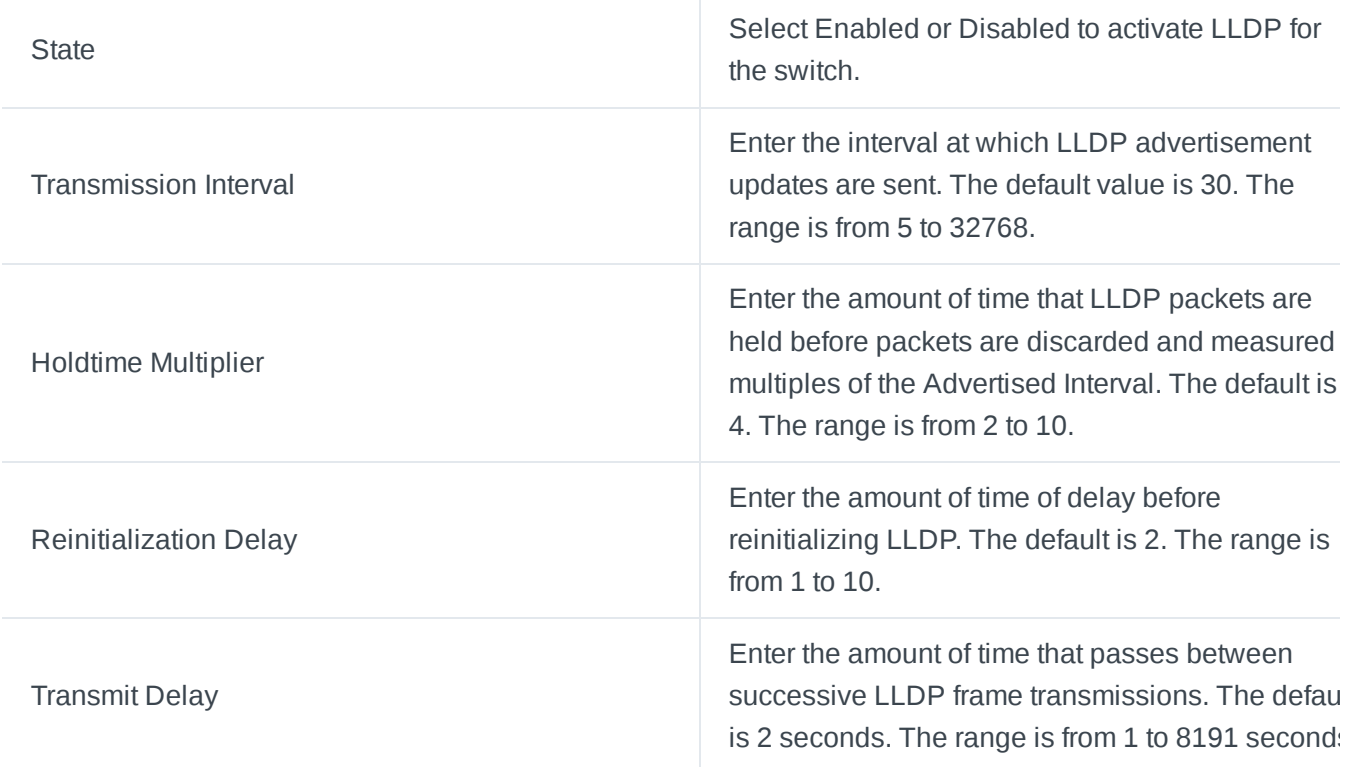

### **Local Device**

LLDP devices must support chassis and port ID advertisement, as well as the system name, system ID, system description, and system capability advertisements. Here, you can view detailed LLDP information for the switch.

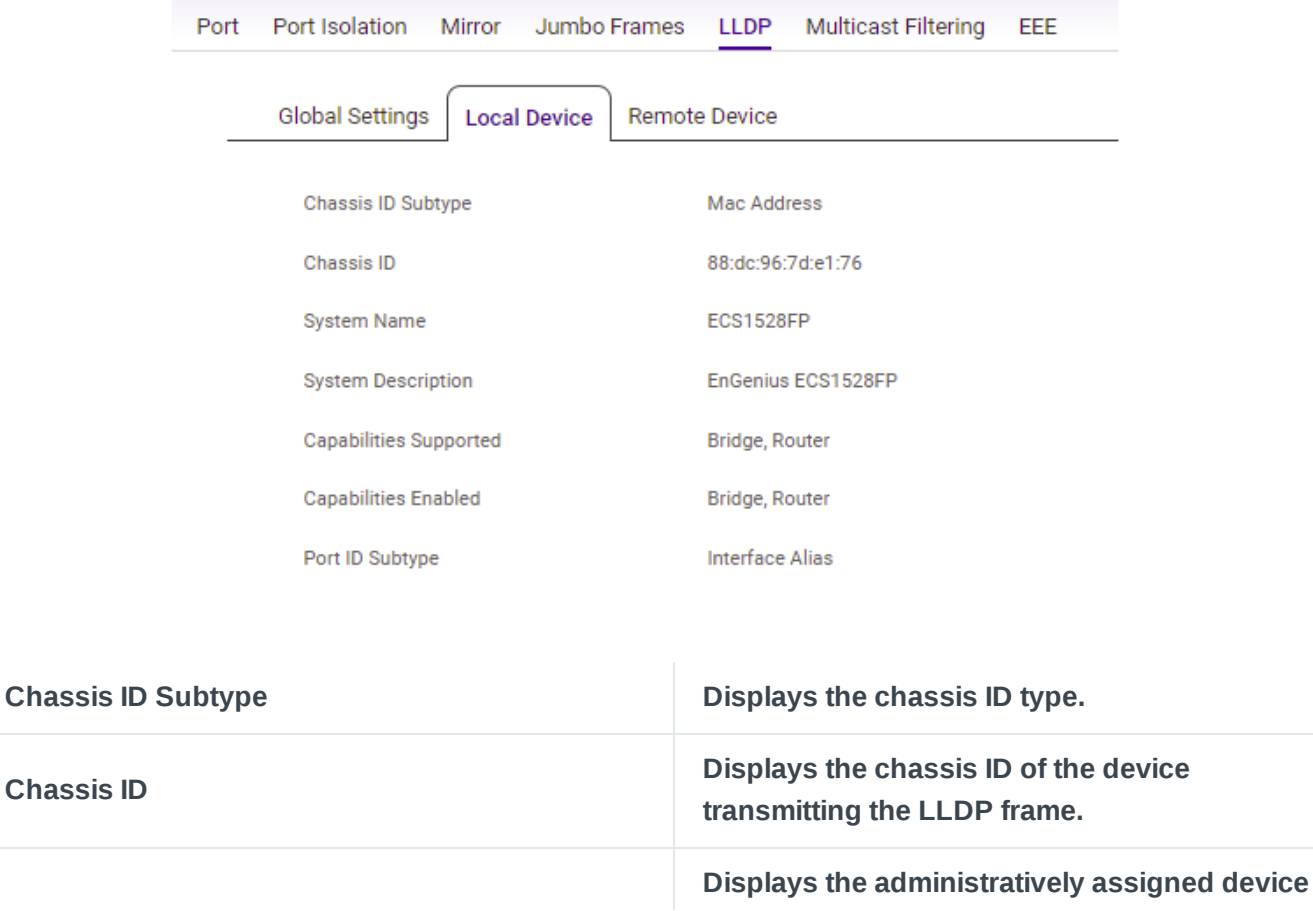

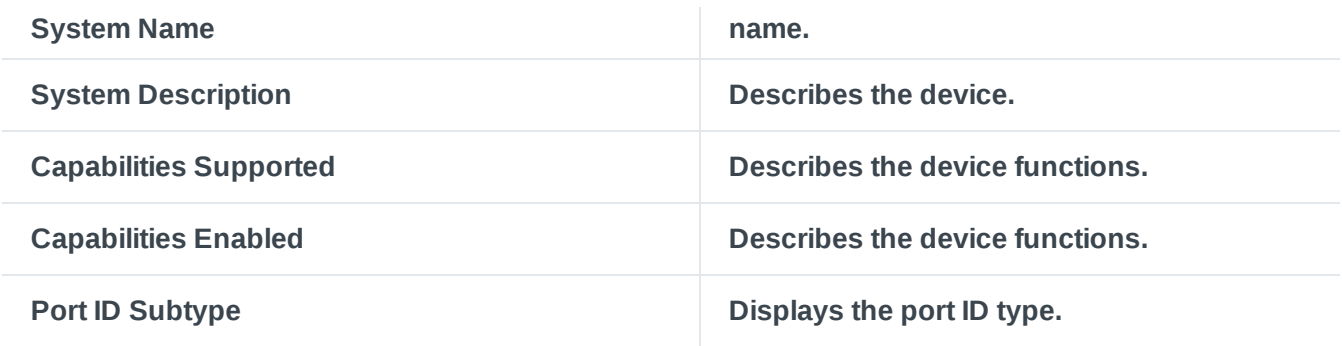

### **Remote Device**

LLDP devices must support chassis and port ID advertisement, as well as the system name, system ID, system description, and system capability advertisements. From here you can view detailed LLDP Information for the remote device.

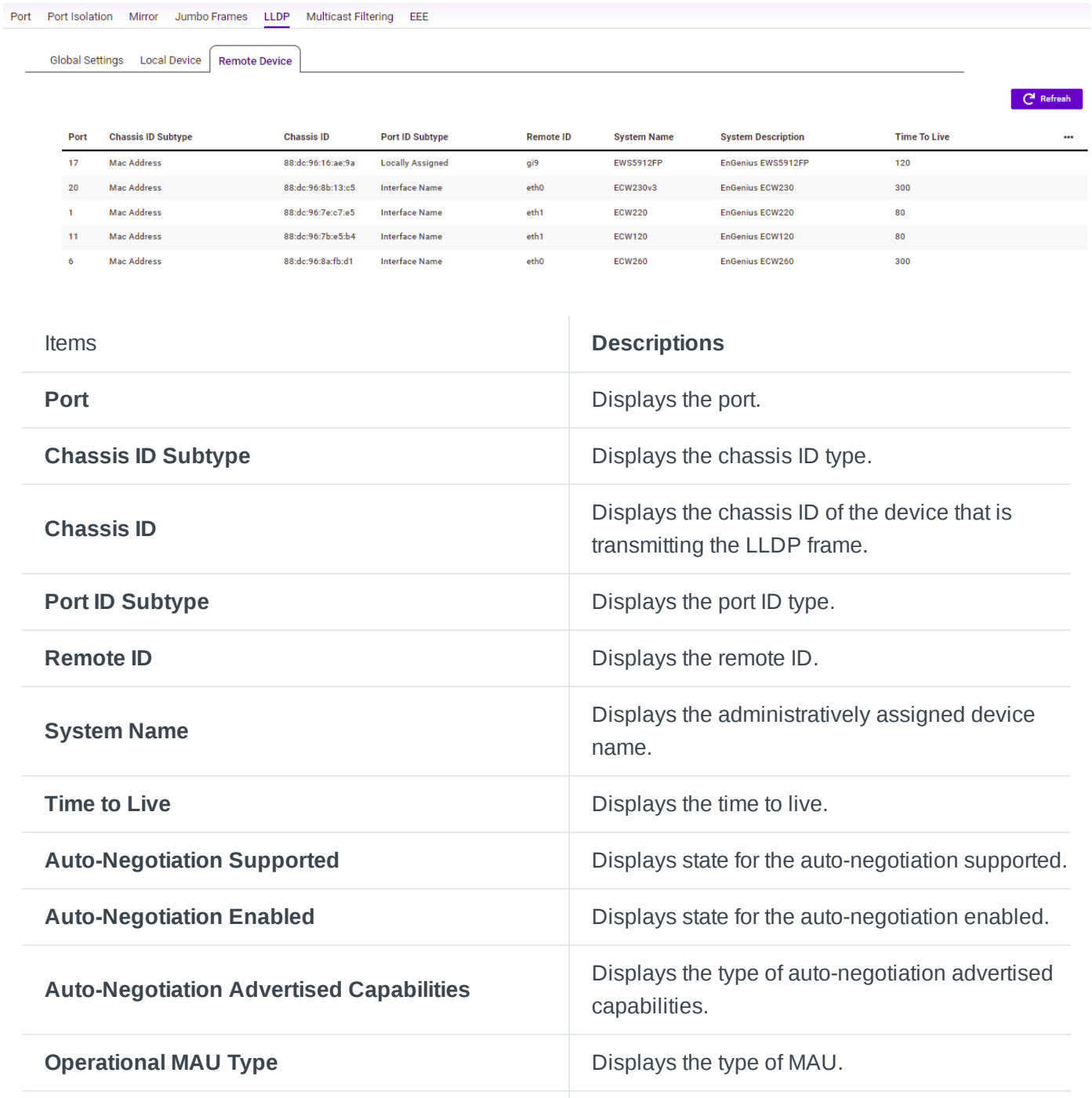

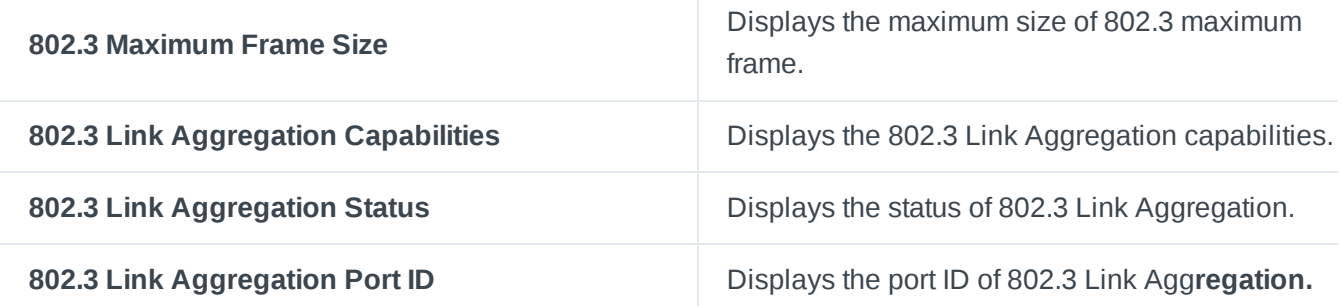

#### **Multicast Filtering**

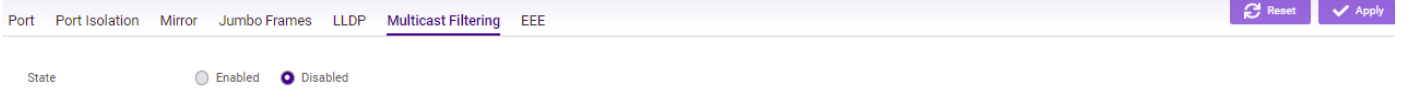

Select Enabled or Disabled for Multicast Filtering. Click **Apply** to save settings.

### **EEE**

Energy Efficient Ethernet (EEE), an Institute of Electrical and Electronics Engineers (IEEE) 802.3az standard, reduces the power consumption of physical layer devices during periods of low link utilization. EEE saves energy by allowing PHY non-essential circuits to shut down when there is no traffic.

Network administrators have long focused on the energy efficiency of their infrastructure, and the EnGenius Layer 2 switch complies with the IEEE's Energy-Efficient Ethernet (EEE) standard. The EEE compliant switch offers users the ability to utilize power that Ethernet links use only during data transmission. Lower Power Idle (LPI) is the method for achieving the power saving during Ethernet ideal time.

Use the **EEE** configuration page to configure Energy Efficient Ethernet.

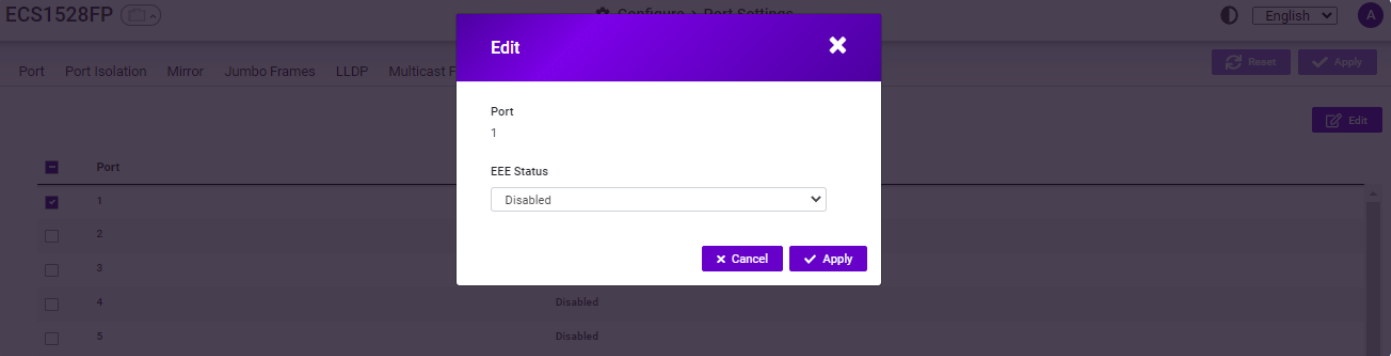

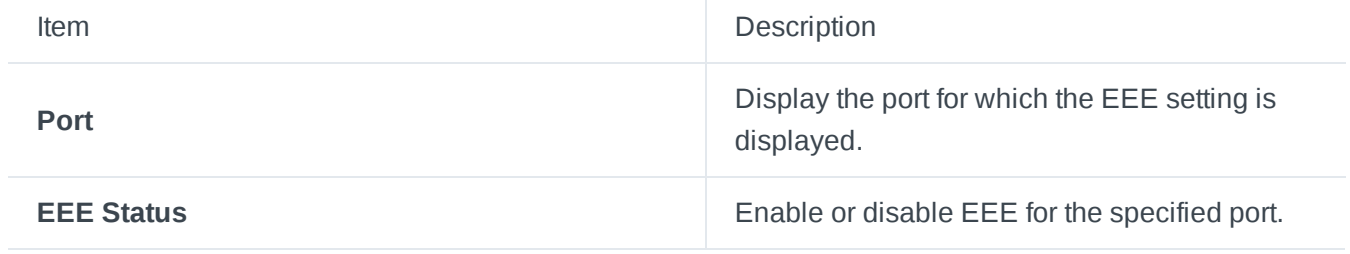

Click **Apply** to save settings.

## **Power Supply**

## **PoE**

he PoE Management screen contains system PoE information for monitoring the current power usage and assigns the total amount of power the switch can provide to all its PoE ports.

### **Power Budget**

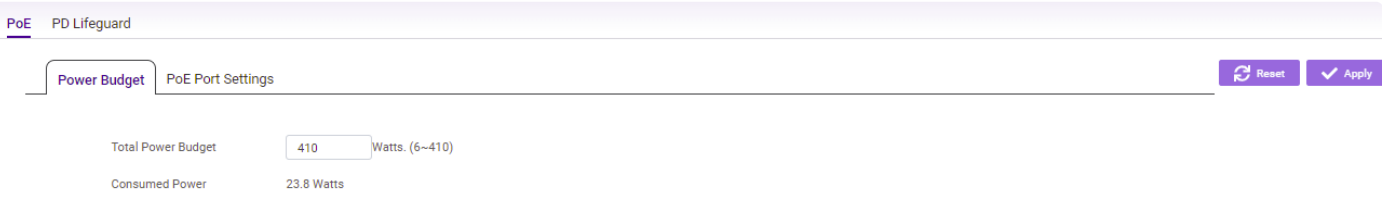

**Total Power Budget:** Enter the amount of power the switch can provide to all ports.

**Consumed Power:** Displays the total amount of power (in watts) currently being delivered to all PoE ports.

Click the **Appl**y button to apply the changes or the **Reset** button to discard them.

#### **PoE Port Settings**

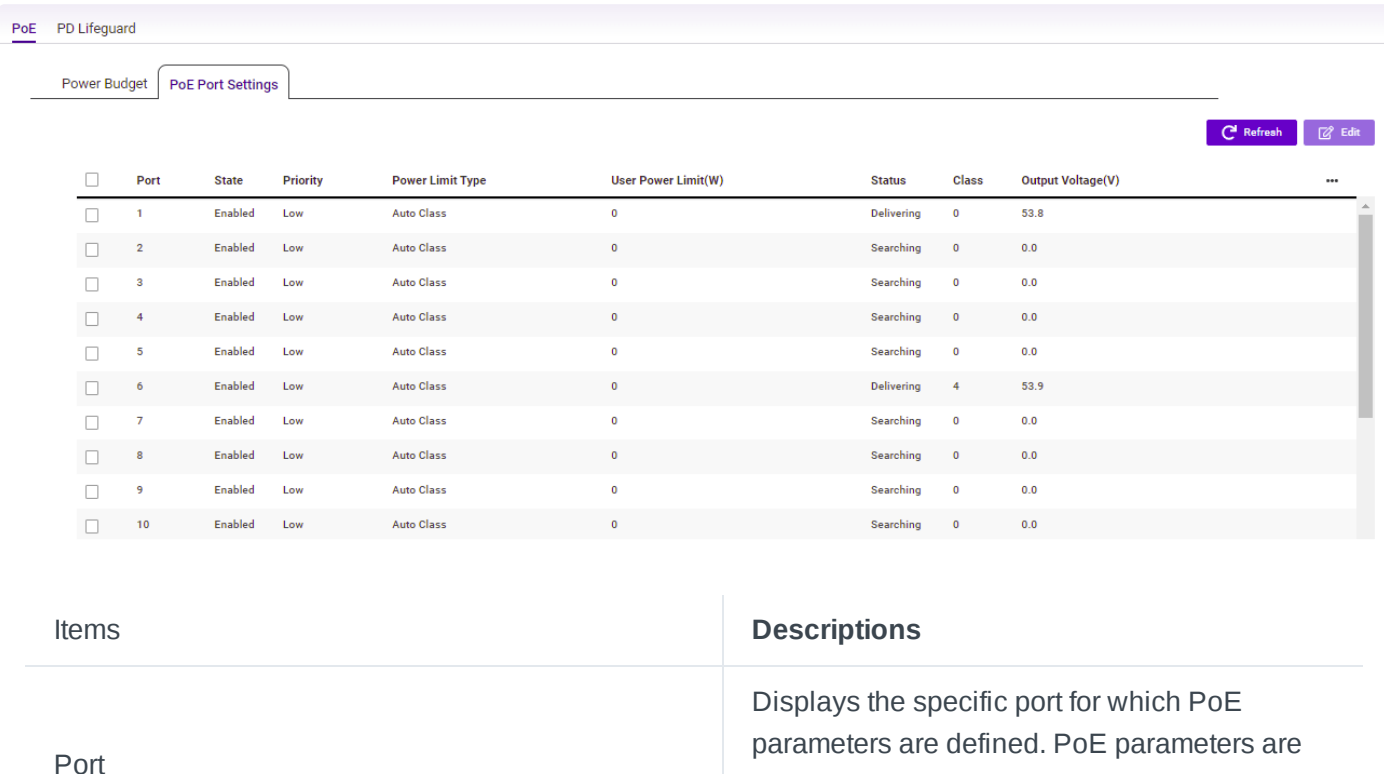

assigned to the powered device that is connected

to the selected port.

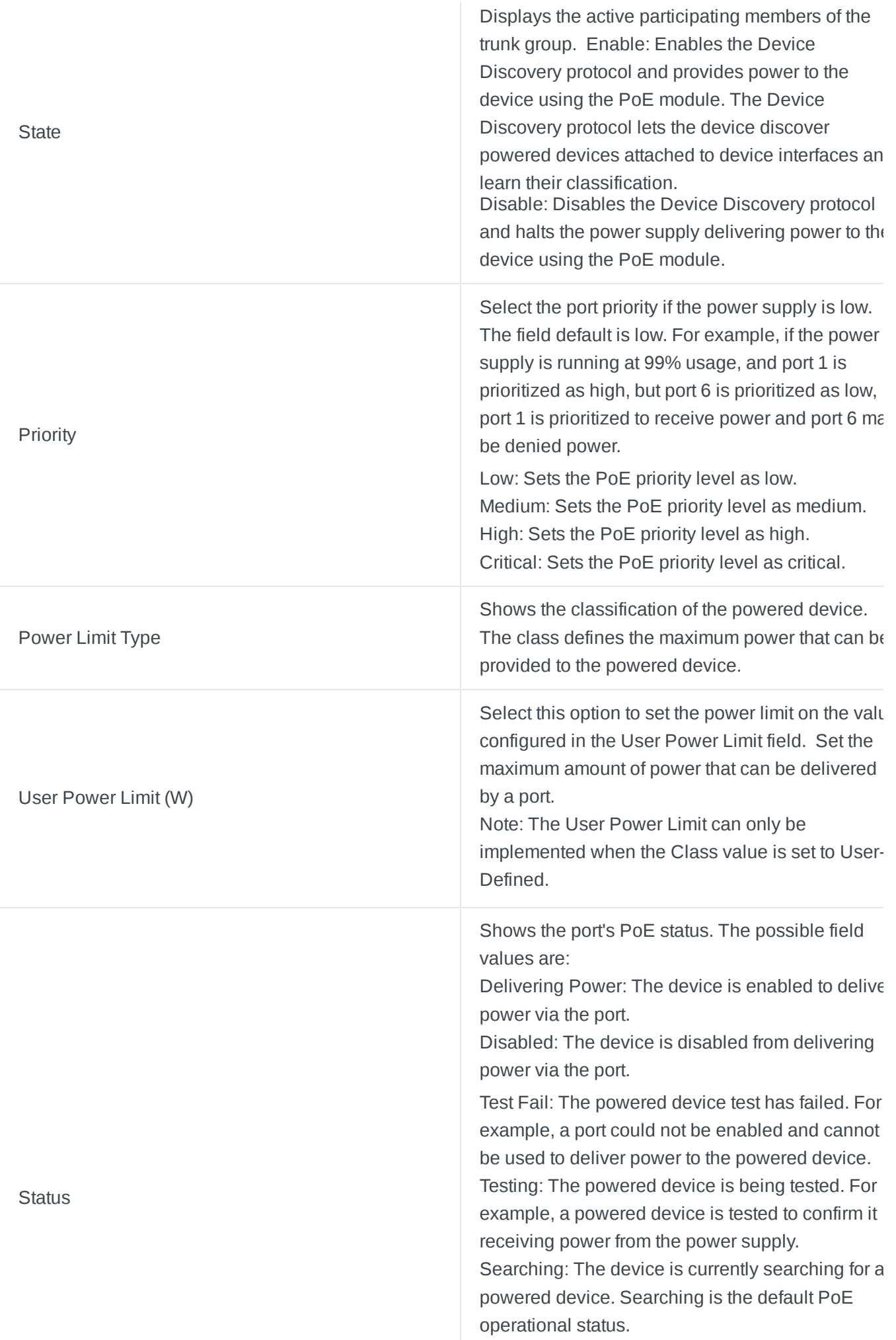

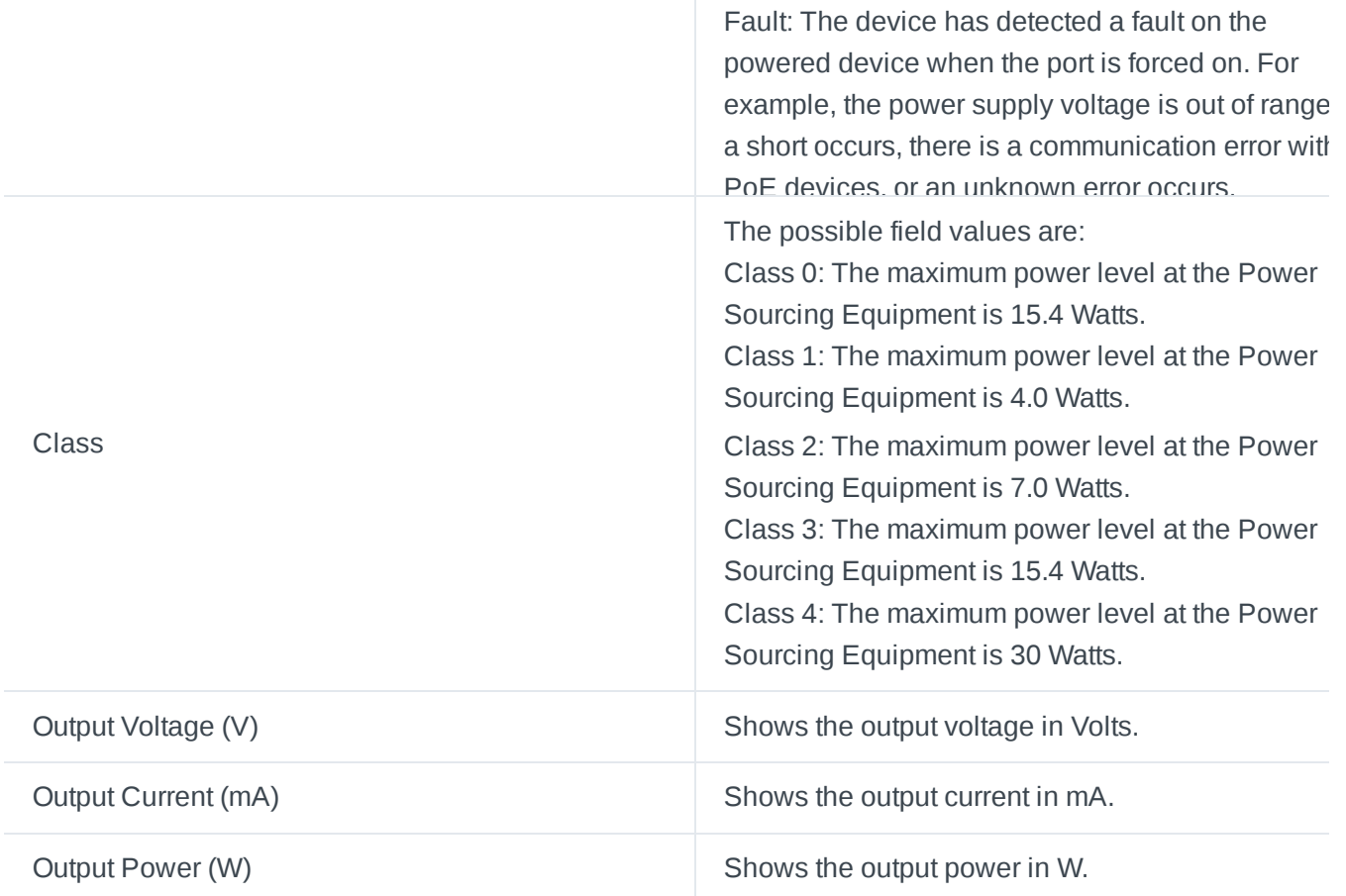

Select the port and click **Edit** button to revise settings; users may also click the **Reset** button to discard them.

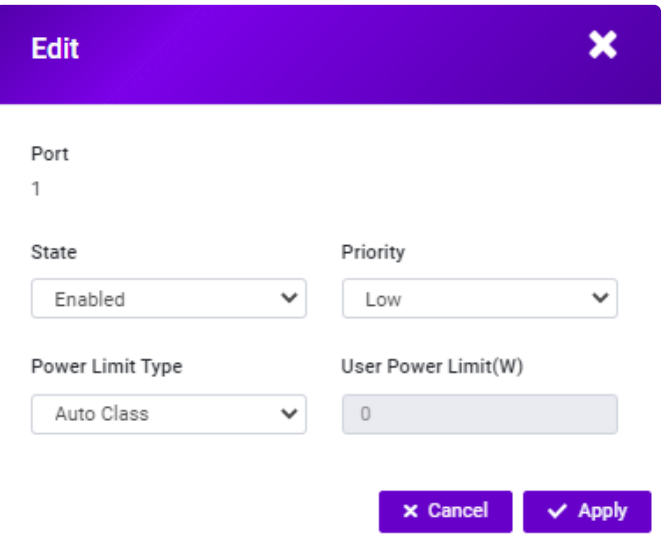

Click the **Apply** button  $\Diamond$  to accept the changes or the **Cancel** button  $\Diamond$  to discard them.

## **PD Lifeguard**

This feature is critical to provide reliable, high-quality video streaming at long distances, to enable real-time monitoring and recovery of surveillance if the camera goes down, and to keep the power supply

uninterrupted during switch firmware upgrades.

#### **Global Settings**

Select "Enable" to turn on this feature.

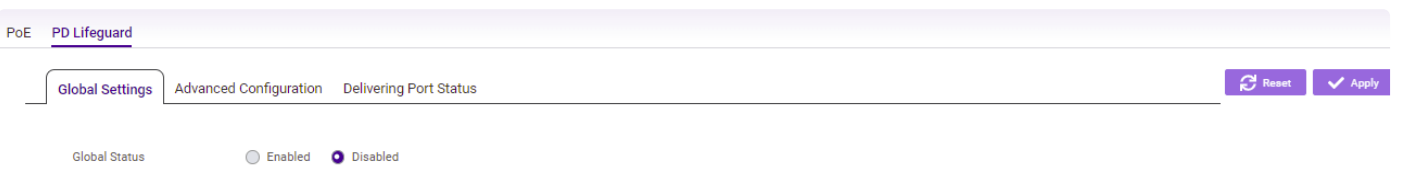

Click the **Appl**y button to apply the changes or the **Reset** button to discard them.

### **Advanced Configuration**

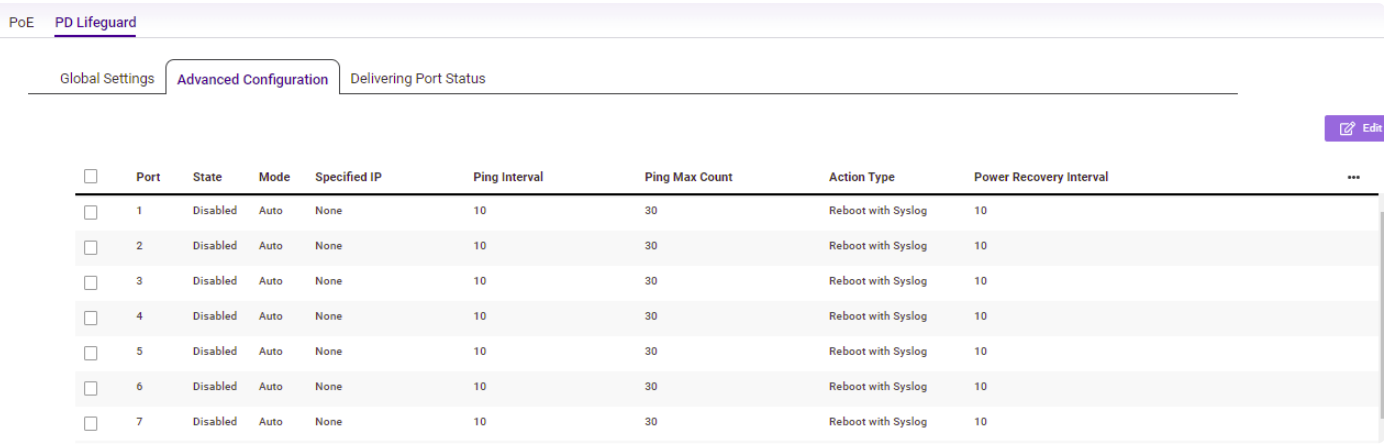

Select the port and click the **Edit** button to update the settings:

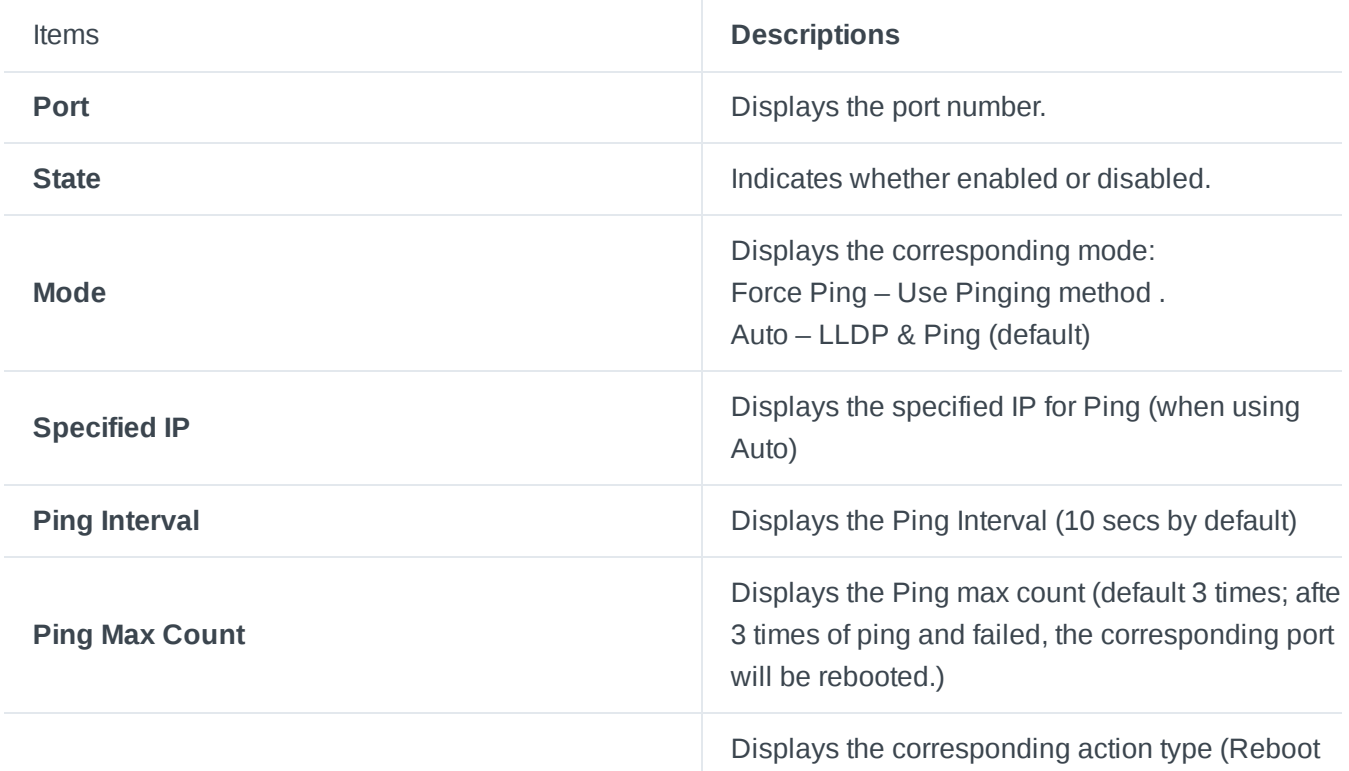

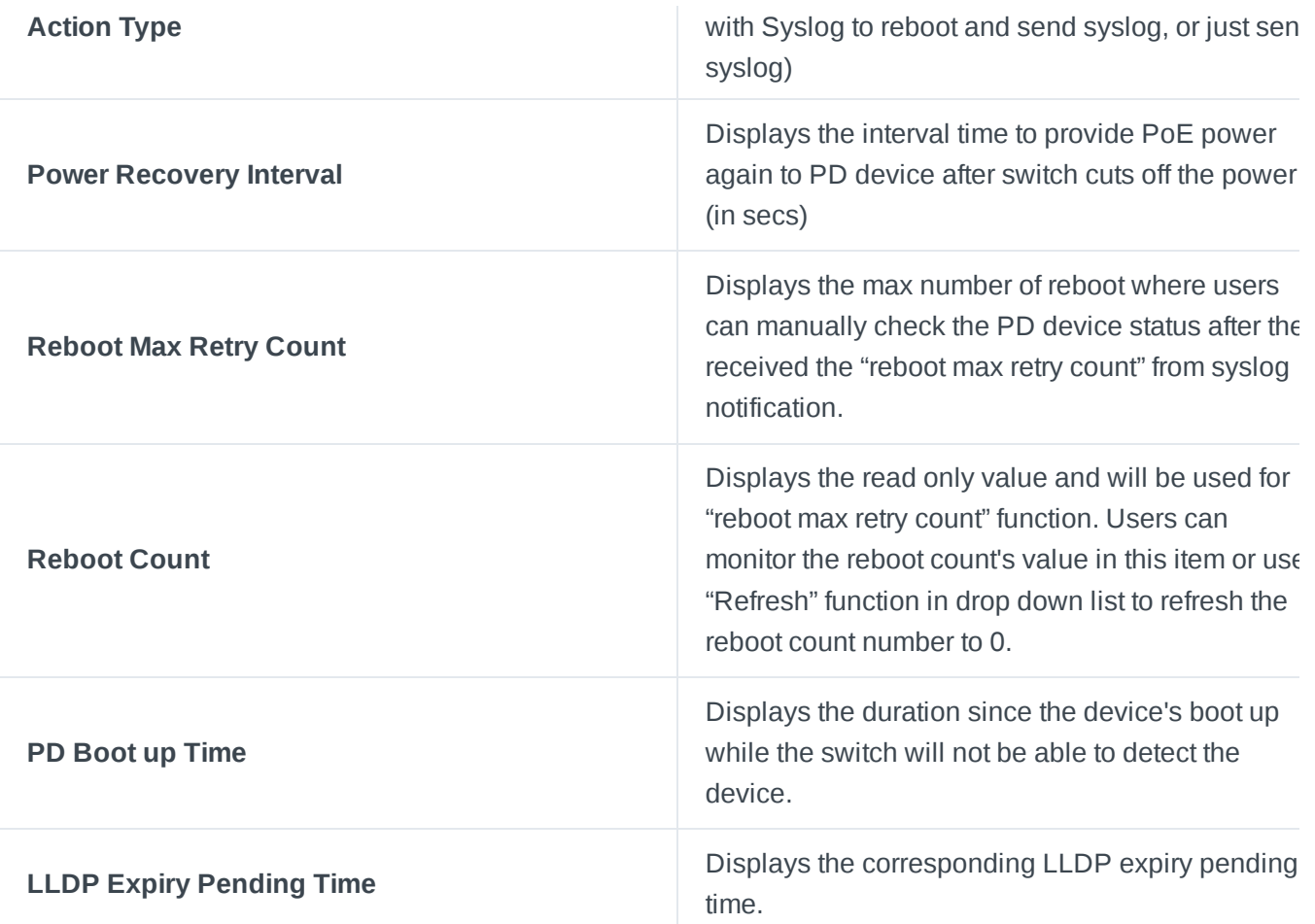

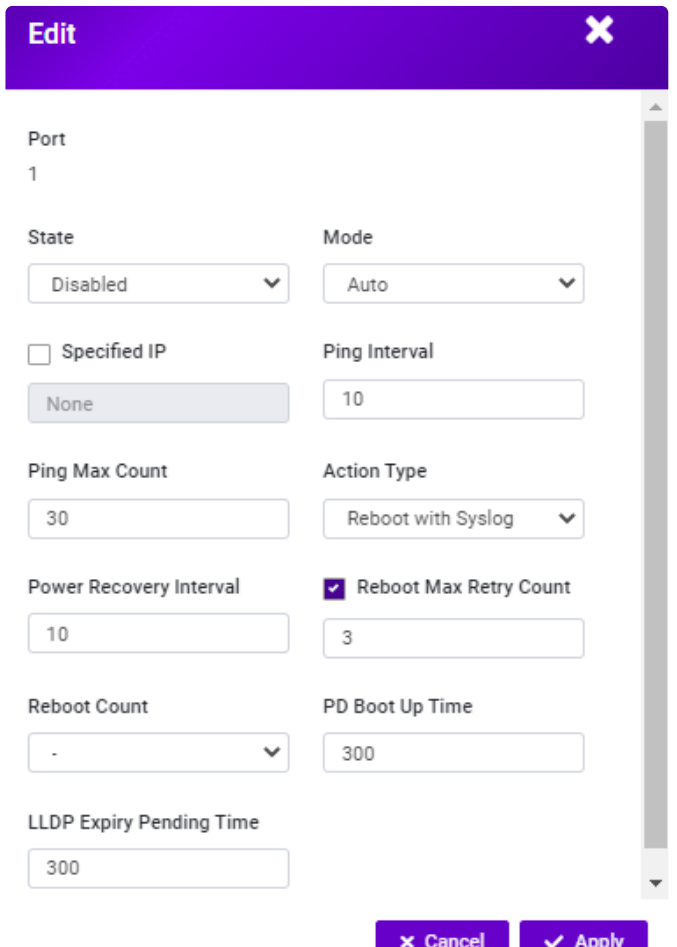

#### **Delivering Port Status**

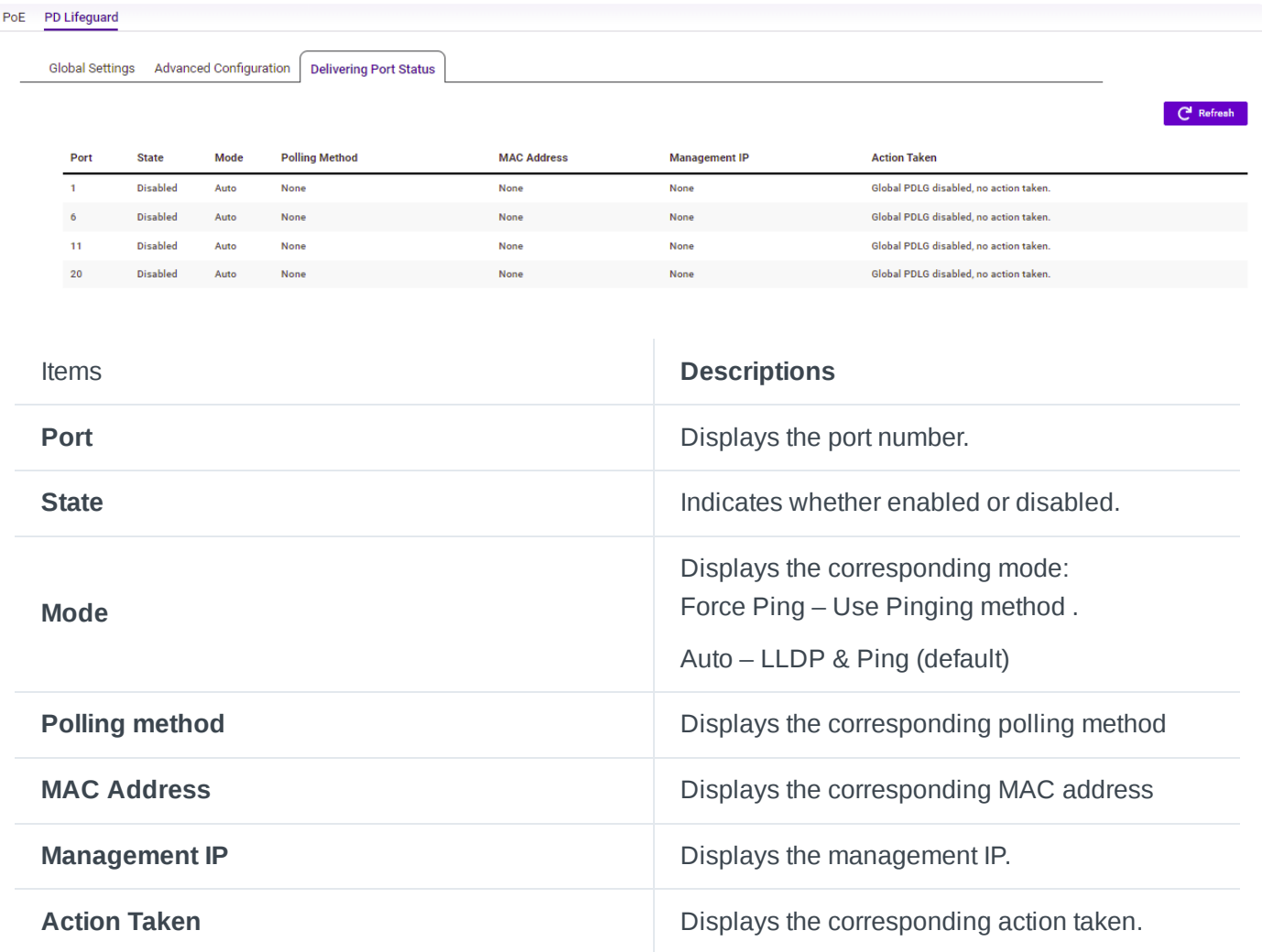

Click the **Refresh** button to get the latest status.

## **VLAN Settings**

provides better administration, security, and management of multicast traffic. A VLAN is a network topology configured according to a logical scheme rather than a physical layout. When you use a VLAN, users can be grouped by logical function instead of physical location. All ports that frequently communicate with each other are assigned to the same VLAN, regardless of where they are physically on the network. VLANs let you logically segment your network into different broadcast domains so that you can group ports with related functions into their own separate, logical LAN segments on the same switch. This allows broadcast packets to be forwarded only between ports within the VLAN which can avoid broadcast packets being sent to all the ports on a single switch. A VLAN also increases network performance by limiting broadcasts to a smaller and more manageable logical broadcast domain. VLANs also improve security by limiting traffic to specific broadcast domains.

## **802.1Q**

Each VLAN in a network has an associated VLAN ID, which appears in the IEEE 802.1Q tag in the Layer 2 header of packets transmitted on a VLAN. The IEEE 802.1Q specification establishes a standard method for tagging Ethernet frames with VLAN membership information. The key for IEEE 802.1Q to perform its functions is in its tags. 802.1Q-compliant switch ports can be configured to transmit tagged or untagged frames. A tag field containing VLAN information can be inserted into an Ethernet frame. When using 802.1Q VLAN configuration, you configure ports to be a part of a VLAN group. When a port receives data tagged for a VLAN group, the data is discarded unless the port is a member of the VLAN group.

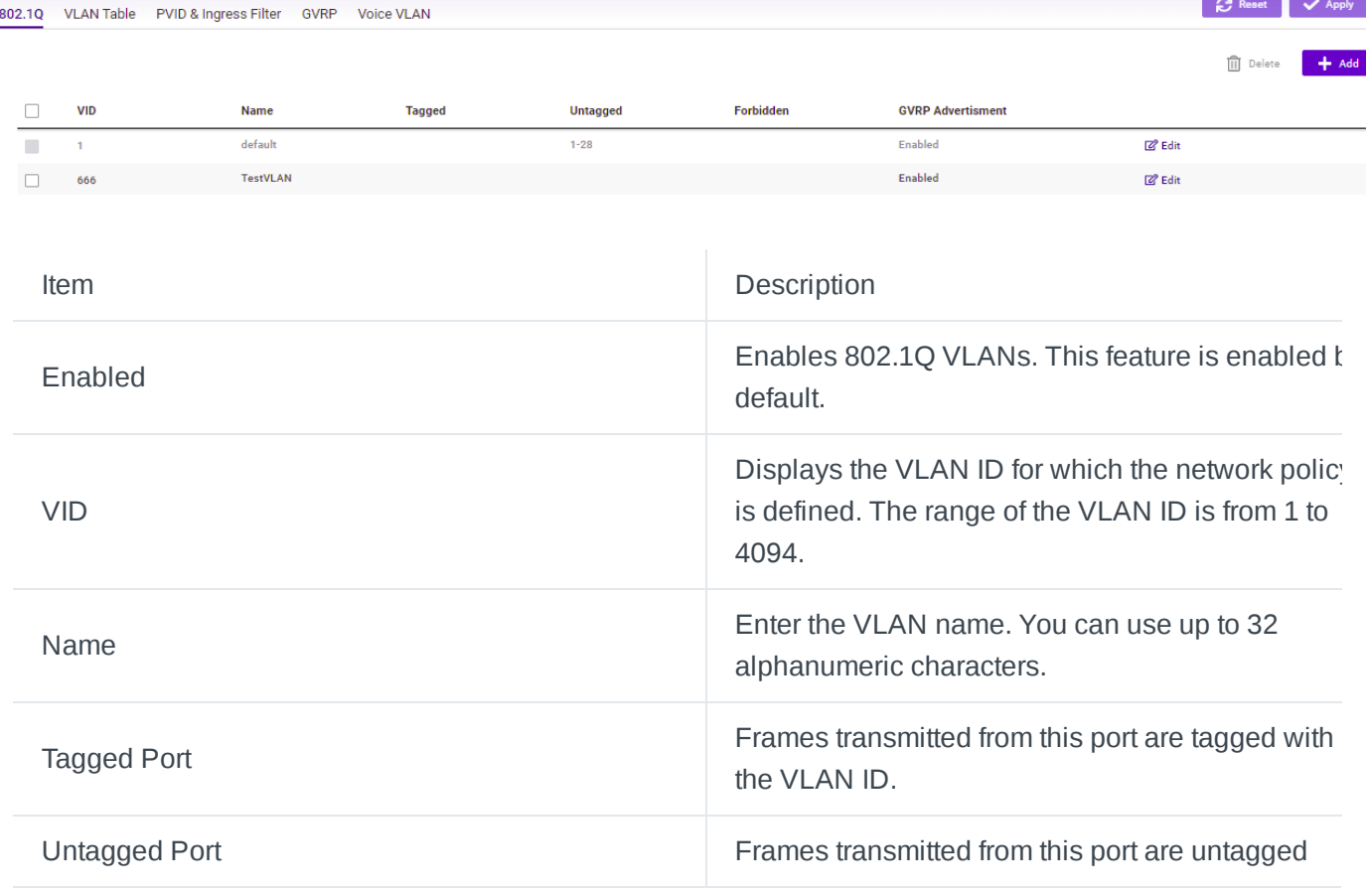

### **NOTE:**

**The switch's default setting is to assign all ports to a single 802.1Q VLAN(VID 1).**

## **VLAN Table**

This table shows VLAN ID with its port members.

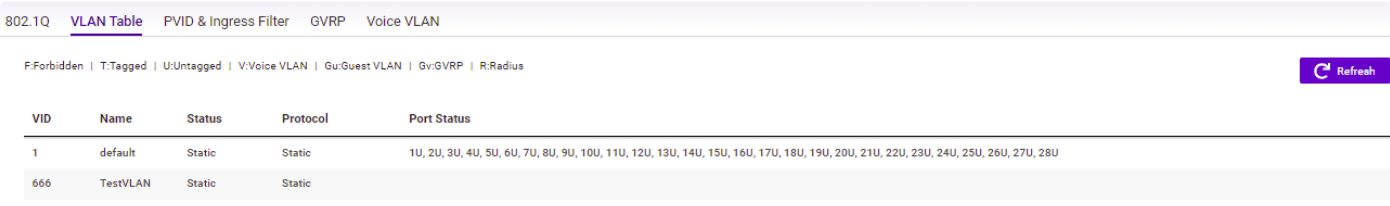

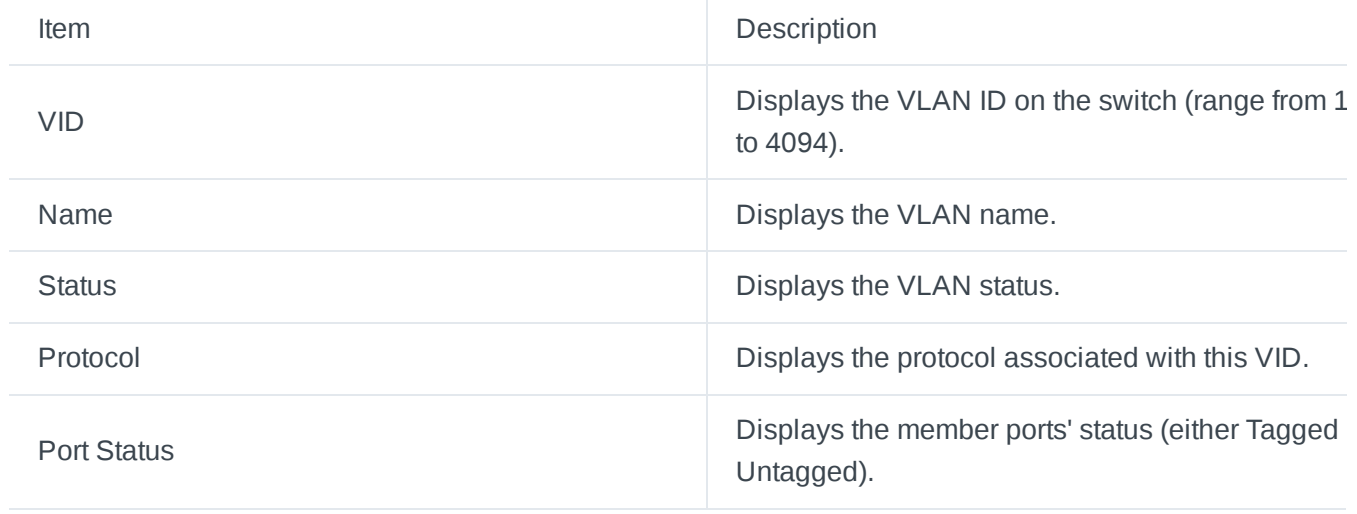

## **PVID & Ingress Filter**

802.1Q VLAN Table PVID & Ingress Filter GVRP Voice VLAN

When an untagged packet enters a switch port, the PVID (Port VLAN ID) will be attached to the untagged packet and forward frames to a VLAN specified VID part of the PVID. A packet received on a given port would be assigned that port's PVID and then be forwarded to the port that corresponded to the packet's destination address. If the PVID of the port that received the packet is different from the PVID of the port that is to transmit the packet, the switch will drop the packet. Within the switch, different PVIDs mean different VLANs, so VLAN identification based upon the PVIDs cannot create VLANs that extend outside a given switch. If no VLANs are defined on the switch, all ports are then assigned to a default VLAN with a PVID equal to 1.

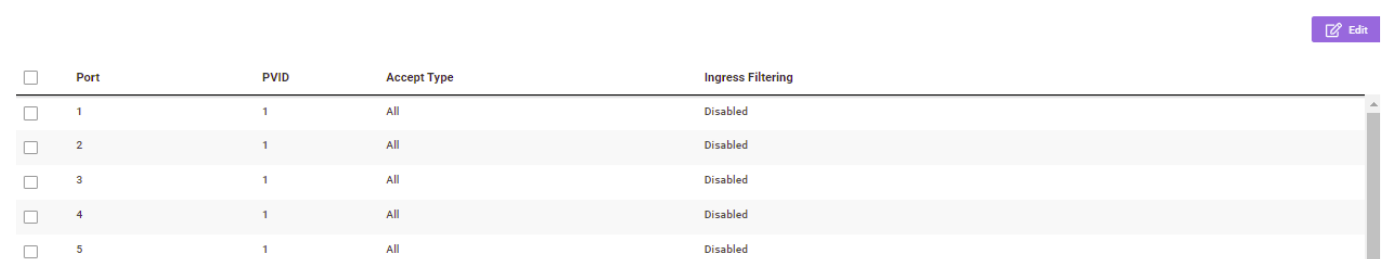

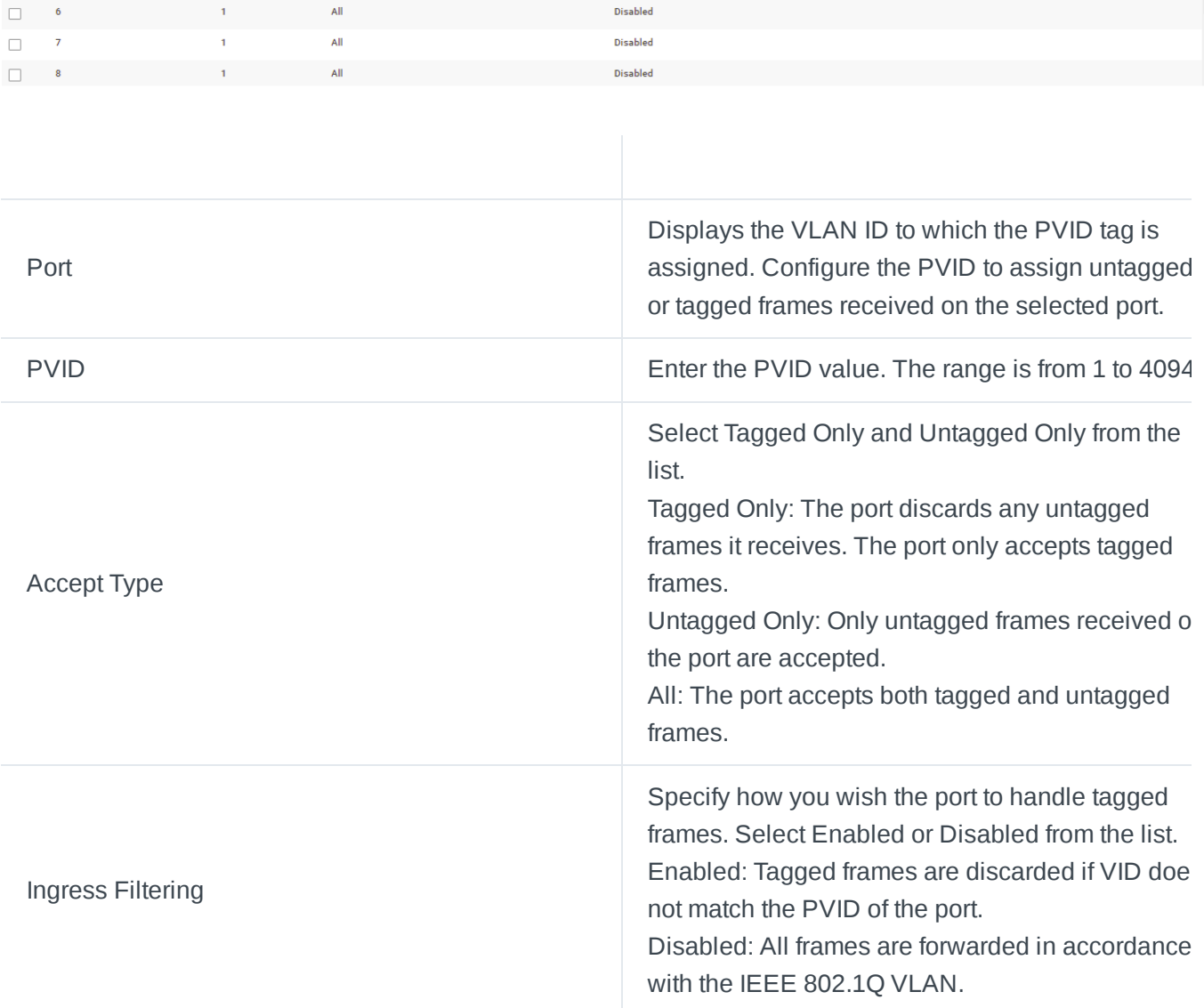

## **NOTE**

**To enable PVID functionality, the following requirements must be met:**

- **All ports must have a defined PVID.**
- **If no other value is specified, the default VLAN PVID is used.**
- **If you wish to change the port's default PVID, you must first create a VLAN that includes the port as a member.**

Click **Edit** to update the system settings.

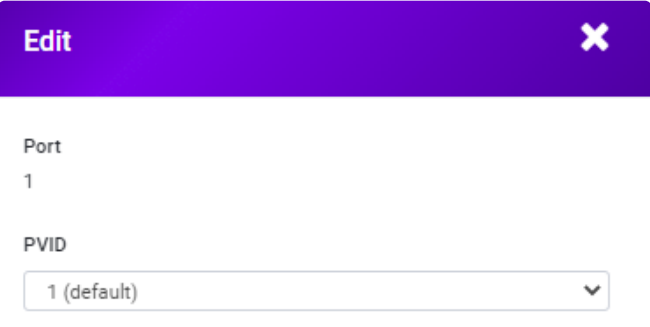

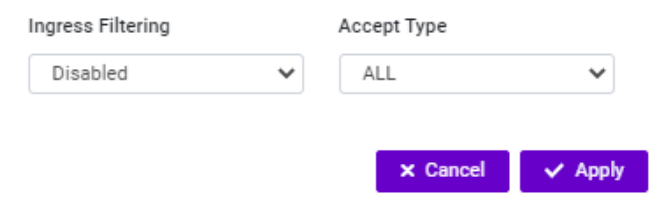

## **GVRP**

GVRP (GARP VLAN Registration Protocol or Generic VLAN Registration Protocol) is based on the Generic Attribute Registration Protocol (GARP) and 802.1 Q, facilitating control of VLANs within a larger network. When GVRP is activated, it transmits and receives GARP Packet Data Units (GPDUs), allowing users to configure a VLAN on one switch and then propagating its information across the network, instead of the previously required creation of the VLAN on each switch in the network.

### **Global Settings**

Select "**Enabled**" to let adjacent VLAN-aware devices exchange VLAN information with each other with the use of the Generic VLAN Registration Protocol (GVRP).

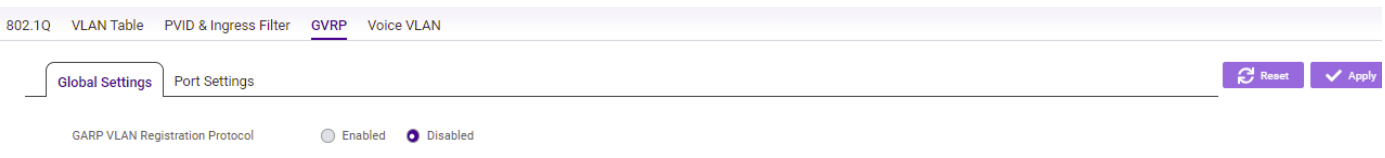

Click **Apply** button to update the system settings.

## **Port Settings**

Once GVRP setting is enabled, each switch port can be edited further for related settings.

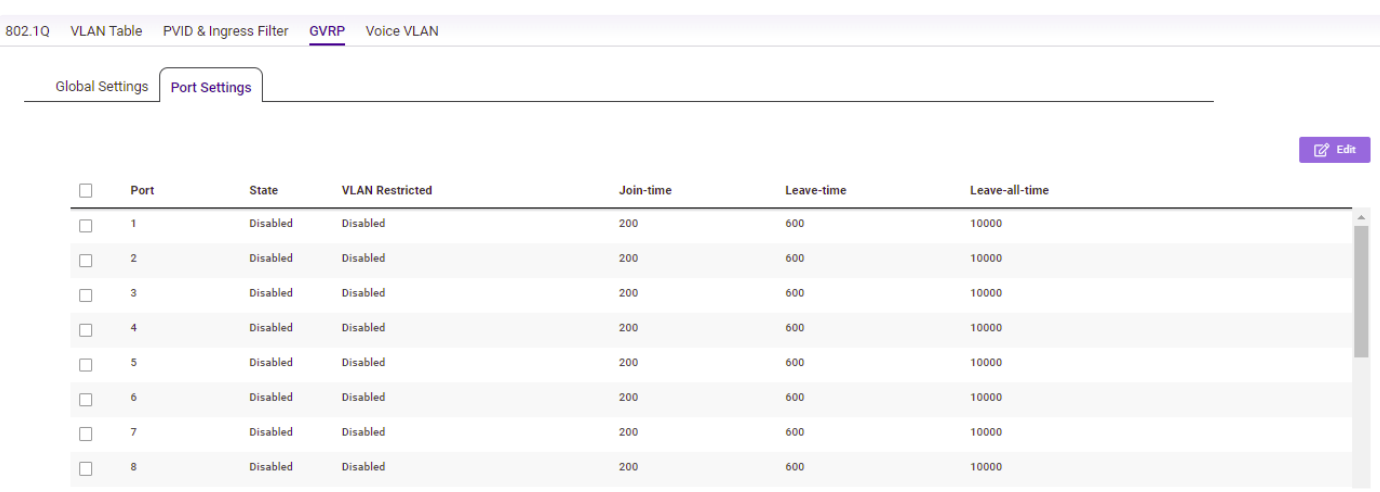

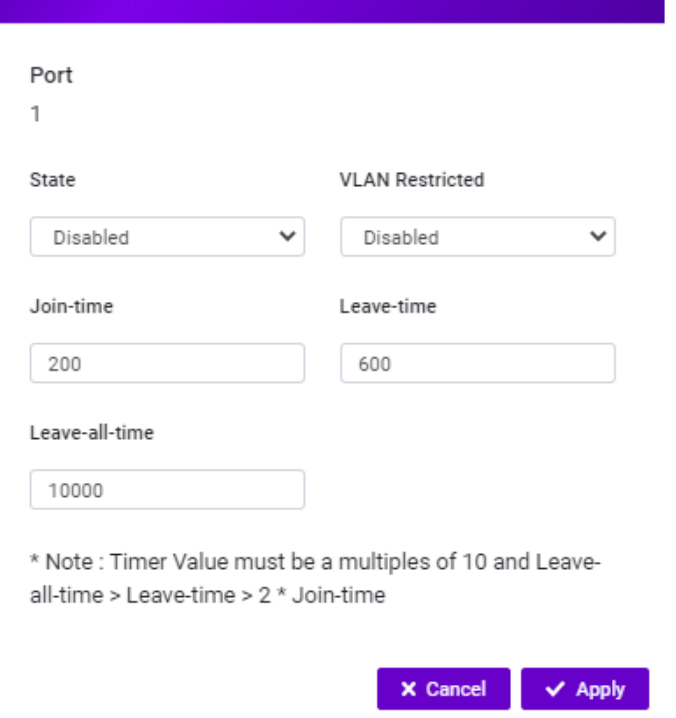

## **Voice VLAN**

Enhance your Voice over IP (VoIP) service by configuring ports to carry IP voice traffic from IP phones on a specific VLAN. Voice VLAN provides QoS to VoIP, ensuring that the quality of the call does not deteriorate if the IP traffic is received erratically or unevenly.

### **Global Settings**

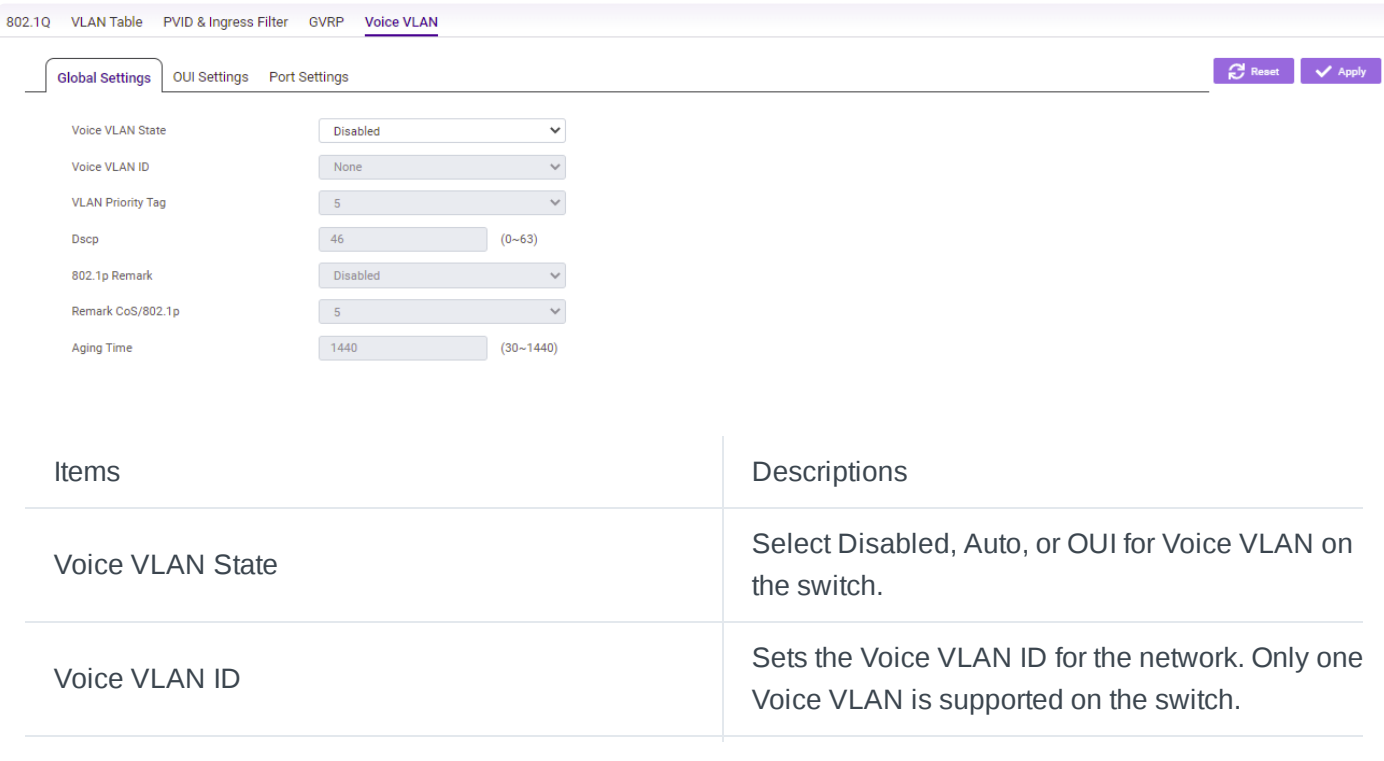

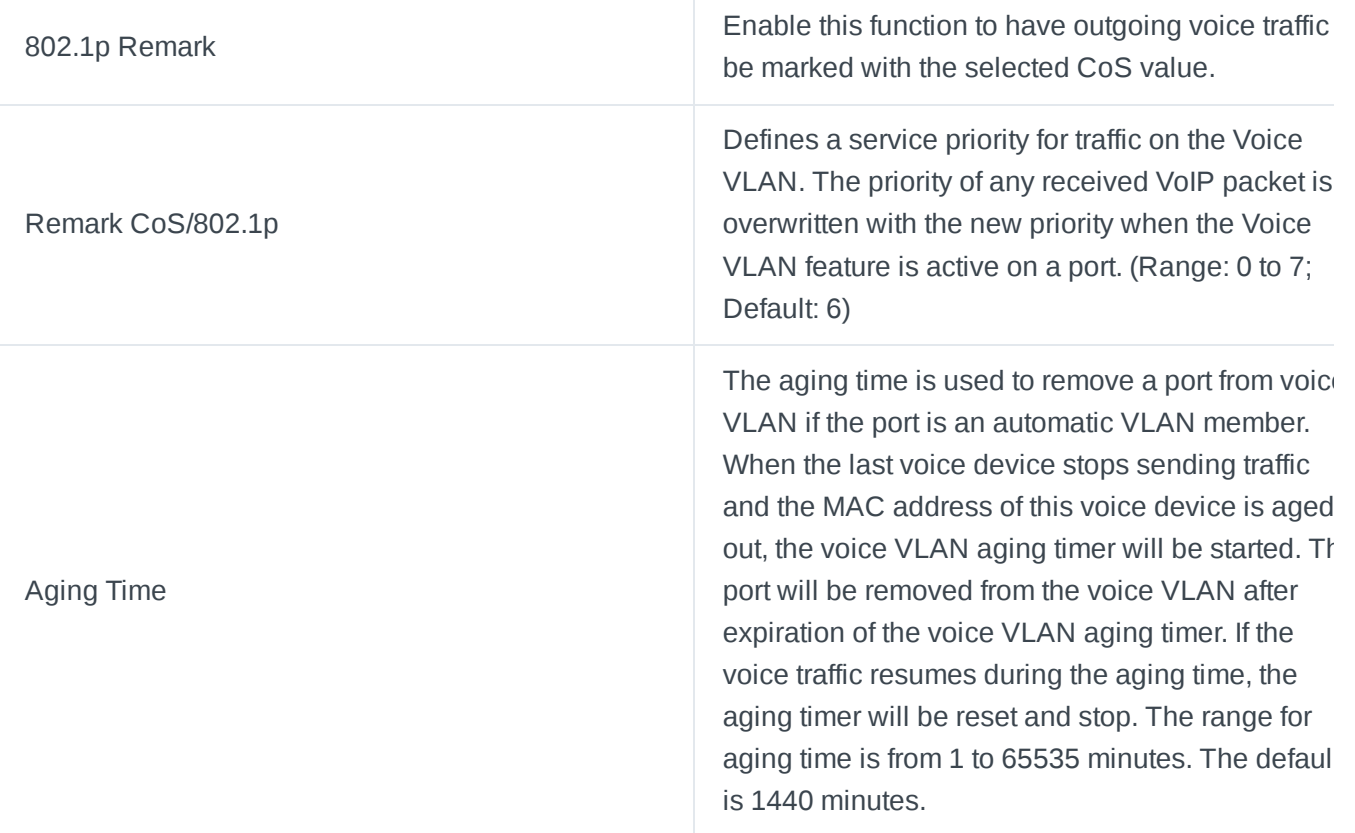

Click **Apply** to update the system settings.

### **OUI Settings**

The switches determine whether a received packet is a voice packet by checking its source MAC address. VoIP traffic has a pre-configured Organizationally Unique Identifiers (OUI) prefix in the source MAC address. You can manually add specific manufacturer's MAC addresses and description to the OUI table. All traffic received on the Voice VLAN ports from the specific IP phone with a listed OUI is forwarded on the voice VLAN.

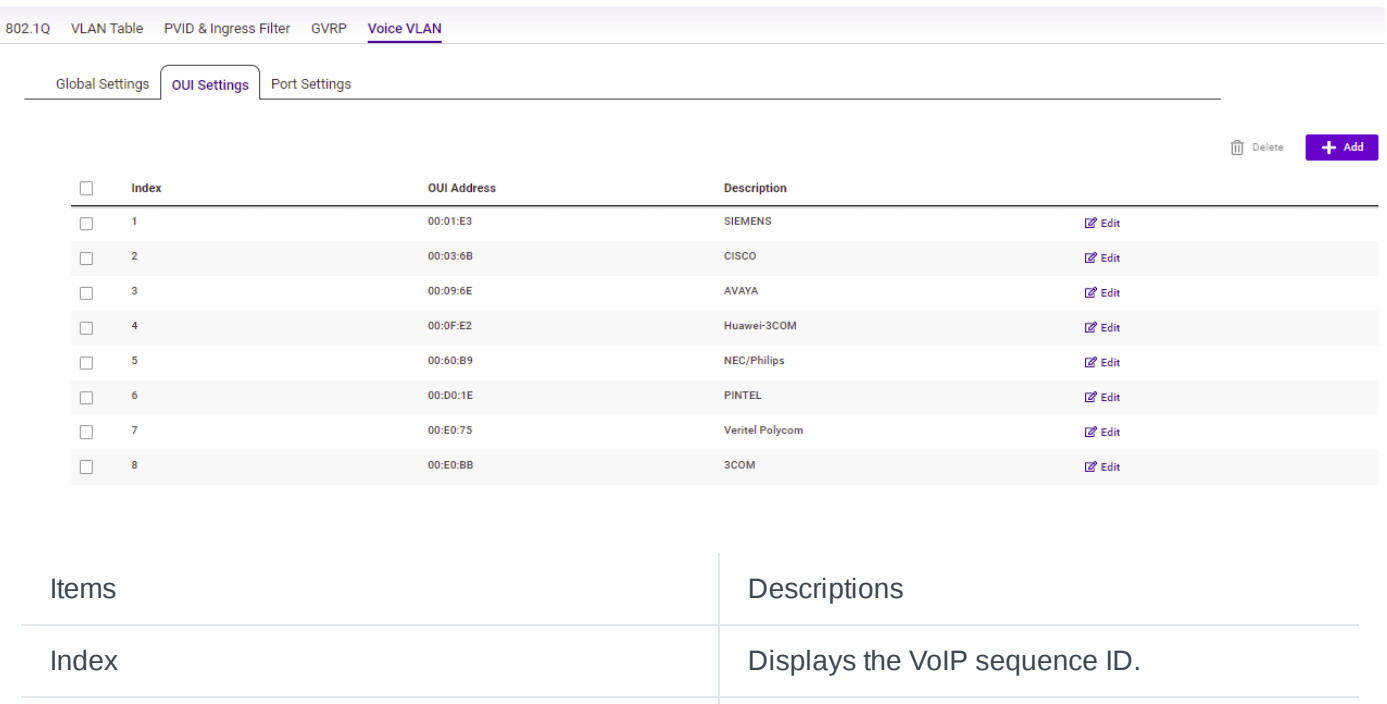

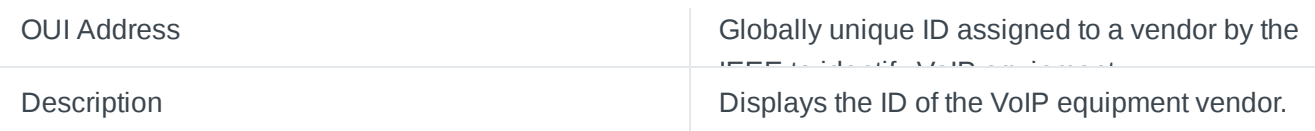

To configure the OUI settings, click the **Edit** button to re-configure the specific entry. Click the Delete button to remove the specific entry and click the Add button to create a new OUI entry. Click the **Apply** button to accept the changes or the **Cancel** button  $\Diamond$  to discard them.

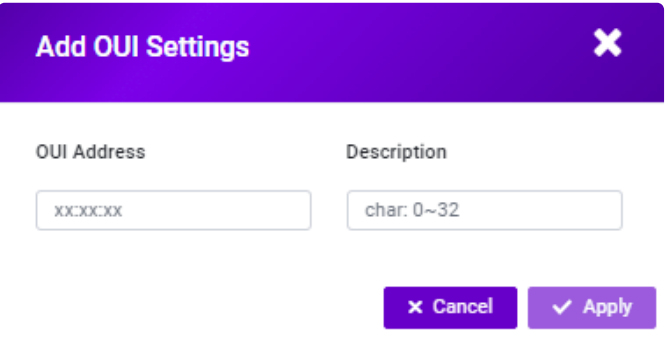

Click the **Apply** button  $\Diamond$  to accept the changes or the **Cancel** button  $\Diamond$  to discard them.

### **Port Settings**

Enhance your VoIP service further by configuring ports to carry IP voice traffic from IP phones on a specific VLAN. Voice VLAN provides QoS to VoIP, ensuring that the quality of voice does not deteriorate if the IP traffic is received unevenly. When VoIP device is connected to a specific port, this is used to configure switch port's Voice VLAN and assign CoS mode.

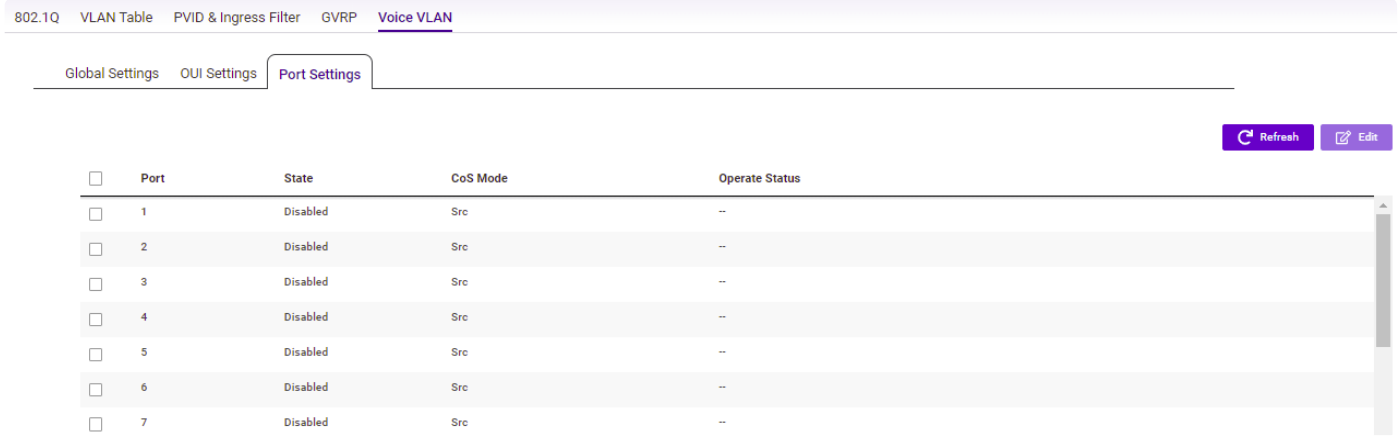

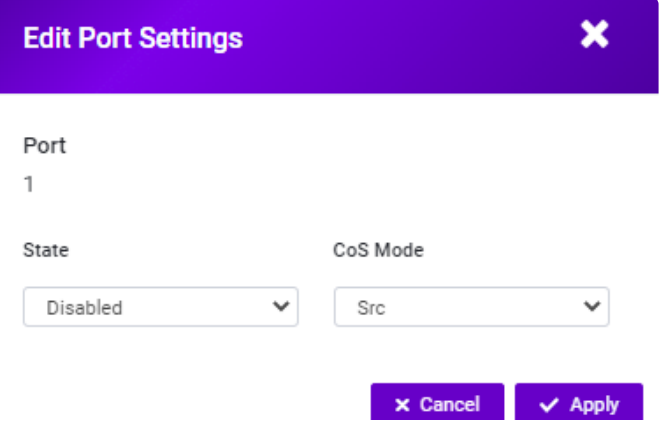

## **Spanning tree**

The Spanning Tree Algorithm (STA) can be used to detect and disable network loops, and to provide backup links between switches. This allows the switch to interact with other bridging devices in your network to ensure that only one route exists between any two stations on the network and provide backup links which automatically take over when a primary link goes down.

**Spanning Tree Protocol (STP)** provides a tree topology for the switch. There are different types of Spanning tree versions supported, including Spanning Tree Protocol (STP) IEEE 802.1D, Multiple Spanning Tree Protocol (MSTP) IEEE 802.1w, and Rapid Spanning Tree Protocol (RSTP) IEEE 802.1s. Please note that only one spanning tree can be active on the switch at a time.

## **Global Settings**

Spanning Tree Protocol (STP) is a Layer 2 protocol that runs on switches. Spanning Tree Protocol (STP) allows you to ensure that you do not create loops when you have redundant paths in the network. STP provides a single active path between two devices on a network in order to prevent loops from being formed when the switch is interconnected via multiple paths.

STP uses a distributed algorithm to select a bridging device that serves as the root for the spanning tree network. It does this by selecting a root port on each bridging device to incur the lowest path cost when forwarding a packet from that device to the root device. It then selects a designated bridging device from each LAN which incurs the lowest path cost when forwarding a packet from that LAN to the root device. Next, all ports connected to designated bridging devices are assigned as designated ports. After determining the lowest cost spanning tree, it enables all root ports and designated ports, disabling all other ports. Network packets are therefore only forwarded between root ports and designated ports, eliminating any possible network loops. STP provides a single active path between two devices on a network in order to prevent loops from being formed when the switch is interconnected via multiple paths.

Once a stable network topology has been established, all bridges listen for Hello Bridge Protocol Data Units (BPDUs) transmitted from the Root Bridge of the Spanning Tree. If a bridge does not receive a Hello BPDU after a predefined interval (known as the Maximum Age), the bridge will assume that the link to the Root Bridge is down and unavailable. This bridge then initiates negotiations with other bridges to reconfigure the network to reestablish a valid network topology.

Loops occur when alternate routes exist between hosts. Loops in an extended network can cause the switch to forward traffic indefinitely, resulting in increased traffic and reducing network efficiency. Once the STP is enabled and configured, primary links are established, and duplicated links are blocked automatically. The reactivation of the blocked links is also automatic.

STP provides a tree topology and other Spanning tree versions supported include STP, Multiple Spanning Tree Protocol (MSTP), and Rapid Spanning Tree Protocol (RSTP). Please note that only one spanning tree can be active on the switch at a time. The default setting is RSTP.

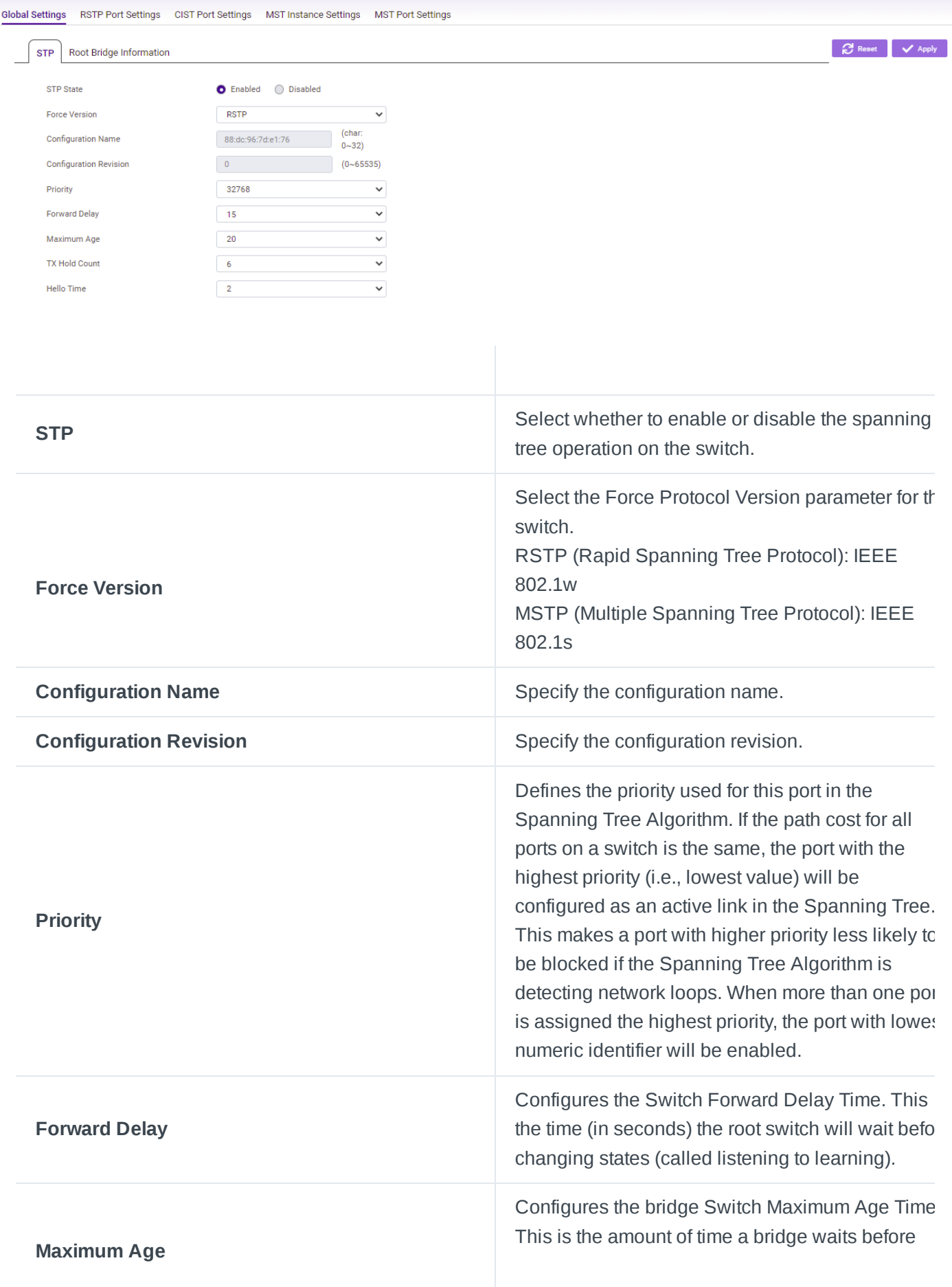

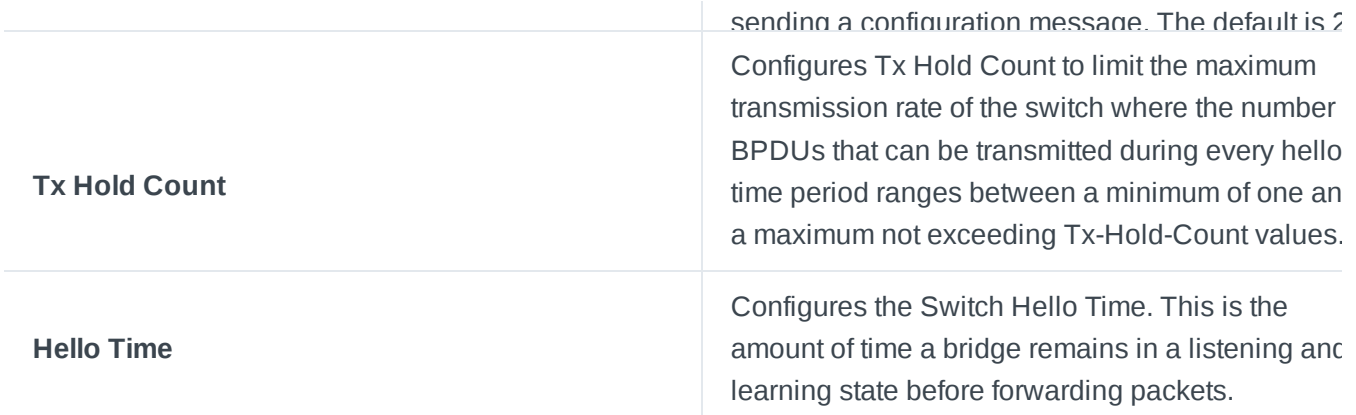

Multiple Spanning Tree Protocol (MSTP) defined in IEEE 802.1s, enables multiple VLANs to be mapped to reduce the number of spanning-tree instances needed to support many VLANs. If there is only one VLAN in the network, a single STP works fine.

If the network contains more than one VLAN, however, the logical network configured by a single STP would work, but it becomes more efficient to use the alternate paths available by using an alternate spanning tree for different VLANs or groups of VLANs. MSTP (which is based on RSTP for fast convergence) is designed to support independent spanning trees based on VLAN groups. MSTP provides multiple forwarding paths for data traffic and enables load balancing.

STP and RSTP prevent loops from forming by ensuring that only one path exists between the end nodes in your network. RSTP is designed as a general replacement for the slower, legacy STP. RSTP is also incorporated into MSTP. With STP, convergence can take up to a minute to complete in a larger network. This can result in the loss of communication between various parts of the network during the convergence process so STP can subsequently lose data packets during transmission.

RSTP on the other hand is much faster than STP. It can complete a convergence in seconds, so it greatly diminishes the possible impact the process can have on your network compared to STP. RSTP reduces the number of state changes before active ports start learning, predefining an alternate route that can be used when a node or port fails and retain the forwarding database for ports insensitive to changes in the tree structure when reconfiguration occurs.

Select whether to enable or disable the Spanning Tree function for the switch. Next, select whether you wish to enable STP, RSTP, or MSTP. Again, please note that only one Spanning tree function can be active at a time.

Click **Apply** to save settings.

## **Root Bridge Information**

The Root Bridge serves as an administrative point for all Spanning Tree calculations to determine which redundant links to block in order to prevent network loops. From here, you can view all the information regarding the Root Bridge within the STP.

All other decisions in a spanning tree network, such as ports being blocked and ports being put in a forwarding mode, are made regarding a root bridge. The root bridge is the "root" of the constructed "tree" within a spanning tree network. Thus, the root bridge is the bridge with the lowest bridge ID in the spanning tree network. The bridge ID includes two parts: the bridge priority (2 bytes) and the bridge MAC address (6 bytes). The 802.1d default bridge priority is 32768. STP devices exchange Bridge Protocol Data Units

(BPDUs) periodically. All bridges "listen" for Hello BPDUs (Bridge Protocol Data Units) transmitted from the root bridge. If a bridge does not get a Hello BPDU after a predefined interval (called the Maximum Age), the bridge assumes that the link to the root bridge is down. The bridge then initiates negotiations with other bridges to reconfigure the network to re-establish a valid network topology.

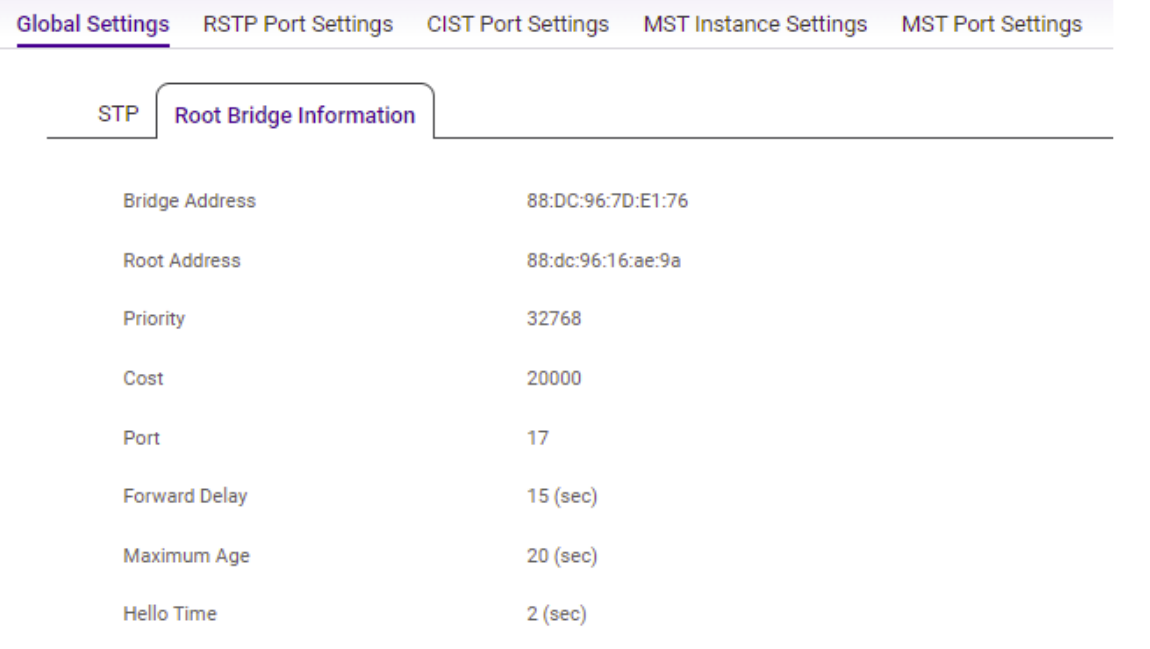

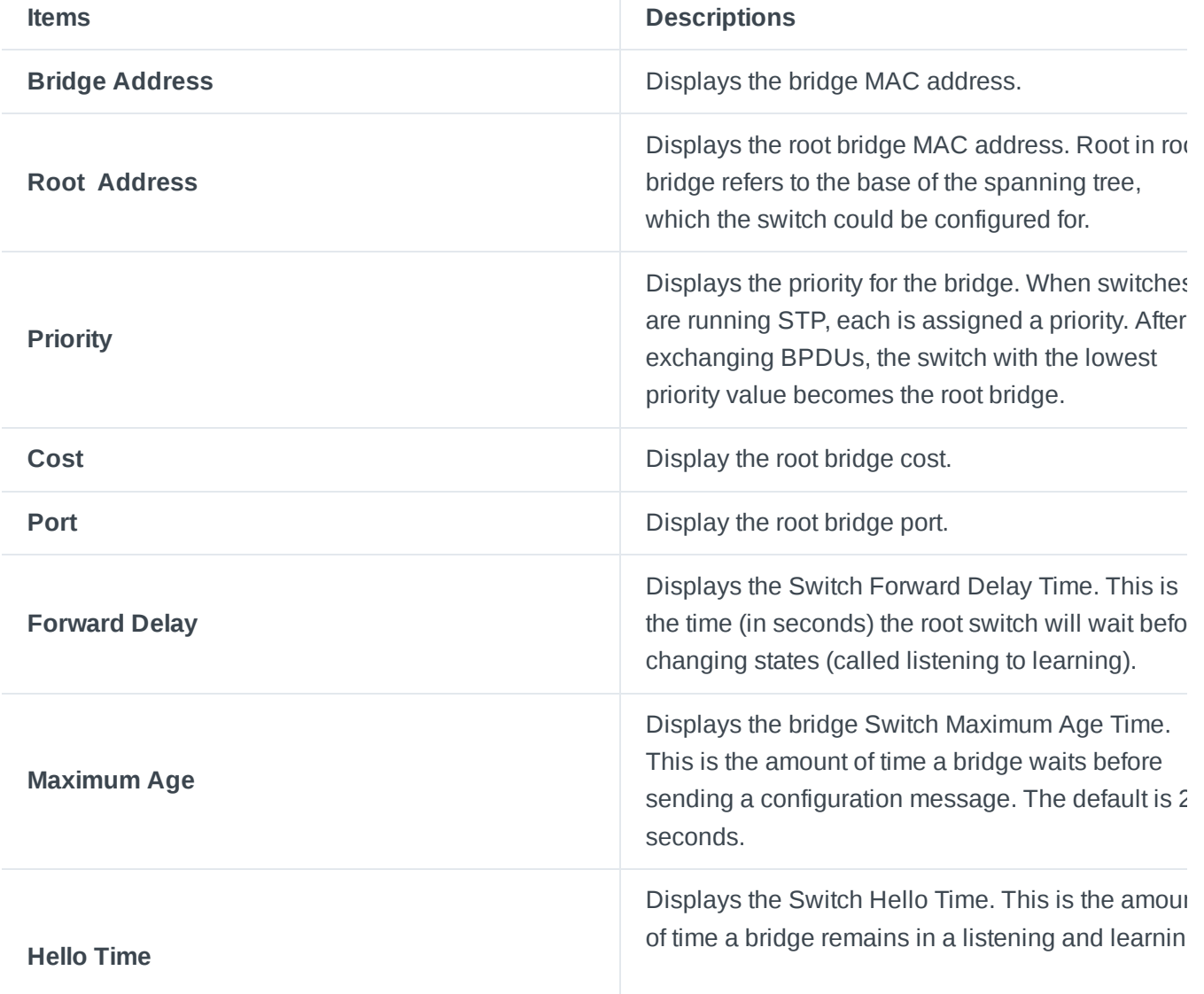

# **RSTP Port Settings**

Global Settings RSTP Port Settings CIST Port Settings MST Instance Settings MST Port Settings

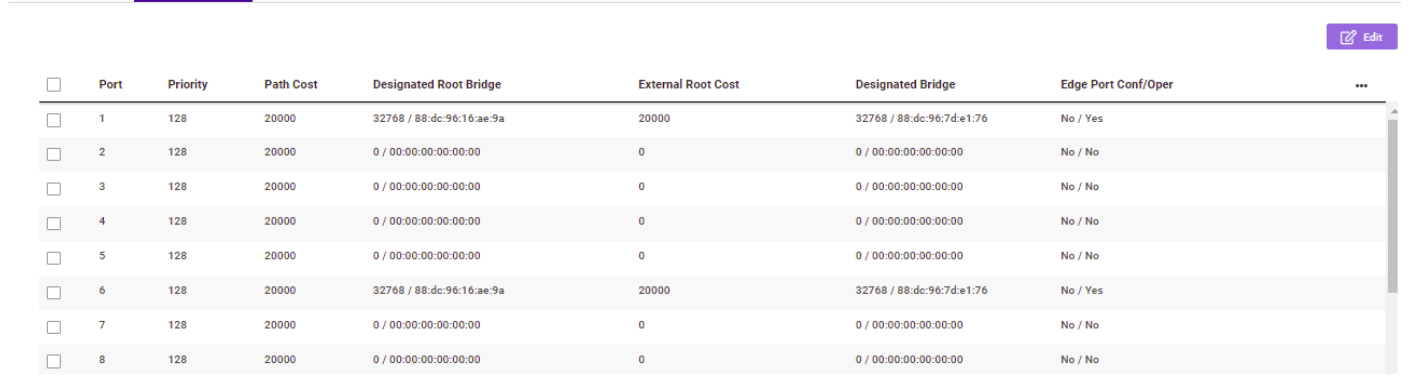

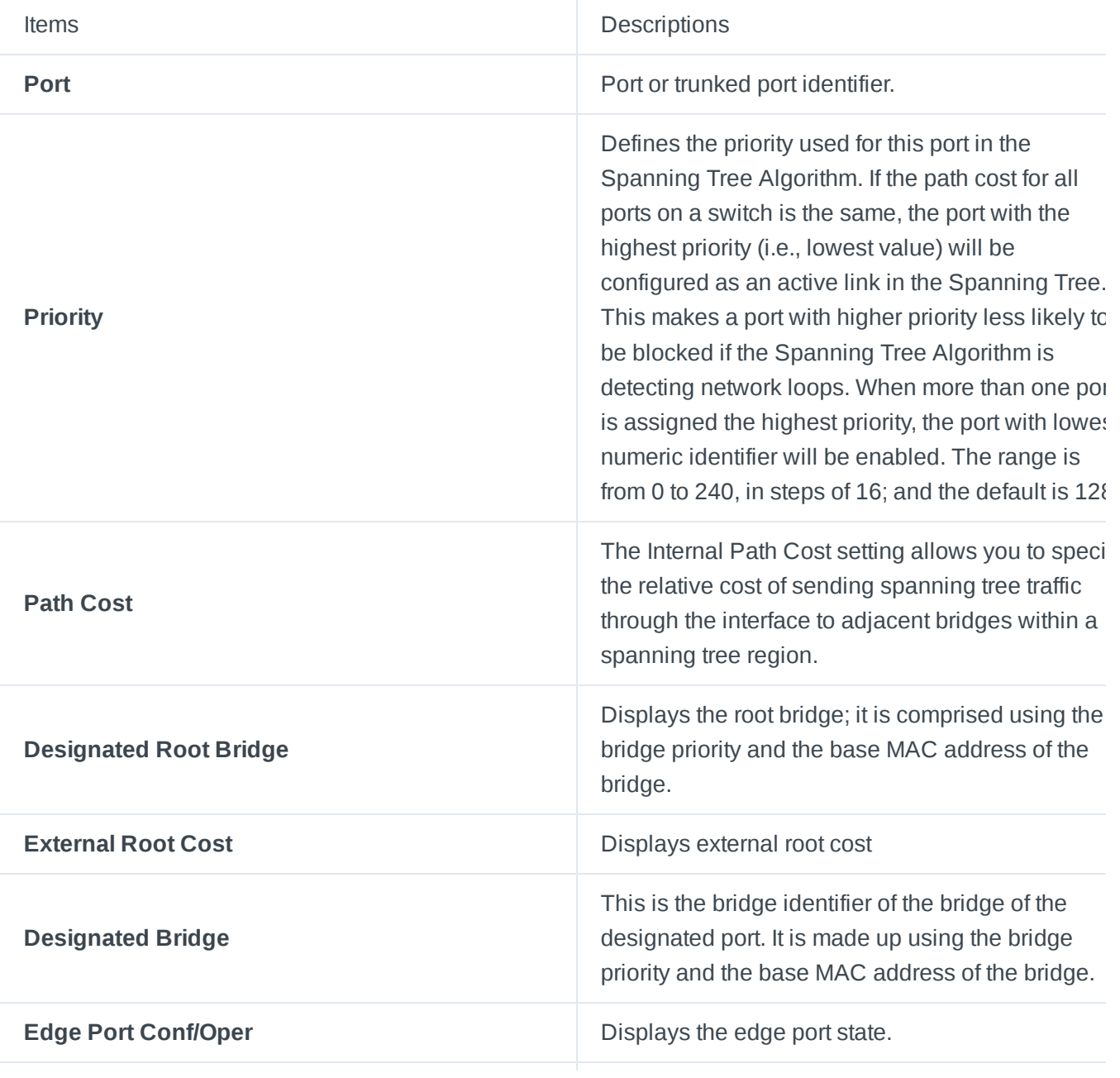

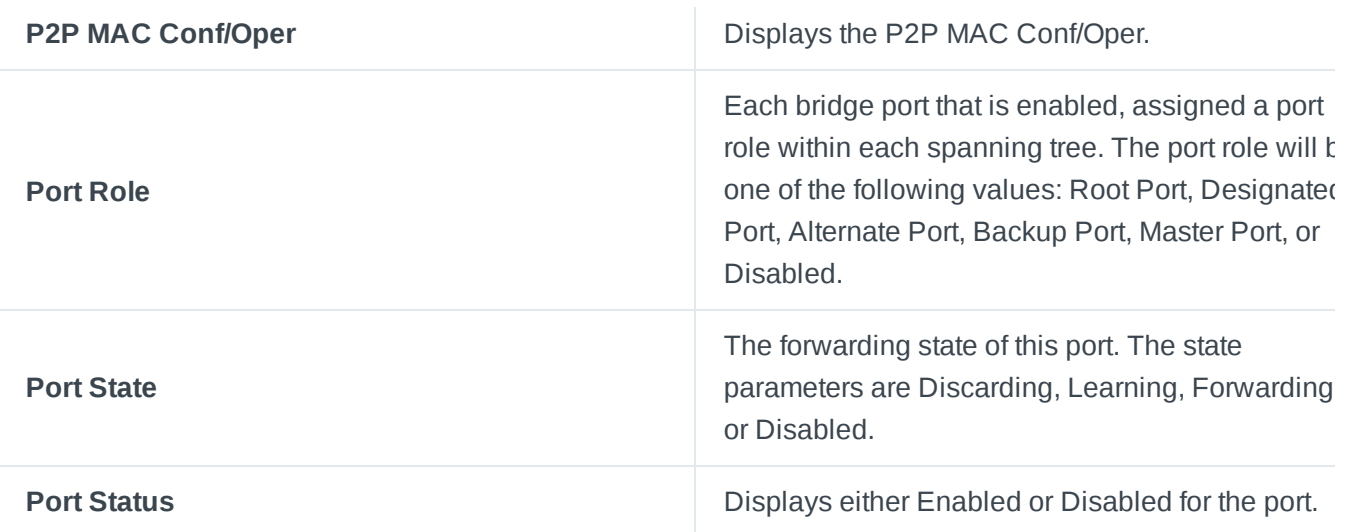

Choose the ports and click **Edit** to update the bridge settings.

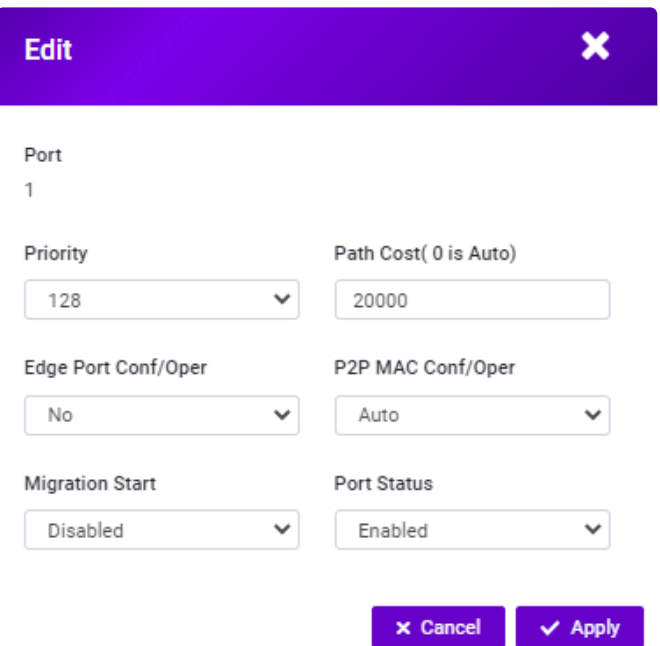

Click the **Apply** button  $\Diamond$  to accept the changes or the **Cancel** button  $\Diamond$  to discard them.

## **CIST Port Settings**

The Common Instance Spanning Tree (CIST) protocol is formed by the spanning tree algorithm running among bridges that support the IEEE 802.1w, IEEE 802.1s, and IEEE 802.1D standards. A Common and Internal Spanning Tree (CIST) represents the connectivity of the entire network and it is equivalent to a spanning tree in an STP/RSTP.

The CIST inside a Multiple Spanning Tree instance (MST) region is the same as the CST outside a region. All regions are bound together using a CIST, which is responsible for creating loop-free topology across regions, whereas the MSTI controls topology inside regions. CST instances allow different regions to communicate between themselves. CST is also used for traffic within the region for any VLANs not covered by a MSTI. In an MSTP-enabled network, there is only one CIST that runs between MST regions and single spanning tree devices. A network may contain multiple MST regions and other network segments running RSTP. Multiple regions and other STP bridges are interconnected using a single CST.

Use the CIST Ports Settings page to configure and view STA attributes for interfaces when the spanning tree mode is set to STP or RSTP. You may use a different priority or path cost for ports of the same media type to indicate a preferred path or edge port to indicate if the attached device can support fast forwarding or link type to indicate a point-to-point connection or shared-media connection.

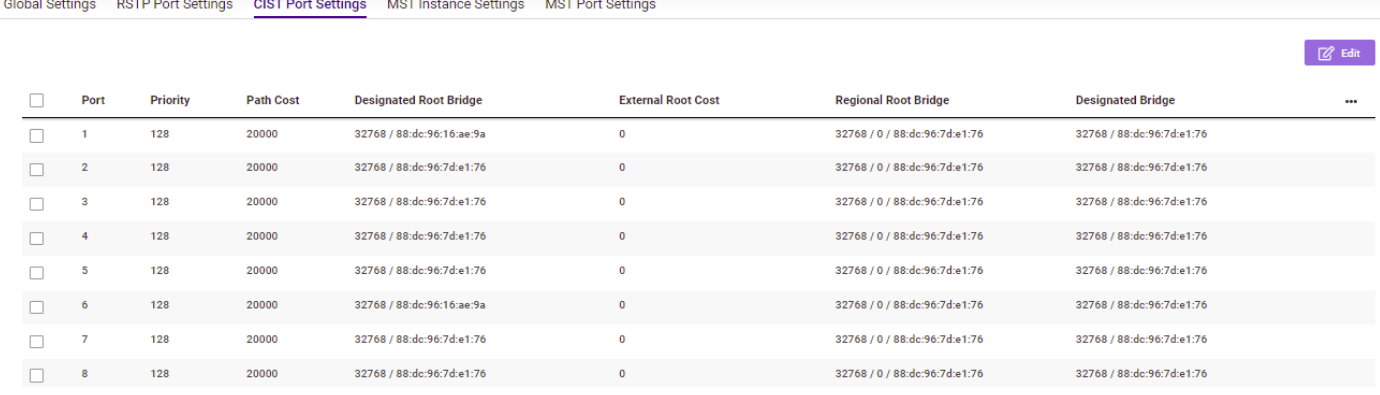

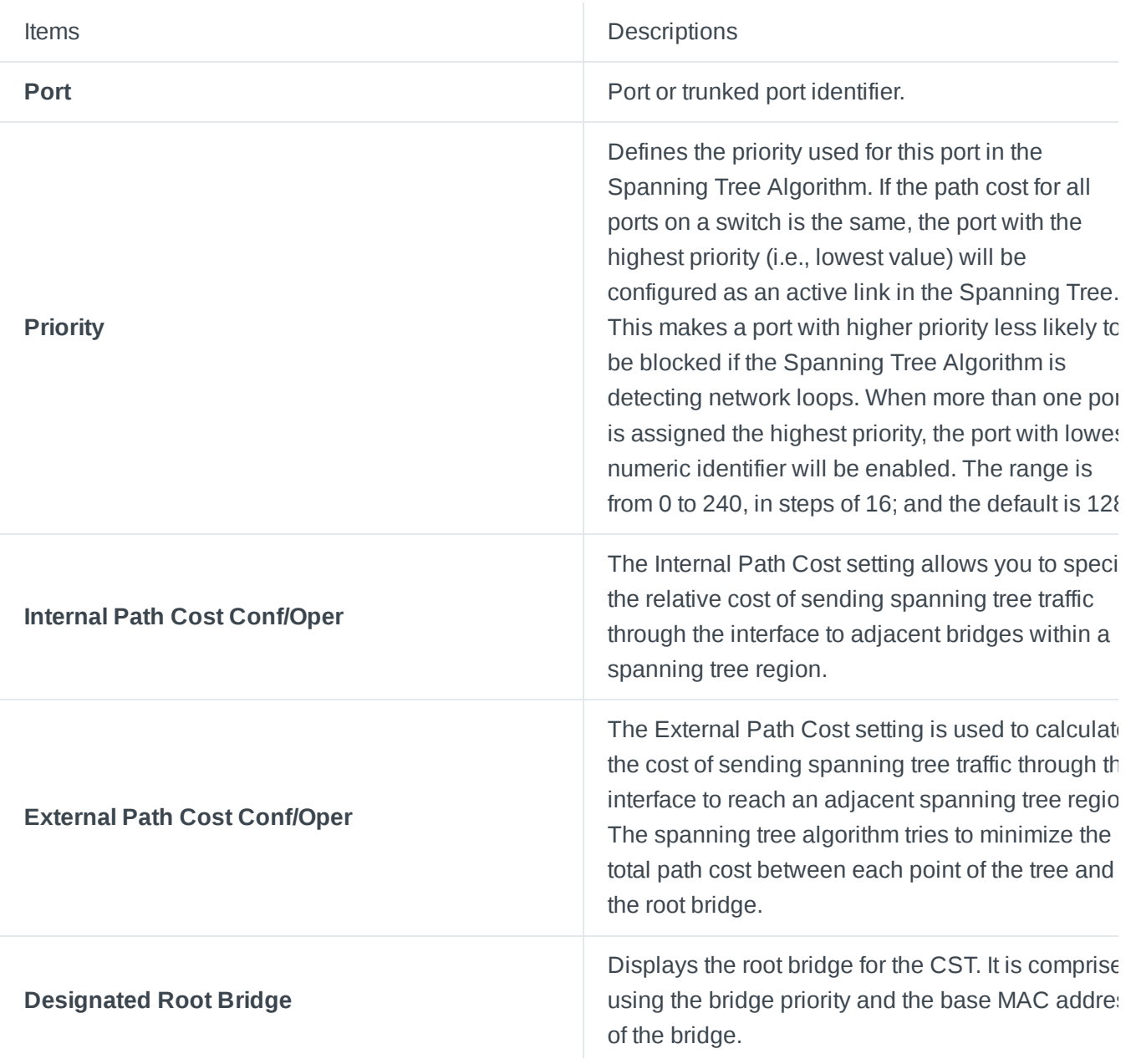
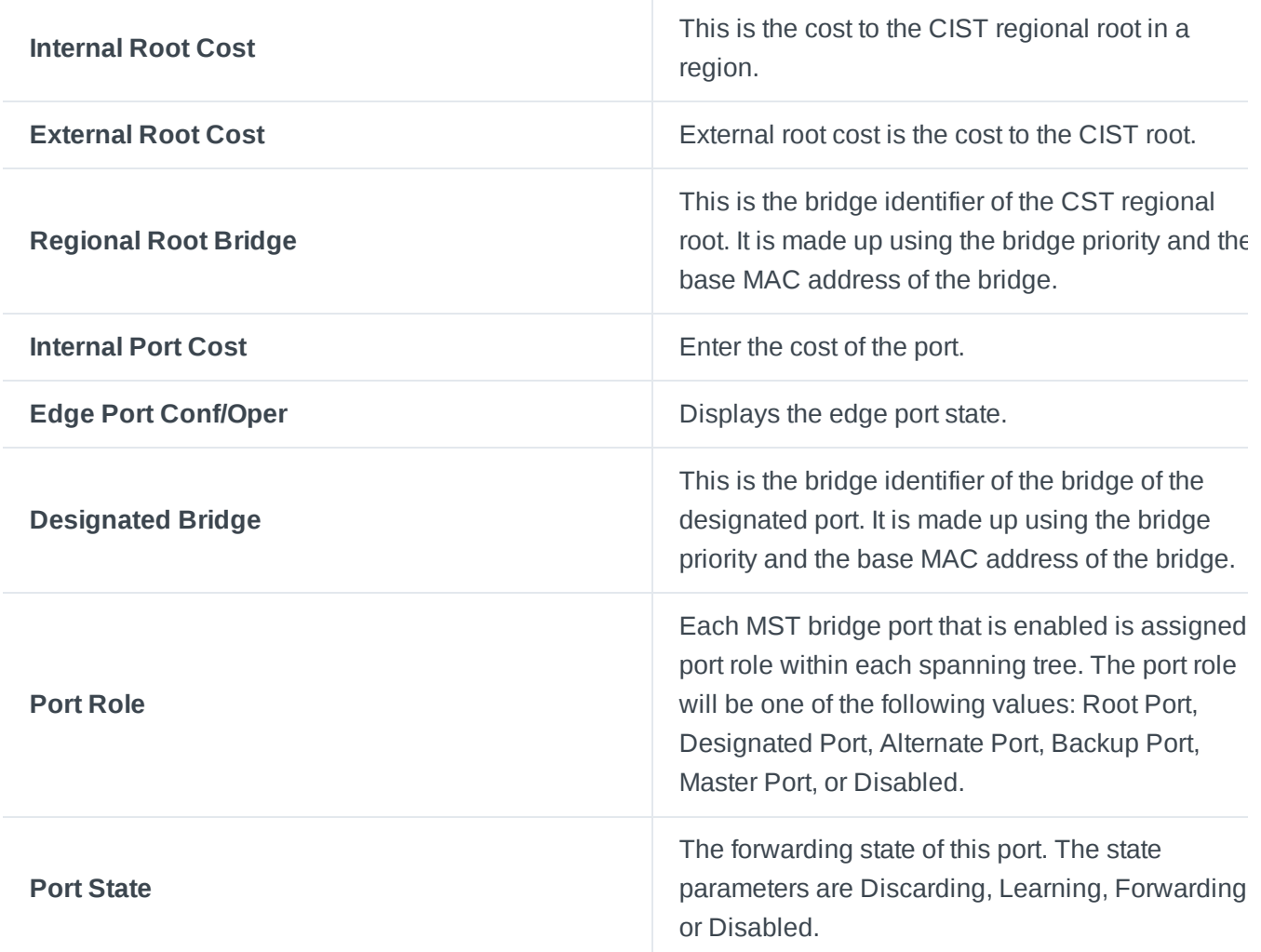

Choose the ports and click **Edit** to update the bridge settings.

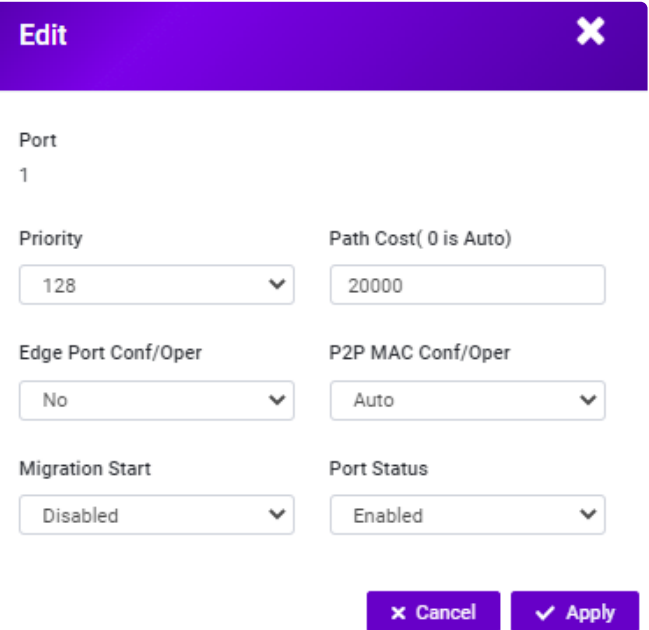

Click the **Apply** button  $\Diamond$  to accept the changes or the **Cancel** button  $\Diamond$  to discard them.

# **MST Instance Settings**

This page displays the current MSTI configuration information for the switch. From here you can update the port configuration for an MSTI ID. If a loop occurs, the MSTP function will use the port priority to select an interface to put into the forwarding state. Set a higher priority value for ports you wish to be selected for forwarding first. In instances where the priority value is identical, the MSTP function will implement the lowest MAC address into the forwarding state and other interfaces will be blocked. Note that lower priority values mean higher priorities for forwarding packets.

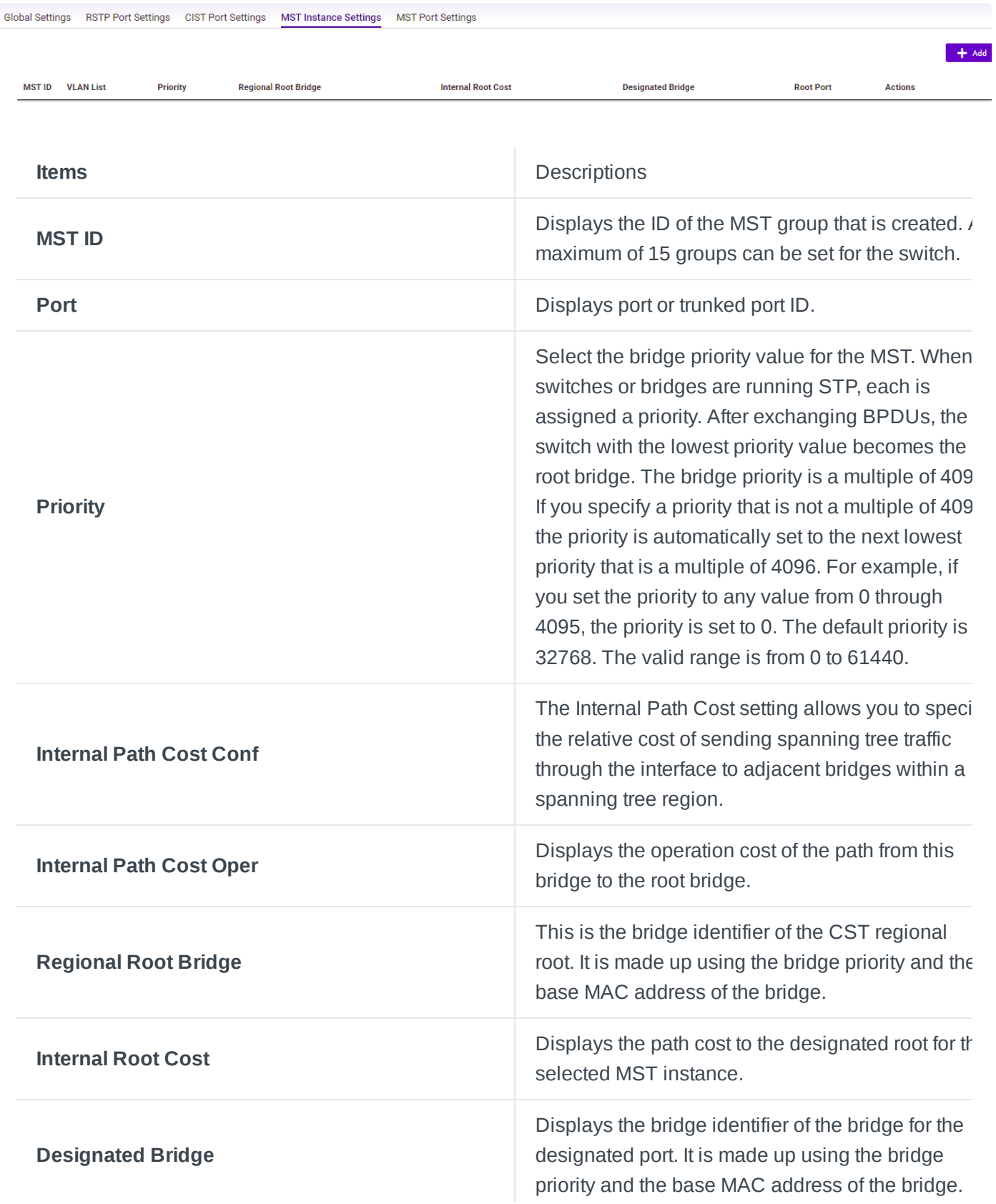

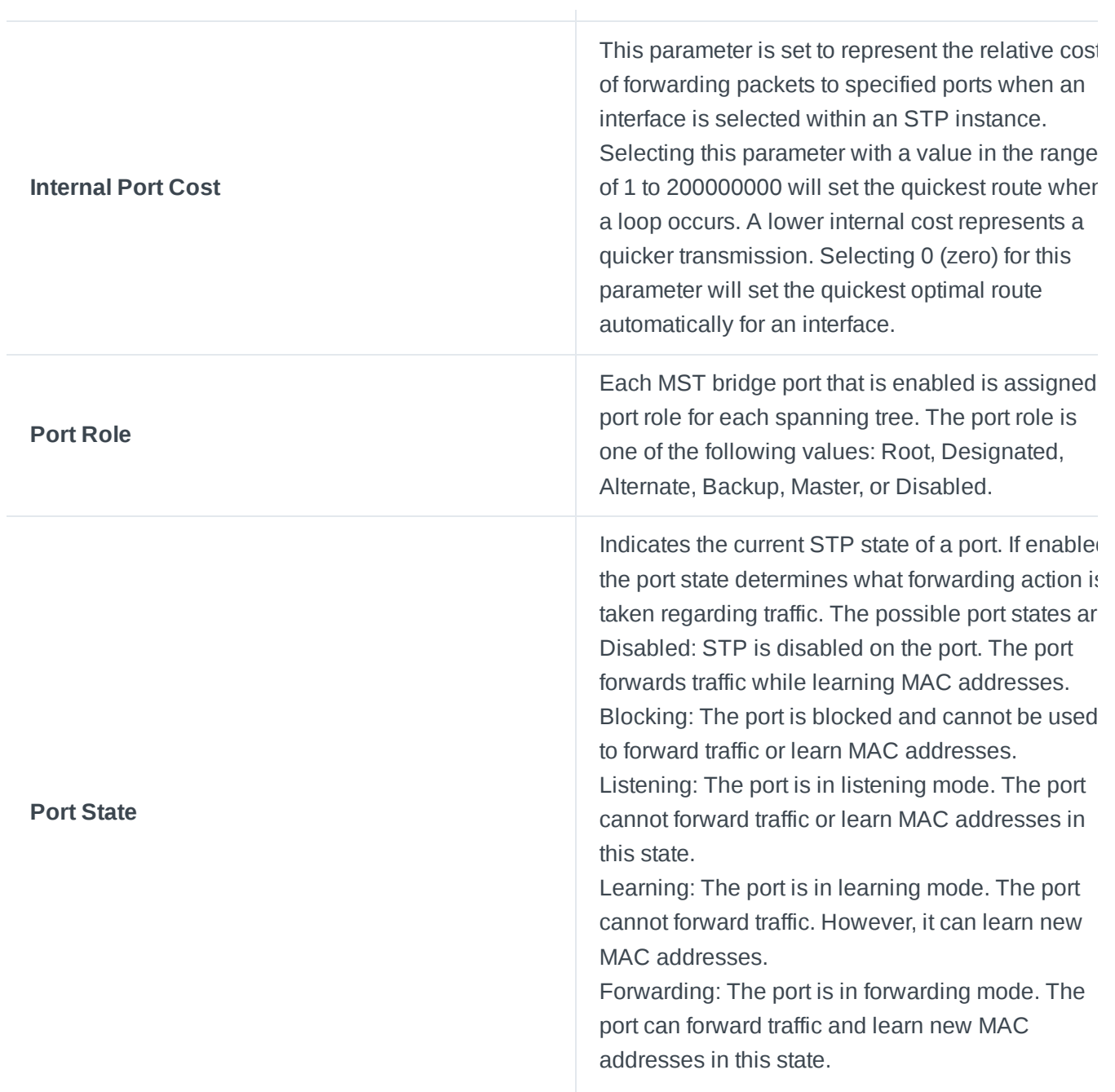

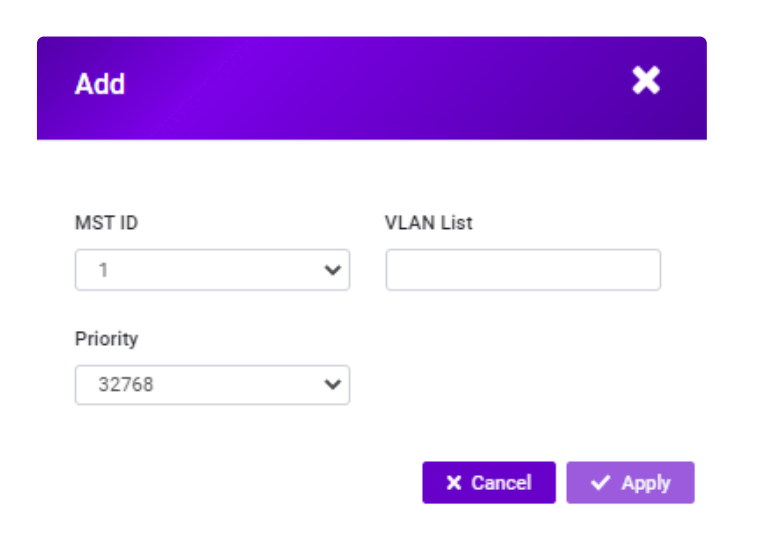

### **MST Port Settings**

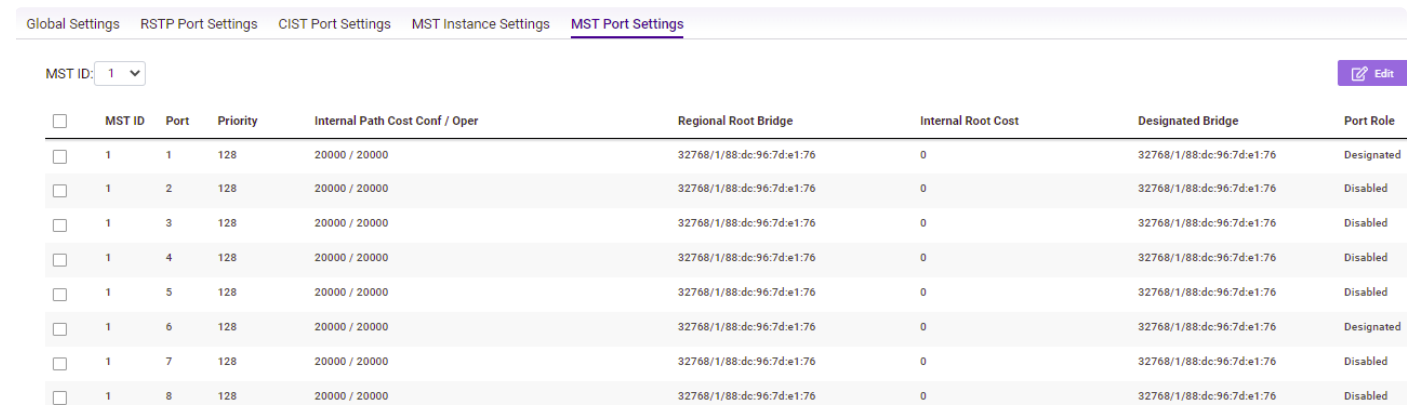

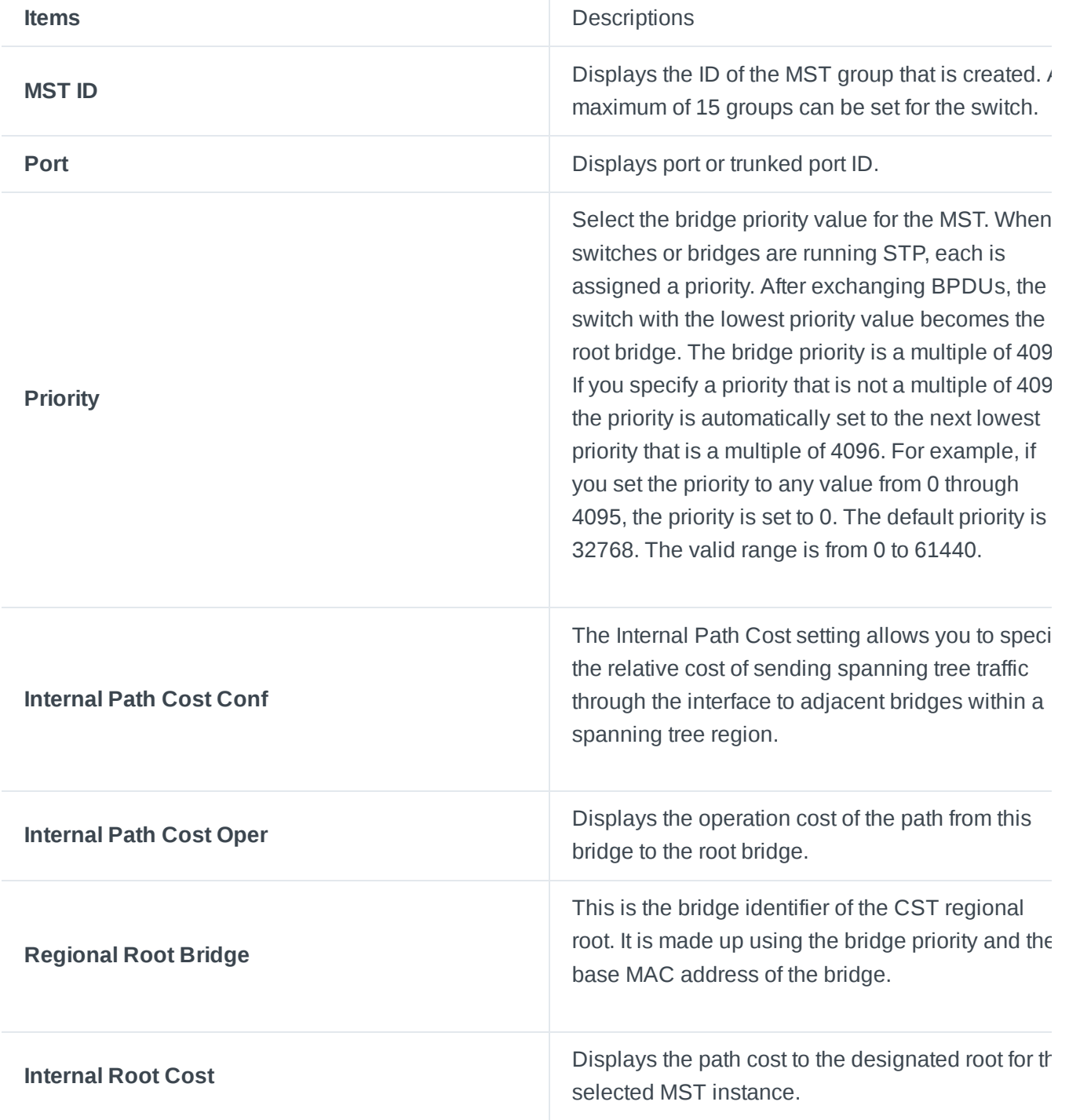

Select the port and click the **Edit** button to update the settings:

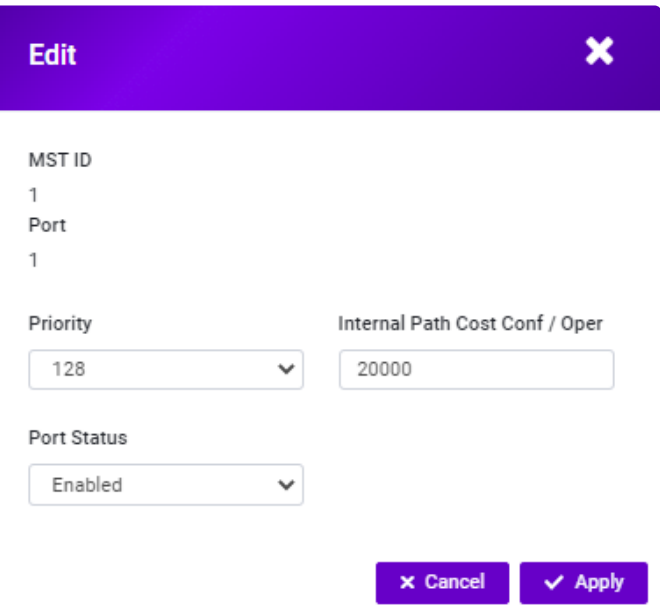

Click the **Apply** button  $\Diamond$  to accept the changes or the **Cancel** button  $\Diamond$  to discard them.

## **Link Aggregation**

A Link Aggregation Group (LAG) optimizes port usage by linking a group of ports together to form a single, logical, higher-bandwidth link. Aggregating ports multiplies the bandwidth and increases port flexibility for the switch. Link Aggregation is most used to link a bandwidth intensive network device (or devices), such as a server, to the backbone of a network.

The participating ports are called members of a port trunk group. Since all ports of the trunk group must be configured to operate in the same manner, the configuration of one port of the trunk group is applied to all ports of the trunk group. Thus, you will only need to configure one of any of the ports in a trunk group. A specific data communication packet will always be transmitted over the same port in a trunk group. This ensures the delivery of individual frames of a data communication packet will be received in the correct order. The traffic load of the LAG will be balanced among the ports according to aggregate arithmetic. If the connections of one or several ports are broken, the traffic of these ports will be transmitted on the normal ports to guarantee reliable connection.

When you aggregate ports, the ports and LAG must fulfill the following conditions:

- All ports within a LAG must be the same media/format type.
- A VLAN is not configured on the port.
- $\blacksquare$
- The port is not assigned to another LAG.<br>• The Auto-negotiation mode is not configured on the port.
- The port is in full-duplex mode.
- All ports in the LAG have the same ingress filtering and tagged modes.
- All ports in the LAG have the same back pressure and flow control modes.
- All ports in the LAG have the same priority.
- All ports in the LAG have the same transceiver type.
- Ports can be configured as LACP ports only if the ports are not part of a previously configured LAG.

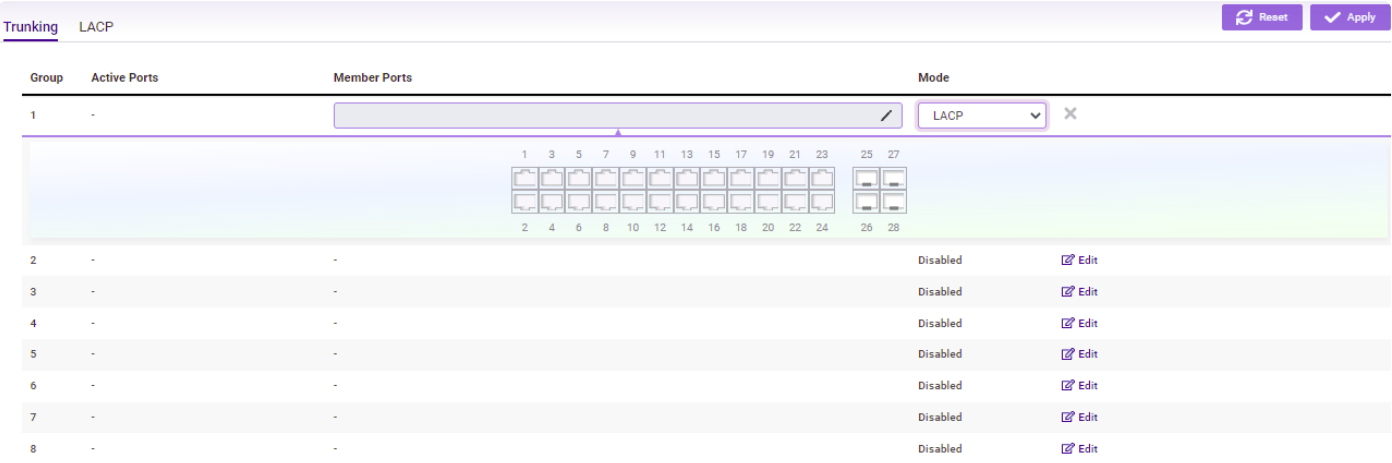

LACP is a dynamic protocol which helps to automate the configuration and maintenance of LAGs. The main purpose of LACP is to automatically configure individual links to an aggregate bundle, while adding new links and helping to recover from link failures if the need arises. LACP can monitor to verify if all the links are connected to the authorized group. LACP is a standard in computer networking; hence, LACP should be enabled on the switch's trunk ports initially for both the participating switches/devices that support the standard, to use it.

## **Trunking**

Port trunking allows you to assign physical links to one logical link that functions as a single, higher-speed link, providing dramatically increased bandwidth. Use port trunking to bundle multiple connections and use the combined bandwidth as if it were a single larger "pipe."

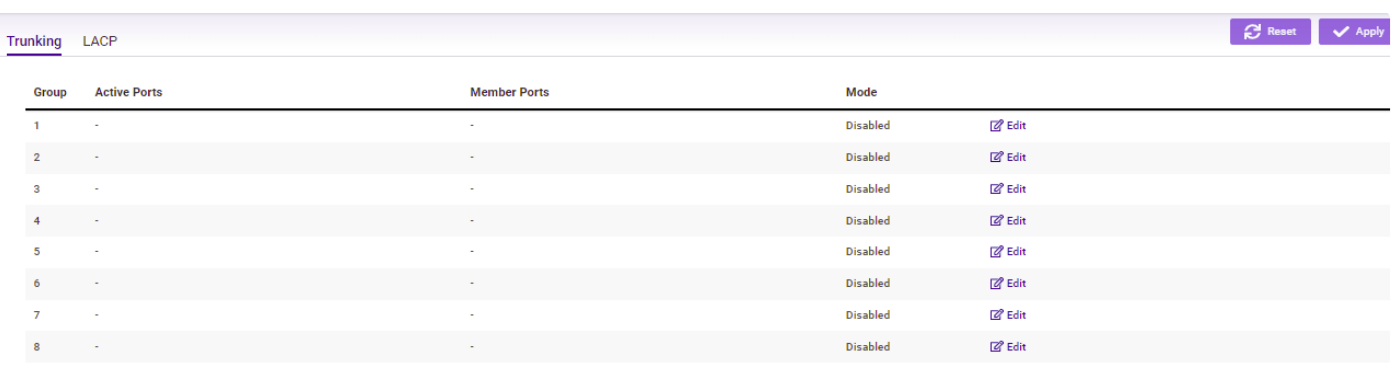

**You must enable Trunk Mode before you can add a port to a trunk group.**

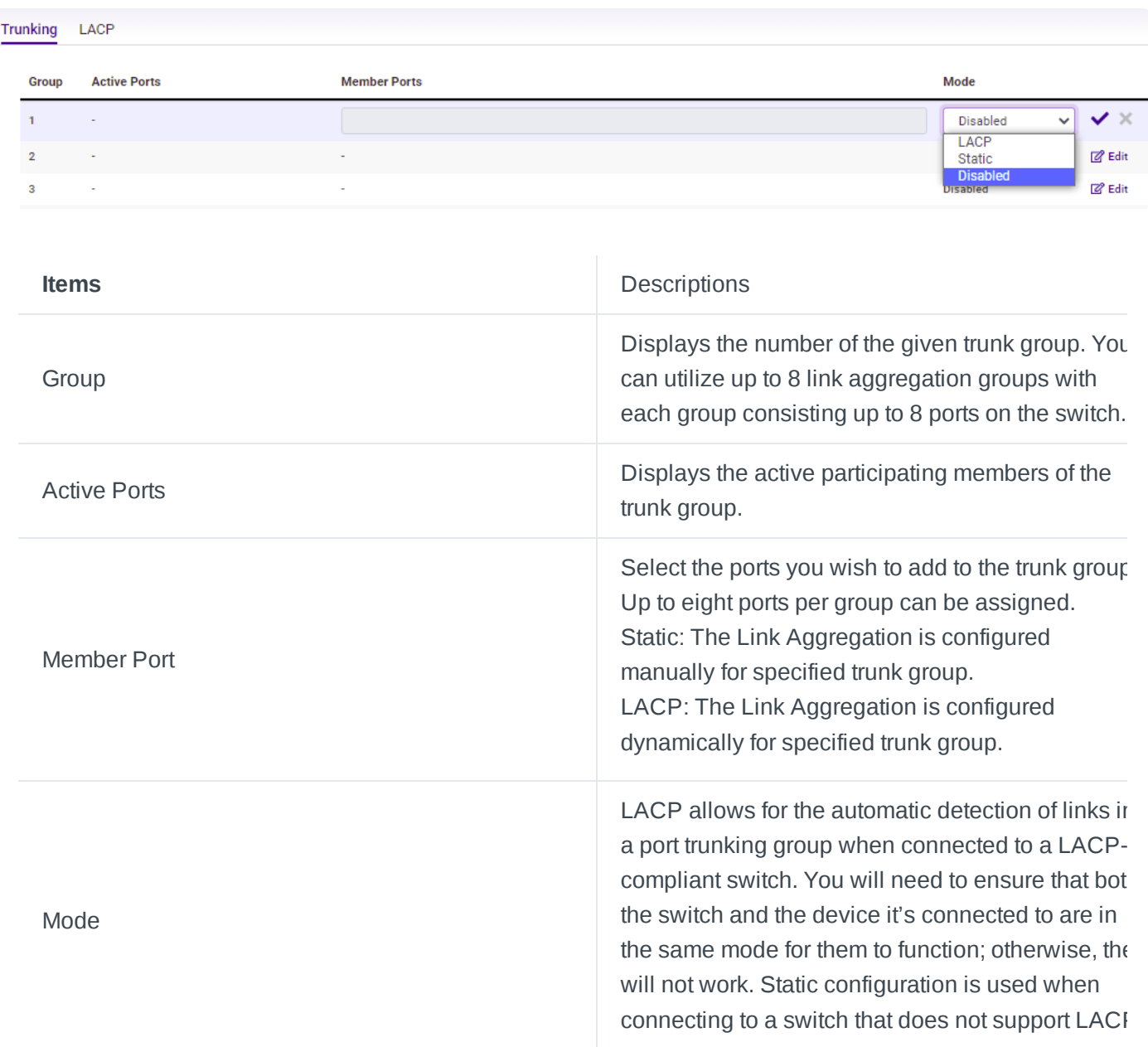

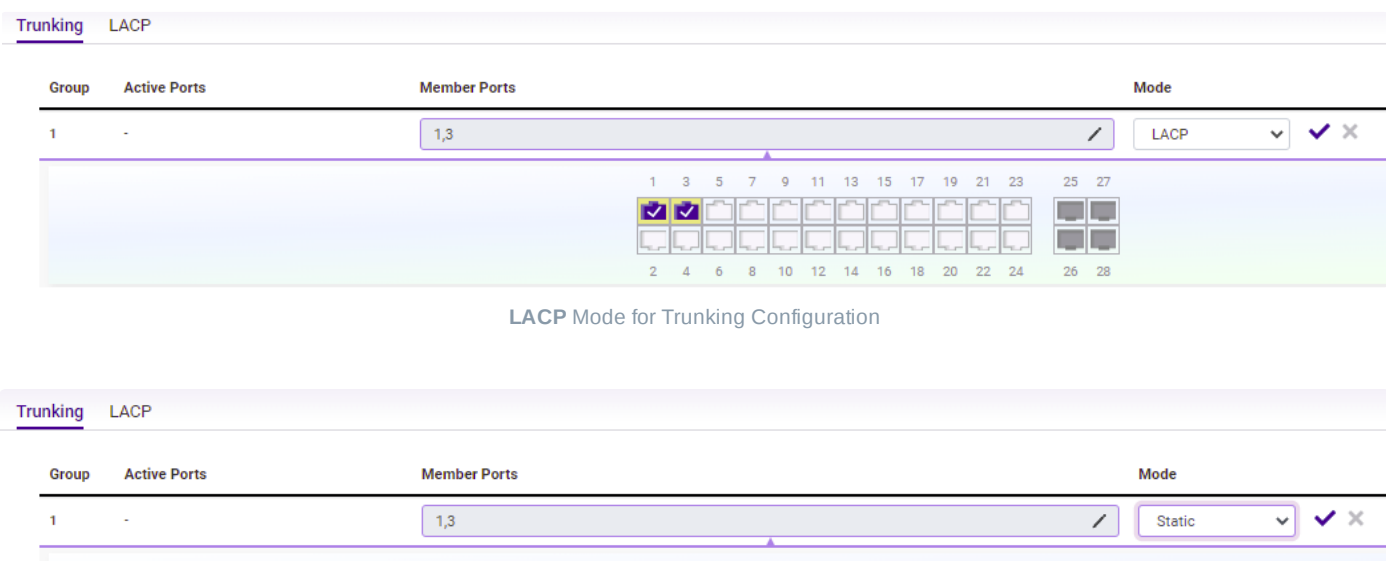

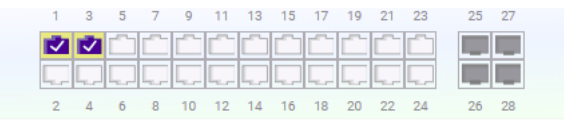

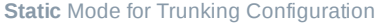

### **LACP**

### **Settings**

Assign a system priority to run with Link Aggregation Control Protocol (LACP), which will become a backup link if another link goes down. The lowest system priority can make decisions about which ports it is actively running in case a link goes down. If two or more ports have the same LACP port priority, the port with the lowest physical port number will be selected as the backup port. If a LAG already exists with the maximum number of allowed port members, and LACP is subsequently enabled on another port using a higher priority than an existing member, the newly configured port will replace the existing port member that has a lower priority. A smaller number indicates a higher priority level. The range is from 0-65535 and default is 32768.

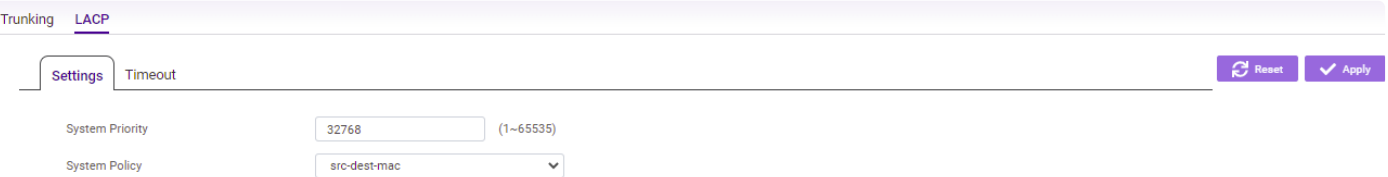

Click **Apply** to save settings.

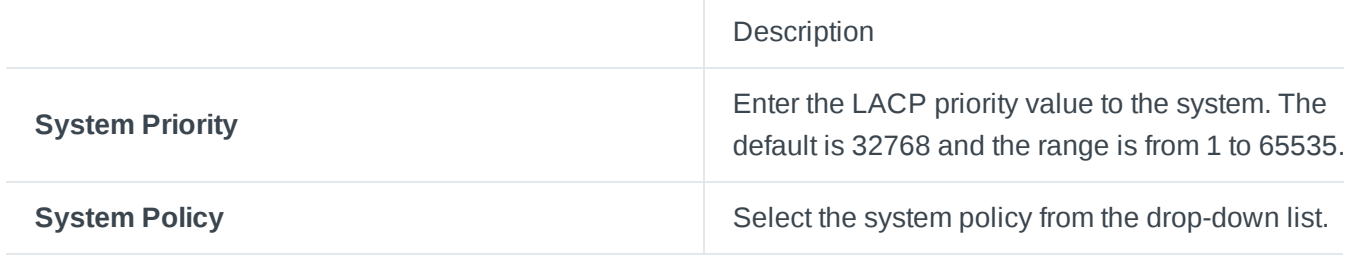

### **Timeout**

Link Aggregation Control Protocol (LACP) allows the exchange of information regarding the link aggregation between two members of the aggregation. The LACP Time Out value is measured in a periodic interval. Check first whether the port in the trunk group is up. When the interval expires, it will be removed from the trunk. Set a Short Timeout (one second) for busy trunked links to ensure that disabled ports are removed from the trunk group as soon as possible. The default value for LACP time out is Long Timeout.

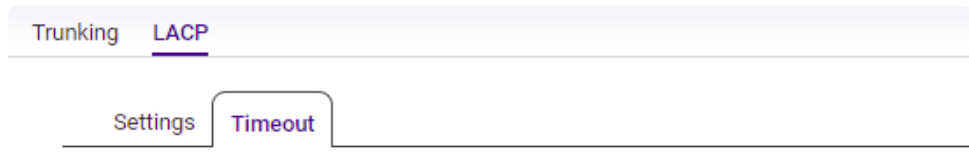

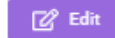

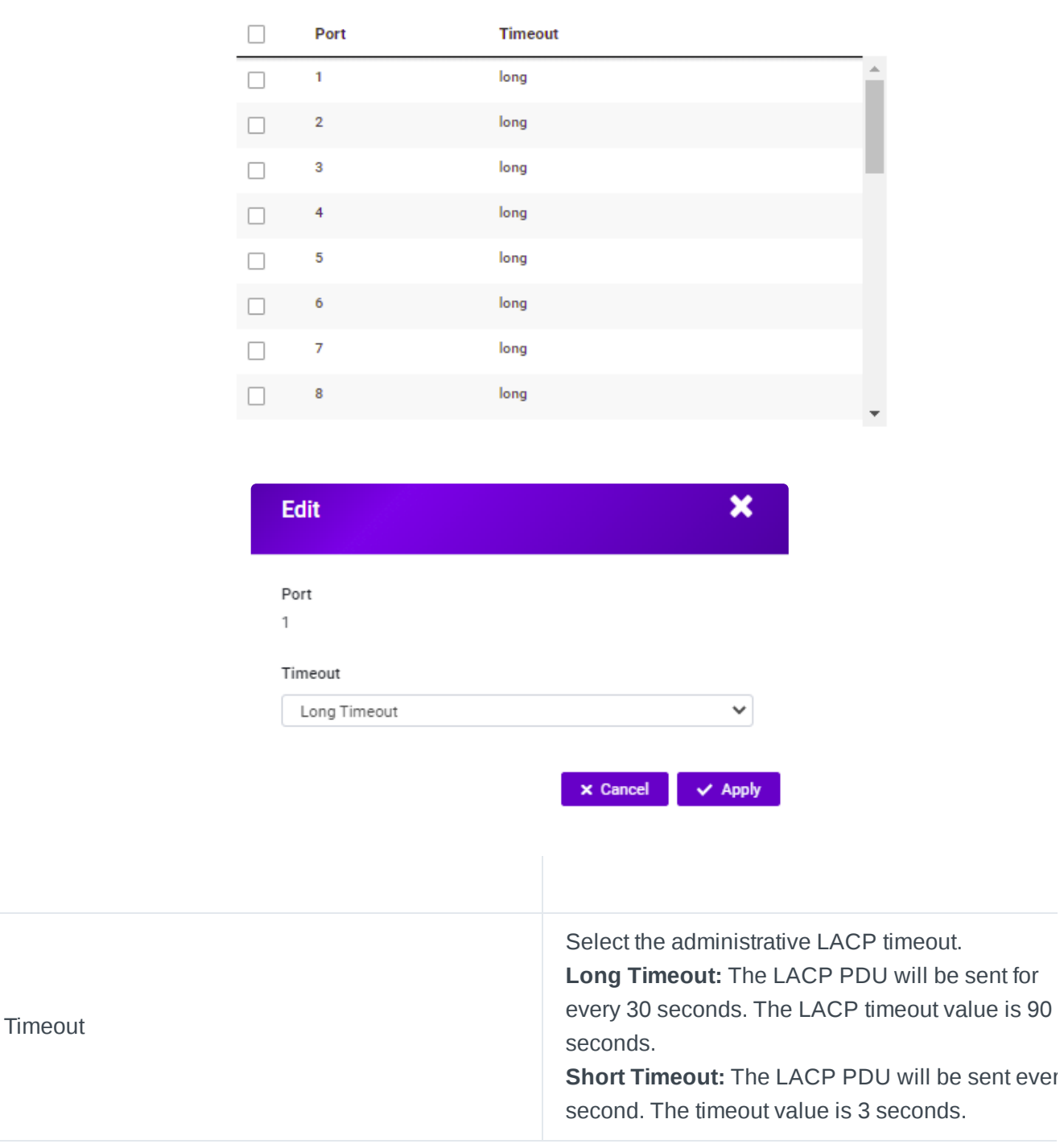

C**Click the Apply button to accept the changes or the Cancel button to discard them.**

## **L3 Protocols**

## **IGMP Snooping**

Internet Group Management Protocol (IGMP) Snooping allows a switch to forward multicast traffic intelligently. Multicasting is used to support real-time applications such as video conferencing or streaming audio. A multicast server does not have to establish a separate connection with each client. It merely

broadcasts its service to the network, and any host that wishes to receive the multicast register with their local multicast switch.

A multicast group is a group of end nodes that want to receive multicast packets from a multicast application. After joining a multicast group, a host node must continue to periodically issue reports to remain a member. Any multicast packets belonging to that multicast group are then forwarded by the switch from the port.

A switch supporting IGMP Snooping can passively snoop on IGMP Query, Report, and Leave packets transferred between IP Multicast switches and IP Multicast hosts to determine the IP Multicast group membership. IGMP Snooping checks IGMP packets passing through the network and configures multicasting accordingly. Based on the IGMP query and report messages, the switch forwards traffic only to the ports that request the multicast traffic. It enables the switch to forward packets of multicast groups to those ports that have validated host nodes. The switch can also limit flooding of traffic to IGMP designated ports. This improves network performance by restricting the multicast packets only to switch ports where host nodes are located. IGMP Snooping significantly reduces overall Multicast traffic passing through your switch. Without IGMP Snooping, Multicast traffic is treated in the same manner as a broadcast transmission, which forwards packets to all ports on the network.

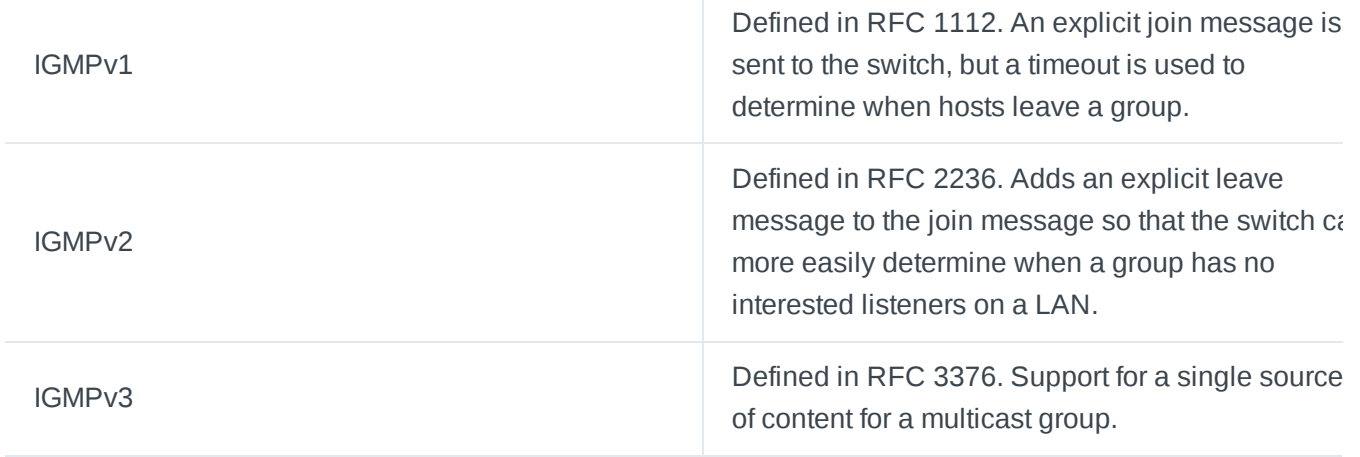

### **Global Settings**

Click to enable or disable the IGMP Snooping feature for the switch. Next, select whether you wish to use V2 or V3. Finally, select whether you wish to enable or disable the Report Suppression feature for the switch.

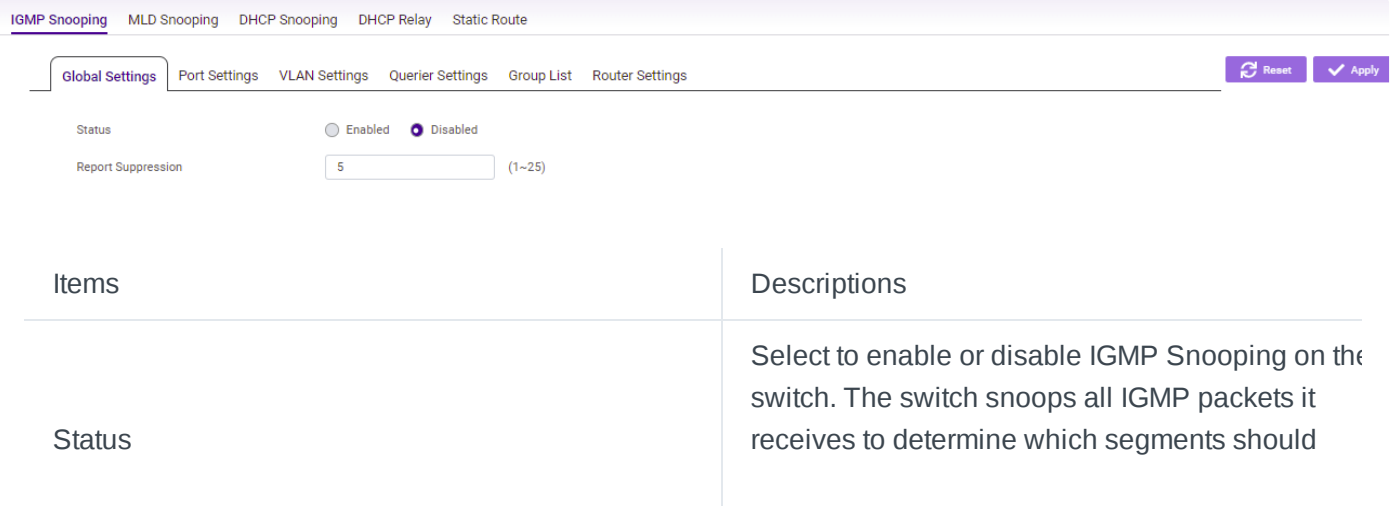

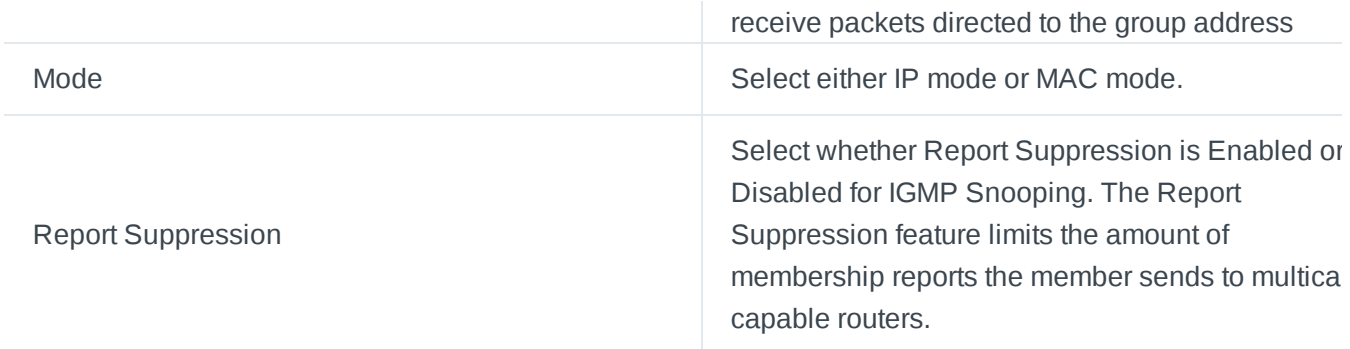

Click **Apply** to update the system settings.

#### **Port Settings**

Review or configure Fast leave option per switch port.

```
IGMP Snooping MLD Snooping DHCP Snooping DHCP Relay Static Route
        Global Settings | Port Settings | VLAN Settings Querier Settings Group List Router Settings
                                                                                                                                                                                                                                   \sqrt{2} Edit
            F
                     Port
                                                                     Fast Leave
            \overline{\mathbf{v}}Enabled
            \Box\overline{2}Enabled
            \BoxFoabled
                      \overline{a}Enabled
            \Box\overline{A}Enabled
            \BoxEnabled
            \Box\BoxEnabled
                                                                                                                                                                    \overline{\mathbf{x}}Edit
                                                                    Port
                                                                    1
                                                                    Fast Leave
```
Click the Apply button  $\Diamond$  to accept the changes or the **Cancel** button  $\Diamond$  to discard them.**VLAN Settings**

 $\checkmark$ 

 $\times$  Cancel

 $\vee$  Apply

Enabled

#### **VLAN Settings**

Use the IGMP Snooping VLAN Settings to configure IGMP Snooping settings for VLANs on the system. The switch performs IGMP Snooping on VLANs that send IGMP packets. You can specify the VLANs that IGMP Snooping should be performed on. Choose from the drop-down box whether to enable or disable IGMP Snooping. Next, choose to enable or disable Fast Leave for the VLAN ID.

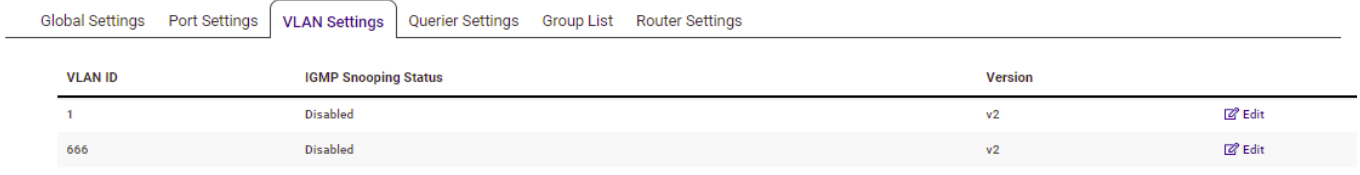

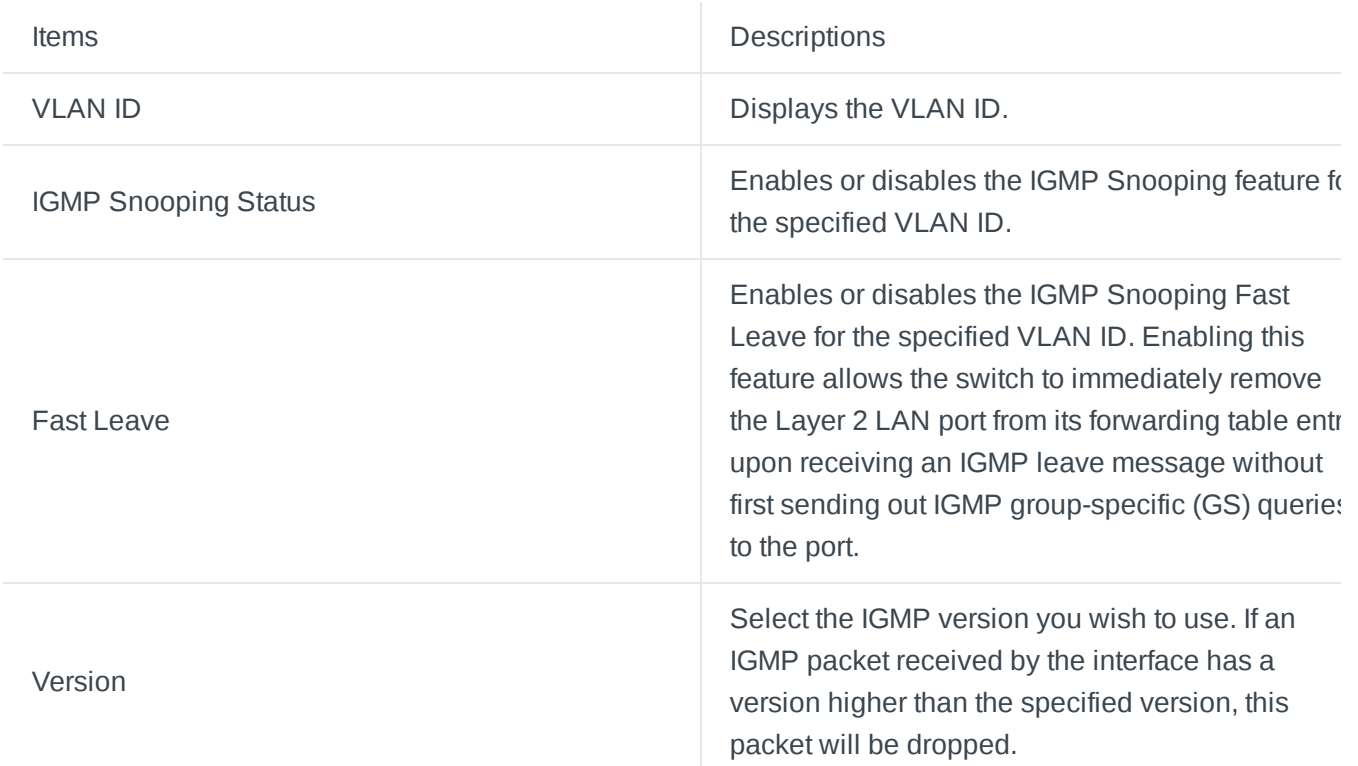

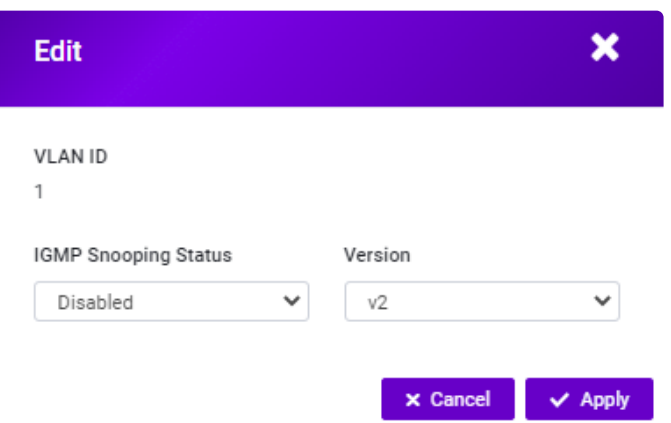

If Fast Leave is not used, a multicast querier will send a GS-query message when an IGMPv2/v3 group leave message is received. The querier stops forwarding traffic for that group only if no host replies to the query within the specified timeout period. If Fast Leave is enabled, the switch assumes that only one host is connected to the port. Therefore, Fast Leave should only be enabled on a port if it is connected to only one IGMP-enabled device.

Fast Leave is supported only with IGMPv2 or IGMPv3 Snooping when IGMP Snooping is enabled. Fast Leave does not apply to a port if the switch has learned that a multicast querier is attached to it.

Fast Leave can improve bandwidth usage for a network which frequently experiences many IGMP host add and leave requests

#### **Querier Settings**

IGMP Snooping requires that one central switch to periodically query all end devices on the network to announce their multicast memberships and this central device is the IGMP querier. The snooping switch sends out periodic queries with a time interval equal to the configured querier query interval. The IGMP query keeps the switch updated with the current multicast group membership information. If the switch does not receive the updated membership information, then it will stop forwarding multicasts to specified VLANs.

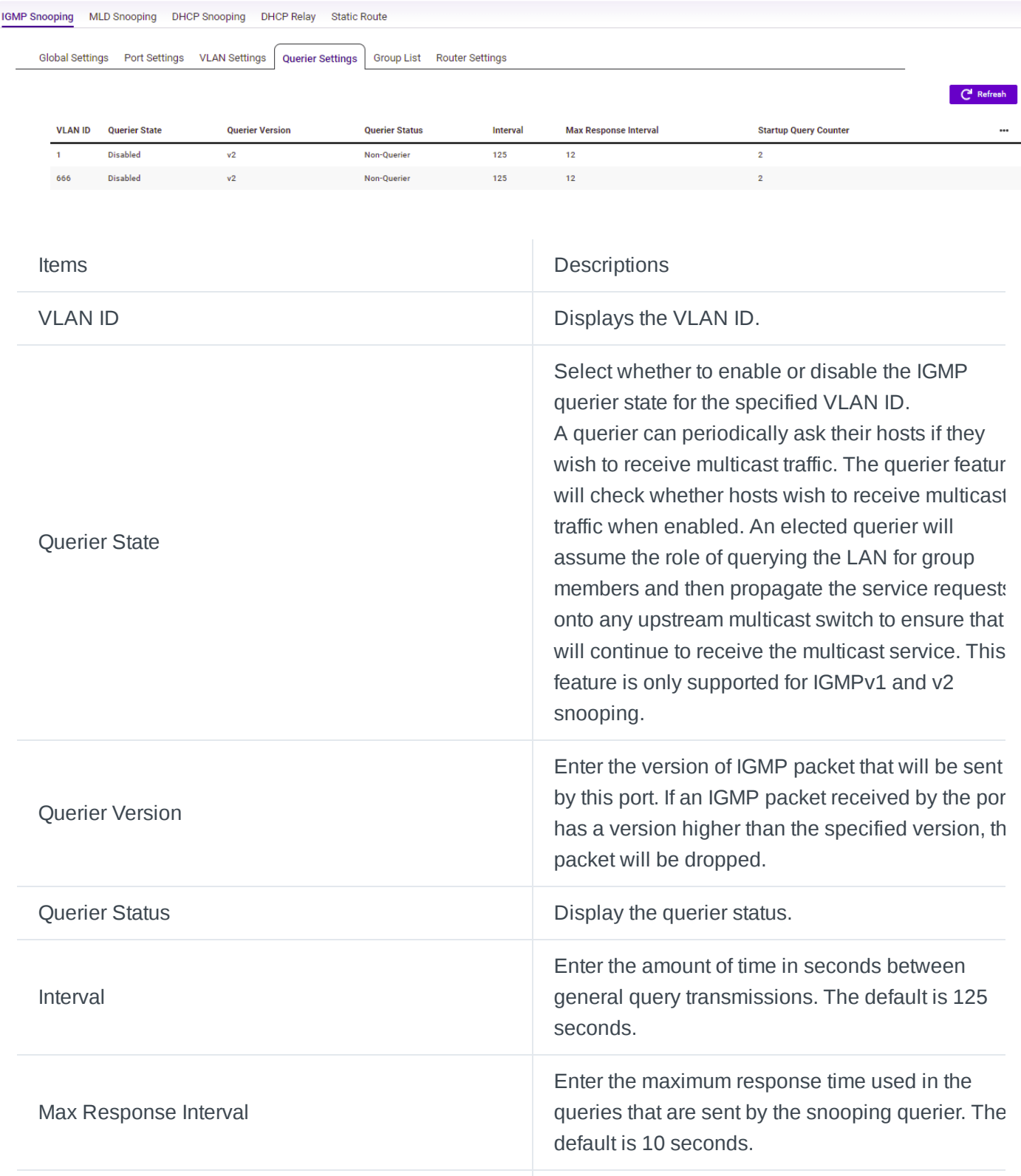

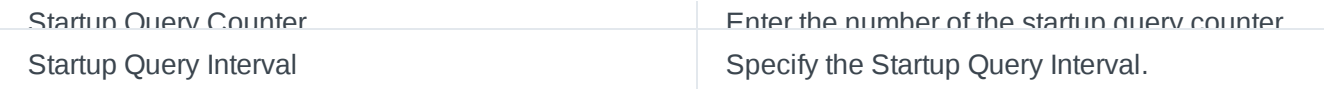

#### **Group List**

The Group List displays VLAN ID, group IP address, and members port in the IGMP Snooping list.

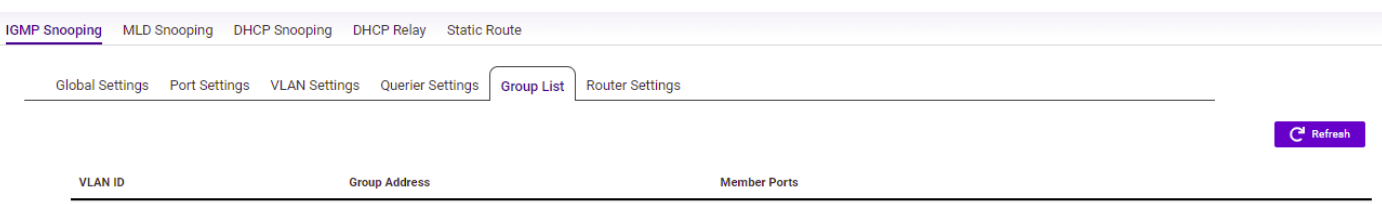

#### **Router Settings**

The Router Settings shows the learned multicast router attached port if the port is active and a member of the VLAN. Select the VLAN ID you would like to configure and enter the Static and Forbidden ports for the specified VLAN IDs. All IGMP packets snooped by the switch will be forwarded to the multicast router reachable from the port.

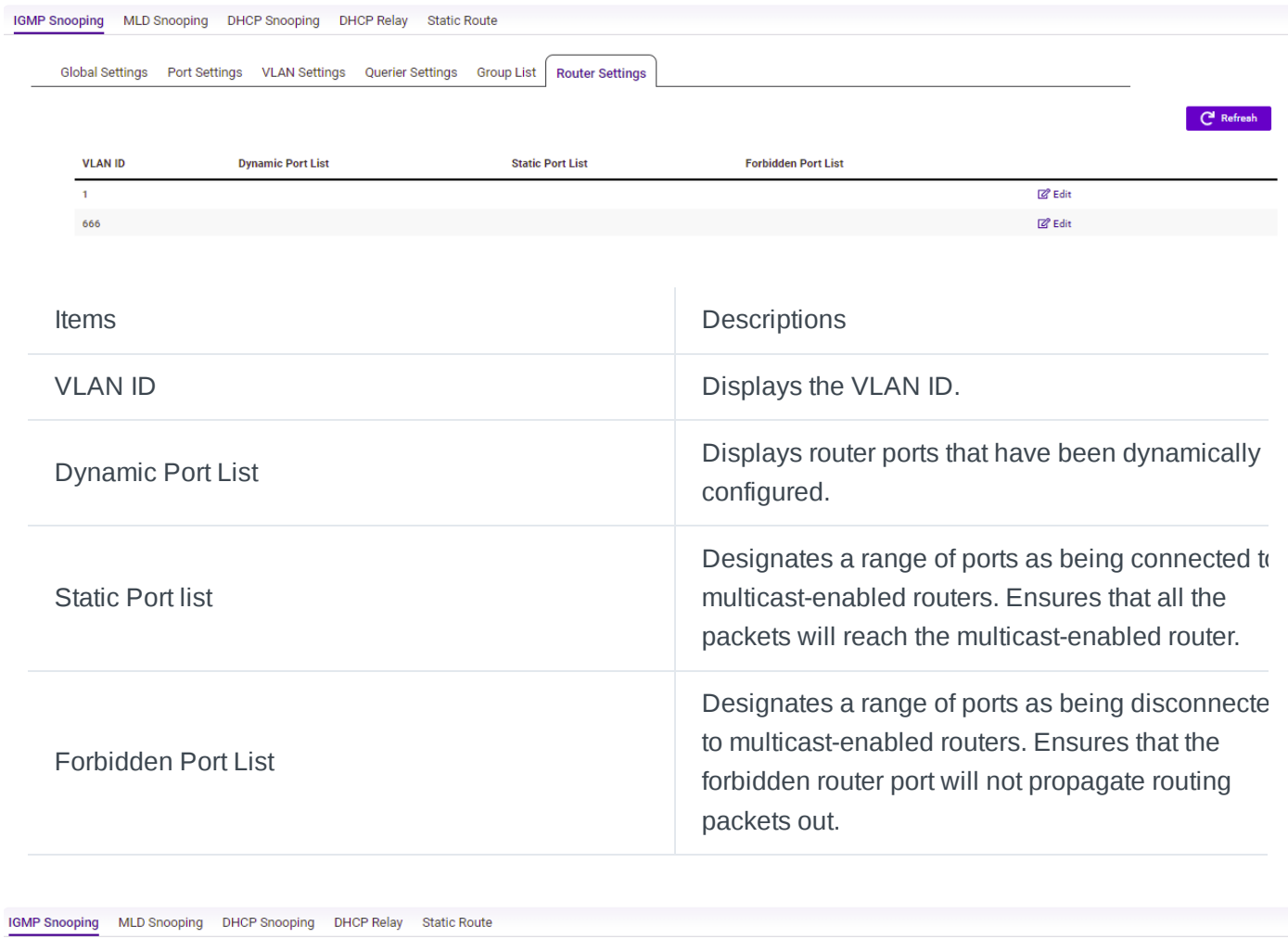

Global Settings Port Settings VLAN Settings Querier Settings Group List Router Settings

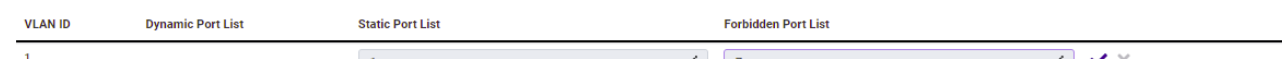

 $C<sup>1</sup>$  Refresh

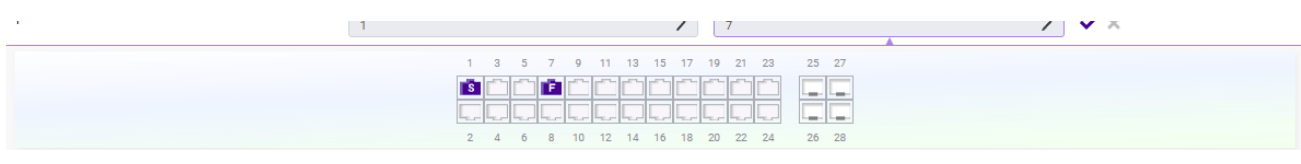

# **MLD Snooping**

Multicast Listener Discovery (MLD) Snooping operates on the IPv6 traffic level for discovering multicast listeners on a directly attached port and performs a similar function to IGMP Snooping for IPv4. MLD snooping allows the switch to examine MLD packets and make forwarding decisions based on content. MLD Snooping limits IPv6 multicast traffic by dynamically configuring the switch port so that multicast traffic is forwarded only to those ports that wish to receive it. This reduces the flooding of IPv6 multicast packets in the specified VLANs. Both IGMP and MLD Snooping can be active at the same time.

### **Global Settings**

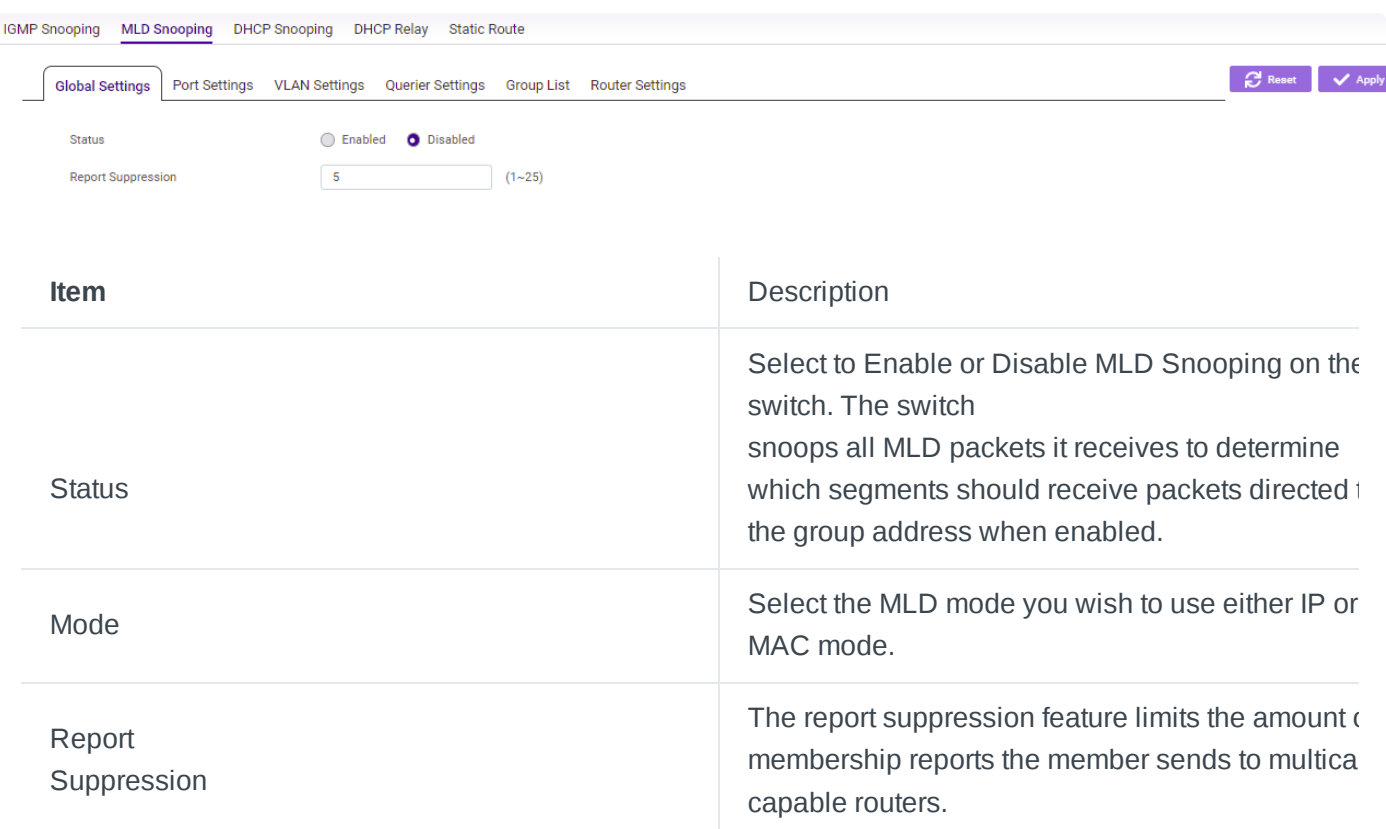

Click **Apply** to update the system settings.

### **VLAN Settings**

If the Fast Leave feature is not used, a multicast querier will send a GS-query message when an MLD group leave message is received. The querier stops forwarding traffic for that group only if no host replies to the query within the specified timeout period. If Fast Leave is enabled, the switch assumes that only one host is

connected to the port. Therefore, Fast Leave should only be enabled on a port if it is connected to only one

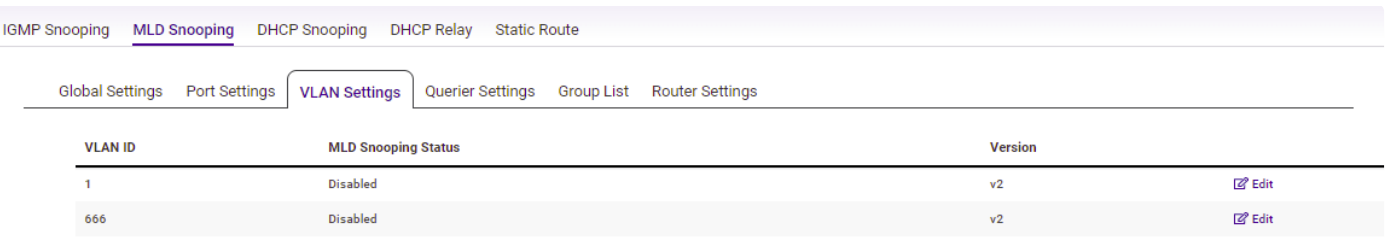

Fast Leave does not apply to a port if the switch has learned that a multicast querier is attached to it. Fast Leave can improve bandwidth usage for a network which frequently experiences many MLD host add and leave requests.

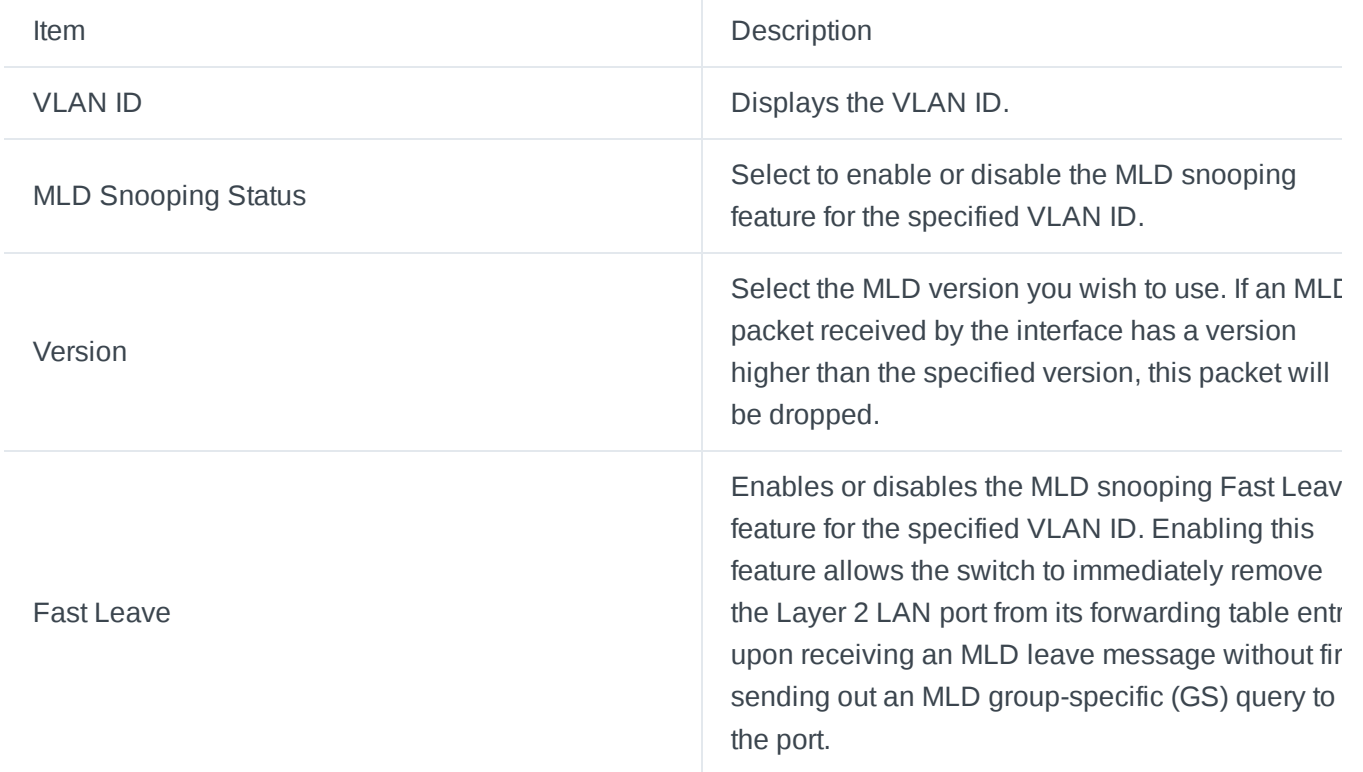

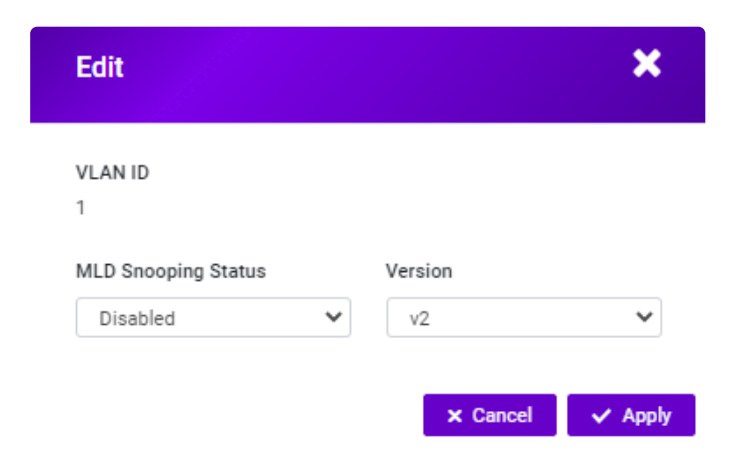

Select from the drop-down list whether to enable or disable MLD Snooping. Next, select to enable or disable Fast Leave for the specified VLAN ID.

Click the **Apply** button  $\Diamond$  to accept the changes or the **Cancel** button  $\Diamond$  to discard them.

### **Querier Settings**

IGMP Snooping requires that one central switch to periodically query all end devices on the network to announce their multicast memberships and this central device is the IGMP querier. The snooping switch sends out periodic queries with a time interval equal to the configured querier query interval. The IGMP query keeps the switch updated with the current multicast group membership information. If the switch does not receive the updated membership information, then it will stop forwarding multicasts to specified VLANs.

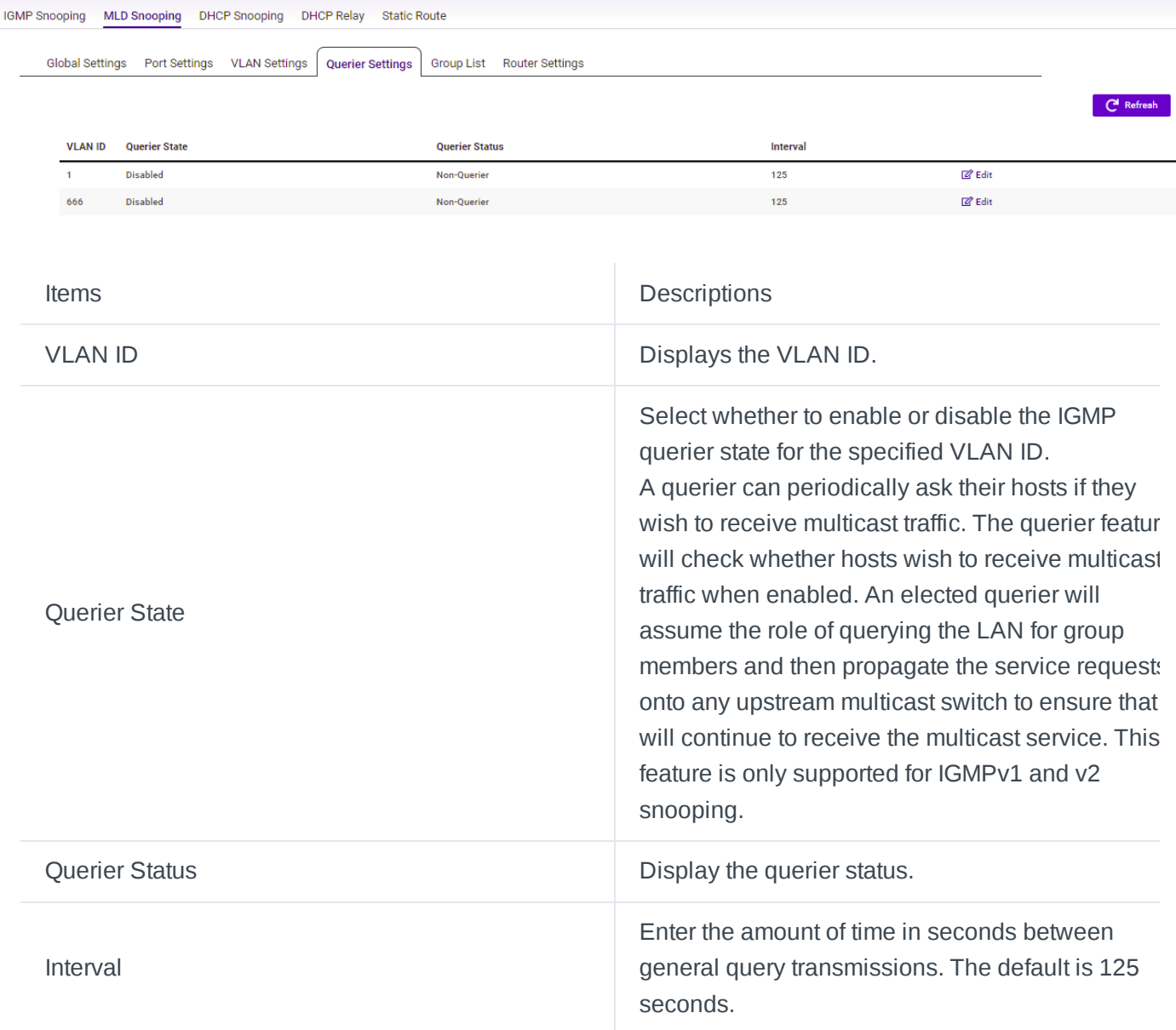

Click the **Apply** button  $\Diamond$  to accept the changes or the **Cancel** button  $\Diamond$  to discard them.

### **Group List**

The Group List displays the VLAN ID, Group address, and member ports in the MLD Snooping List.

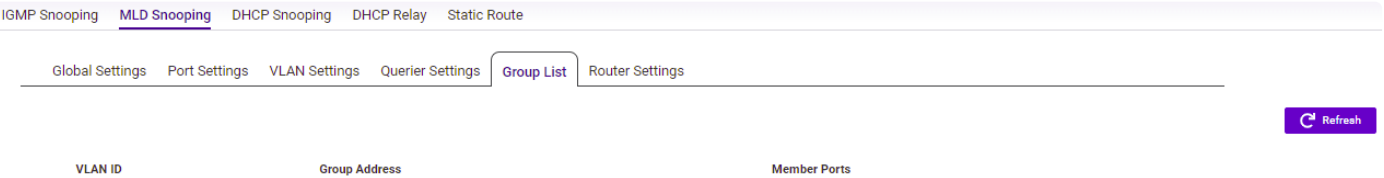

#### **Router Settings**

The Router Settings feature shows the learned multicast router attached port if the port is active and a member of the VLAN. Select the VLAN ID you would like to configure and enter the static and forbidden ports for the specified VLAN IDs that are utilizing MLD Snooping. All MLD packets snooped by the switch will be forwarded to the multicast router reachable from the port.

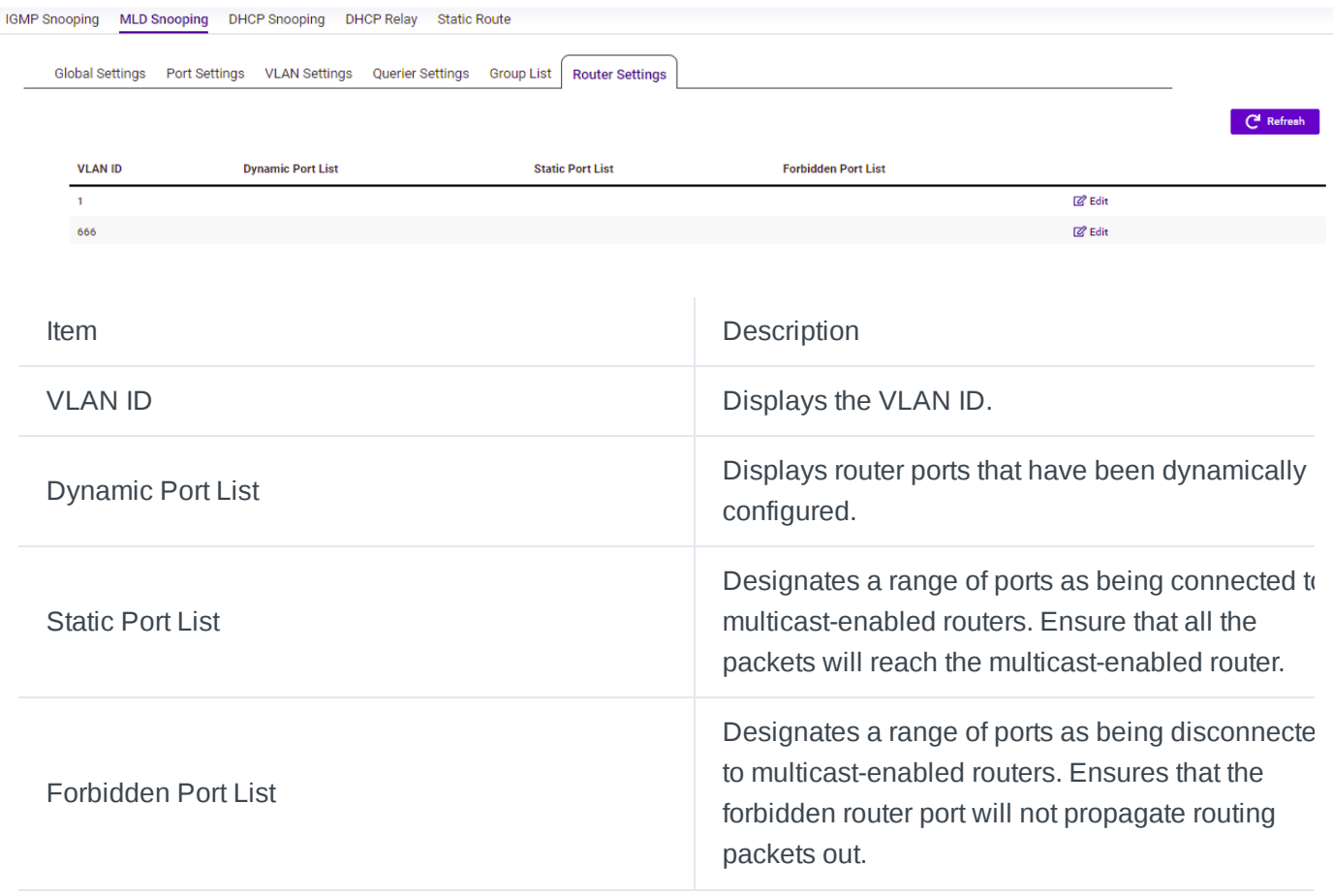

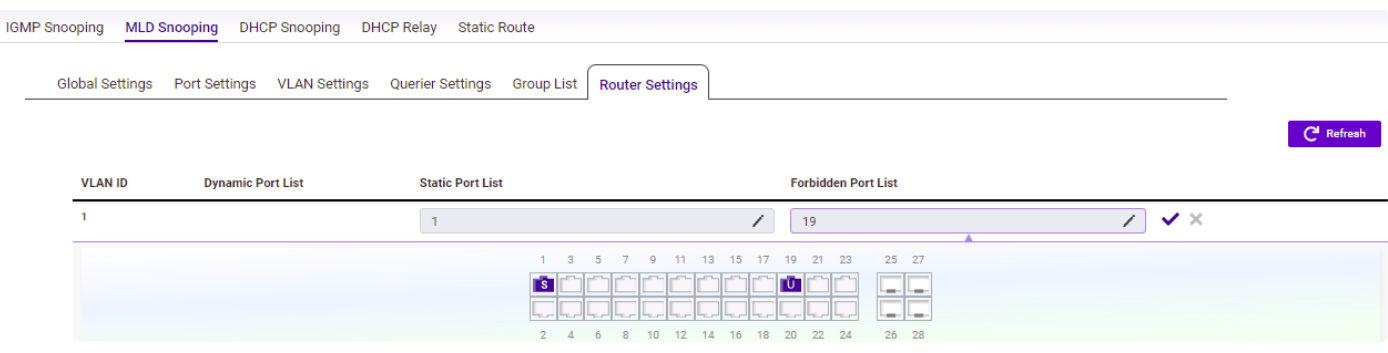

Click the **Apply** button  $\Diamond$  to accept the changes or the **Cancel** button  $\Diamond$  to discard them.

## **DHCP Snooping**

This feature provides an extra layer of security by filtering untrusted DHCP messages where users can specify authorized DHCP servers for the networks and connect to the switch's trusted ports to serve

### **Global Settings**

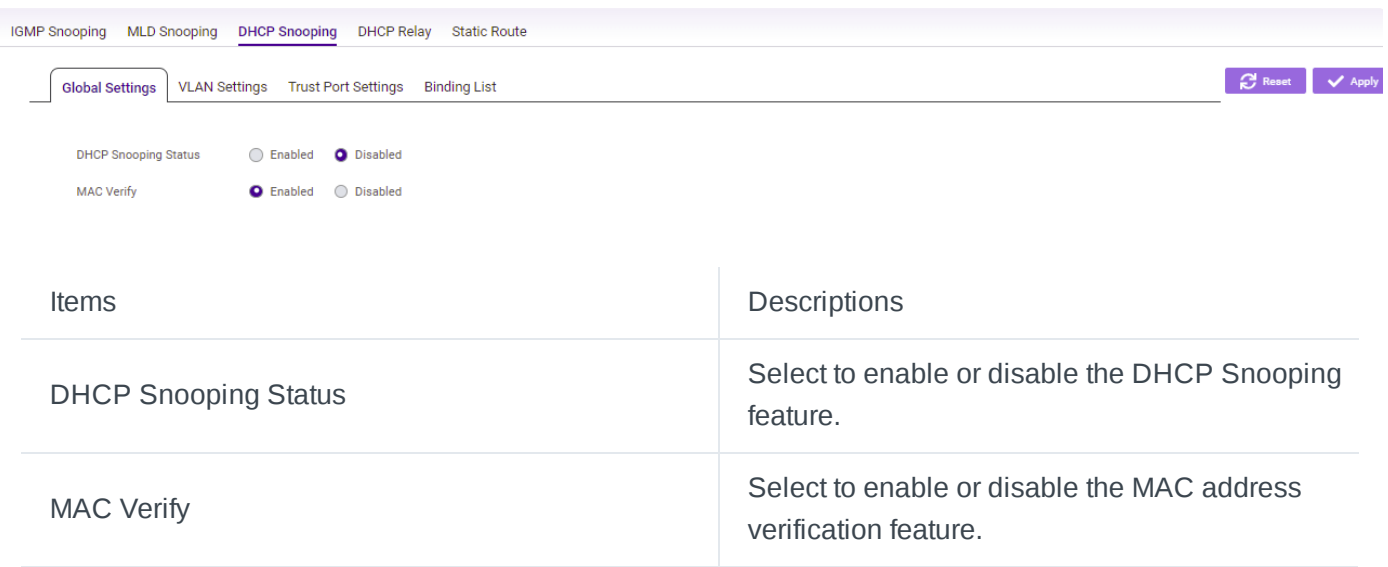

Click the **Apply** button  $\Diamond$  to accept the changes or the **Cancel** button  $\Diamond$  to discard them.

#### **VLAN Settings**

This page lists the VLANs configured on the switch with DHCP Snooping default disabled.

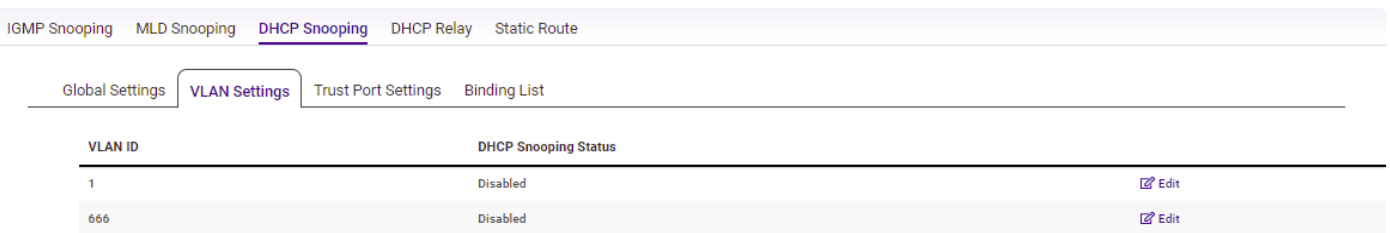

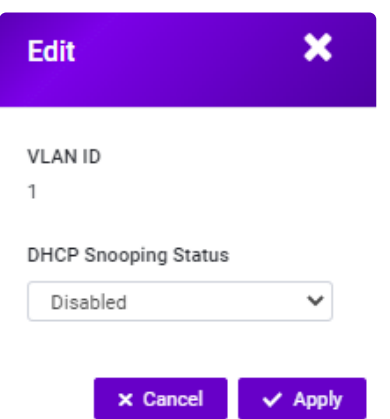

Users can click **Edit** button to enable DHCP snooping on a specific VLAN.

Click the **Apply** button  $\Diamond$  to accept the changes or the **Cancel** button  $\Diamond$  to discard them.

#### **Trust Port Settings**

#### Switch ports can be configured as either trusted or untrusted ports, respectively.

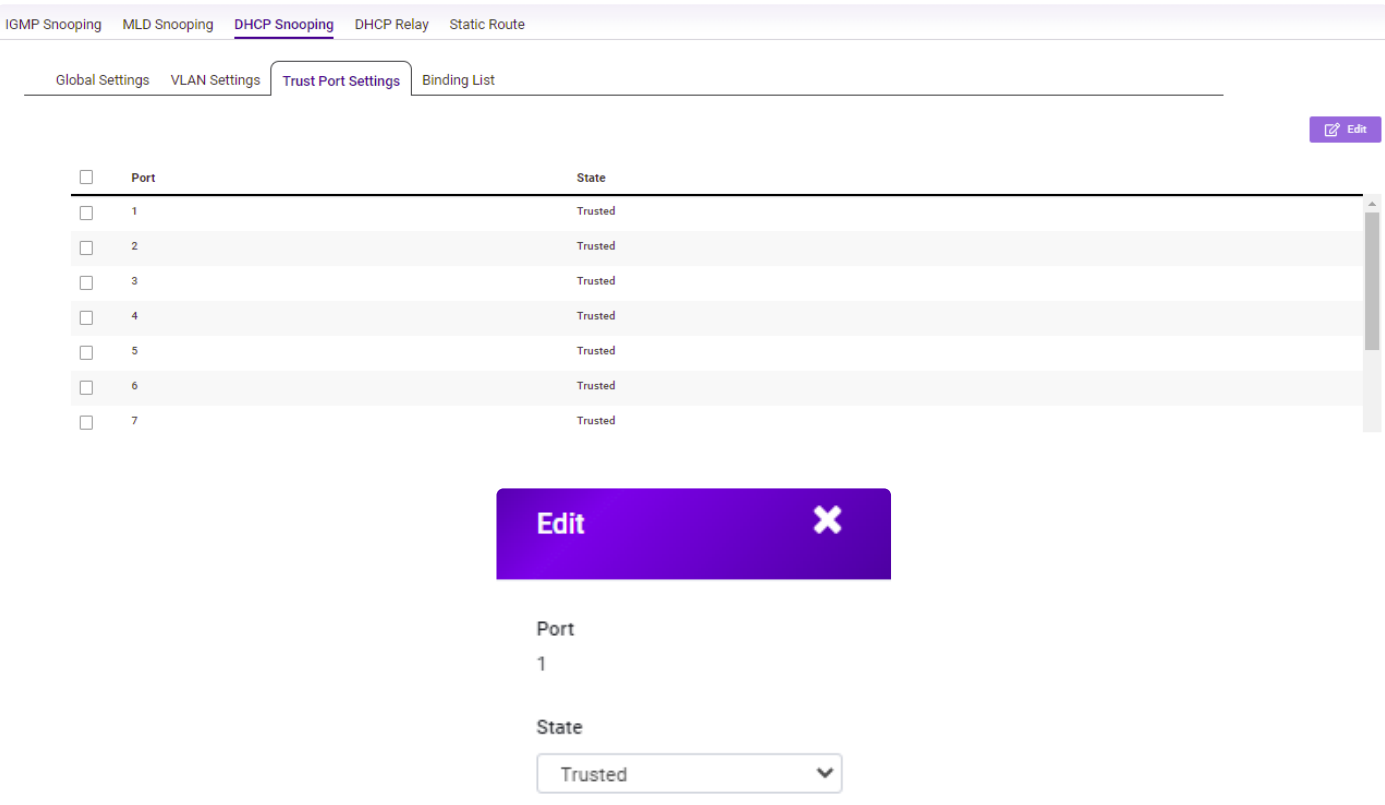

 $\times$  Cancel  $\times$  Apply

Click the **Apply** button  $\Diamond$  to accept the changes or the **Cancel** button  $\Diamond$  to discard them.

### **DHCP Relay**

#### **Global Settings**

Choose "**Enabled**" and click the **Apply** button to activate this feature.

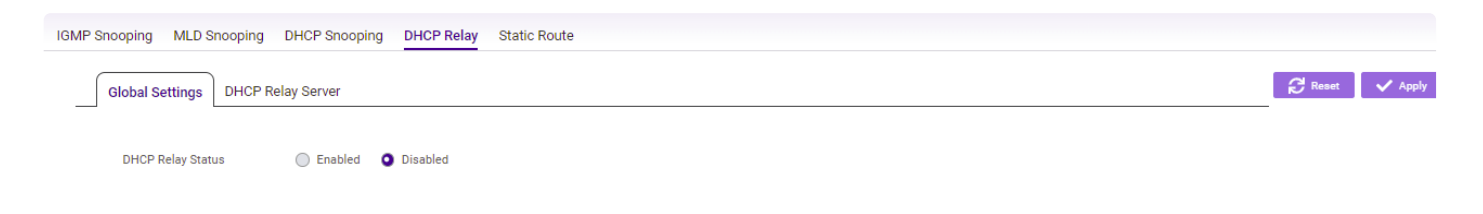

### **DHCP Relay Server**

Specify the DHCP server's IP address to be relayed.

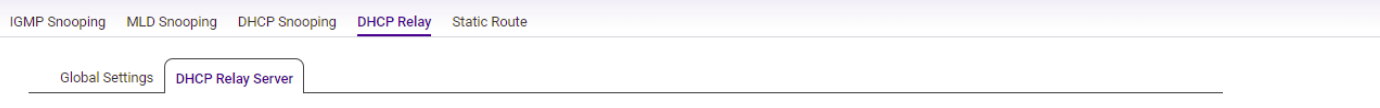

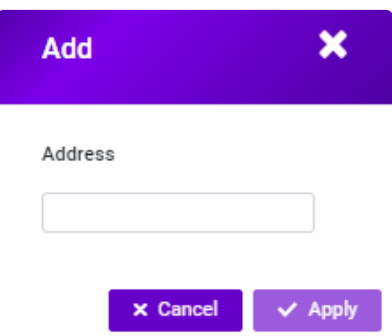

## **Static Route**

Static route is a routing type in which network administrators can configure the routes into the routing table and it's used by the network device to send packets to a destination network via a specific IPv4 or IPv6 route/gateway.

### **IPv4 Route**

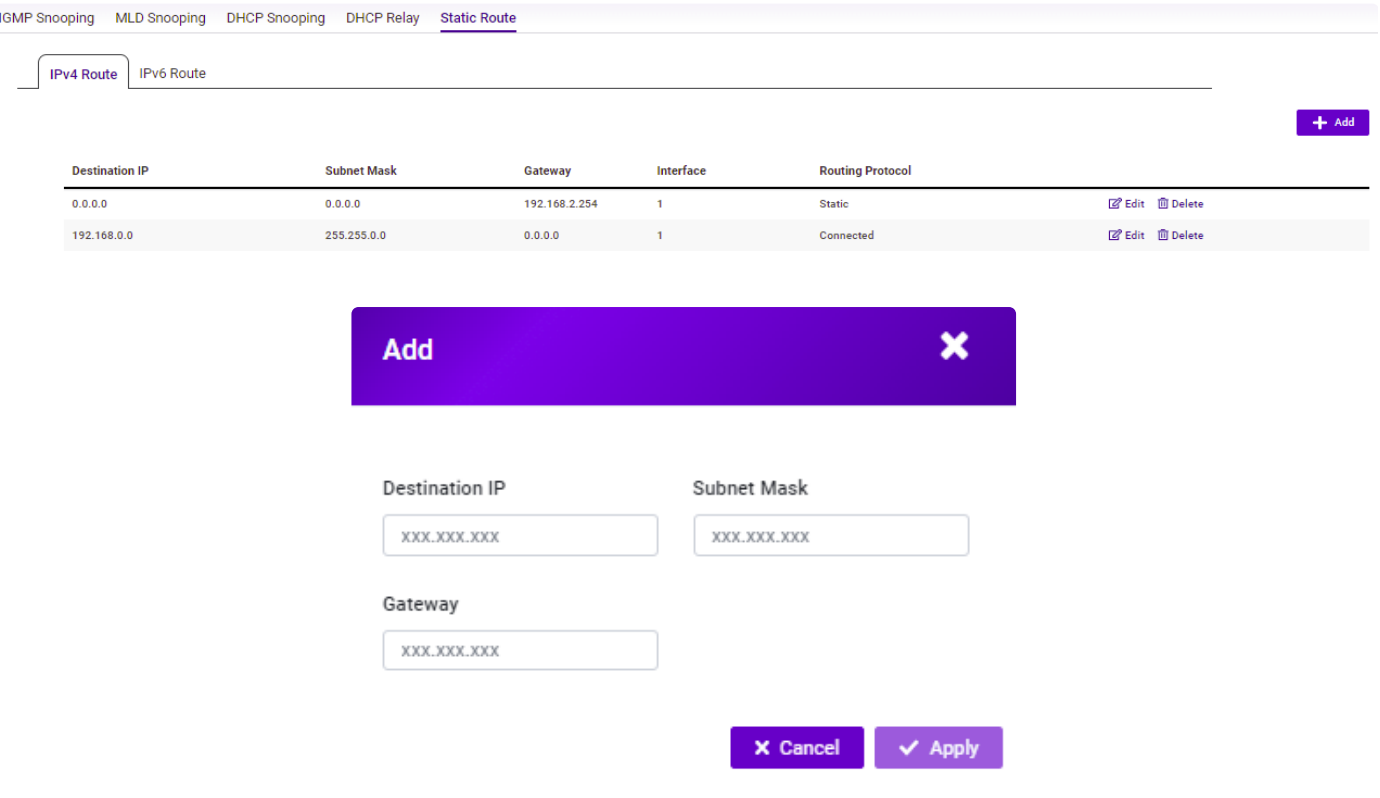

Click the **Apply** button  $\Diamond$  to accept the changes or the **Cancel** button  $\Diamond$  to discard them.

#### **IPv6 Route**

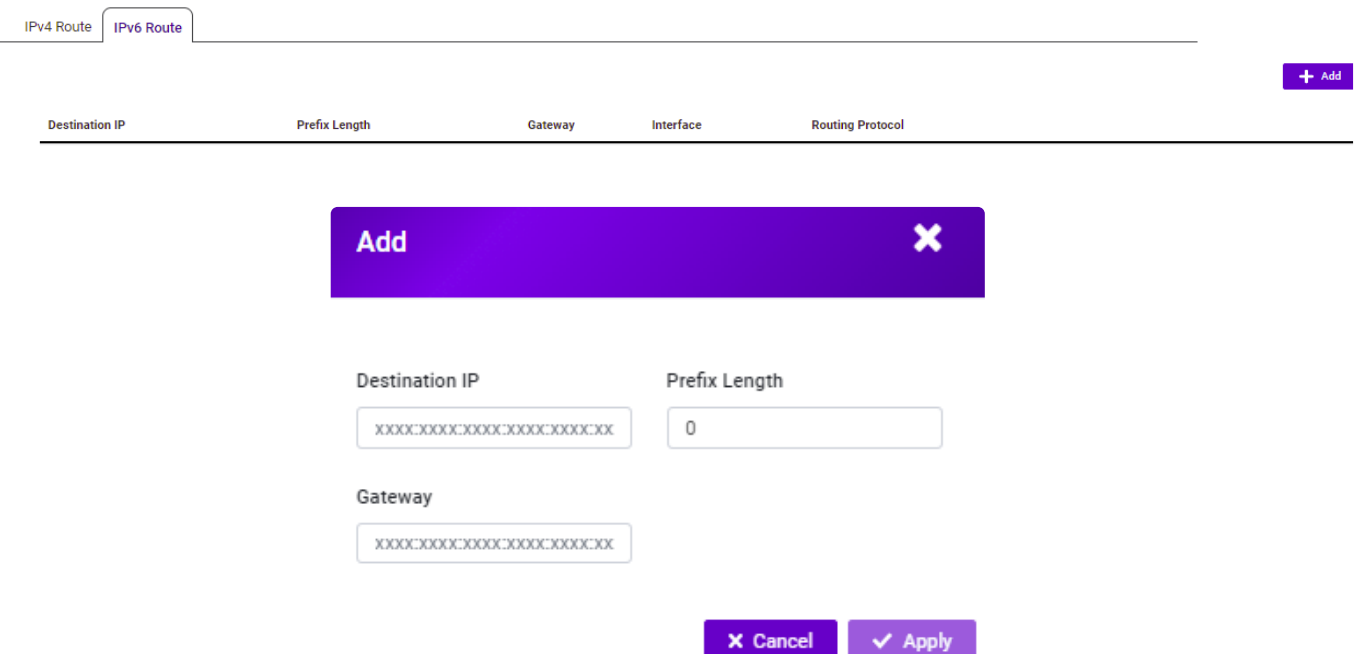

### **LBD**

To lower loop-incurred impact to system performance, LBD mechanism can be enabled to let switch periodically broadcast loopback detection packets so a switch can detect a loop when it receives its own LBD packe

# **Global Settings**

Select "**Enabled**" and click **Apply** button to activate the settings.

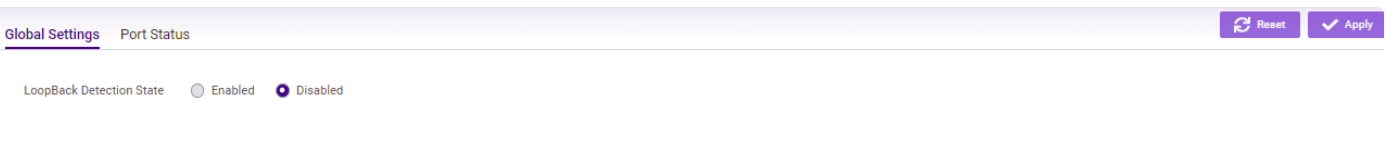

# **Port Status**

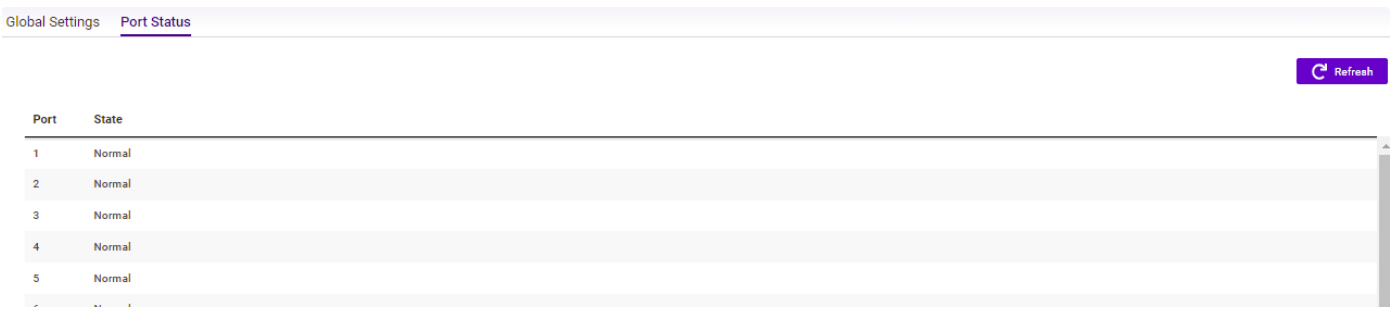

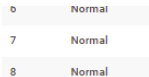

Click **Refresh** to update the per-port status.

# **QoS**

### **Global Settings**

There are two options for applying QoS information onto packets: the 802.1p Class of Service (CoS) priority field within the VLAN tag of tagged Ethernet frames, and Differentiated Services (DiffServ) Code Point (DSCP). Each port on the switch can be configured to trust one of the packet fields (802.1p , DSCP or DSCP+802.1p). Packets that enter the switch's port may carry no QoS information as well. If so, the switch places such information into the packets before transmitting them to the next node. Thus, QoS information is preserved between nodes within the network and the nodes know which label to give each packet. A trusted field must exist in the packet for the mapping table to be of any use. When a port is configured as untrusted, it does not trust any incoming packet priority designations and uses the port default priority value instead to process the packet.

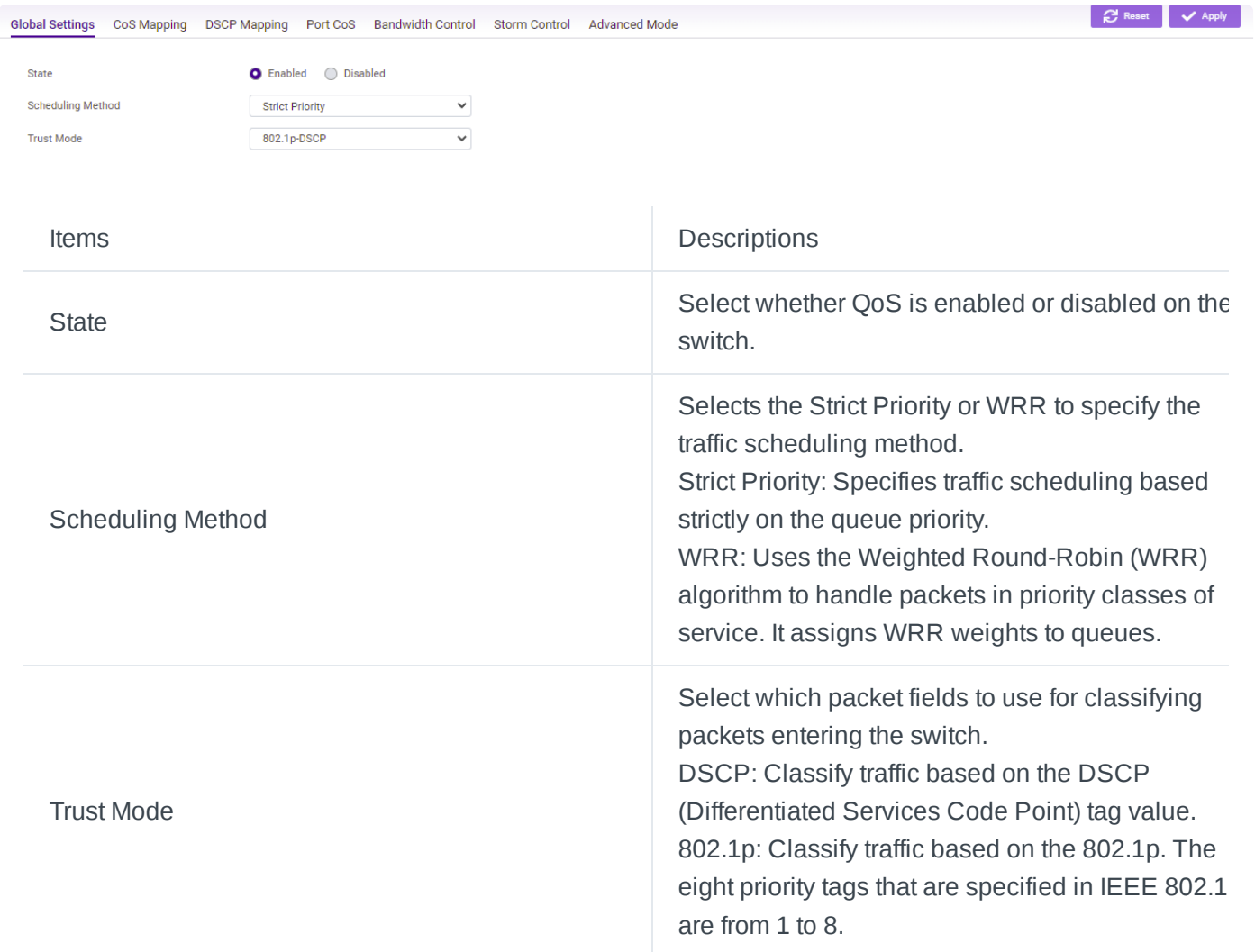

Click **Apply** to update the system settings.

### **CoS Mapping**

Use the Class of Service (CoS) Mapping feature to specify which internal traffic class to map to the corresponding CoS value. CoS allows you to specify which data packets have greater precedence when traffic is buffered due to congestion.

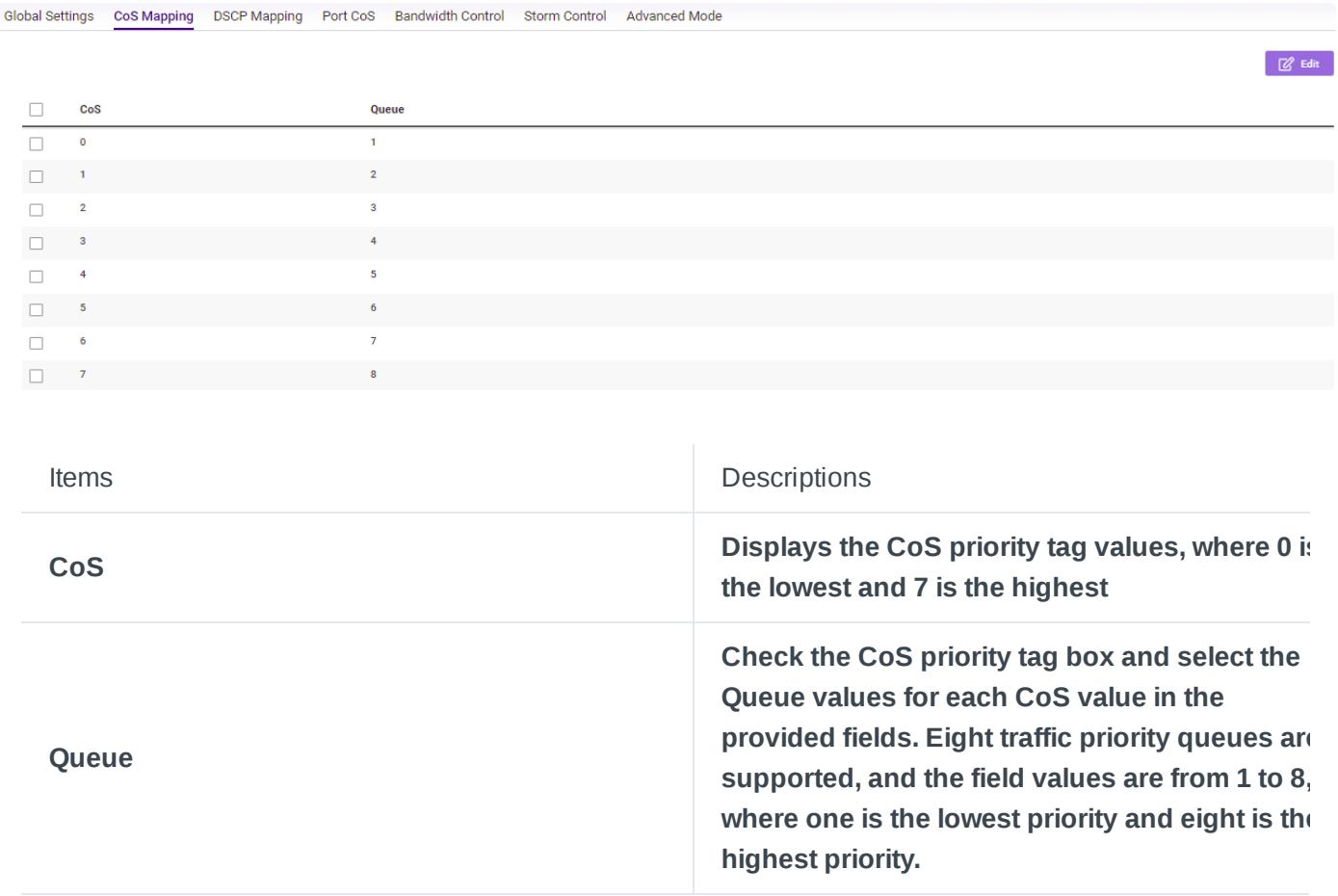

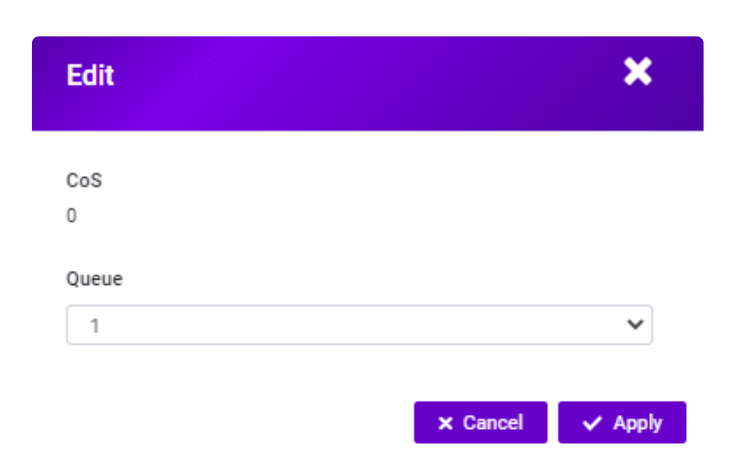

Click the **Apply** button  $\Diamond$  to accept the changes or the **Cancel** button  $\Diamond$  to discard them.

### **DSCP Mapping**

Use Differentiated Services Code Point (DSCP) Mapping feature to specify which internal traffic class to map to the corresponding DSCP values. DSCP Mapping increases the number of definable priority levels

#### by reallocating bits of an IP packet for prioritization purposes.

Global Settings CoS Mapping DSCP Mapping Port CoS Bandwidth Control Storm Control Advanced Mode

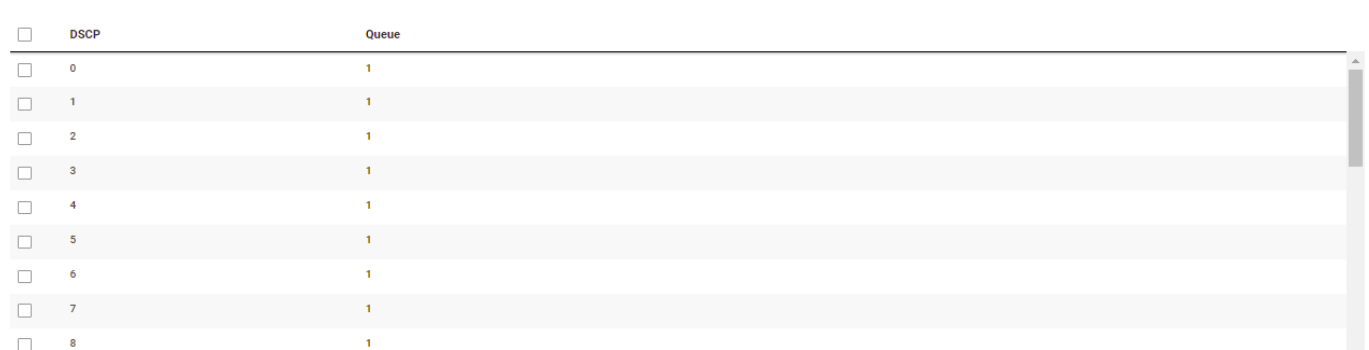

 $\overline{\mathcal{C}}$  Edit

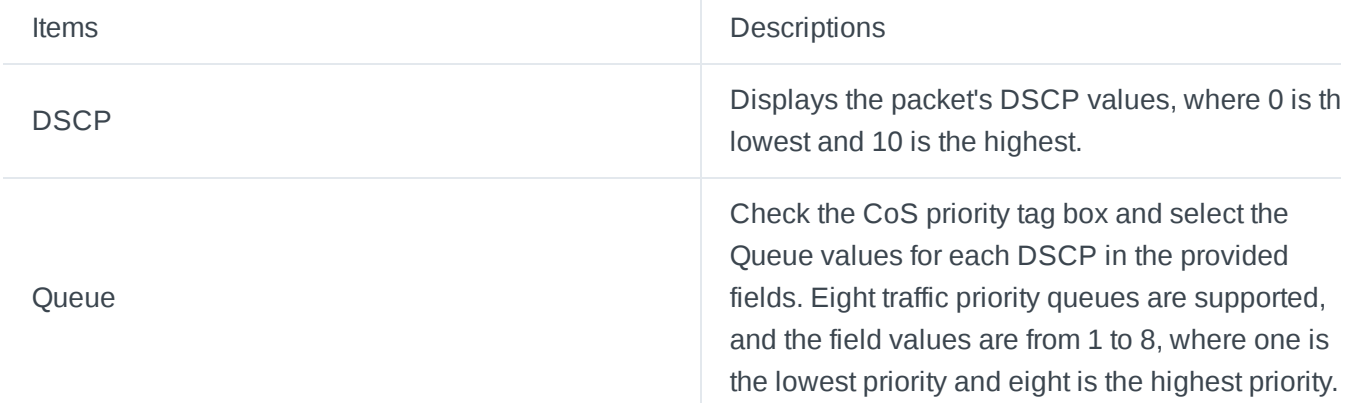

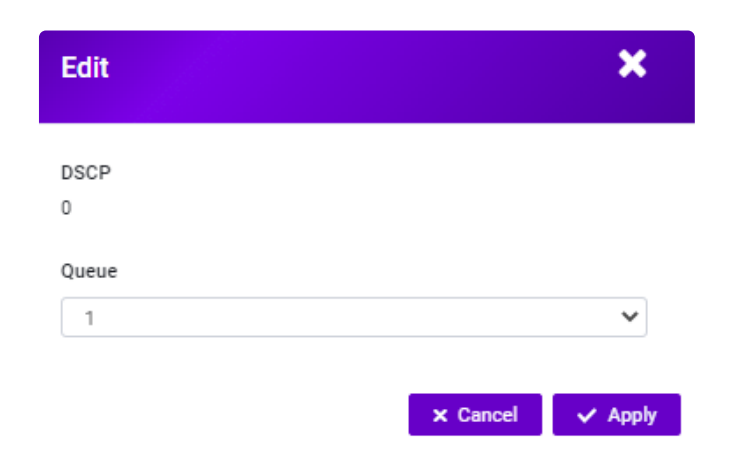

Click the **Apply** button  $\Diamond$  to accept the changes or the **Cancel** button  $\Diamond$  to discard them.

#### **Port Cos**

From here, you can configure the QoS port settings for the switch. Select a port you wish to set and choose a CoS value from the drop-down box. Next, select to enable or disable the Trust setting to let any CoS packet be marked at ingress.

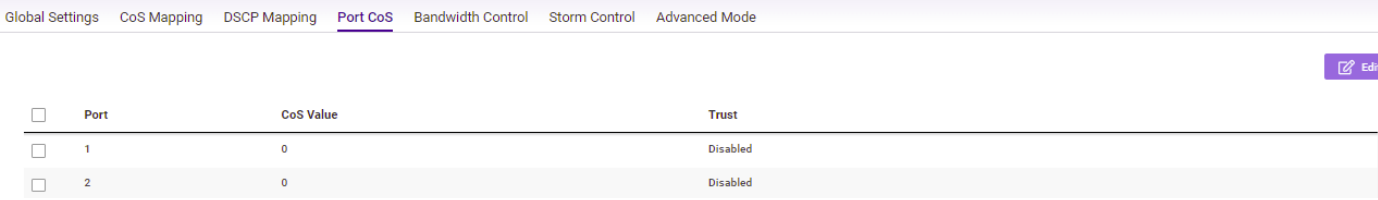

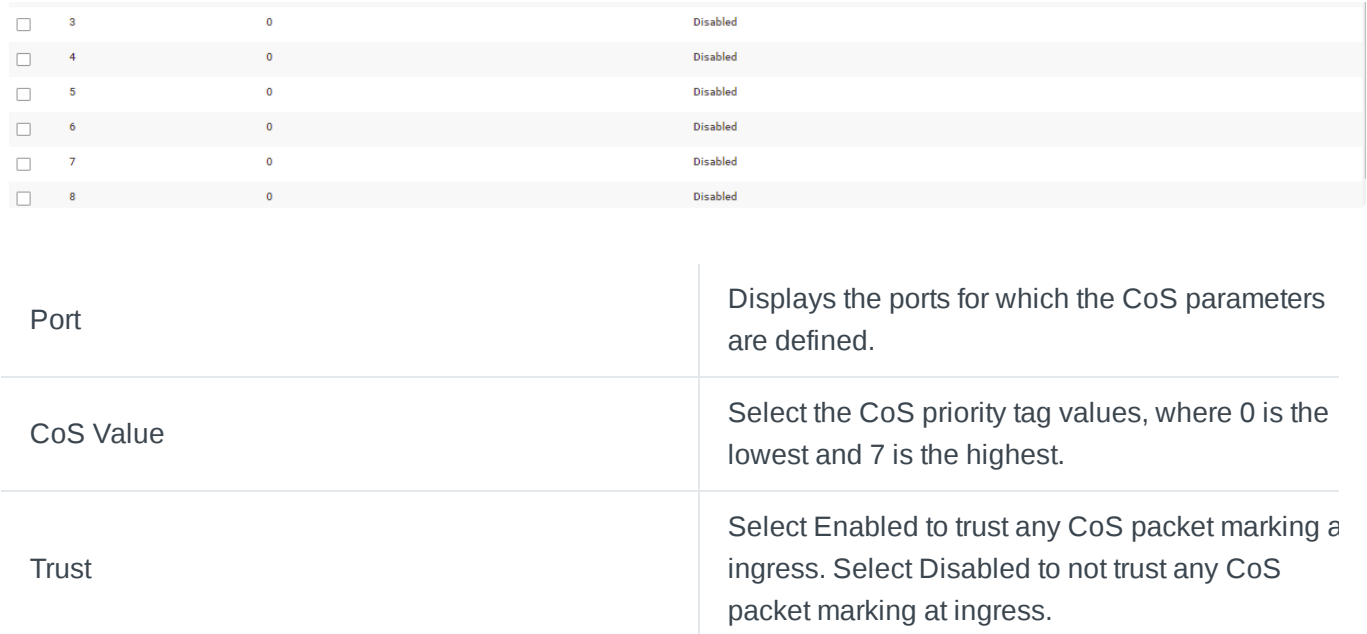

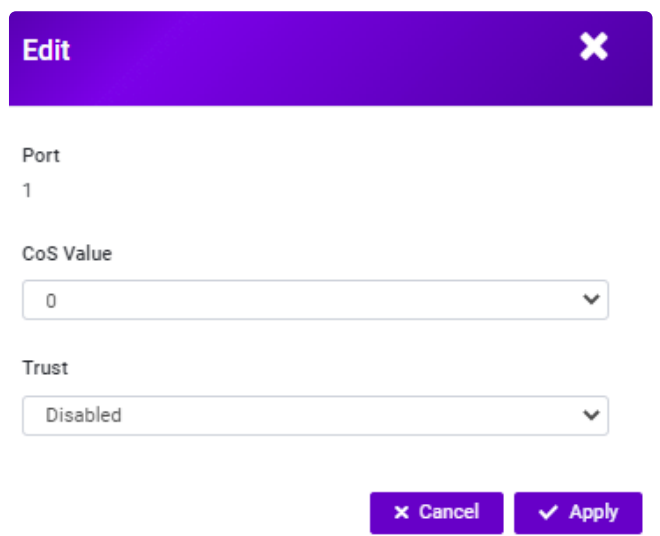

#### **Bandwidth Control**

The Bandwidth Control feature allows users to define the bandwidth settings for a specified port's Ingress Rate Limit and Egress Rate.

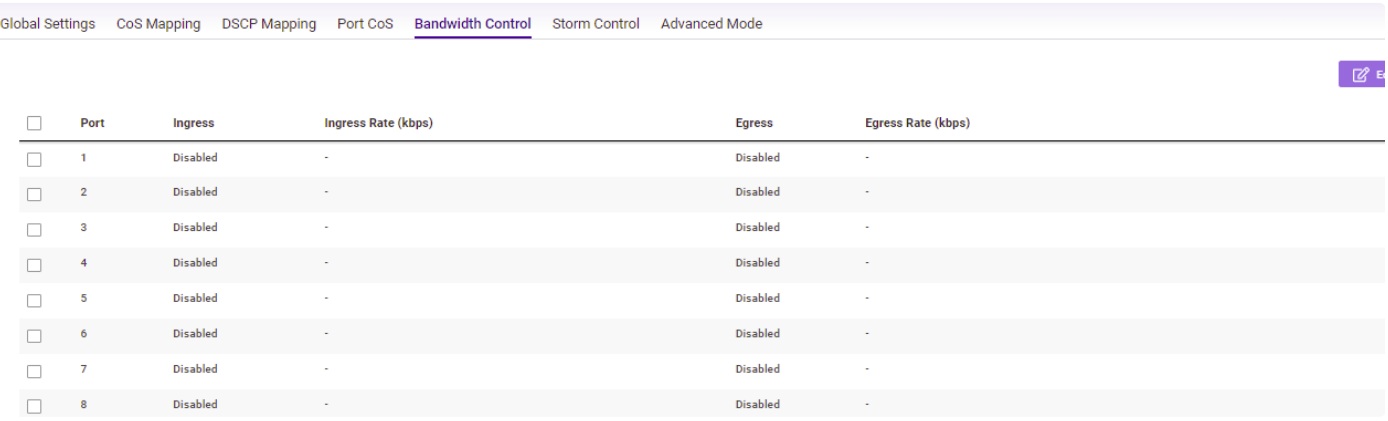

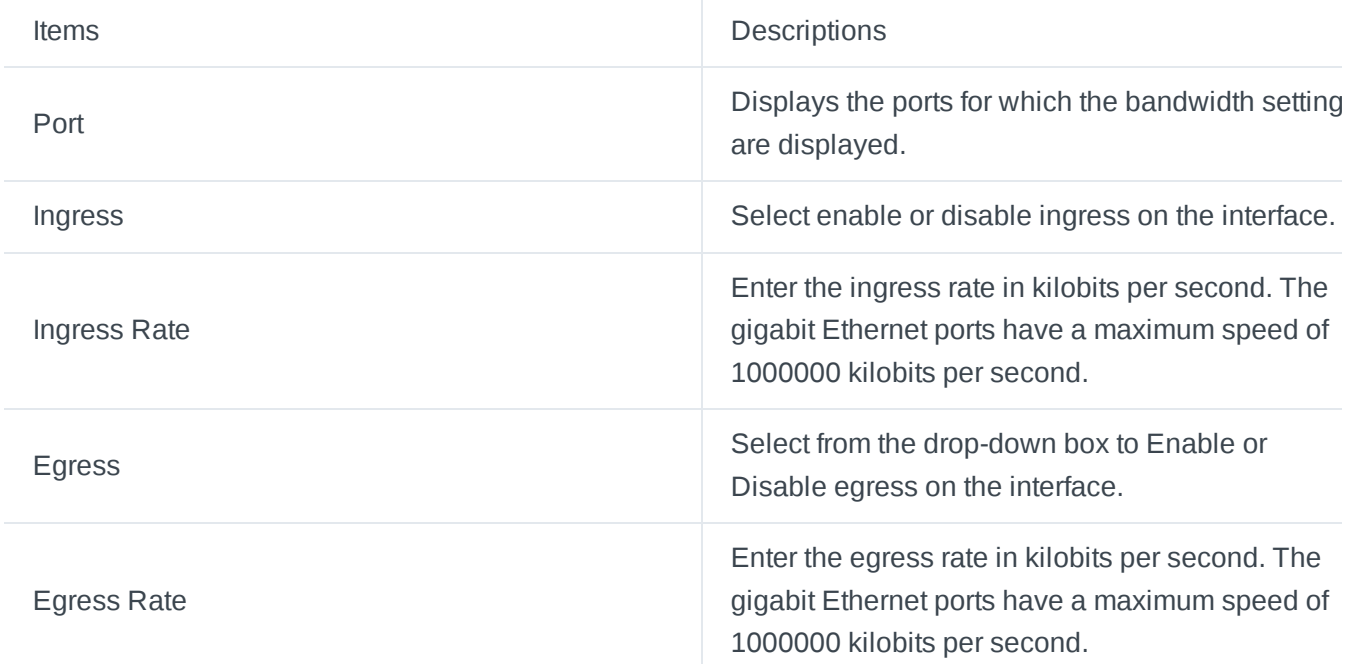

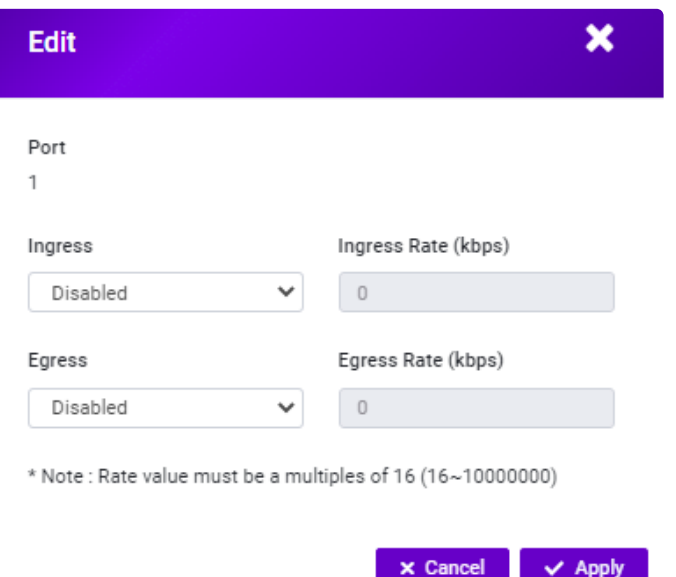

### **Storm Control**

Storm Control limits the amount of Broadcast, Unknown Multicast, and Unknown Unicast frames accepted and forwarded by the switch. Storm Control can be enabled per port by defining the packet type and the rate that the packets are transmitted at. The switch measures the incoming Broadcast, Unknown Multicast, and Unknown Unicast frames rates separately on each port, and discards the frames when the rate exceeds a user-defined rate.

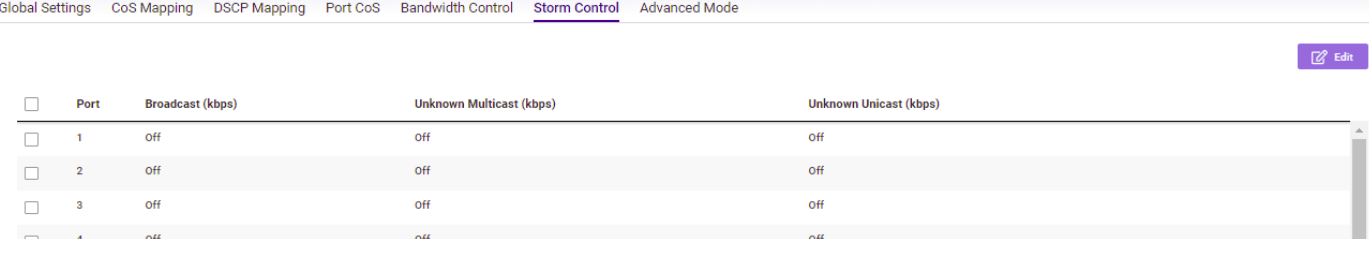

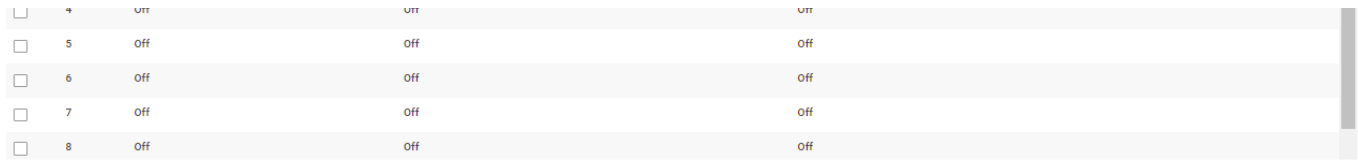

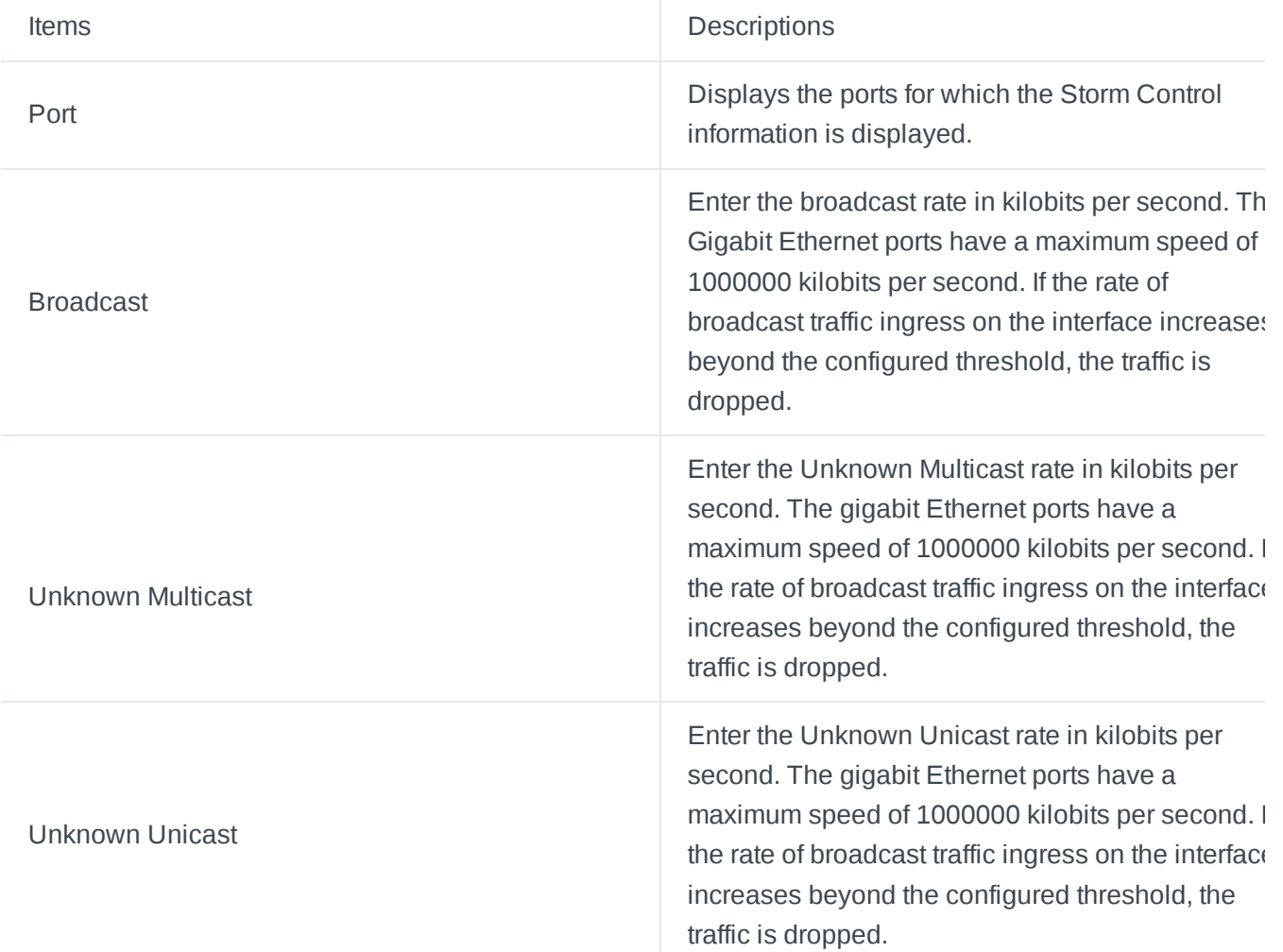

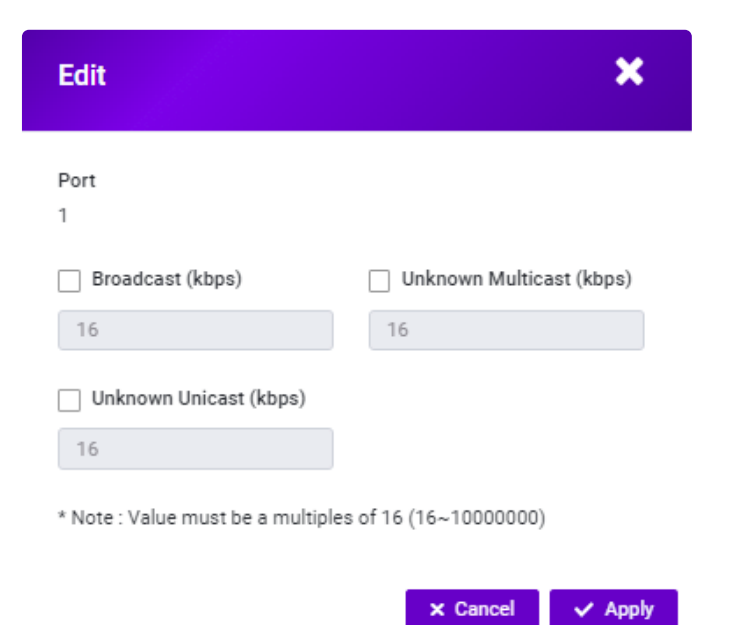

### **Access Control**

An Access Control List (ACL) allows you to define classification rules or establish criteria to provide security to your network by blocking unauthorized users and allowing authorized users to access specific areas or resources. ACLs can provide basic security for access to the network by controlling whether packets are forwarded or blocked at the switch ports. Access Control Lists (ACLs) are filters that allow you to classify data packets according to content in the packet header, such as the source address, destination address, source port number, destination port number, and more. Packet classifiers identify flows for more efficient processing. Each filter defines the conditions that must match for inclusion in the filter. ACLs (Access Control Lists) provide packet filtering for IP frames (based on the protocol, TCP/UDP port number or frame type) or layer 2 frames (based on any destination MAC address for unicast, broadcast, or multicast, or based on VLAN ID or VLAN tag priority). ACLs can be used to improve performance by blocking unnecessary network traffic or to implement security controls by restricting access to specific network resources or protocols. Policies can be used to differentiate service for client ports, server ports, network ports, or guest ports. They can also be used to strictly control network traffic by only allowing incoming frames that match the source MAC and source IP address on a specific port. ACLs are composed of Access Control Entries (ACEs), which are rules that determine traffic classifications. Each ACE is a considered a single rule, and up to 256 rules may be defined on each ACL, with up to 3000 rules globally. ACLs are used to provide traffic flow control, restrict contents of routing updates, and determine which types of traffic are forwarded or blocked. This criterion can be specified based on the MAC address or IP address.

## **MAC ACL**

This page displays the currently defined MAC-based ACLs profiles. To add a new ACL, click Add and enter the name of the new ACL.

 $+$  Add

MAC ACL MAC ACE IPv4 ACL IPv4 ACE IPv6 ACL IPv6 ACE Port Range Port Binding

Name

Index

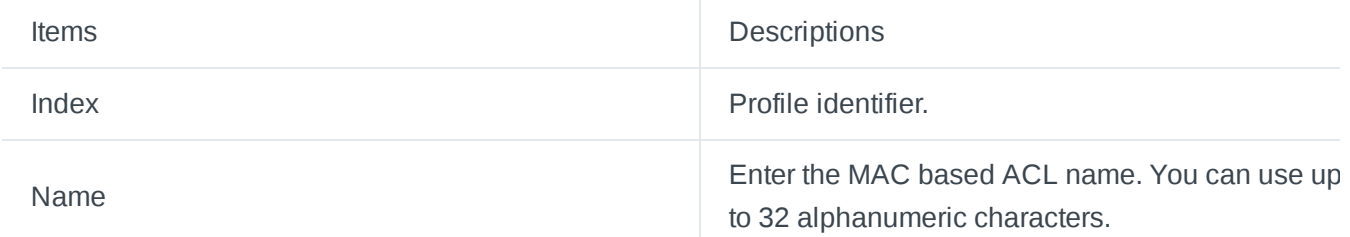

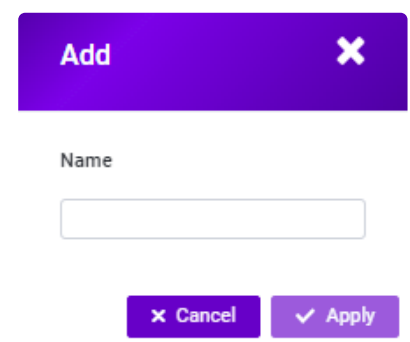

# **MAC ACE**

Use this page to view and add rules to MAC-based ACLs.

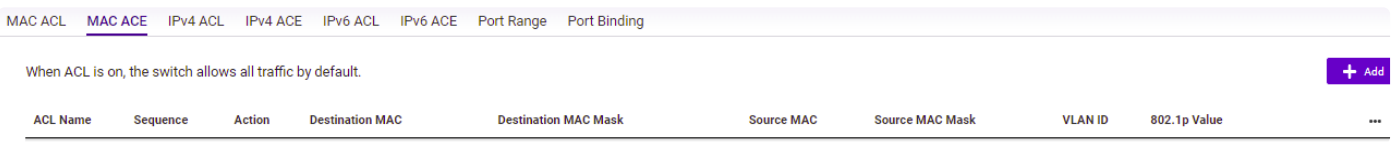

Click the **Add** button to add new MAC ACE rule:

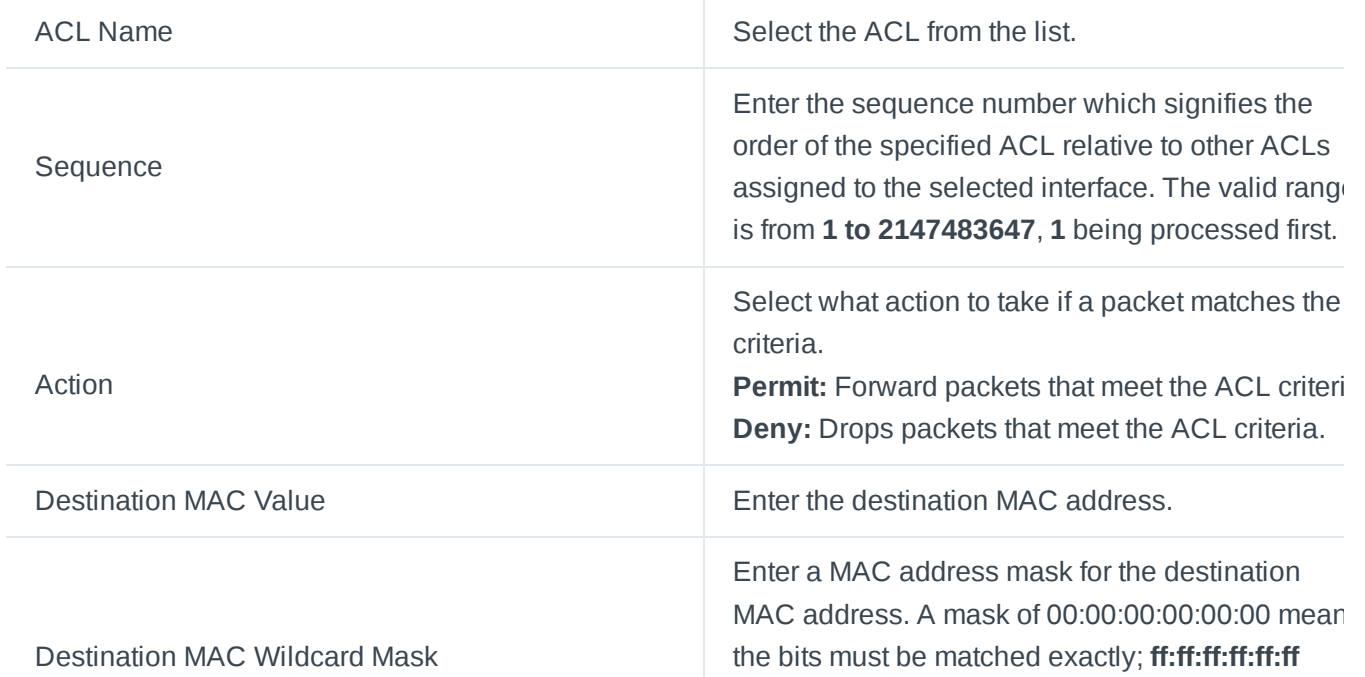

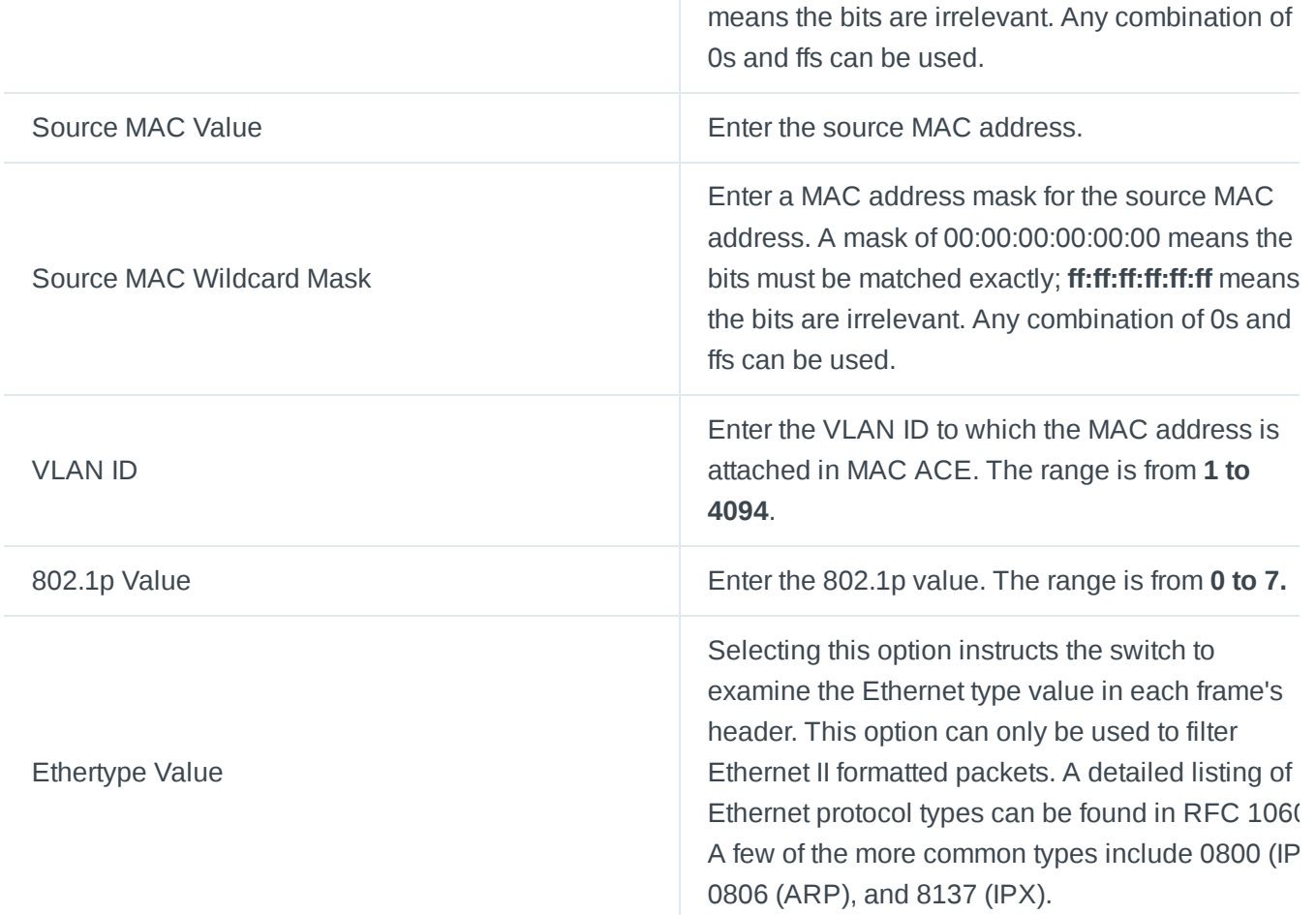

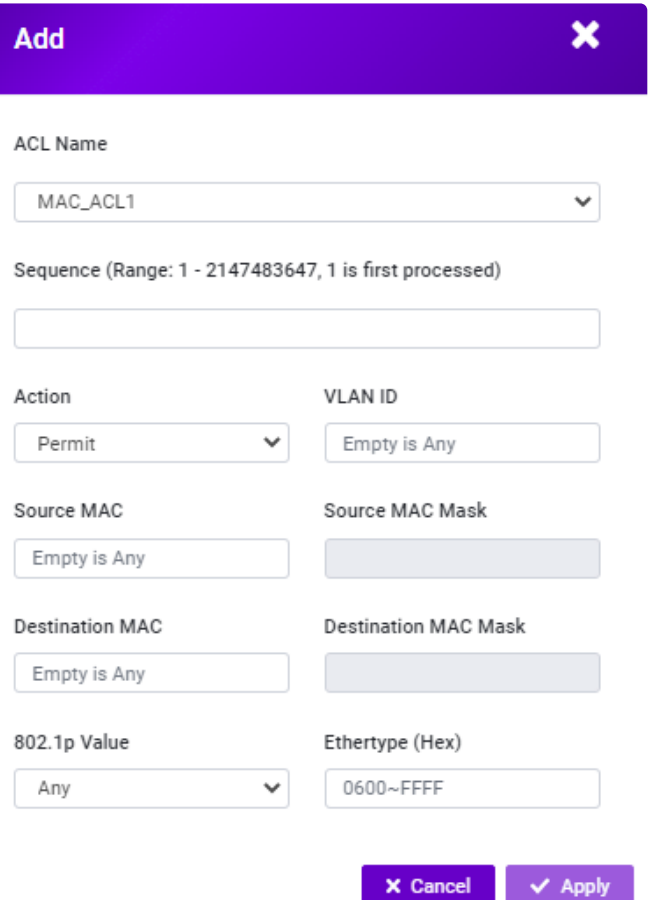

## **IPv4 ACL**

This page displays the currently defined IPv4-based ACLs profiles. To add a new ACL, click Add and enter the name of the new ACL.

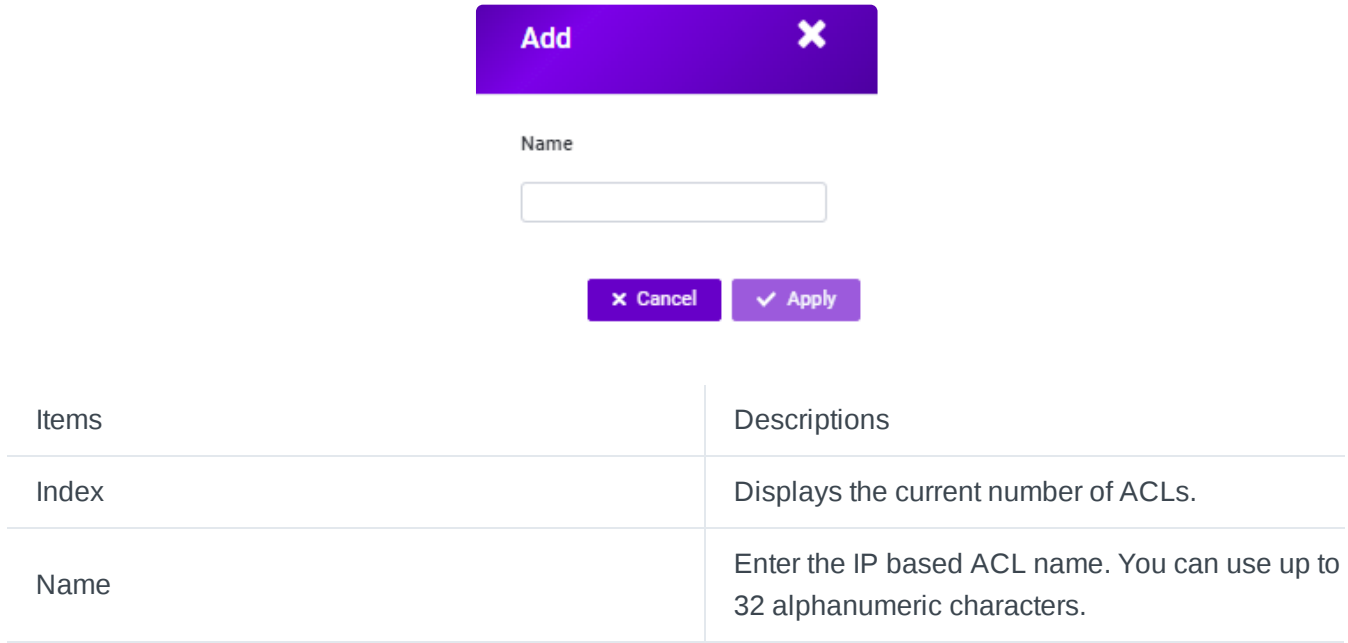

Click the **Apply** button  $\Diamond$  to accept the changes or the **Cancel** button  $\Diamond$  to discard them.

# **IPv4 ACE**

Use this page to view and add rules to IPv4-based ACLs.

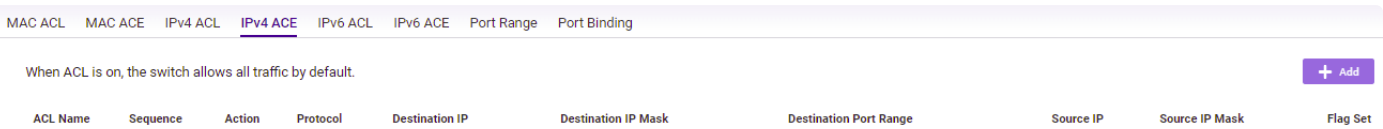

Click the **Add** button to add new IPv4 ACE rule:

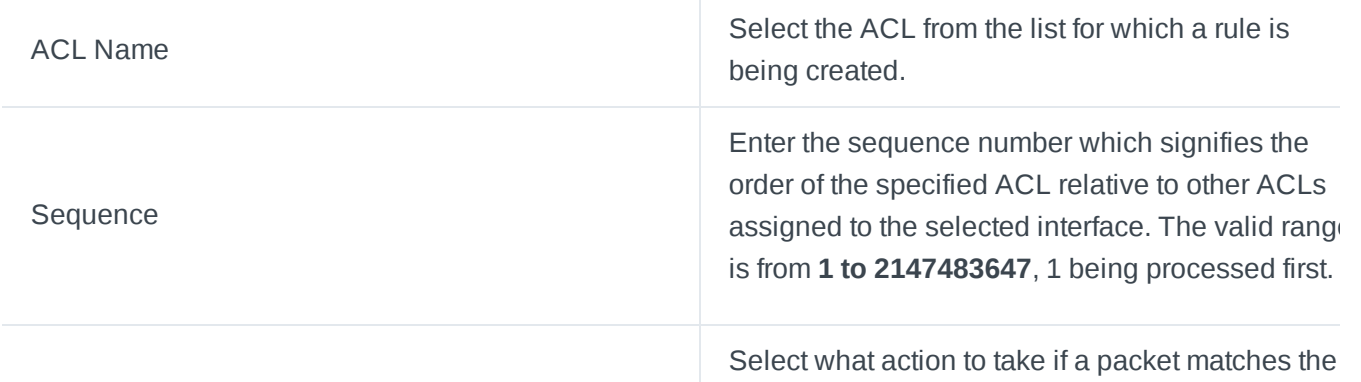

Preternia: Forwards packets that meet the ACL criteria.

Actio n

Deny: Drops packets that meet the ACL criteria.

 $h$ drop-down menu.

Any: Check Any to use any protocol.

Protocol ID: Enter the protocol in the ACE to whic the packet is matched.

Select from List: Selects the protocol from the list i the provided field.

- **ICMP:** Internet Control Message Protocol (ICMP). The ICMP enables the gateway or destination host to communicate with the so u rce h ost.
- **IPinIP**: IP in IP encapsulates IP packets to create tunnels between two routers. This ensures that the IP in IP tunnel appears as a single interface, rather than several separate interfaces.
- Select Any, Protocol ID, or Select from a List in the ACE day, Protocol ID, or Select from a List in Any, Check Any to use any protocol. The ACE to white<br>
the packet is matched.<br>
Select from List Selects the protocol in th **TCP:** Transmission Control Protocol (TCP). Enables two hosts to communicate and exchange data streams. TCP guarantees packet delivery and guarantees that packets are transmitted and received in the order they are sent. EGP Exterior Gateway Protocol (EGP). Permits exchanging routing informatio between two neighboring gateway hosts in ar autonomous systems network.
	- **IGP:** Interior Gateway Protocol (IGP). Enables a routing information exchange between gateways within an autonomous network.
	- **UDP:** User Datagram Protocol (UDP). UDP is a communication protocol that transmits packets but does not guarantee their delivery.
	- **HMP:** The Host Mapping Protocol (HMP) collects network information from various network hosts. HMP monitors hosts spread over the Internet as well as hosts in a single network.
	- **RDP:** Reliable Data Protocol (RDP). Provides a reliable data transport service for packetbased applications.
	- **IPv6:** Matches the packet to the IPV6 protocol
	-

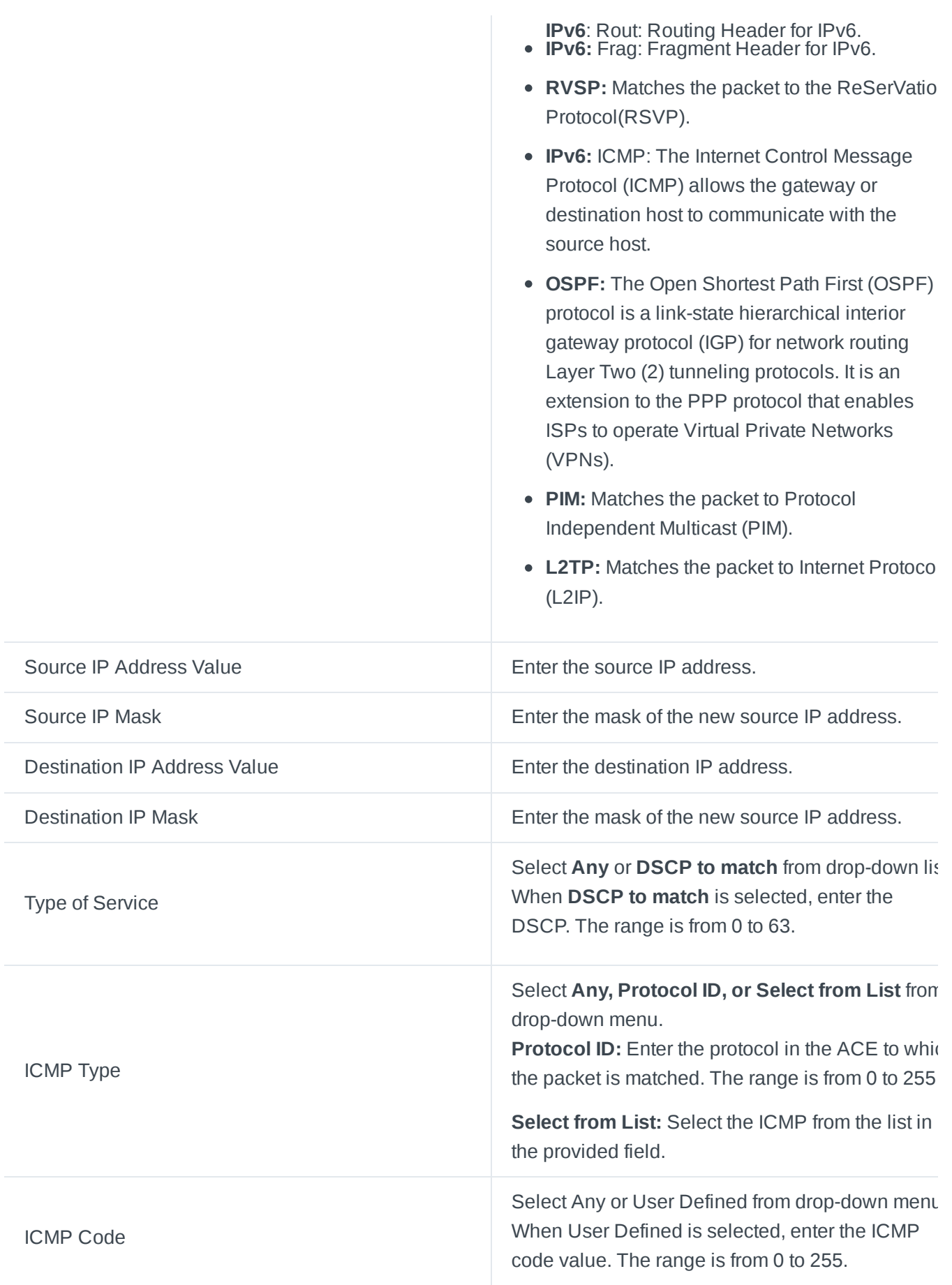

 $\mathbf{x}$ Add  $\hat{ }$ ACL Name

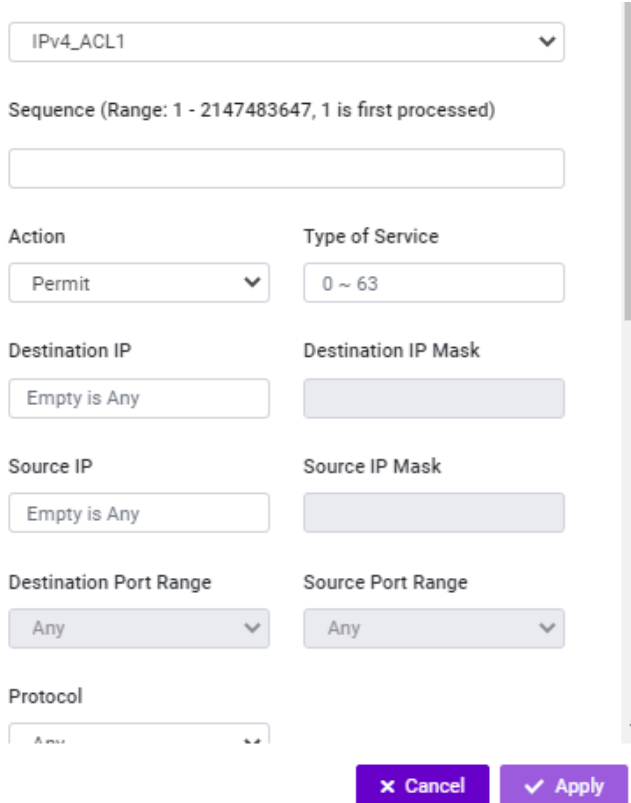

# **IPv6 ACL**

This page displays the currently defined IPv6-based ACLs profiles. To add a new ACL, click Add and enter the name of the new ACL.

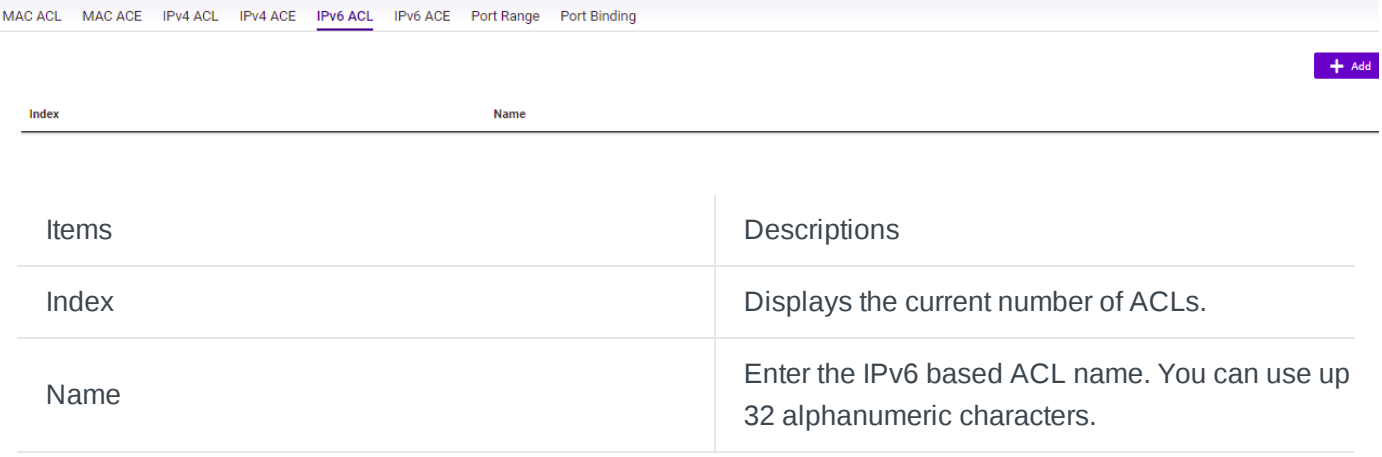

## **IPv6 ACE**

Allows IPv6 Based Access Control Entry (ACE) to be defined within a configured ACL.

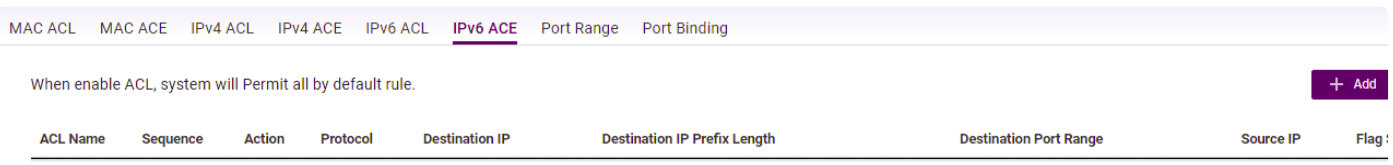

Click the **Add** button to add new IPv6 ACE rule:

 $\mathbf{x}$ 

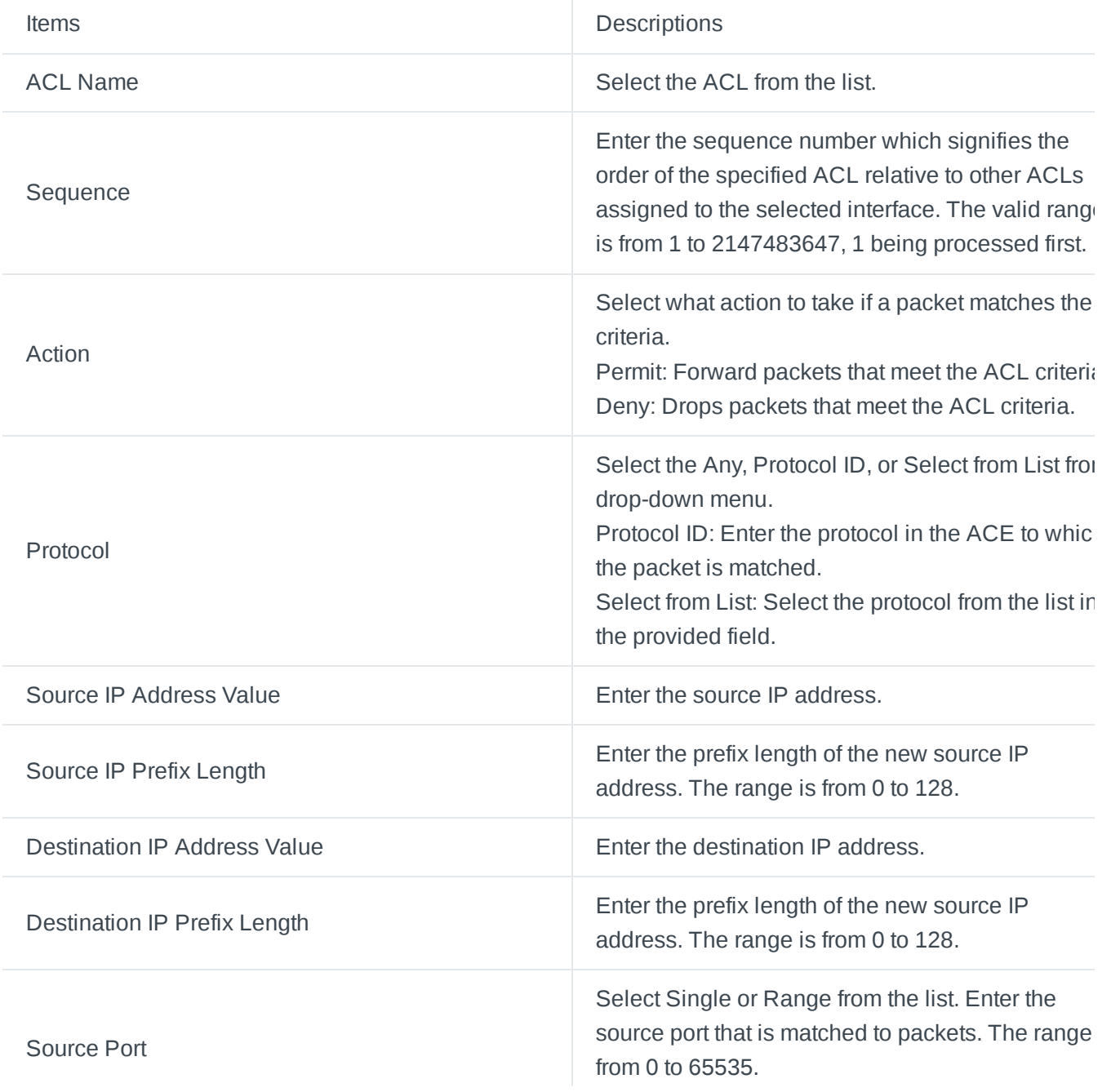
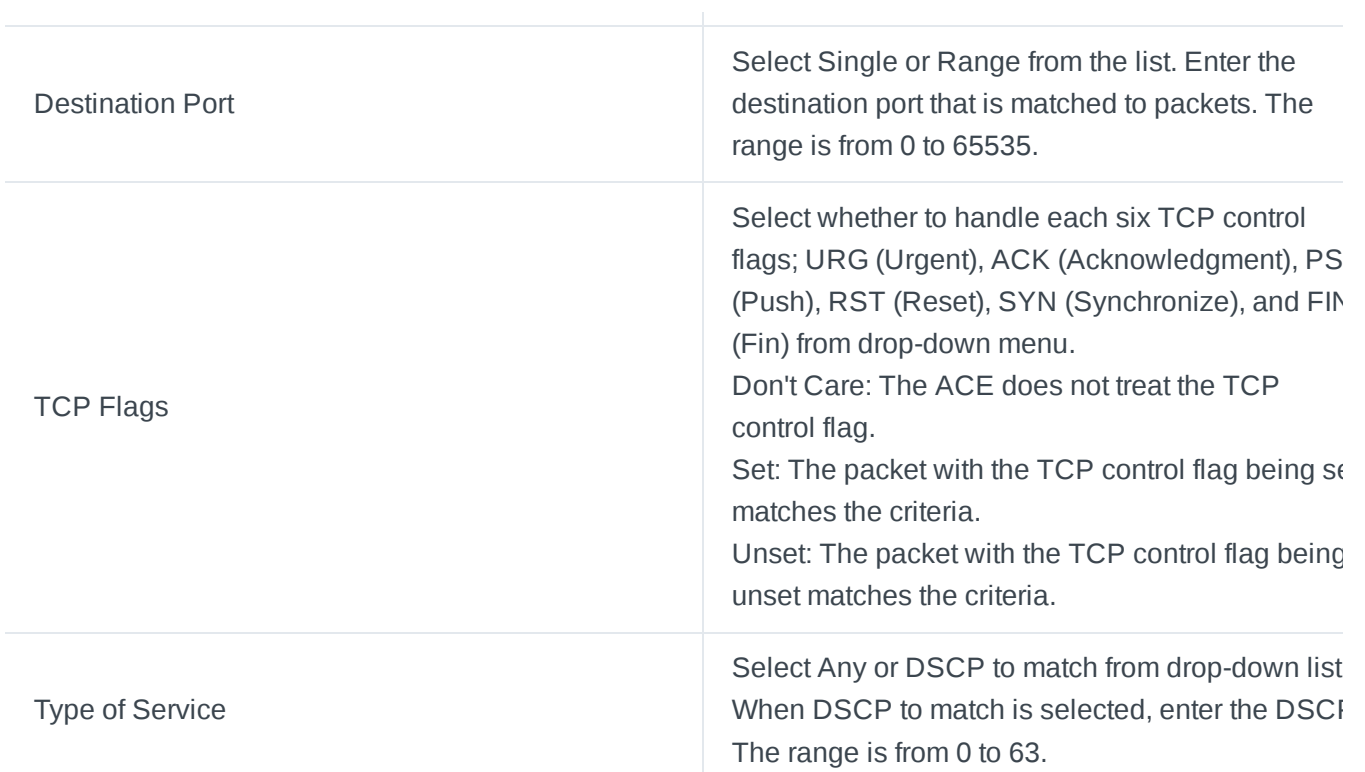

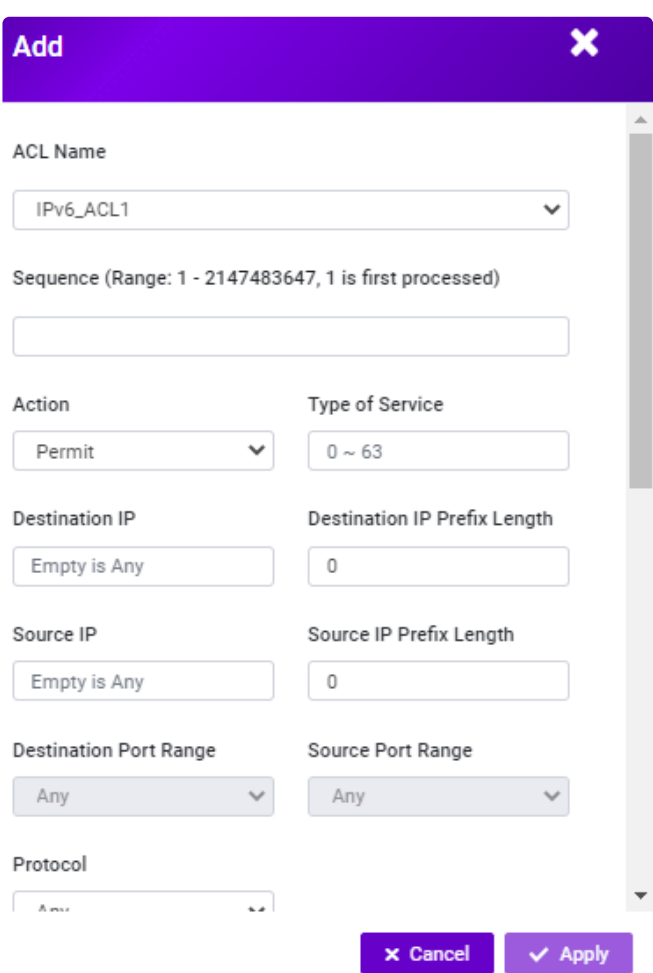

## **Port Range**

Use this section to configure specified port range.

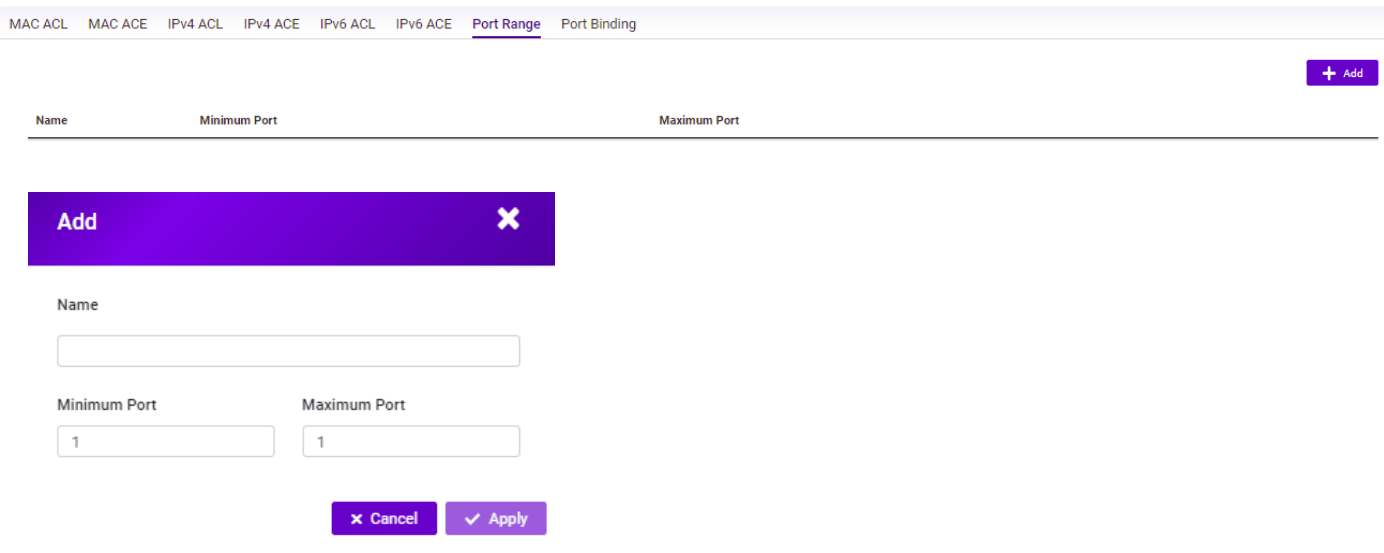

Click the **Apply** button  $\Diamond$  to accept the changes or the **Cancel** button  $\Diamond$  to discard them.

# **Port Binding**

When an ACL is bound to an interface, all the rules that have been defined for the ACL are applied to that interface. Whenever an ACL is assigned on a port or LAG, flows from that ingress or egress interface that do not match the ACL are matched to the default rule of dropping unmatched packets. To bind an ACL to an interface, simply select an interface and select the ACL(s) you wish to bind.

Click **Edit** to update the system settings.

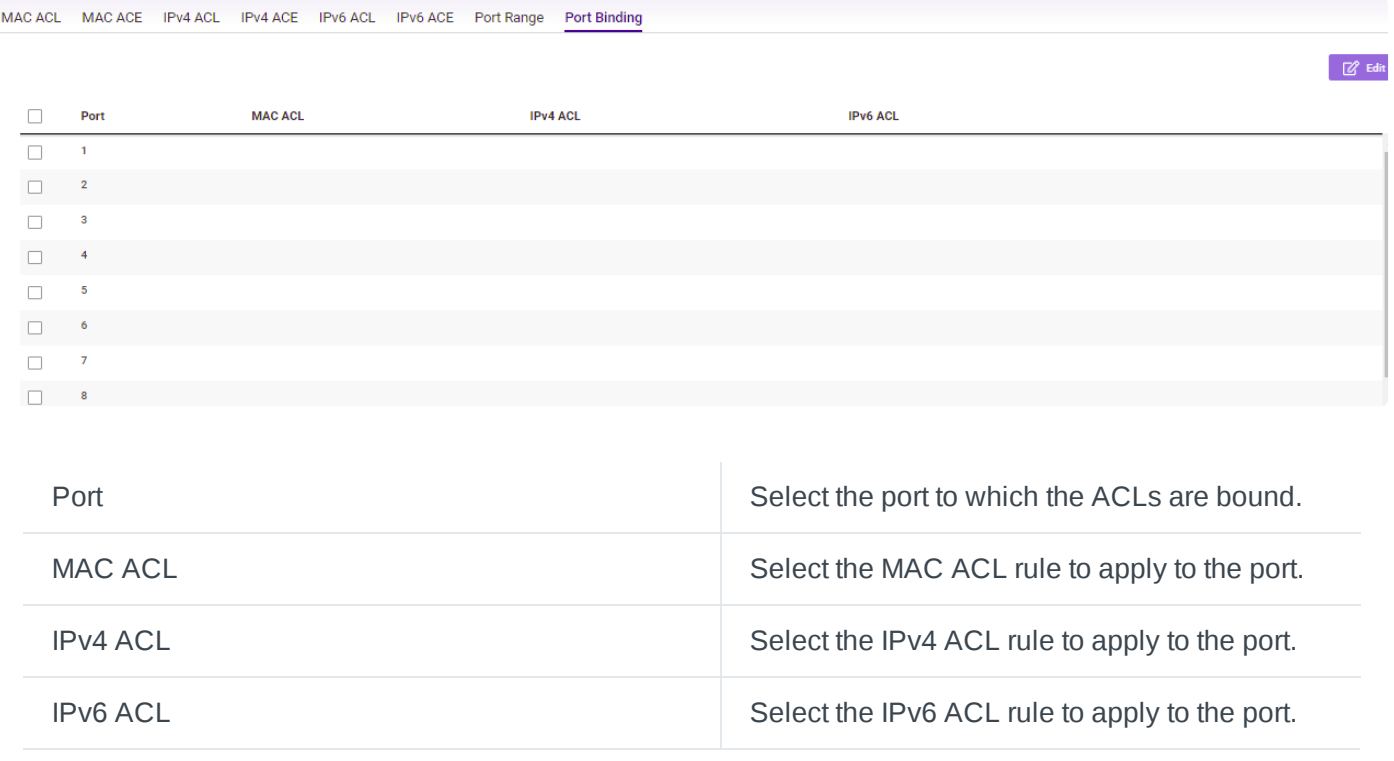

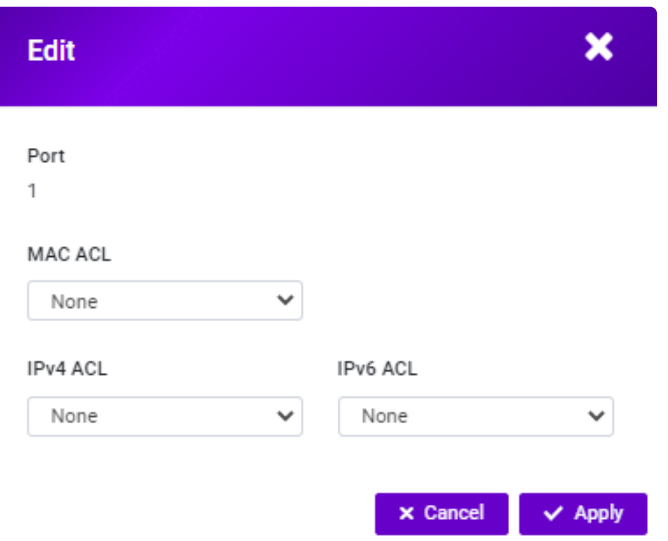

# **Firmware**

# **Firmware Upgrade**

Follow this procedure to upgrade the Firmware.

- 1. Click to start upgrading.
- 2. Click Choose File. When a window opens, browse to the location of your new Firmware.
- 3. Select the new Firmware file and click OK.

4. A prompt will displays to confirm the Firmware Upgrade. Click OK and follow the on-screen instructions to complete the Firmware Upgrade.

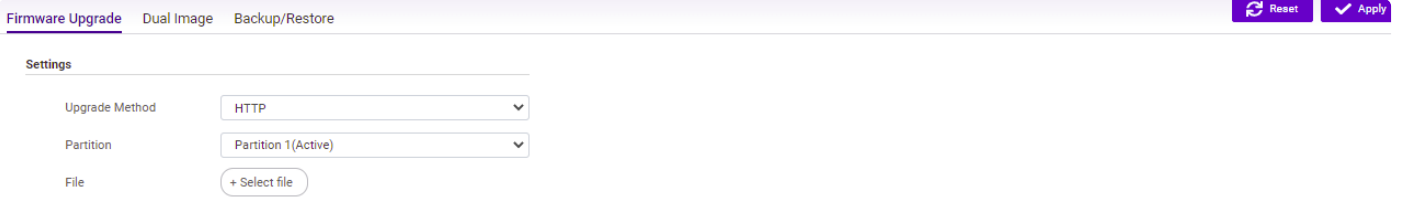

#### **WARNING**

**Backup your configuration before upgrading to prevent loss of settings information.**

#### **Note**  $(i)$

**The upgrade process may require a few minutes to complete. It is advised to clear your browser cache after upgrading your firmware.**

### **Dual Image**

The switch maintains two versions of the switch image in its permanent storage. One image is the active image, and the second image is the backup image. The Dual Image screen enables the user to select which partition will be set as active after the next reset. The switch boots and runs from the active image. If the active image is corrupt, the system automatically boots from the non-active image.

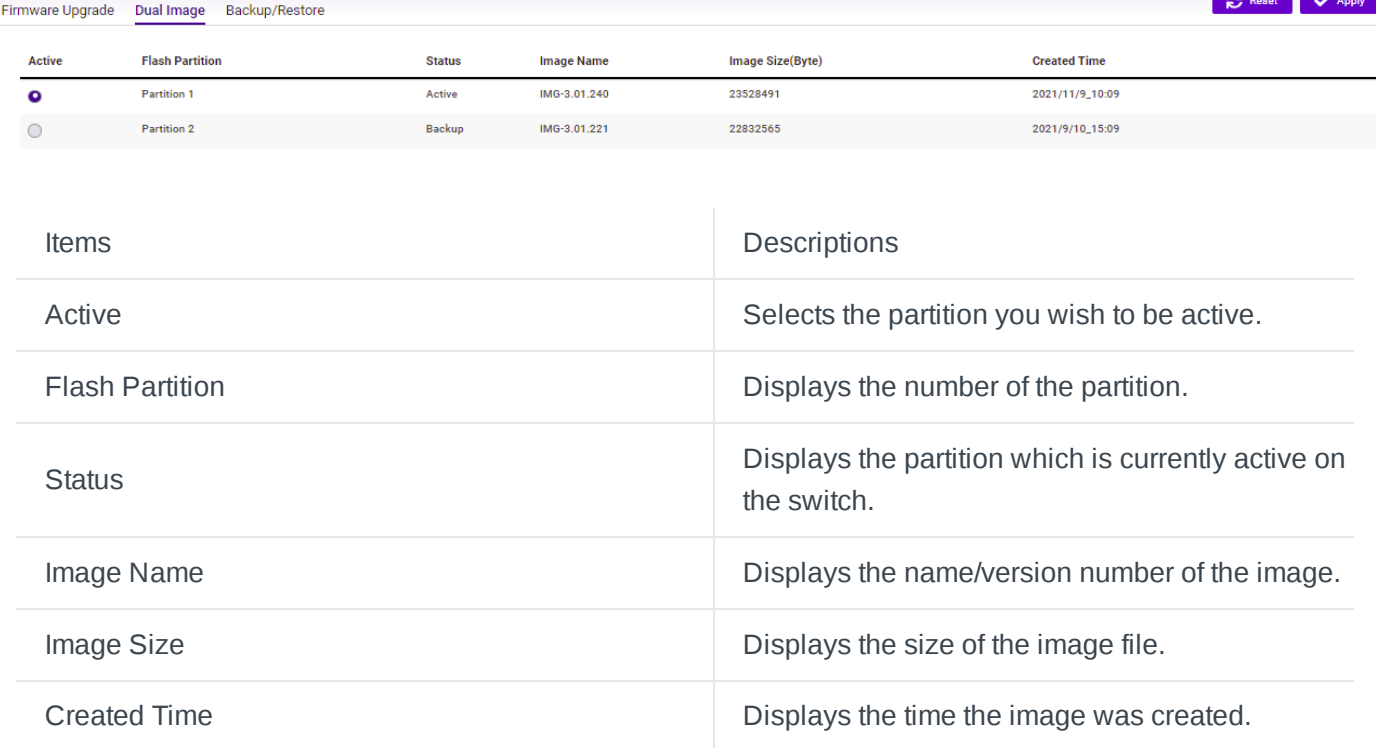

Click **Apply** to update the system settings.

### **Backup/Restore**

This feature is used for saving your current configuration to a file on your computer or a TFTP server, or to restore previously saved configuration settings to the switch using a configuration file from your local drive or TFTP server.

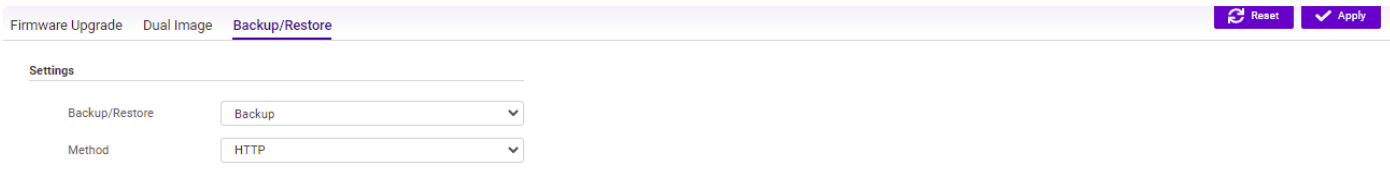

Click **Apply** to download configuration settings to your computer or a TFTP server, or to upload previously saved configuration file to the system.

# Analyze

### **Logs**

#### TBD (current GUI not shown up)

The Syslog protocol allows devices to send event notification messages in response to events, faults, or errors occurring on the platform as well as changes in configuration or other occurrences across an IP network to syslog servers. It then collects the event messages, providing powerful support for users to monitor network operations and diagnose malfunctions. A Syslog-enabled device can generate a syslog message and send it to a Syslog server.

Syslog is defined in RFC 3164. The RFC defines the packet format, content, and system log related information of Syslog messages. Each Syslog message has a facility and severity level. The Syslog facility identifies a file in the Syslog server. Refer to the documentation of your Syslog program for details.

# **Global Settings**

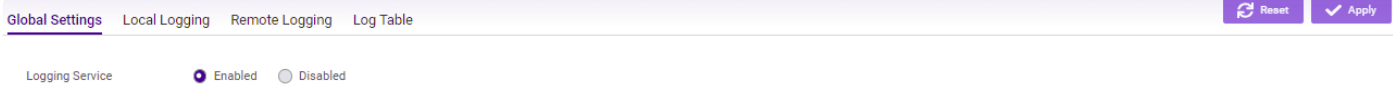

From here, you can select "Enabled or "Disabled" for the log settings of the switch.

Click the **Appl**y button to apply the changes or the **Reset** button to discard them.

# **Local Logging**

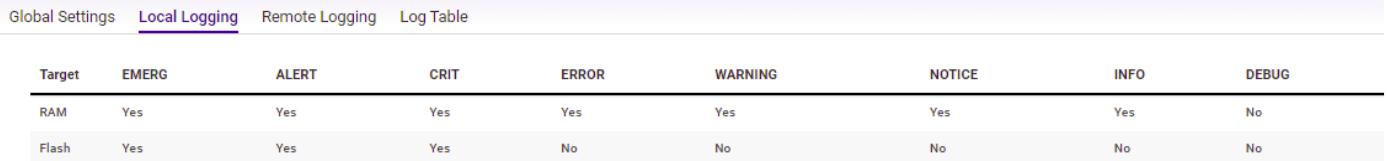

The following table describes the Syslog severity levels.

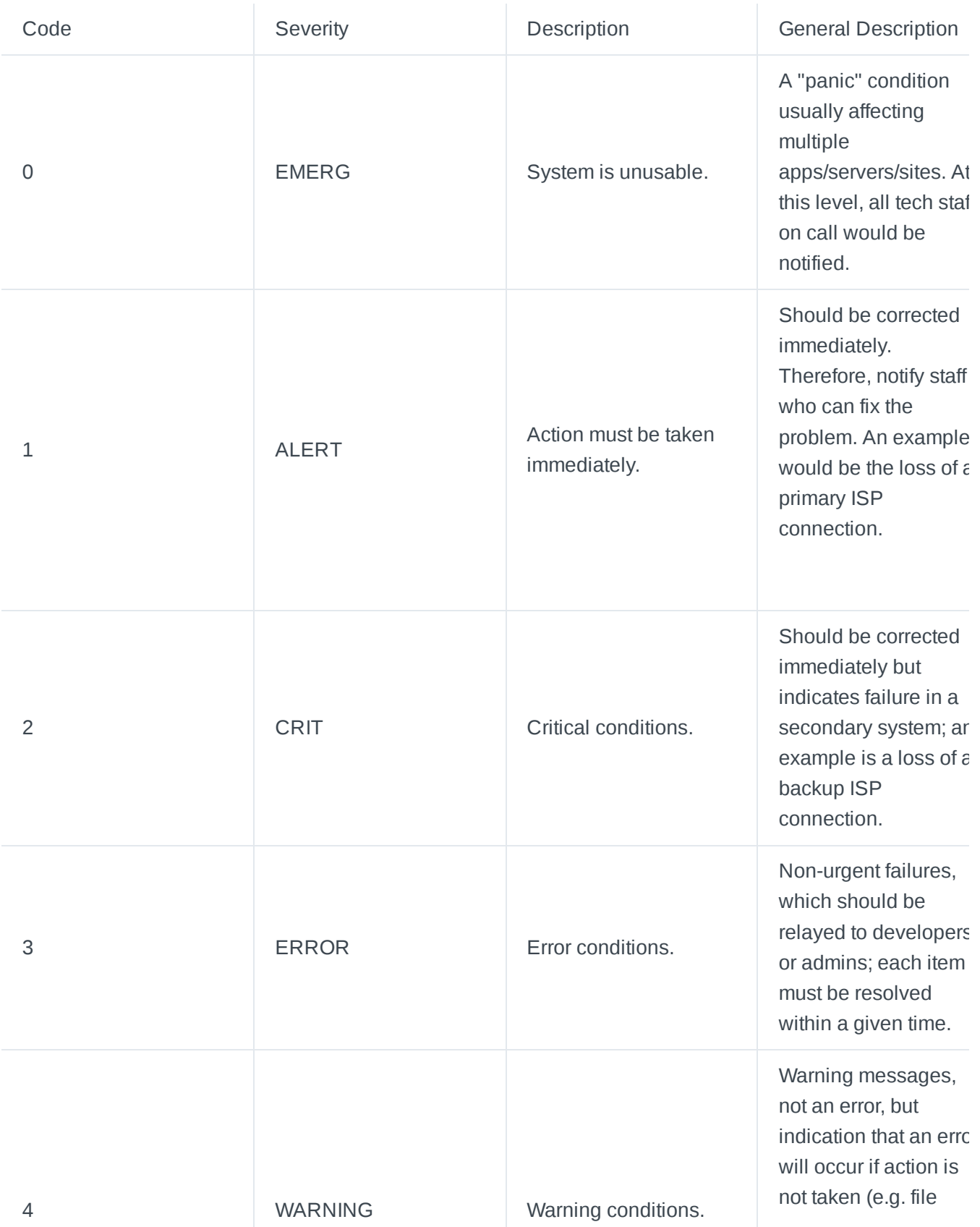

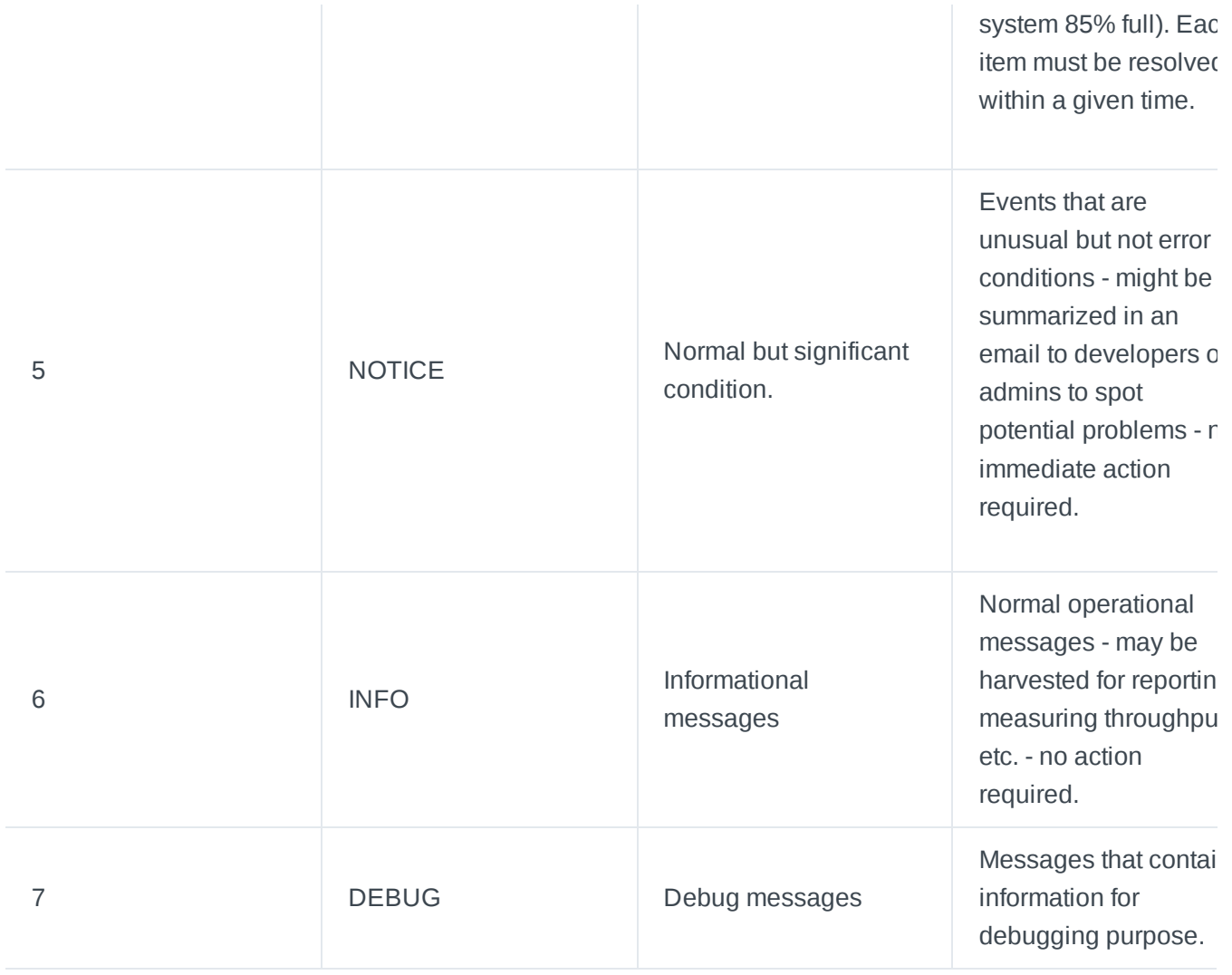

Click the **Edit** button to apply the changes in RAM or Flash target, respectively.

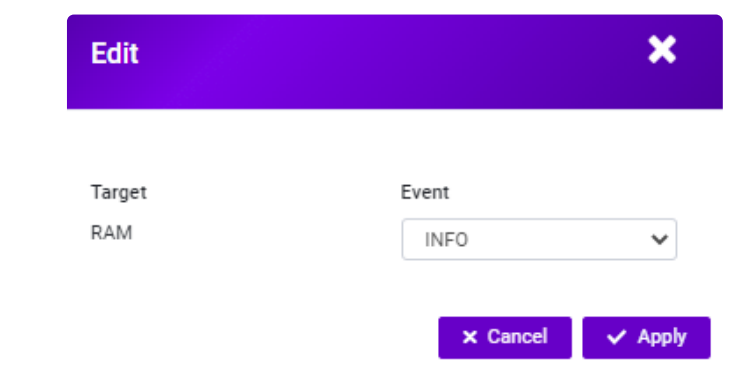

Click the **Apply** button  $\Diamond$  to accept the changes or the **Cancel** button  $\Diamond$  to discard them.

# **Remote Logging**

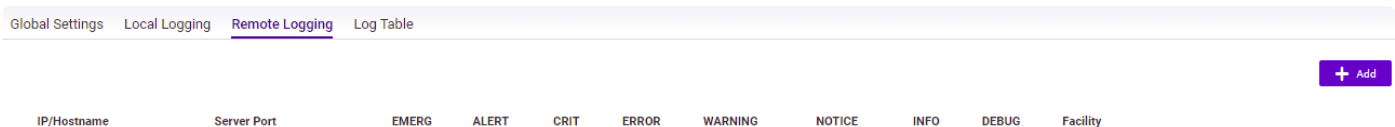

The internal log of the ECS switch has a fixed capacity; at a certain level, the ECS switch will start deleting the oldest entries to make room for the newest. If you want a permanent record of all logging activities, you can set up your syslog server to receive log content from the ECS switch. Use this page to direct all logging to the syslog server. Click the Add button, define your syslog server, and select the severity level of events you wish to log.

Click the **Add** button to add the remote server for syslog logging:

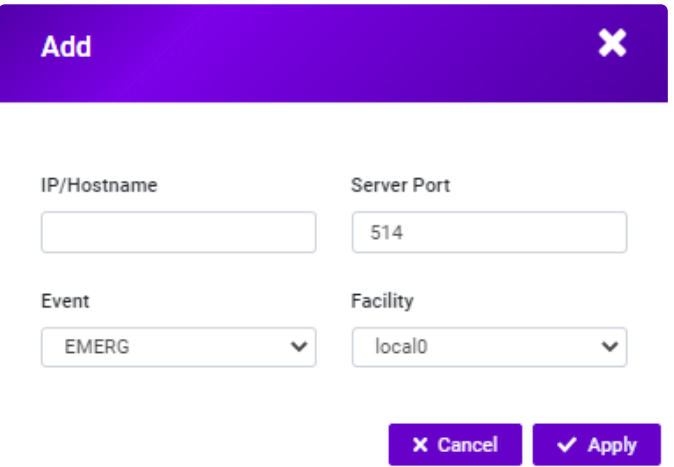

Click the **Apply** button  $\Diamond$  to accept the changes or the **Cancel** button  $\Diamond$  to discard them.

# **Log Table**

This page displays the most recent records in the switch's internal log. Log entries are listed in reverse chronological order (with the latest logs at the top of the list). Click a column header to sort the content by that category.

#### **Display logs in**

- **RAM:** The information stored in the system's RAM log will be lost after the switch is rebooted or powered off.
- **Flash:** The information stored in the system's Flash will be kept effective even if the switch is rebooted or powered off.

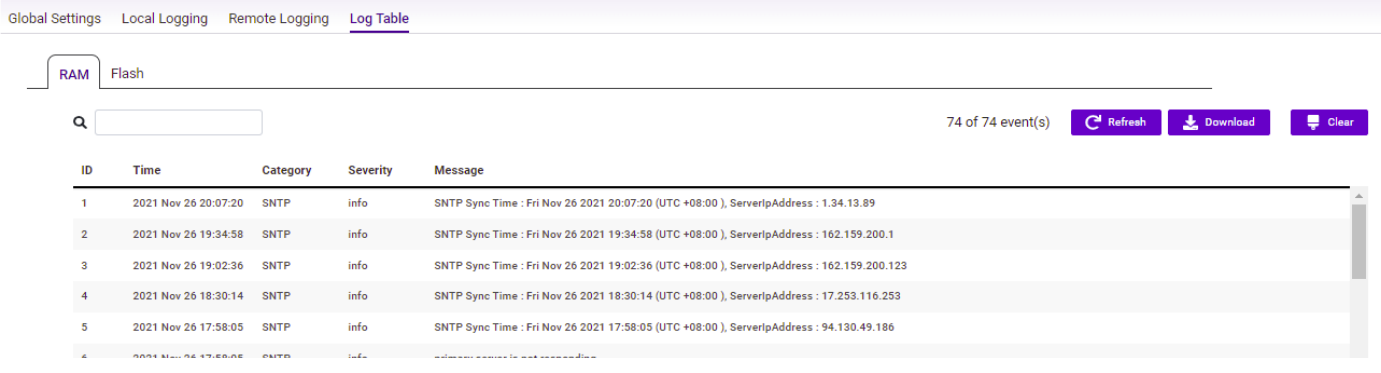

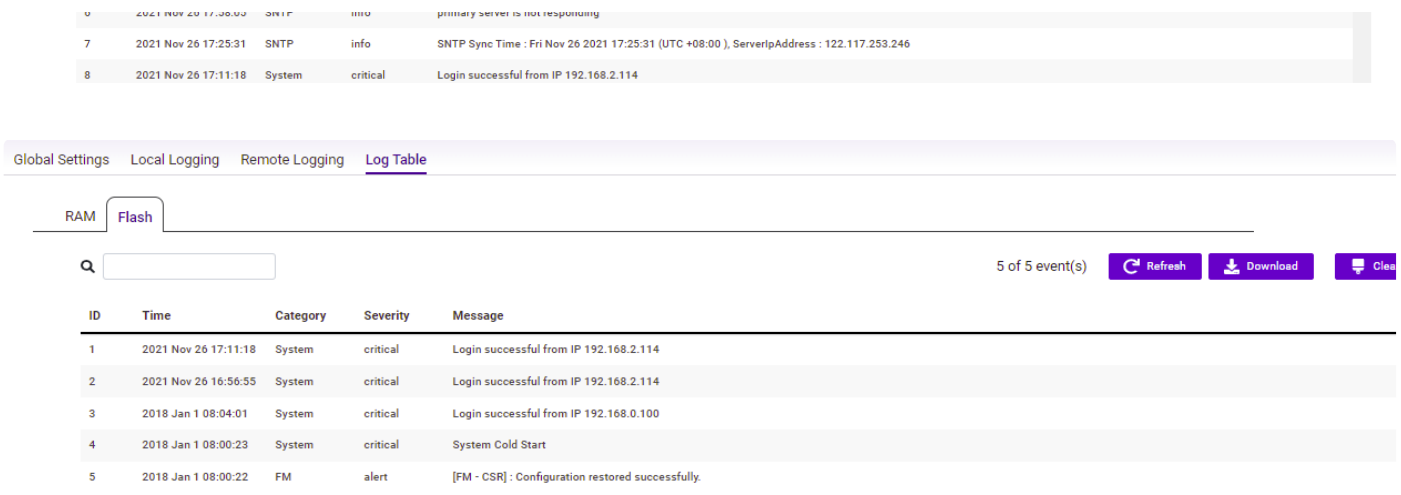

#### **Download**

Click the **Download** button to export the current buffered log to a .txt file.

#### **Clear**

Click the **Clear** button to clear the buffered log in the system's memory.

# **Diag Tools**

# **Cable Diagnostics**

Cable Diagnostics helps you detect whether your cable has connectivity problems and provides information about where errors have occurred in the cable. The tests use Time Domain Reflectometry (TDR) technology to test the quality of a copper cable attached to a port. TDR detects a cable fault by sending a signal through the cable and reading the signal that is reflected back. All or part of the signal is reflected back either by cable defects or by the end of the cable when an issue is present. Cables are tested when the ports are in the down state, with the exception of the cable length test.

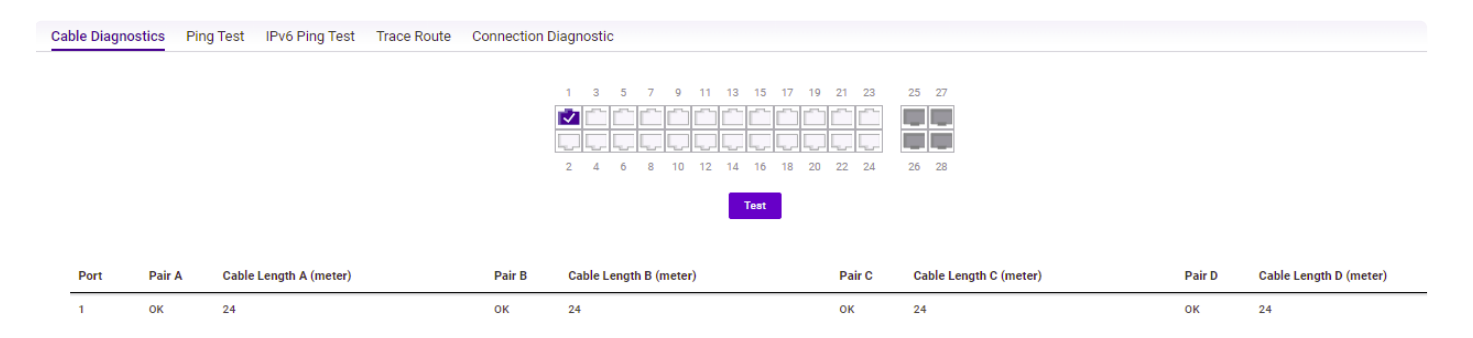

To verify accuracy of the test, it is recommended that you run multiple tests in case of test fault or user error.

Click **Test** to perform the cable tests for the selected port.

# **Ping Test**

The Packet Internet Groper (Ping) Test allows you to verify connectivity to remote hosts. The ping test operates by sending Internet Control Message Protocol (ICMP) request packets to the tested host and waits for an ICMP response. In the process it measures the time from transmission to reception and records any packet loss. Send a ping request to a specified IPv4 address. Check whether the switch can communicate with a particular network host before testing.

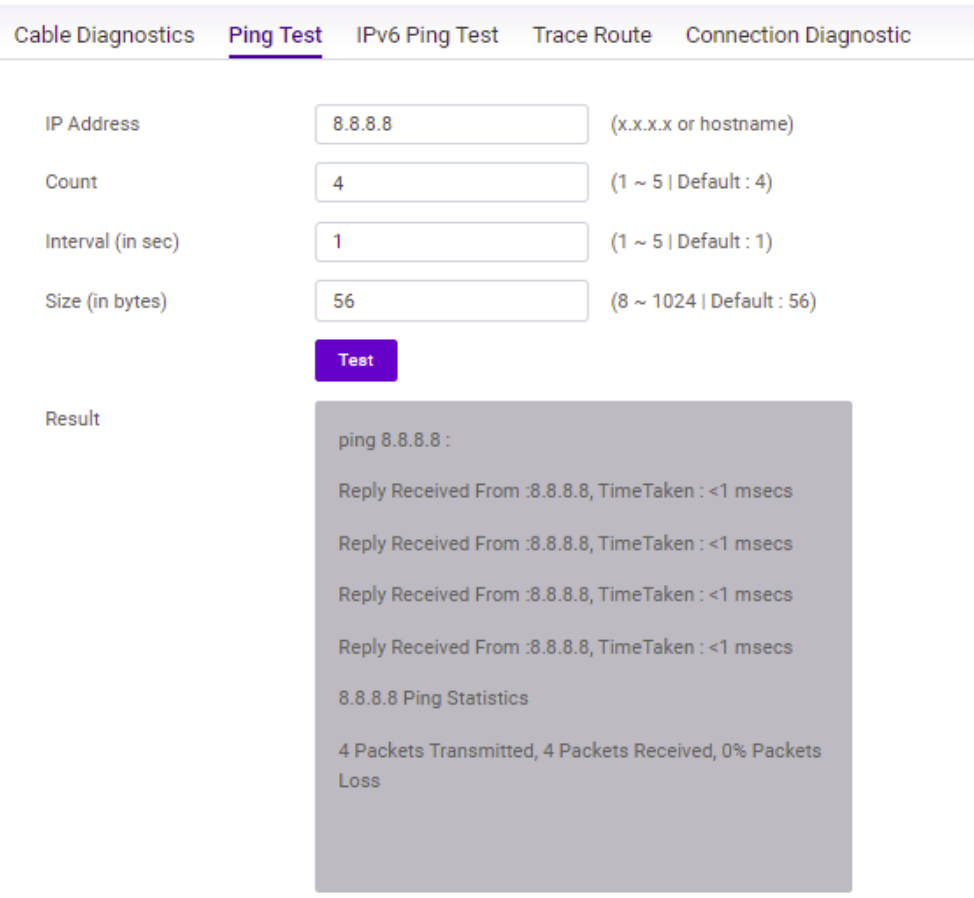

You can vary the test parameters by entering the data in the appropriate boxes. To verify accuracy of the test, it is recommended that you run multiple tests in case of a test fault or user error.

To verify accuracy of the test, it is recommended that you run multiple tests in case of test fault or user error.

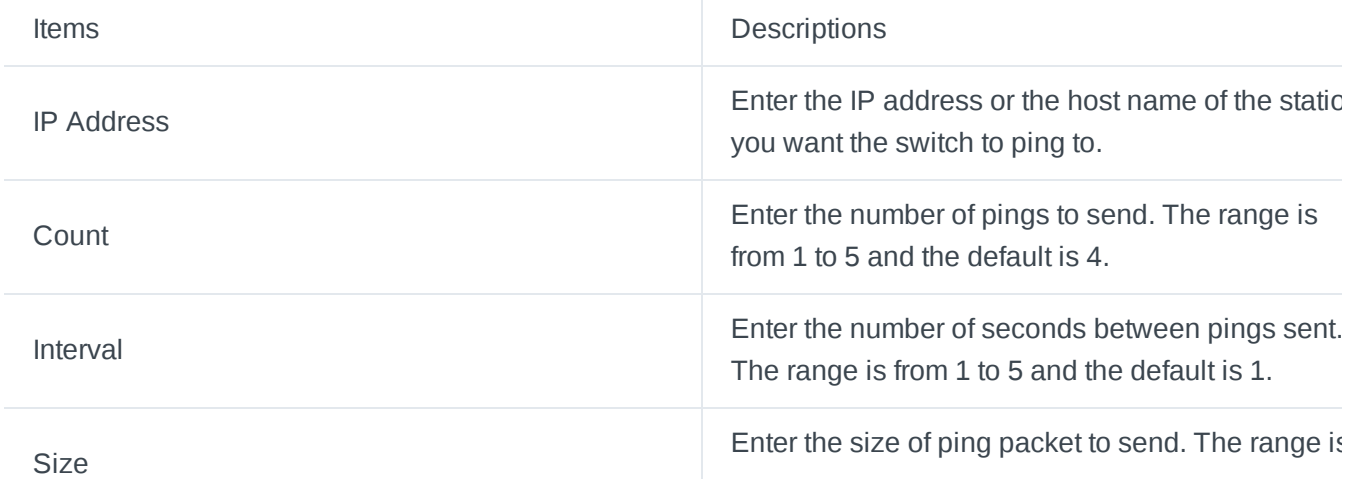

# **IPv6 Ping Test**

Send a ping request to a specified IPv6 address. Check whether the switch can communicate with a particular network host before testing.

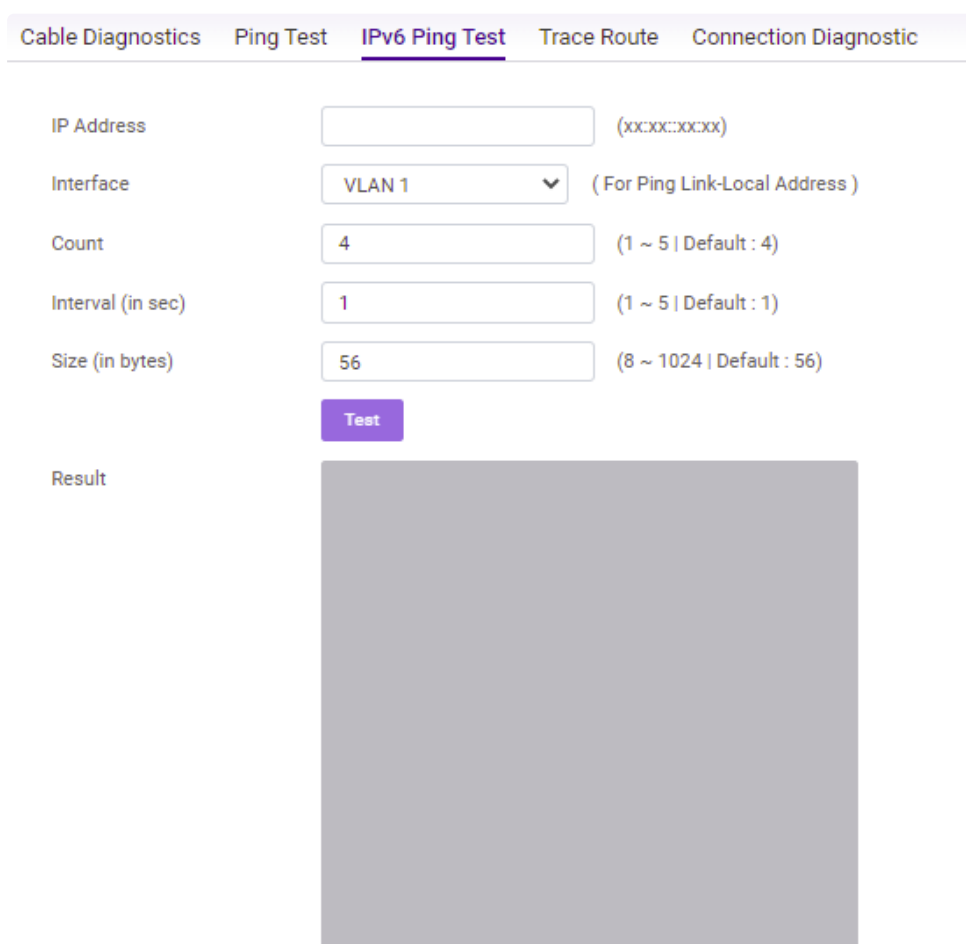

You can vary the test parameters by entering the data in the appropriate boxes. To verify accuracy of the test, it is recommended that you run multiple tests in case of a test fault or user error.

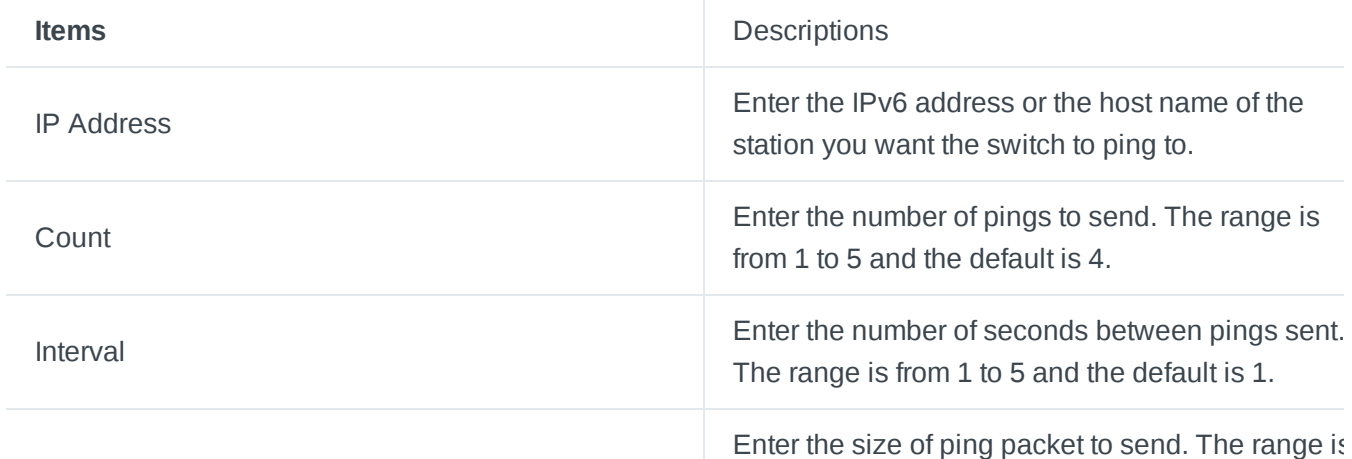

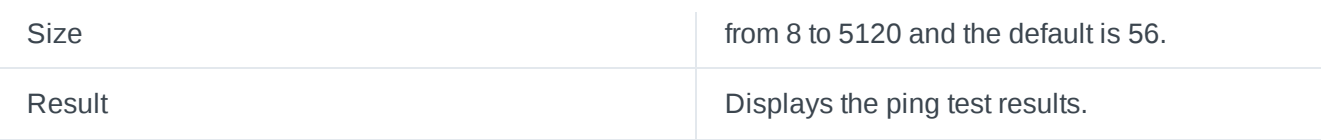

Click **Test** to perform the ping test.

# **Trace Route**

The trace route feature is used to discover the routes that packets take when traveling to their destination. It will list all the routers it passes through until it reaches its destination or fails to reach the destination and is discarded. In testing, it will tell you how long each hop from router to router takes via the trip time of the packets it sends and receives from each successive host in the route.

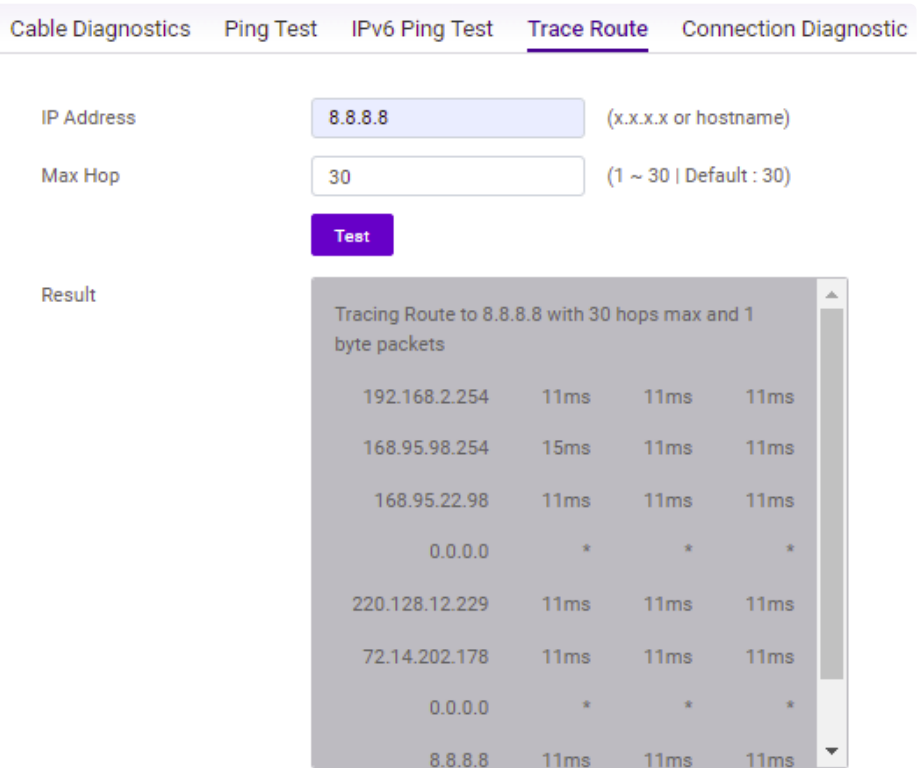

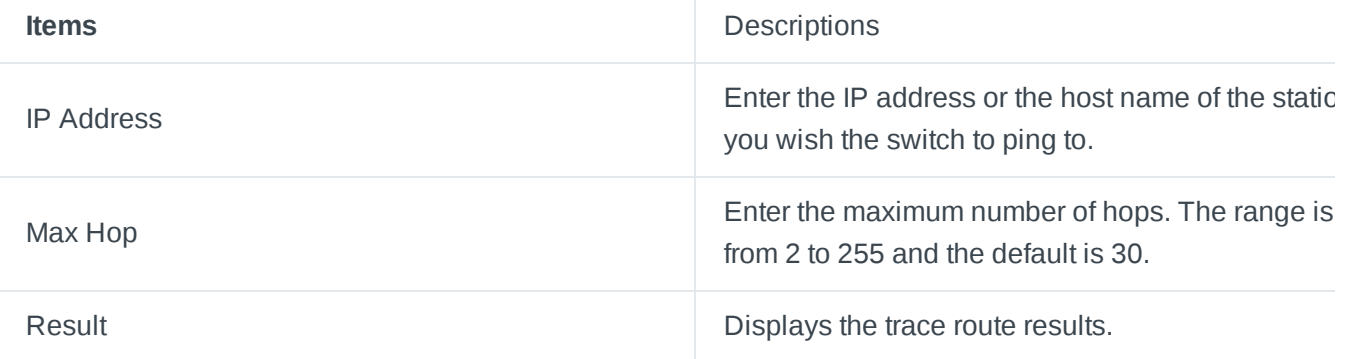

Click **Test** to initiate the trace route.

# **Connection Diagnostics**

The tool is used to verify the Internet connection status and cloud management status.

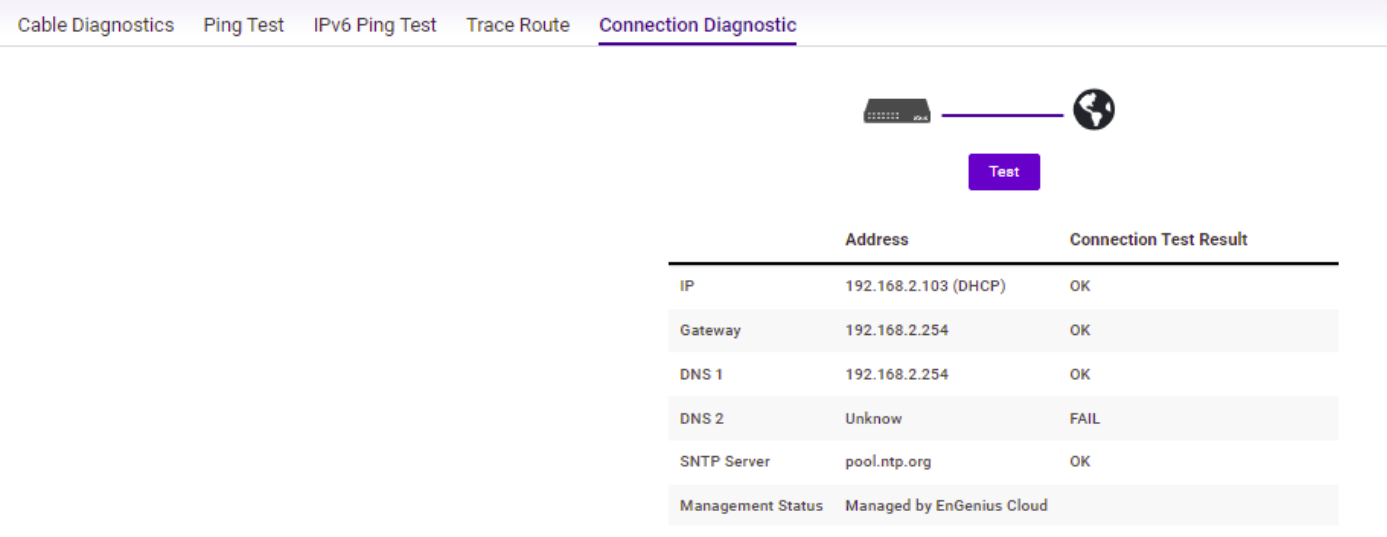

Click **Test** to initiate the test.

# People

### **User Management**

Use the User Management page to control management access to the switch based on manually configured usernames and passwords. A user account can only view settings without the right to configure the switch, and an admin account can configure all the functions of the switch. Click the Add button to add an account or the Edit button to edit an existing account.

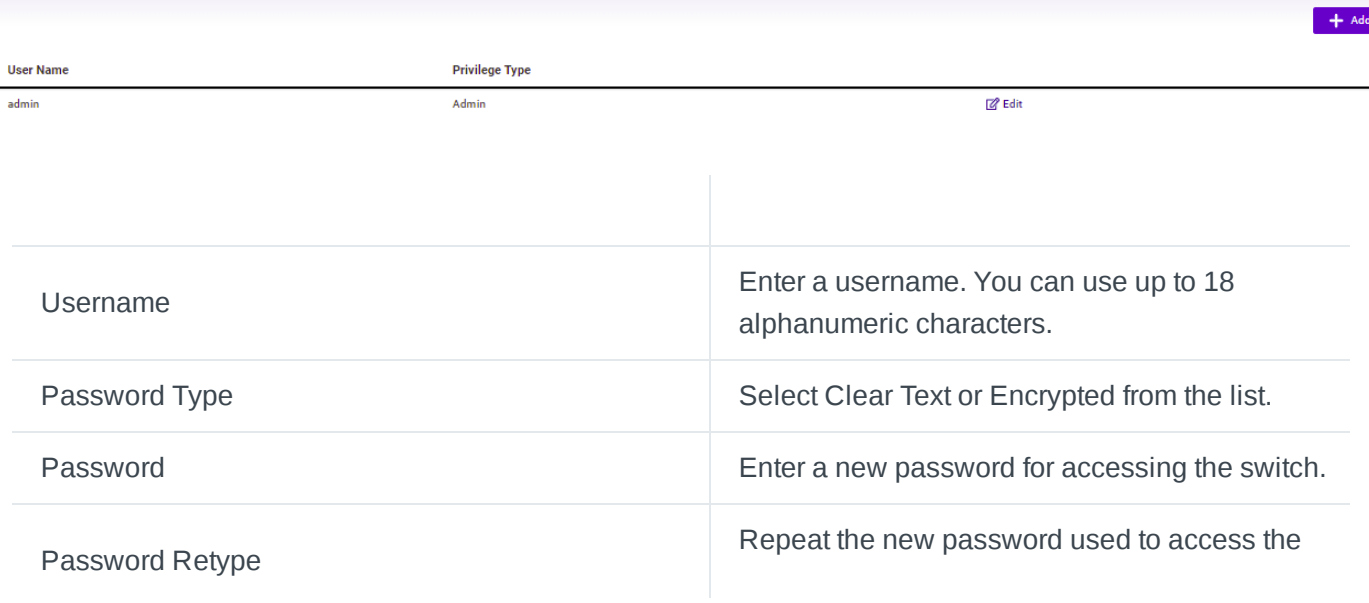

#### **Important:**  $(i)$

**Note that admin users have full access rights to the switch when determining the authority of the user account.**

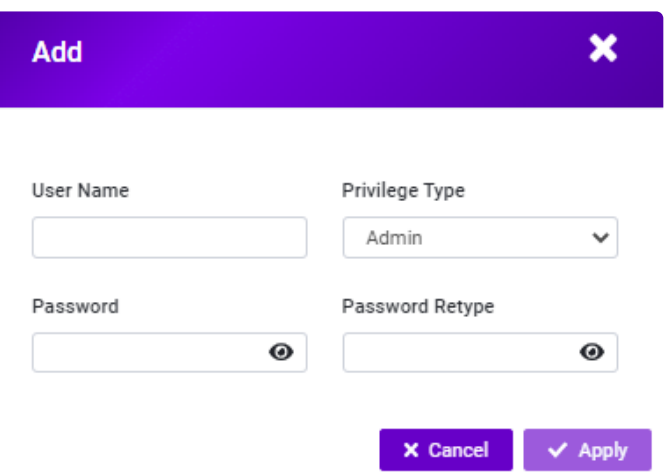

Click the **Apply** button  $\Diamond$  to accept the changes or the **Cancel** button  $\Diamond$  to discard them.

# **Security**

# **802.1X**

When a supplicant is connected to a switch port, the port issues an 802.1X authentication request to the attached the 802.1X supplicant. The supplicant replies with the given username and password, and an authentication request is then passed to a configured RADIUS server. The authentication server's user database supports Extended Authentication Protocol (EAP), which allows particular VLAN memberships to be defined based on each individual user. After authorization, the port connected to the authenticated supplicant then becomes a member of the specified VLAN. When the supplicant is successfully authenticated, traffic is automatically assigned to the VLAN. The EAP authentication methods supported by the switch are EAP-MD5, EAP-PEAP, and EAP-CHAPv2.

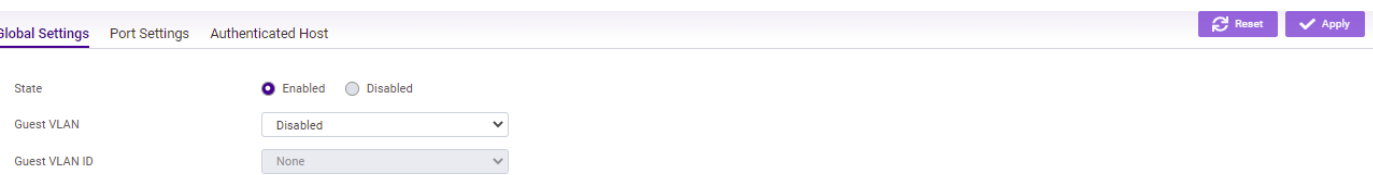

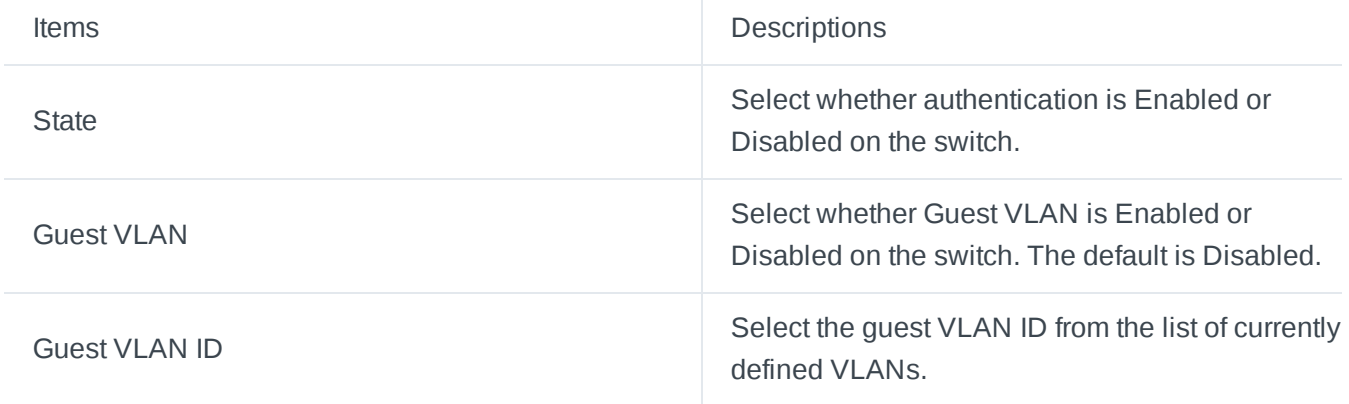

Click **Apply** to update the system settings.

# **Port Settings**

The IEEE 802.1X port-based authentication provides a security standard for network access control with RADIUS servers and holds a network port disconnected until authentication is completed. With 802.1X portbased authentication, the supplicant provides the required credentials, such as username, password, or digital certificate to the authenticator, and the authenticator forwards the credentials to the authentication server for verification to the guest VLAN. If the authentication server determines the credentials are valid, the supplicant is allowed to access resources located on the protected side of the network.

From here, you can configure the port settings as they relate to 802.1X. First, select the mode you wish to utilize from the drop-down box. Next, choose whether to enable or disable re-authentication for the port. Enter the time span that you wish to elapse for the re-authentication Period, Quiet Period, and Supplicant Period. After this, enter the max number of times you wish for the switch to retransmit the EAP request. Finally, choose whether you wish to enable or disable the VLAN ID.

Click **Edit** to update the system settings.

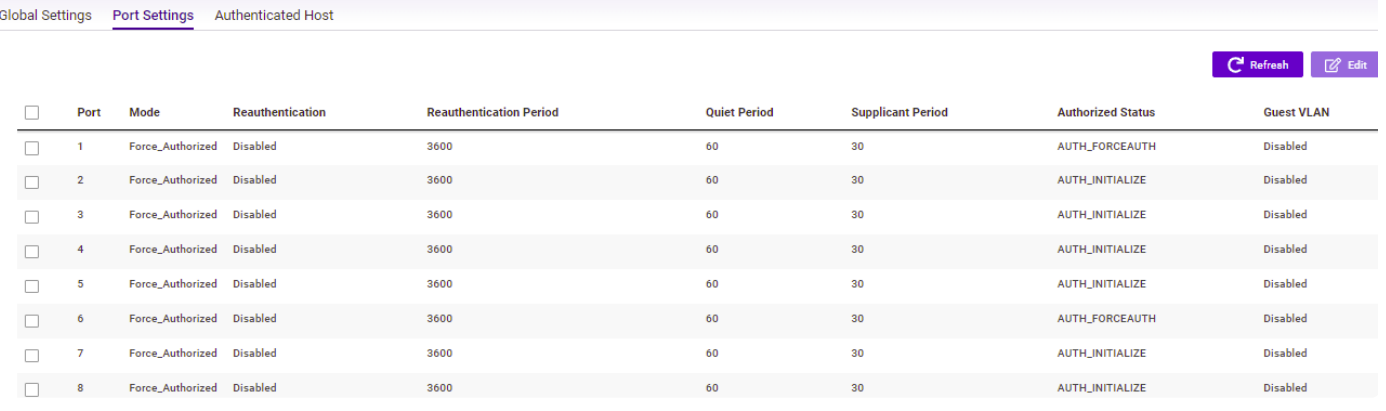

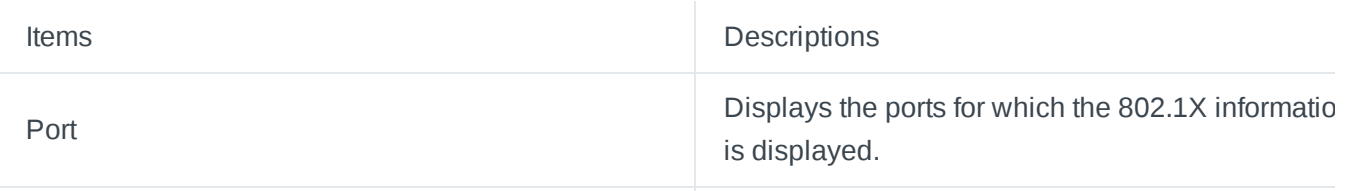

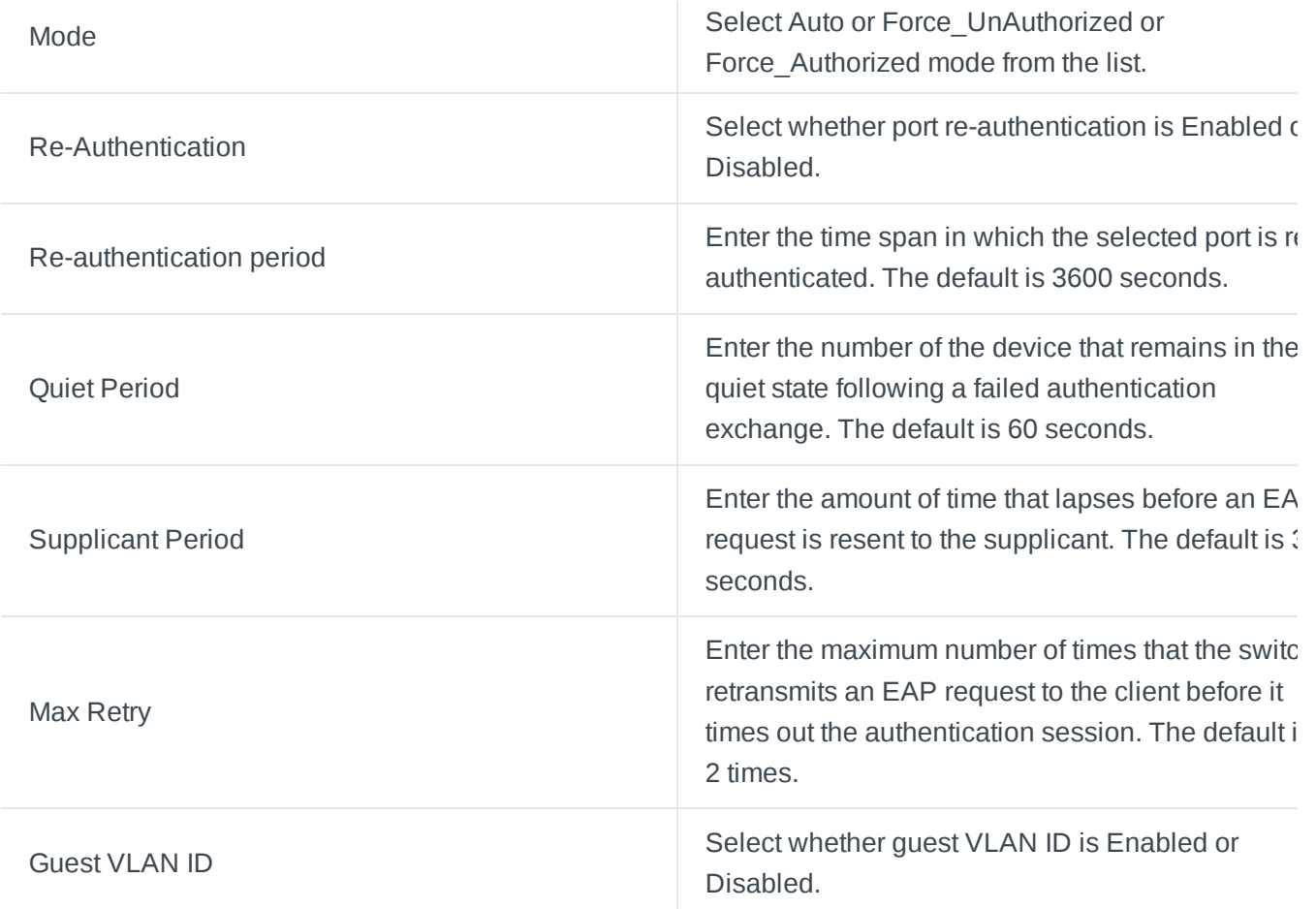

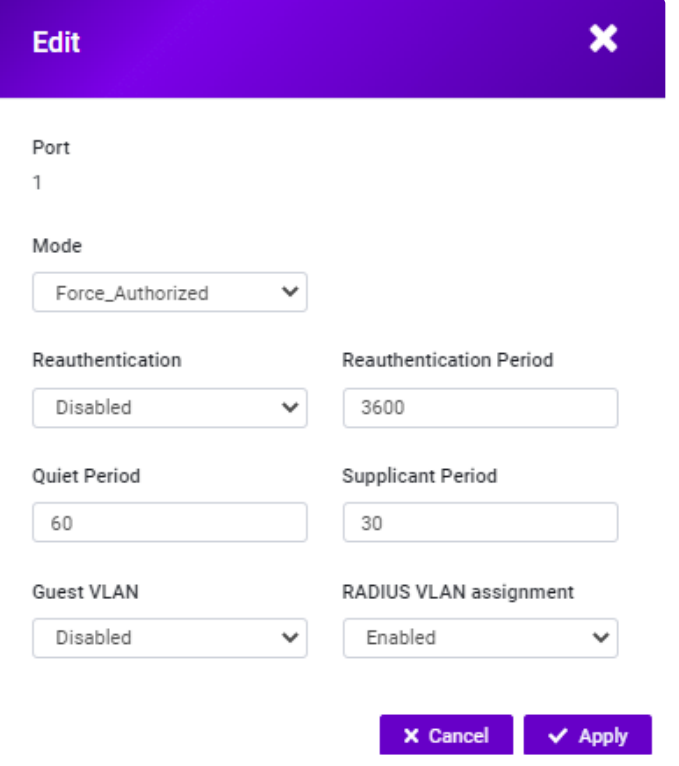

# **Authenticated Host**

The Authenticated Host section displays the Authenticated Username, Port, Session Time, Authenticated Method, and Mac Address.

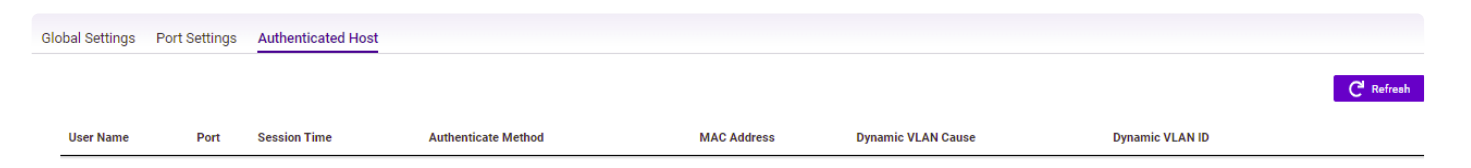

### **Access**

# **Web**

The EnGenius Switch provides a built-in browser interface that enables you to configure and manage the switch via Hypertext Transfer Protocol (HTTP) and Hypertext Transfer Protocol Secure (HTTPS) requests selectively to help prevent security breaches on the network. You can manage your HTTP and HTTPS settings for the switch further by choosing the length of session timeouts for HTTP and HTTPS requests. Select whether to enable or disable the HTTP service and enter the HTTP Timeout session. Next, select whether to enable or disable the HTTPS service and enter the HTTPS timeout session for the switch.

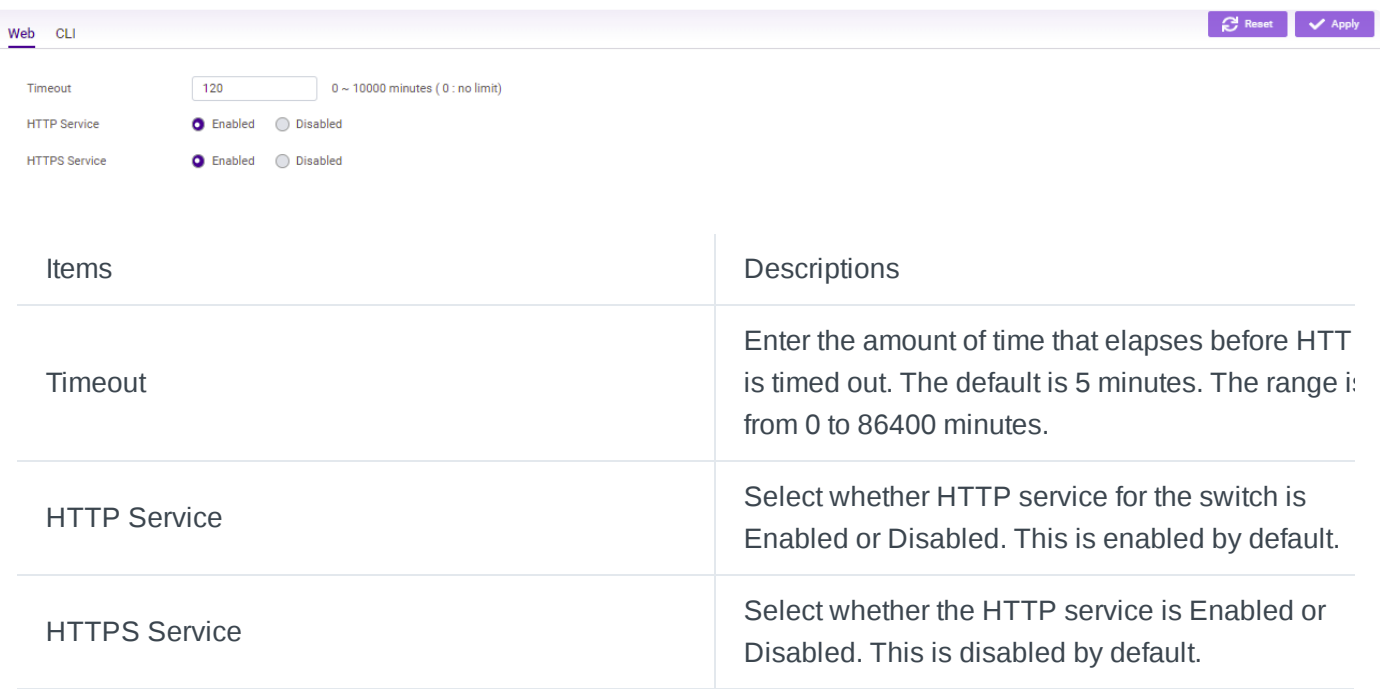

Click **Apply** to update the system settings.

# **CLI**

From here, you can configure and manage the switch's Telnet protocol settings. The Telnet protocol is a standard Internet protocol which enables terminals and applications to interface over the Internet with remote hosts by providing Command Line Interface (CLI) communication using a virtual terminal connection. This protocol provides the basic rules for making it possible to link a client to a command interpreter. The Telnet service for the switch is enabled by default. Please note that for secure communication, it is better to use SSH over Telnet.

To configure SSH settings for the switch, first select whether you wish to enable or disable the SSH service for the switch. Note that SSH is more secure than the Telnet service when deciding which service to use. Enter the session timeout you wish to implement for SSH. Secure Shell (SSH) is a cryptographic network protocol for secure data communication network services. SSH is a way of accessing the command line interface on the network switch. The traffic is encrypted, so it is difficult to eavesdrop as it creates a secure connection within an insecure network such as the Internet. Even if an attacker were able to view the traffic, the data would be incomprehensible without the correct encryption key to decode it.

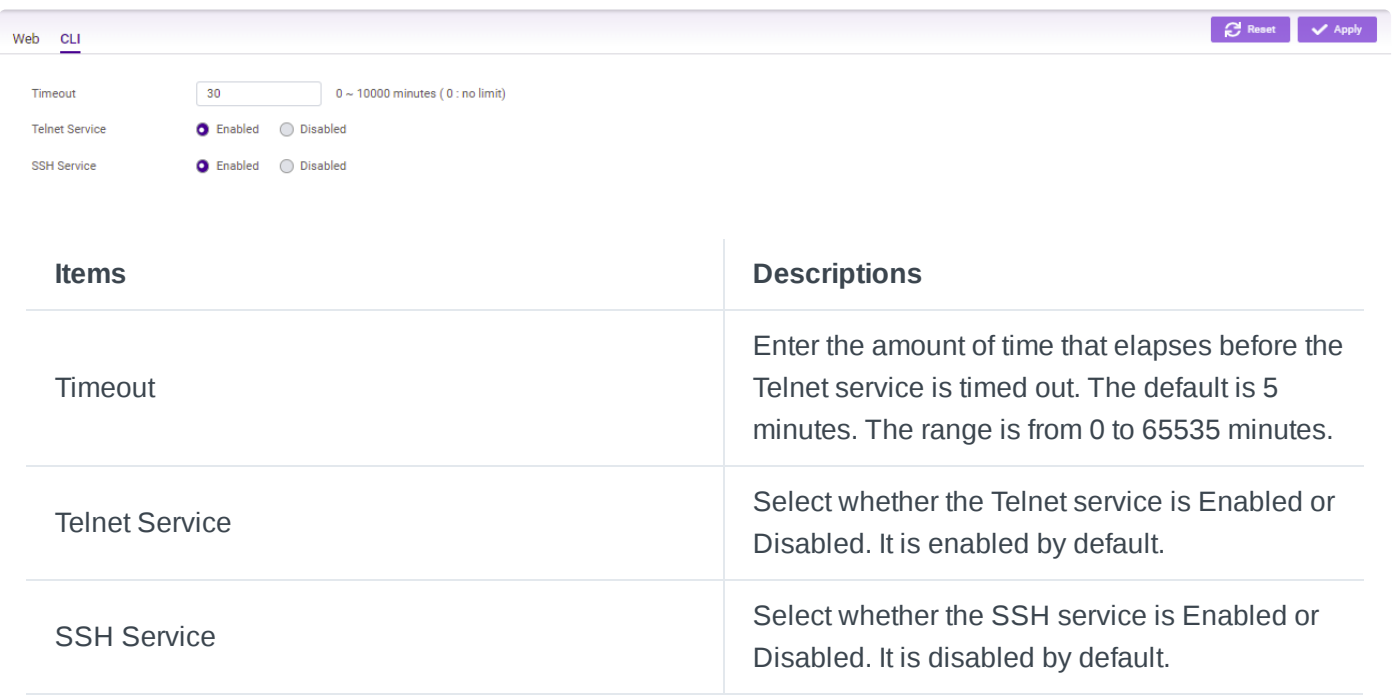

Click **Apply** to update the system settings.

# **Port Security**

Network security can be increased by limiting access on a specific port to users with specific MAC addresses. Port Security prevents unauthorized devices to the switch prior to stopping the auto-learning processing.

Click **Edit** to update the system settings.

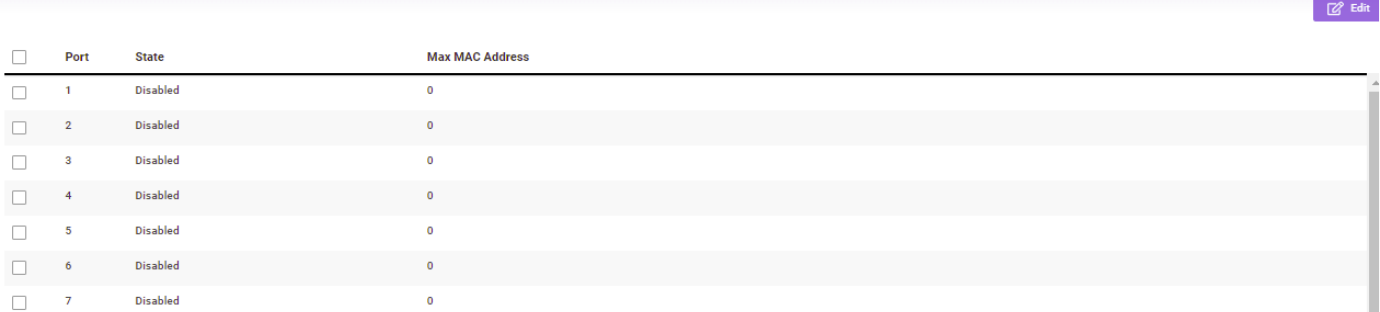

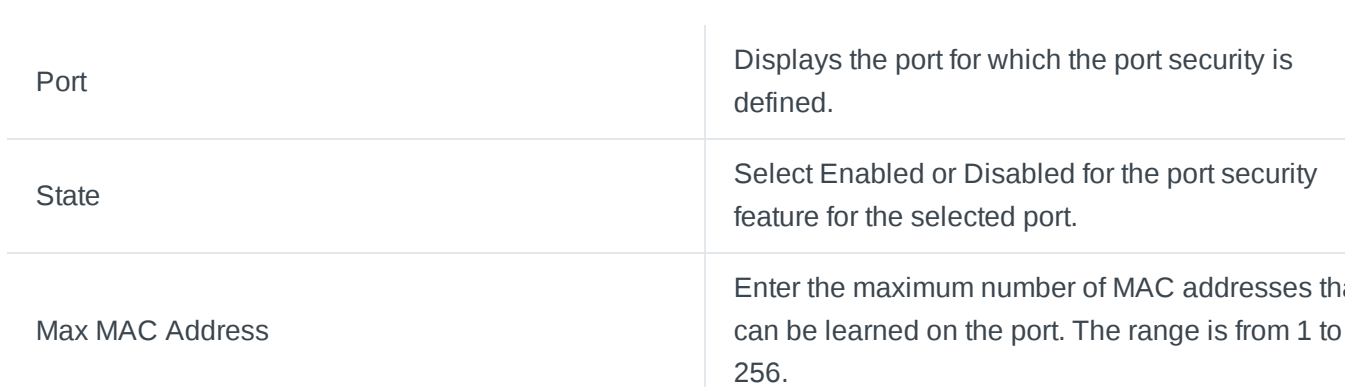

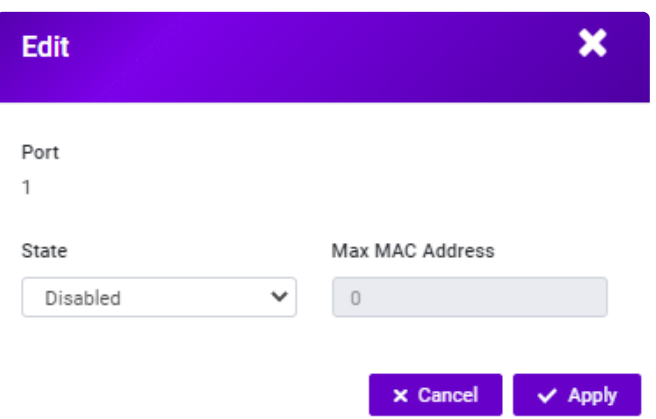

# **RADIUS Server**

n a Disabled

RADIUS proxy servers are used for centralized administration. Remote Authentication Dial in User Service (RADIUS) is a networking protocol that provides centralized Authentication, Authorization, and Accounting (AAA) management for users that connect and use a network service for greater convenience. RADIUS is a server protocol that runs in the application layer, using UDP as transport. The Network switch with portbased authentication and all have a RADIUS client component that communicates with the RADIUS server. Clients connected to a port on the switch must be authenticated by the Authentication server before accessing services offered by the switch on the LAN. Use a RADIUS server to authenticate users trying to access a network by relaying Extensible Authentication Protocol over LAN (EAPOL) packets between the client and server. The RADIUS server maintains a user database, which contains authentication information. The switch passes information to the configured RADIUS server, which can authenticate a username and password before authorizing use of the network.

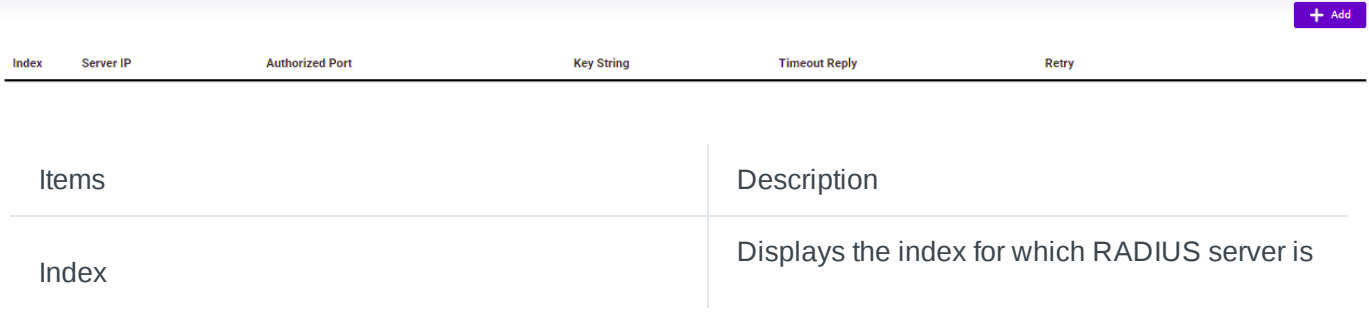

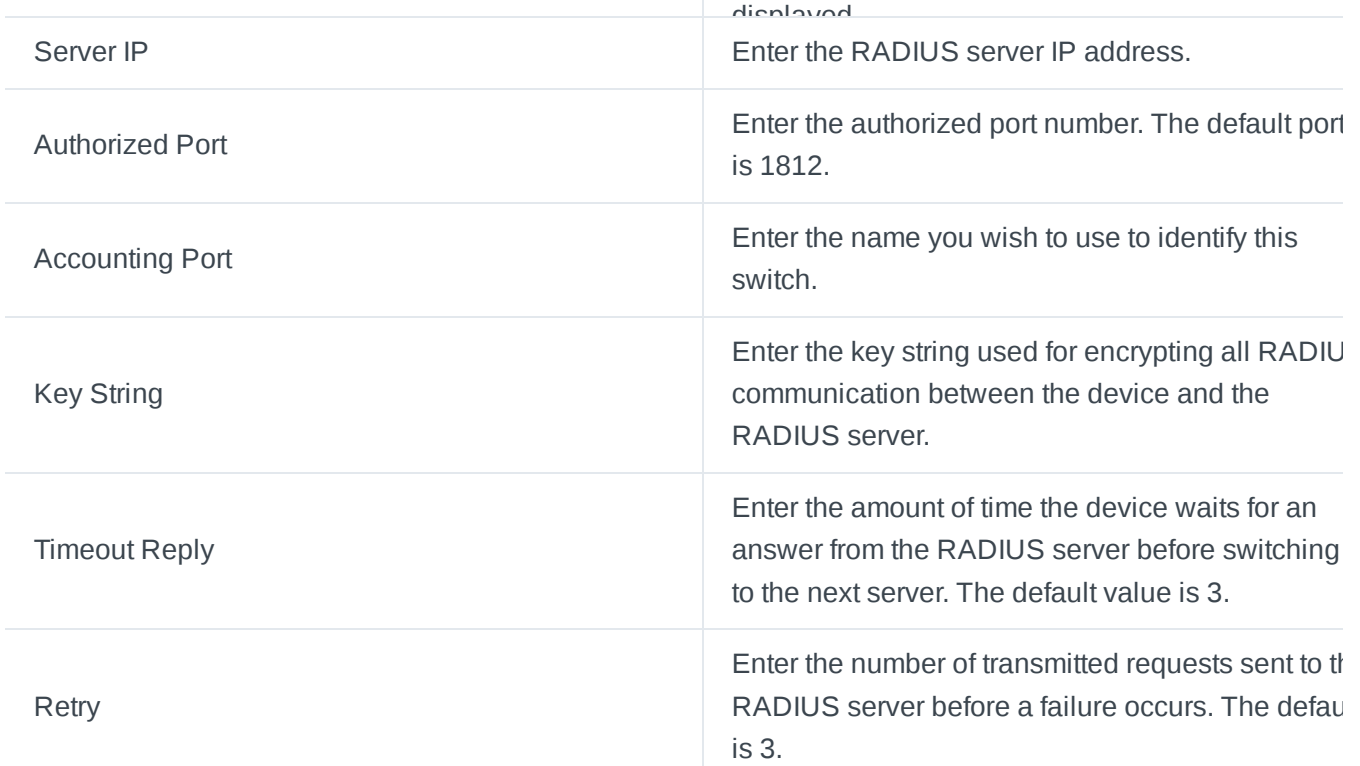

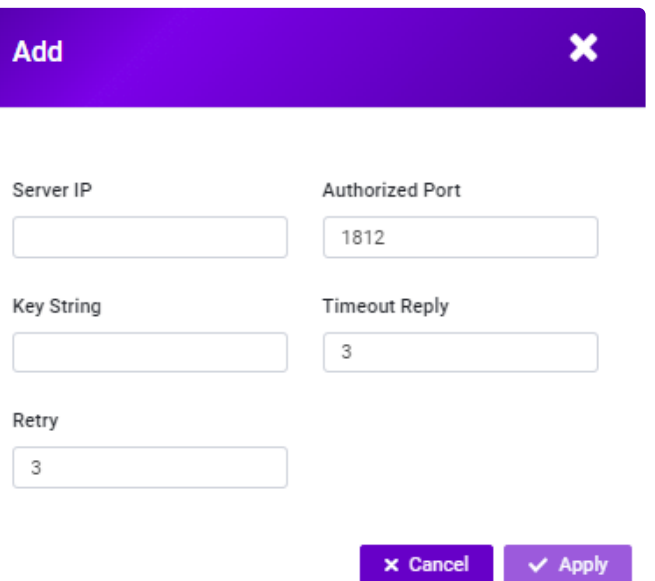

### **DoS**

DoS (Denial of Service) is used for classifying and blocking specific types of DoS attacks. From here, you can configure the switch to monitor and block different types of attacks.

On this page, the user can enable or disable the prevention of different types of DoS attacks.

# Appendix

# **Appendix A**

Federal Communications Commission (FCC) EMC Statement

This device complies with Part 15 of FCC rules. Operation is subject to the following two conditions:

(1) This device may not cause harmful interference.

(2) This device must accept any interference received, including interference that may cause undesired operations.

Any changes or modifications not expressly approved by the party responsible for compliance could void the user's authority to operate this equipment.

This equipment has been tested and found to comply with the limits for a Class A digital device, pursuant to part 15 of the FCC Rules. These limits are designed to provide reasonable protection against harmful interference when the equipment is operated in a commercial environment. This equipment generates, uses, and can radiate radio frequency energy and, if not installed and used in accordance with the instruction manual, may cause harmful interference to radio communications. Operation of this equipment in a residential area is likely to cause harmful interference in which case the user will be required to correct the interference at his own expense.

# **Appendix B**

IC Interference Statement

# **Industry Canada ICES Statement**

**CAN ICES-003 (Issue 7)**

# **Appendix C**

EU Declaration of Conformity

## **CE EMC statement**

This device complies with the essential requirements and other relevant provisions of the directives 2004/108 / EC (EMC); 2014 / 30 / EU (EMC); 2006/95 / EC (LVD); 2014/35 / EU (LVD). The following test methods have been applied in order to prove presumption of conformity with the essential requirements:

EN 55032:2015+AC: 2016 (Class A)

EN 55024:2010+A1:2015

EN60950-1:2006+A11:2009+A1:2010+A12:2011+A2:2013

NOTICE:

Operation of this equipment in a residential environment may cause radio interference.

AVISO:

la operación de este equipo en un entorno residencial puede causar interferencias de radio.